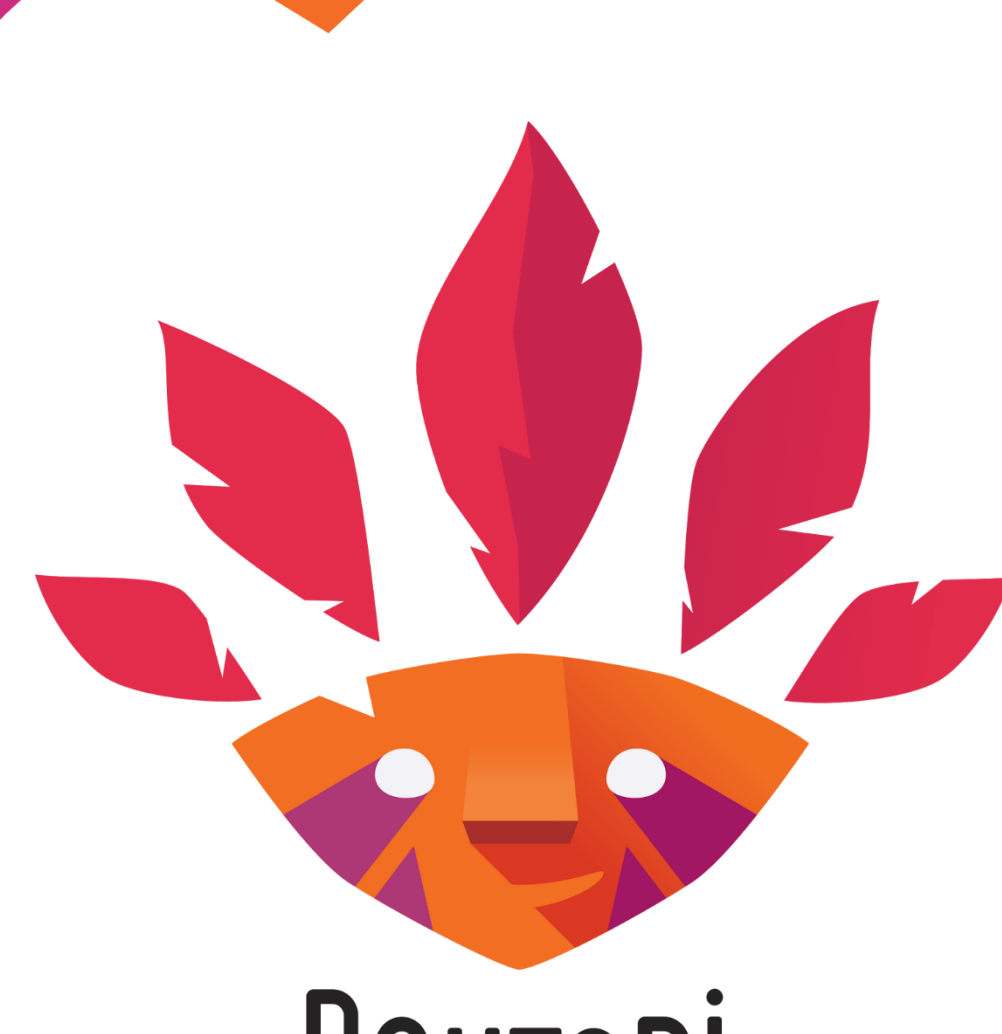

DAKTARİ LE NOUVEAU DMI PAR EXCELLENCE

Manuel d'utilisation Daktari

# Sommaire

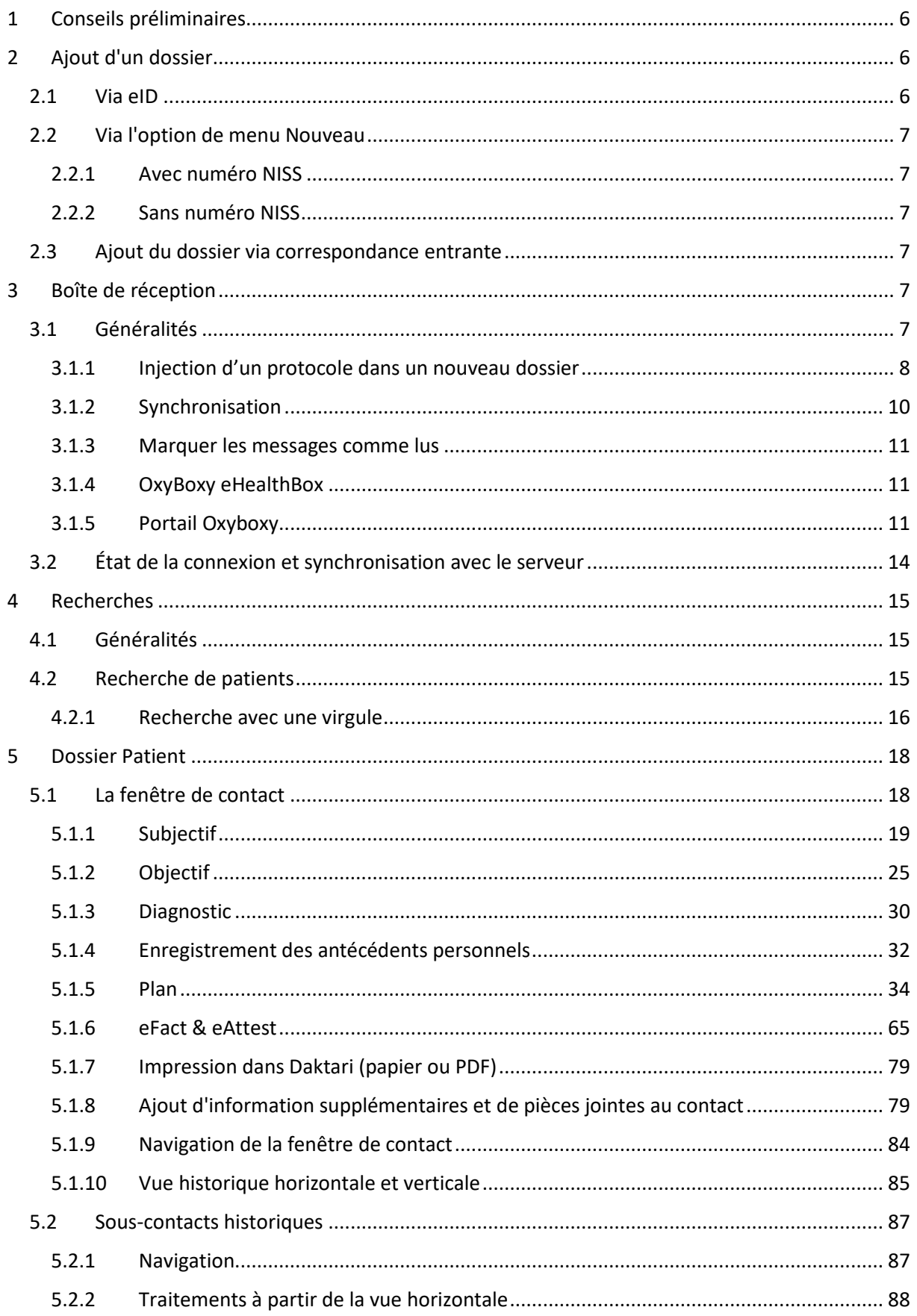

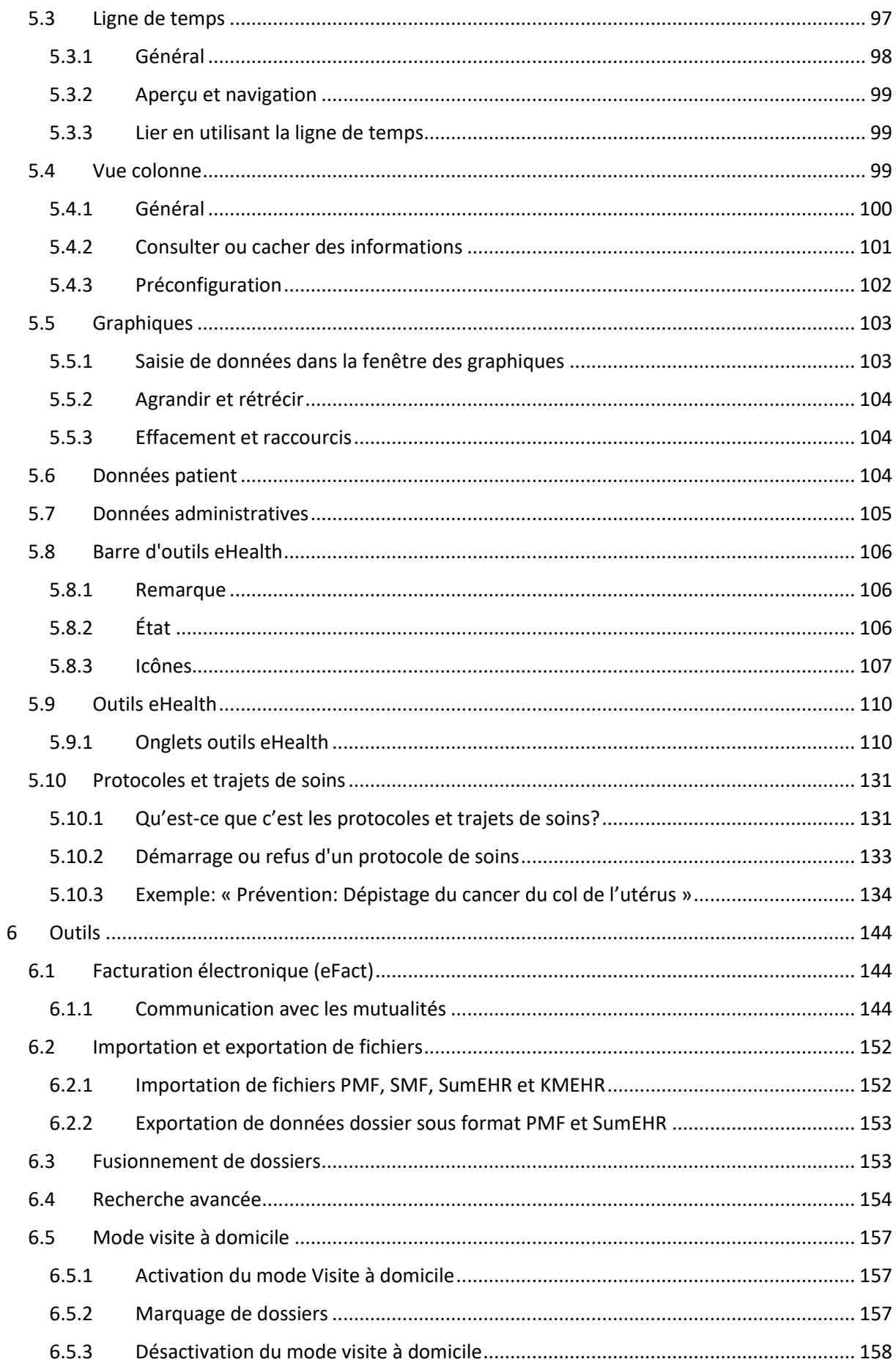

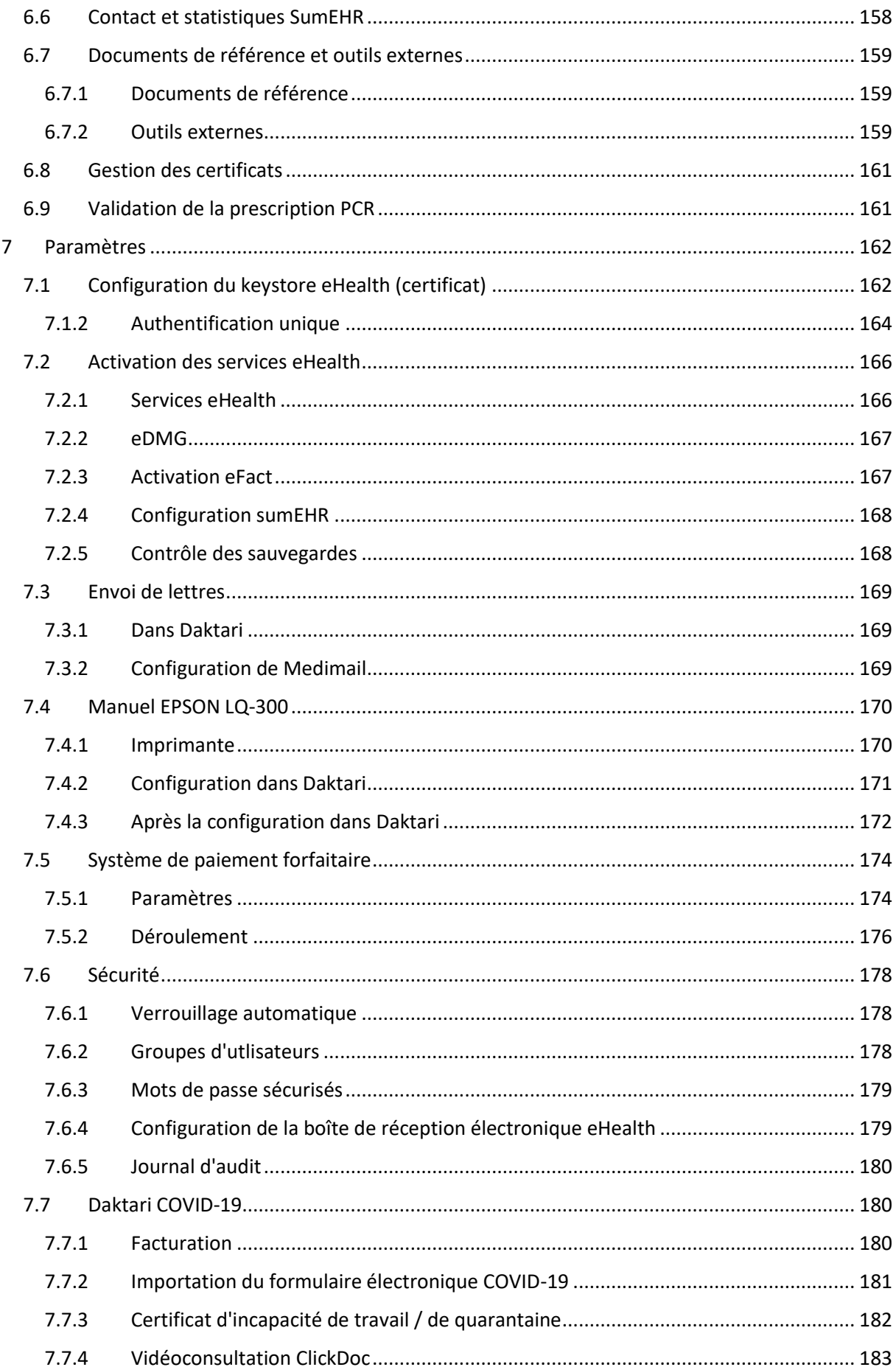

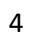

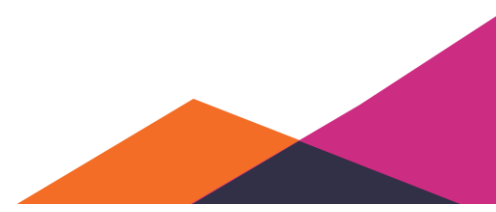

# <span id="page-5-0"></span>**1 Conseils préliminaires**

Vous pouvez toujours visionner une vidéo d'instruction à l'endroit suivant: <https://www.youtube.com/channel/UCJePn1aOm4ERV5TZF0TBi4Q>

Vous retrouverez des manuels sous forme de pdf via le lien suivant[: https://www.daktari.be/fr/faq,](https://www.daktari.be/fr/faq) cliquez sur *Manuels pratiques*.

# <span id="page-5-1"></span>**2 Ajout d'un dossier**

Vous ajoutez un nouveau dossier soit par l'injection d'une lettre ou protocole entrants, soit via le clavier, soit via le traitement des données de la carte d'identité électronique.

# <span id="page-5-2"></span>**2.1 Via eID**

Insérez la carte d'identité électronique dans le lecteur de cartes et sélectionnez une option de menu ou appuyez sur la combinaison de touches Ctrl+Alt+N.

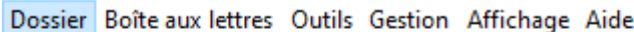

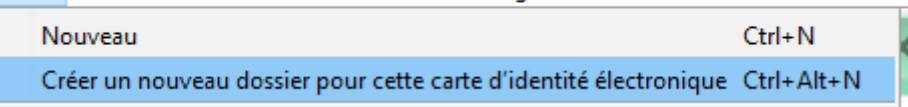

Le nom, les prénoms, le numéro de carte d'identité électronique et le numéro NISS de même que l'adresse du patient sont enregistrés dans la nouvelle fiche. Daktari recherche immédiatement les données disponibles pour le numéro NISS lu et complète la fiche avec le nom, le prénom, le sexe, la date de naissance, le code postal et le lieu de résidence. Comme le numéro NISS est immédiatement disponible, vous pouvez récupérer les données d'assurabilité et le statut social via "*Mettre à jour via MyCareNet*".

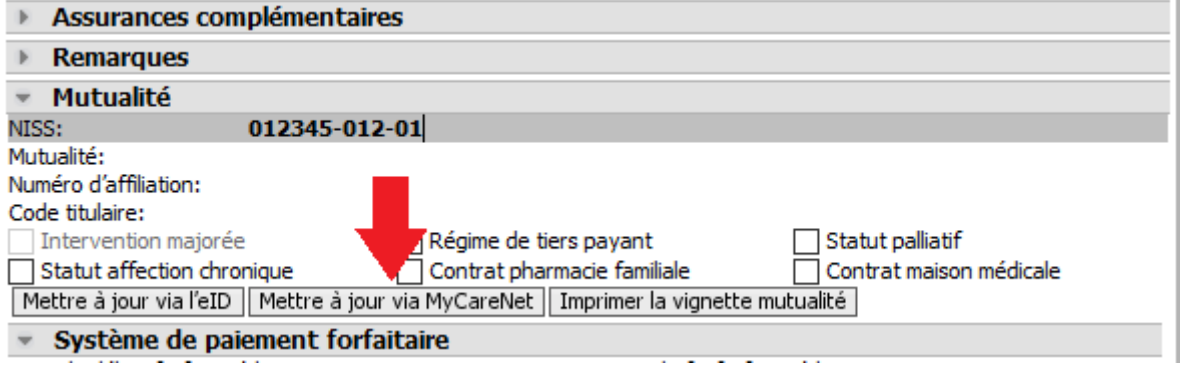

Afin d'ajouter effectivement le dossier à Daktari, sélectionnez en bas

Confirmer la création de ce nouveau dossier

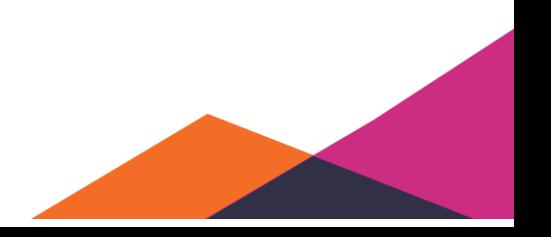

Si un consentement éclairé, une relation thérapeutique sont disponibles, ou si un accord chapitre IV est en cours, vous pouvez consulter ces données après la création du dossier via be

# <span id="page-6-0"></span>**2.2 Via l'option de menu Nouveau**

# <span id="page-6-1"></span>**2.2.1 Avec numéro NISS**

Via "*Dossier*" *"Nouveau*", il suffit d'enregistrer le numéro NISS pour remplir les données d'identification de façon automatisée. Voir ci-dessous pour les étapes nécessaires.

# <span id="page-6-2"></span>**2.2.2 Sans numéro NISS**

Si vous ne disposez pas du numéro NISS et éventuellement des données correctes du nom ou de la date de naissance, vous pouvez rechercher le numéro NISS via "[Recherche phonétique par nom](#page-111-0)".

# <span id="page-6-3"></span>**2.3 Ajout du dossier via correspondance entrante**

Cette méthode de travail est décrite sous "[Injection d'un protocole dans un nouveau dossier](#page-7-0)".

# <span id="page-6-4"></span>**3 Boîte de réception**

# <span id="page-6-5"></span>**3.1 Généralités**

La boîte de réception de Daktari permet de gérer vous-même toute communication au sein du logiciel.

Via la boîte de réception, vous pouvez récupérer les messages d'une source externe et les traiter. Cela concerne entre autres:

- Rapports
- Résultats de laboratoire
- Fichiers SumEHR (des résumés de dossiers)
- Fichiers PMF (si le patient change de médecin traitant)
- Listes de DMG demandés
- Notifications DMG
- Messages Chapitre IV
- Messages Recip-e

Si les rapports, etc. n'ont pas encore été récupérés, la boîte de réception est vide. En cliquant sur l'icône avec la roue dentée, le logiciel Daktari récupère toutes les informations. Tous les messages apparaissent maintenant dans la boîte de réception.

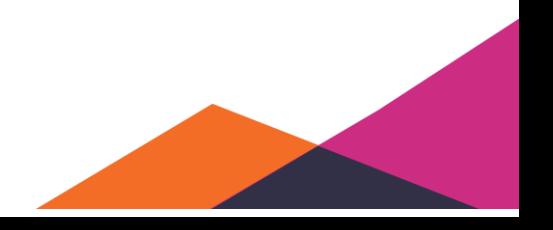

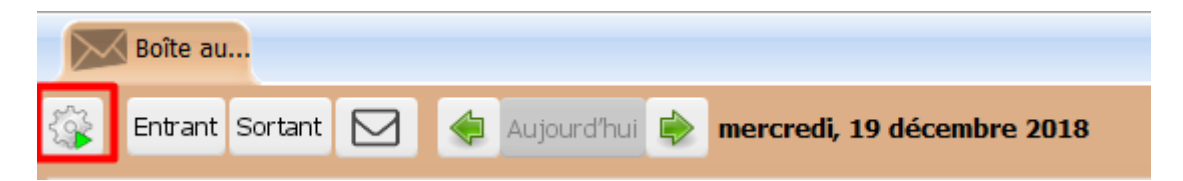

Le logiciel Daktari vous assiste également dans la gestion de ces messages. Ainsi, Daktari essayera de lier directement tous les rapports ou résultats de tests au dossier correct, si cela a été configuré sous "*Gestion*" "*Paramètres*" sous Boîte de réception.

Si Daktari réussit à lier les messages entrants au dossier correct, la ligne deviendra verte. Si la tentative échoue, la ligne deviendra jaune.

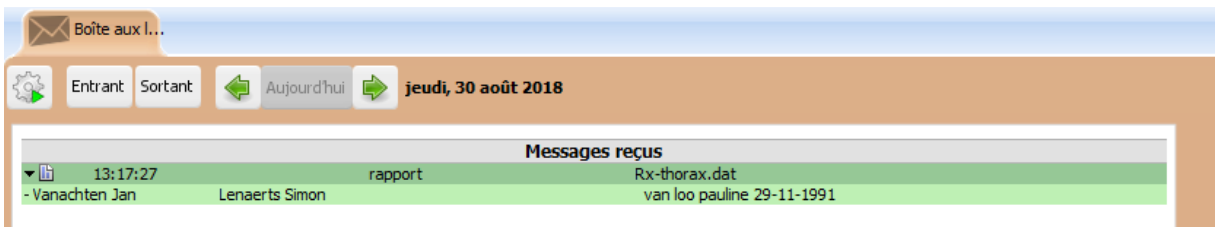

### <span id="page-7-0"></span>**3.1.1 Injection d'un protocole dans un nouveau dossier**

Lors du traitement des données de la boîte de réception, le logiciel Daktari essaye automatiquement de retrouver le dossier où le protocole (par exemple un résultat de laboratoire ou rapport) doit être injecté. Si cette détection réussit, l'élément dans la boîte de réception devient vert. Si la détection échoue (par exemple parce que le dossier cible n'existe pas encore ou parce que Daktari n'est pas sûr du dossier qui doit être utilisé), l'élément reste jaune dans la boîte de réception. Ces éléments jaunes doivent être injectés manuellement dans le dossier.

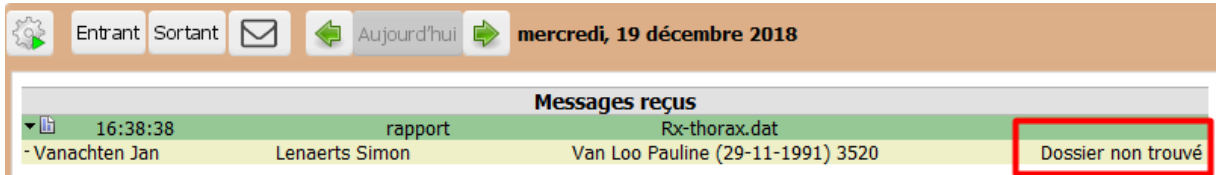

Vous pouvez le faire de la façon suivante:

- Cliquez sur l'élément (jaune) dans la boîte de réception.
- Vérifiez si le dossier cible ne se trouve pas parmi les résultats de recherche. Parfois, le dossier figure parmi ceux-ci, mais Daktari ne le sélectionne pas automatiquement en raison d'incertitudes (par exemple si la date de naissance est différente ou que le nom est similaire mais pas complètement identique); s'il y figure quand même, vous pouvez double-cliquer sur ce dossier pour effectuer l'injection.
- Si vous décidez qu'un nouveau dossier doit être créé, cliquez sur « Créer un nouveau dossier pour ce patient » pour ouvrir un nouveau dossier (non confirmé) avec les données administratives du protocole.

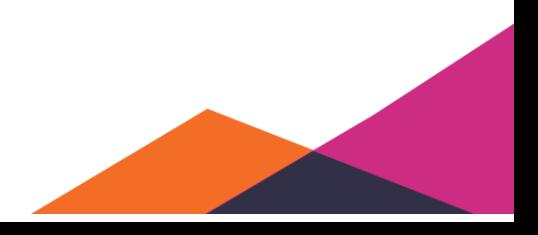

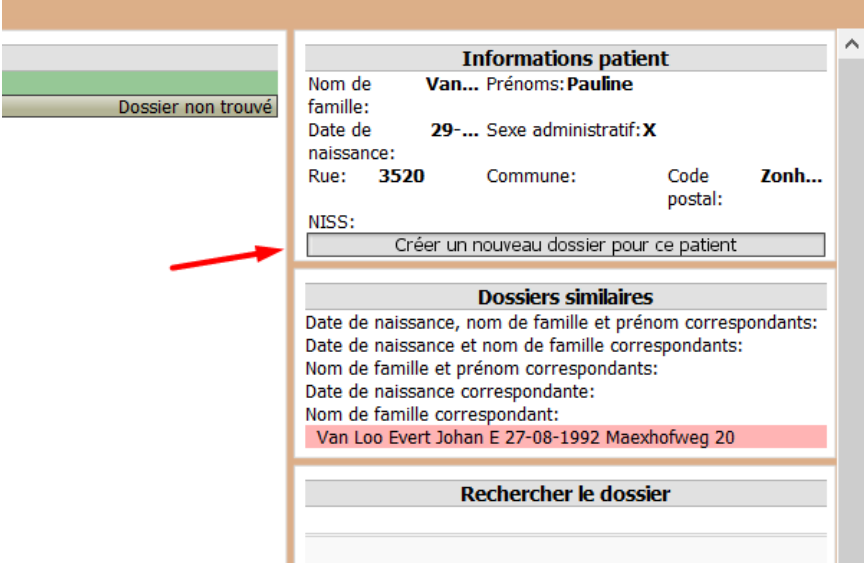

• Vérifiez les données administratives et confirmez le dossier.

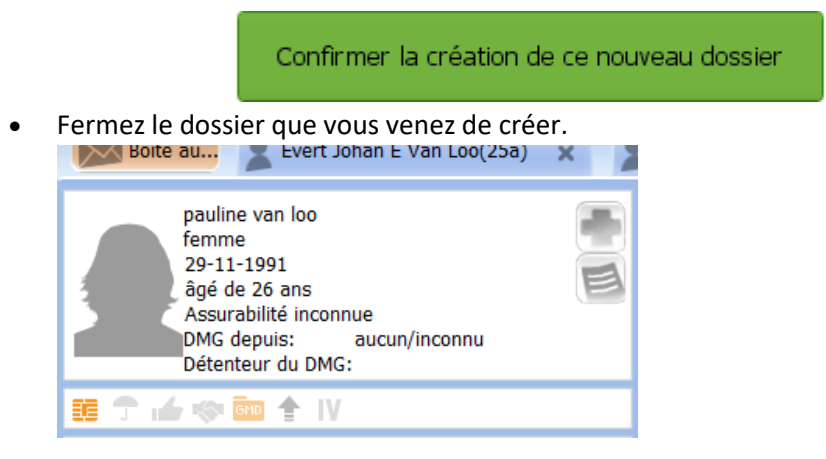

- Maintenant vous pouvez ou bien traiter les données de la boîte de réception de nouveau, ce qui permettra d'ajouter automatiquement le protocole au nouveau dossier, ou bien suivre la procédure suivante manuellement:
	- o Retournez à la boîte de réception et cliquez de nouveau sur le protocole (un nouveau clic est parfois encore nécessaire pour actualiser manuellement la partie droite).
	- o La partie droite devrait afficher maintenant le dossier nouvellement créé.
	- o Double-clic sur ce dossier pour effectuer l'injection.

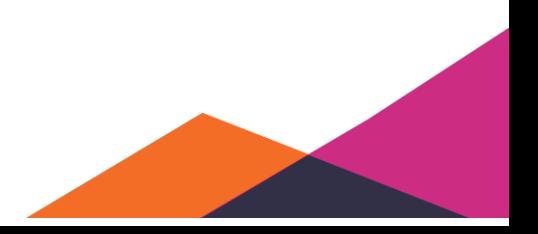

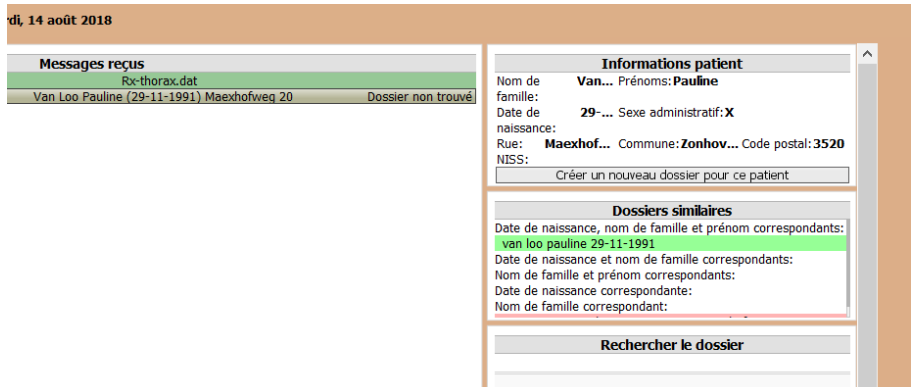

### <span id="page-9-0"></span>**3.1.2 Synchronisation**

Les messages importés de la boîte de réception sont synchronisés au sein du cabinet. Chaque message doit néanmoins être traité sur l'ordinateur où il a été importé. Sur cet ordinateur, une interface utilisateur est affichée à droite avec entre autres les possibilités suivantes: « Créer un nouveau dossier pour ce patient », « Dossiers similaires » et « Rechercher le dossier »:

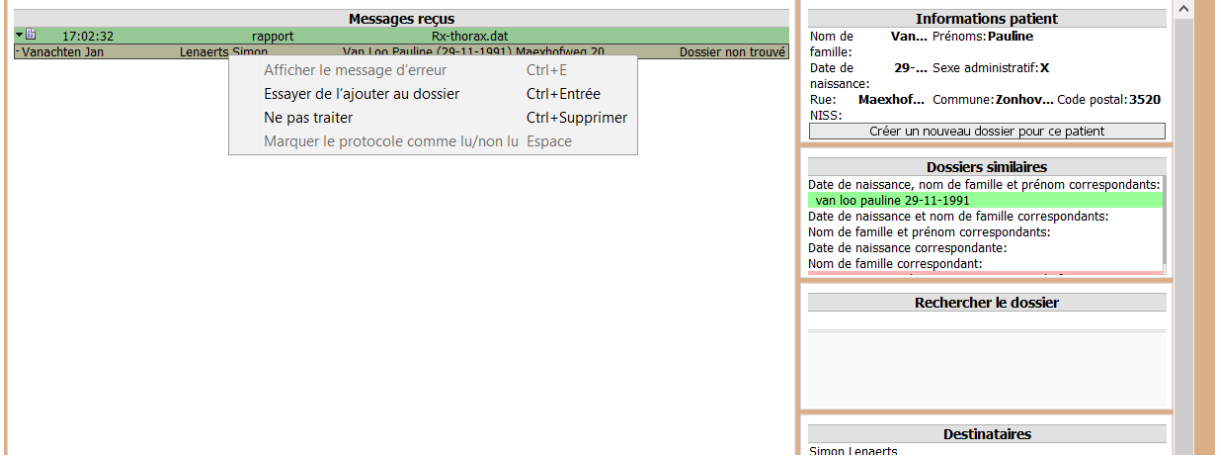

Les autres instances de Daktari peuvent voir ces messages, mais ne peuvent pas les ajouter au dossier. Sur ces ordinateurs, l'interface utilisateur à droite, permettant d'injecter le message dans le dossier, ne sera pas disponible:

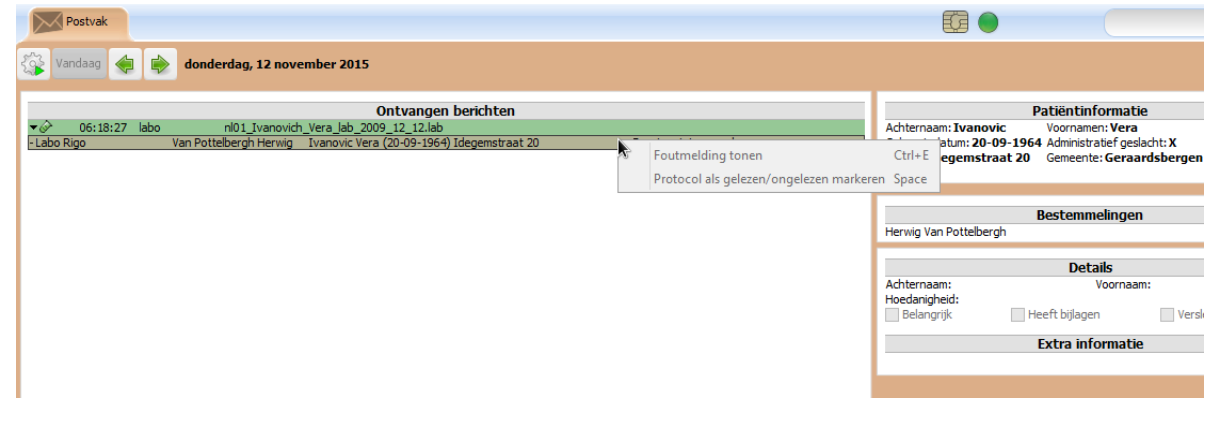

### <span id="page-10-0"></span>**3.1.3 Marquer les messages comme lus**

Chacun peut marquer les protocoles comme lus/non lus à partir du moment où ils sont traités. Les protocoles lus sont affichés en bleu pour le cabinet entier.

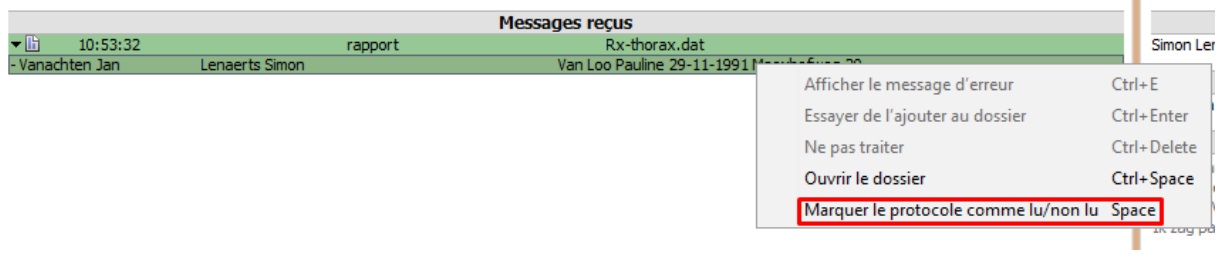

Vous pouvez indiquer de cette manière qu'un protocole a été « traité » par vous et que les autres médecins ne doivent plus le faire.

### <span id="page-10-1"></span>**3.1.4 OxyBoxy eHealthBox**

Pour télécharger les messages de la boîte aux lettres électronique sécurisée (eHealtbox), Dakatri offre une intégration avec Oxyboxy. Il s'agit d'un portail en ligne grâce auquel vous pouvez consulter et gérer votre eHealthBox personnel.

L'icône de la roue dentée permet de récupérer les rapports, résultats de laboratoire, SumEHR et fichiers PMF du cabinet entier et de les traiter automatiquement.

Les autres messages sont accessibles via le portail en ligne OxyBoxy. Le portail en ligne de l'utilisateur connecté peut être ouvert directement à partir de Daktari via l'icône de l'enveloppe.

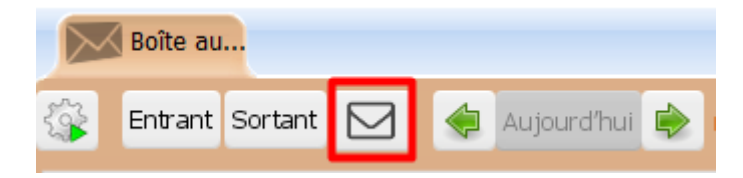

## <span id="page-10-2"></span>**3.1.5 Portail Oxyboxy**

En cliquant sur l'icône "enveloppe" dans la boîte de réception, le portail OxyBoxy s'ouvre dans Daktari. Ci-dessous se trouve une capture d'écran de ce portail.

Par défaut, les messages reçus non lus sont affichés. Au milieu de cette fenêtre, vous verrez les messages. À droite de chaque message se trouve une case que vous pouvez cocher pour sélectionner plusieurs messages.

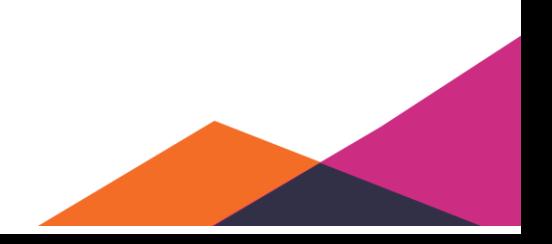

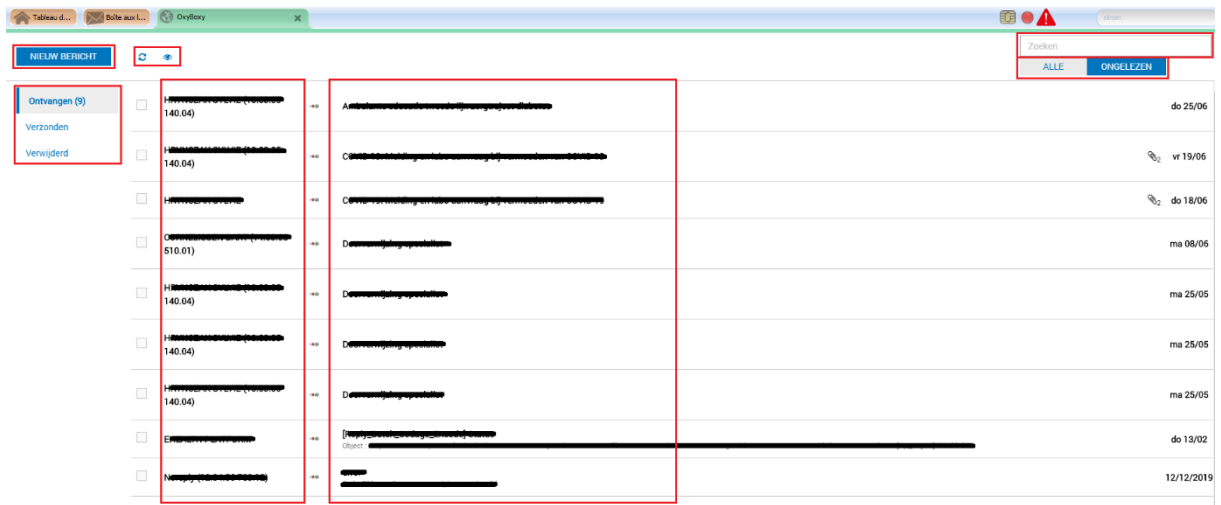

Les messages liés automatiquement au dossier correct, sont marqués automatiquement comme lus dans le portail OxyBoxy.

Pour actualiser l'eHealthbox, cliquez sur l'icône **actualiser** actualiser. La fonction de recherche en haut à gauche permet de rechercher parmi les messages reçus et envoyés dans votre eHealthbox.

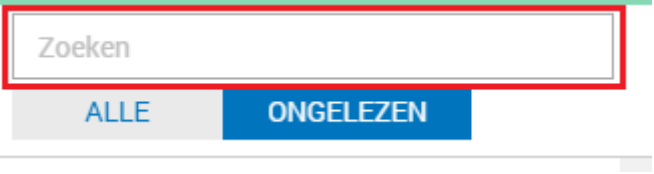

### **3.1.5.1 Modification de l'affichage**

Vous pouvez modifier les éléments visibles:

1. En cliquant à gauche sur "*Reçus*", "*Envoyés*" et "*Supprimés*".

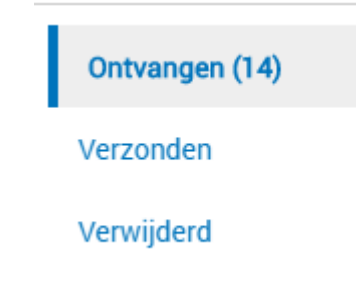

2. En cliquant à droite sous la fonction de recherche sur "*Tous*" ou "*Non lus*".

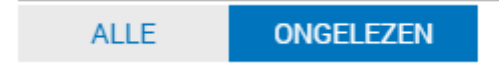

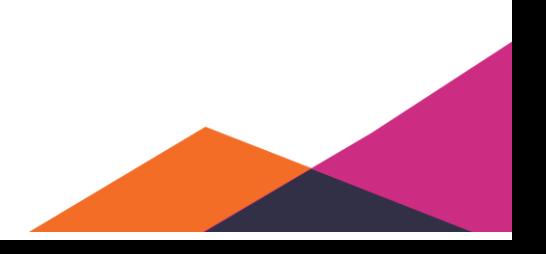

#### **3.1.5.2 Composition d'un message**

Pour composer un nouveau message, cliquez sur « *Nouveau message* ». Une fenêtre supplémentaire s'ouvrira permettant d'envoyer un message via l'eHealthbox. Sous «*À*», sélectionnez le destinataire du message. Vous pouvez simplement entrer le nom de famille du destinataire et sélectionner dans la liste déroulante à qui vous souhaitez envoyer le message. Si vous avez entré toutes les données, cliquez sur envoyer et le message est envoyé.

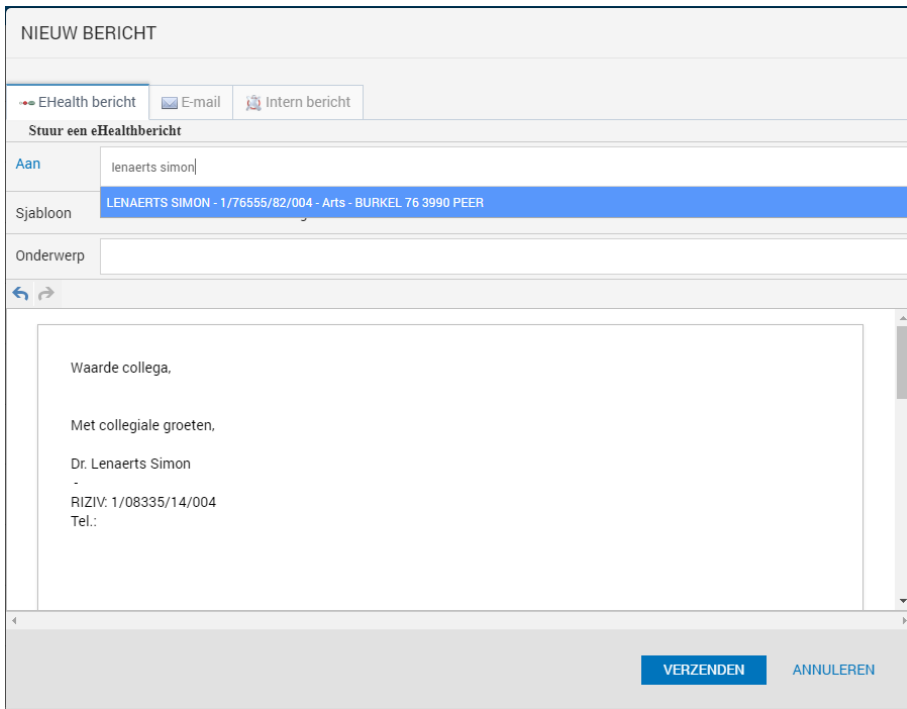

#### **3.1.5.3 Traitement des messages**

Pour traiter les messages, il y a plusieurs options dans OxyBoxy. Si vous cliquez sur un message, l'affichage sera agrandi. Cet affichage permet de consulter le contenu du message et les éventuelles pièces jointes.

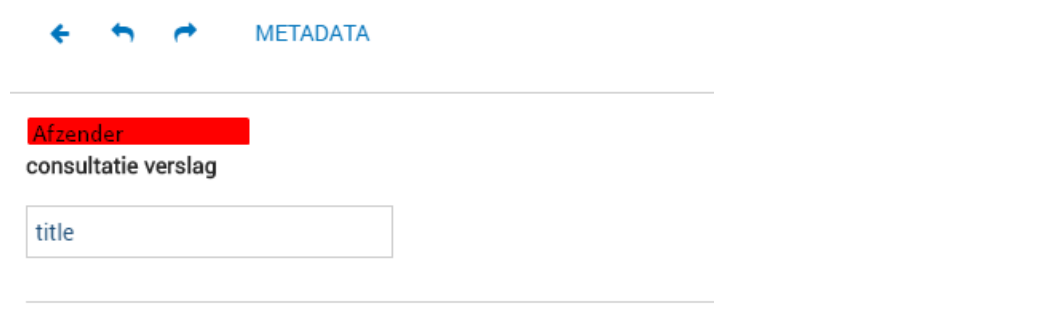

Forward by Barista Software

Si vous ne souhaitez pas qu'une nouvelle fenêtre s'ouvre à chaque fois que vous cliquez sur un

message, vous pouvez verrouiller la boîte de réception, en cliquant sur l'icône Pin ...

En cliquant ensuite sur un message, vous verrez que le message sera affiché à droite vers le bas, au lieu d'ouvrir une fenêtre entière.

Enfin, en cliquant sur la case à droite du message , de nouvelles options apparaissent en haut.

#### **MARKEER GELEZEN** 侖

Ces options permettent de supprimer un message sélectionné, d'y répondre ou de le marquer comme lu/non lu.

# <span id="page-13-0"></span>**3.2 État de la connexion et synchronisation avec le serveur**

Le logiciel Daktari indique au moyen d'une icône verte ou rouge sphérique à droite de la zone de recherche si une connexion avec le serveur est établie ou non.

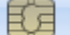

Une icône verte signifie que les points suivants sont d'application:

- Les données peuvent être synchronisées dans les deux sens, à partir du serveur et vers le serveur.
- Les dossiers peuvent être ouverts (et modifiés).

En cas d'une icône rouge, lors de l'ouverture d'un dossier, un avertissement apparaît indiquant que le dossier est ouvert en mode de lecture seule (exception: mode visite à domicile).

Le dossier est ouvert en mode « lecture seule » Dossier ne peut pas être ouvert : déjà ouvert par : computer: user:

• Lors de la perte de la connexion avec le serveur (par exemple si vous vous trouvez en dehors de la couverture du réseau sans fil de votre cabinet), l'icône devient automatiquement rouge. Si, à ce moment, vous traitez un dossier, vous pouvez terminer votre travail, mais modifier un nouveau dossier sera impossible.

Cela peut prendre quelque temps avant que le logiciel Daktari détecte que la connexion est perdue.

• Tant que l'icône est rouge, des tentatives de connexion sont effectuées, de façon périodique. Si la connexion réussit, l'icône redeviendra automatiquement verte.

L´état de synchronisation avec le serveur peut être vérifié en déplaçant la souris sur l'icône sphérique. Une bulle d'info apparaît alors affichant le nombre de dossiers encore à synchroniser.

Pour changer les préférences par rapport à la synchronisation, naviguez via le menu « *Gestion* » → « *Paramètres* » à la rubrique « *Synchronisation* »:

Cette rubrique permet de définir le temps sans synchronisation de Daktari en cas d'activité de la souris ou du clavier. Cela évite que Daktari fonctionne plus lentement lors de la synchronisation pendant que vous travaillez. La configuration concernée peut être modifiée pour chaque ordinateur sous « *Intervalle en secondes sans synchronisation lors d'activité de l'utilisateur* ». Par défaut, la valeur est 5 secondes. En cas de connexions lentes (par exemple via VPN), il est conseillé de l'élever à 30 secondes. Attention : si cette valeur est trop élevée, les nouveaux dossiers (par exemple créés par le personnel administratif) ne pourront être retrouvés qu'après avoir été inactif pendant x secondes.

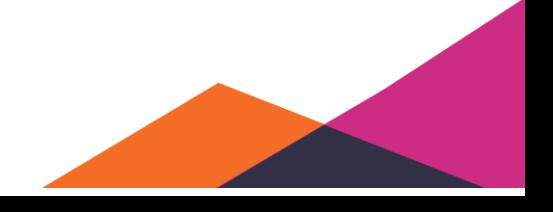

# <span id="page-14-0"></span>**4 Recherches**

# <span id="page-14-1"></span>**4.1 Généralités**

La fenêtre de recherche en haut à droite dans Daktari permet d'effectuer des recherches donnant différents résultats. Ces résultats peuvent être des patients, des prestataires de soins ou des résultats de laboratoires.

# <span id="page-14-2"></span>**4.2 Recherche de patients**

Vous recherchez les patients en utilisant la zone de recherche en haut à droite. Vous pouvez sélectionner la zone de recherche en cliquant dedans ou en tapant la combinaison de touches Ctrl + F. (pour mac: ⌘-F)

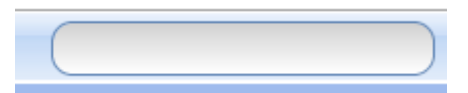

En utilisant cette zone de recherche, vous pouvez effectuer des recherches par nom, prénom, date de naissance, nom de rue, commune et/ou NISS. Dès que vous entrez vos termes de recherche, les résultats qui correspondent le mieux à vos saisies sont affichés. Vous pouvez également rechercher des parties d'informations.

Les noms sur fond blanc concernent des patients. Les prestataires de soins sont affichés sur fond vert. Vous pouvez combiner les termes de recherche en les séparant par une espace. Ainsi, vous pouvez rechercher par exemple par (partie du) nom de famille, prénom, et/ou nom de rue. Plus vos termes de recherche saisis sont complets, plus les résultats de recherche seront précis.

Recherche par nom (nom de famille):

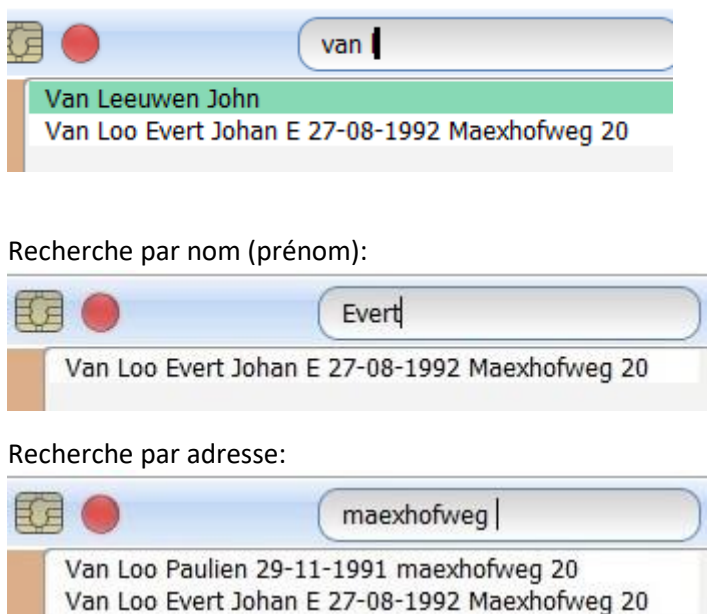

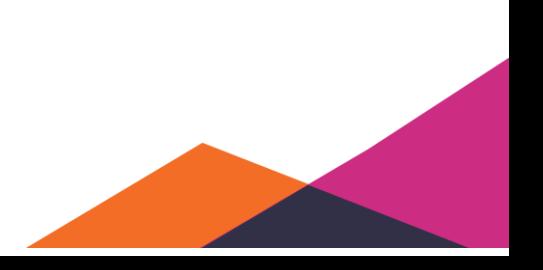

#### Recherche par date de naissance (dd-mm-yyyy):

Daktari ne commence la recherche que si la date entière est saisie.

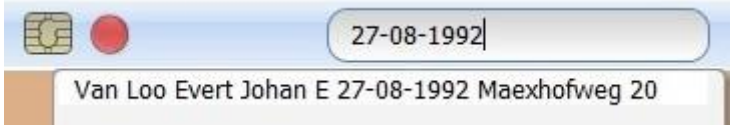

#### Recherche par NISS (xxxxxxxxxxx):

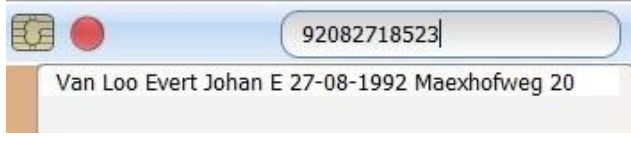

#### Recherche par parties d'informations:

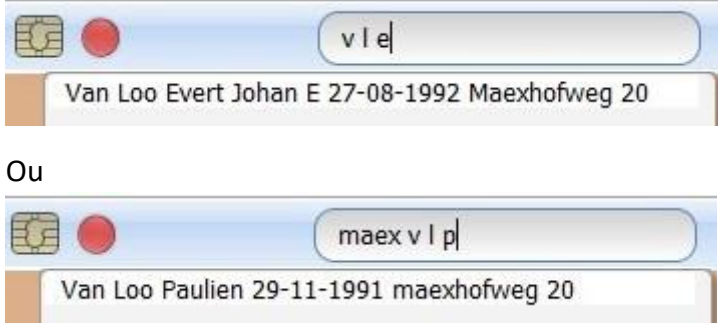

### <span id="page-15-0"></span>**4.2.1 Recherche avec une virgule**

La façon la plus rapide de retrouver un patient est en entrant une partie du nom de famille, une virgule et finalement une partie du prénom. Grâce à cette virgule, Daktari vous montrera que les patients (en blanc) et pas les prestataires de soins (en vert).

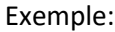

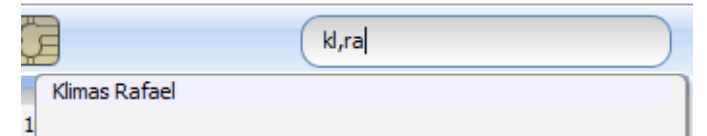

Vous pouvez ignorer, lors de la saisie, d'éventuelles espaces dans le nom. Plus le nombre de lettres que vous utilisez est élevé, plus les résultats de recherche sont précis.

#### **4.2.1.1 Important**

• Vous pouvez retrouver les patients inactifs (à marquer en désactivant la case dans le panneau administratif) en tapant un point d'exclamation et le nom de famille dans le champ de recherche.

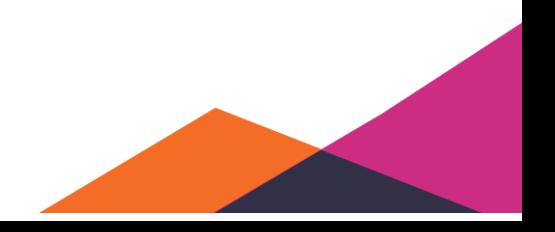

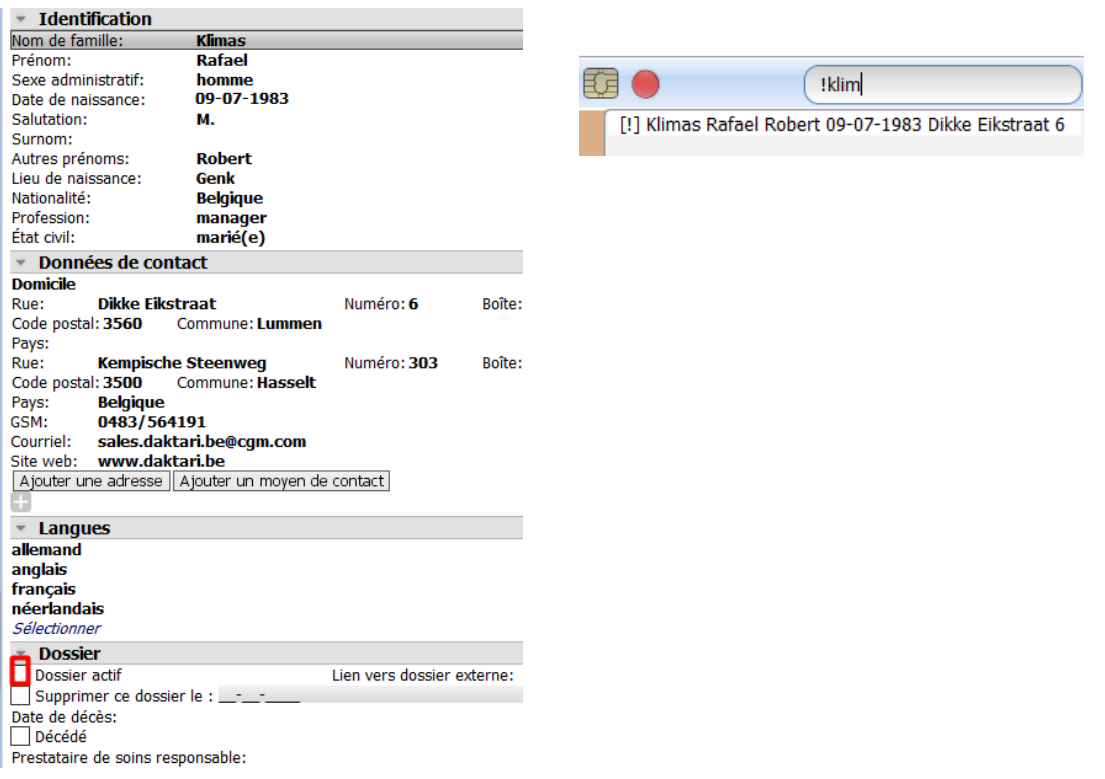

• Si, pour les termes de recherche saisis, aucune correspondance exacte ne peut être trouvée, Daktari affichera quand même les résultats de recherche qui correspondent en partie aux termes de recherche entrés. Ainsi, Daktari vous aide à retrouver les dossiers pour lesquels vous ne connaissez peut-être pas l'écriture exacte. Par exemple Nathalie avec "h" ou sans "h". Rafael avec "f" ou avec "ph", etc. Également en cas d'erreurs de frappe, Daktari vous aidera en recherchant, par exemple Vancoo au lieu de Van Loo.

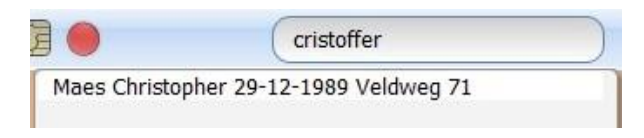

#### **4.2.1.2 Conseils**

- Utilisez le raccourci Ctrl+F pour sélectionner le champ de recherche.
- Utilisez les touches fléchées pour sélectionner un patient de la liste. Confirmez votre choix avec la touche Enter.
- En cliquant sur la touche Enter, sans sélectionnant d'abord avec les touches fléchées un patient, le résultat de recherche supérieur sera sélectionné. Cela fonctionne que lors d'une recherche via le champ en haut à droite. Si vous recherchez des encodages, le premier résultat ne sera pas sélectionné.

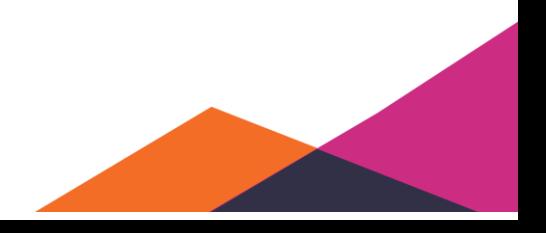

# <span id="page-17-0"></span>**5 Dossier Patient**

Maintenant que la recherche de patients est claire, passons au dossier patient. Si vous recherchez un patient et vous le sélectionnez, le dossier patient concerné s'affichera.

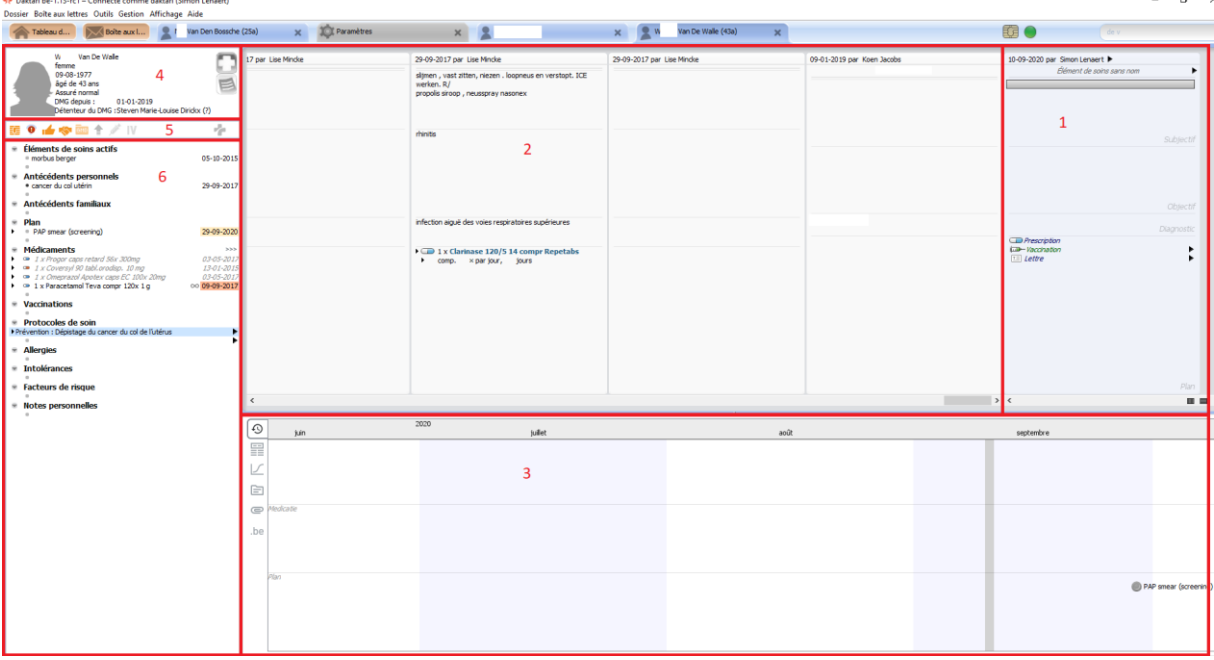

Cette fenêtre peut être divisée en 6 parties. Ces parties seront abordées séparément sous les soustitres de ce chapitre.

Les parties séparées sont :

- 1. La fenêtre de contact
- 2. Les sous-contacts historiques
- 3. La ligne de temps
- 4. Le volet administratif
- 5. La barre d'outils eHealth
- 6. Les informations patient importantes

# <span id="page-17-1"></span>**5.1 La fenêtre de contact**

La fenêtre du sous-contact affiche clairement la méthode SOAP. Dans Daktari, chaque contact avec un patient sera enregistré par le biais de cette fenêtre.

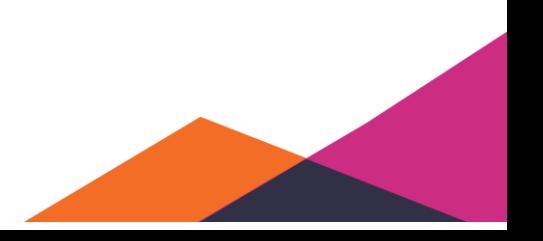

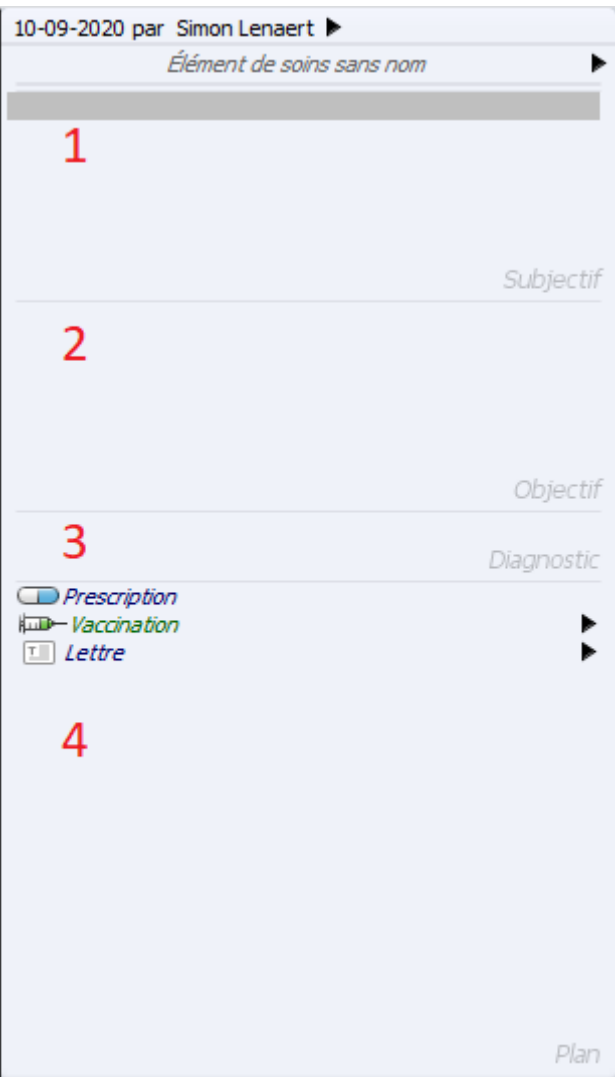

- 1. Les constatations subjectives
- 2. Les constatations objectives
- 3. L'évaluation de l'élément de soins
- 4. Plan de l'élément de soins

## <span id="page-18-0"></span>**5.1.1 Subjectif**

#### **5.1.1.1 Enregistrement du subjectif**

La fenêtre du subjectif sert à noter les constatations subjectives après interrogation du patient. Cette zone est sélectionnée par défaut lors de l'ouverture du dossier. Vous pouvez commencer à enregistrer directement. Dès que vous commencez à taper, Daktari affichera un menu sous forme de liste déroulante servant de base pour la détection de l'observation souhaitée. Les résultats affichés sont encodés selon la banque de données du gouvernement.

Vous pouvez également combiner l'encodage avec du texte libre normal. La méthode est la même que pour l'encodage, mais cette fois-ci nous ne sélectionnons aucun élément de la liste déroulante. Méthode de travail:

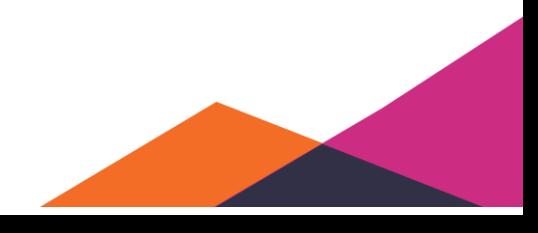

- Tapez une partie de l'observation.<br>• Naviguez avec les touches fléchées
- Naviguez avec les touches fléchées vers la donnée correcte.
- Enter.

### Enregistrement encodé Enregistrement texte libre

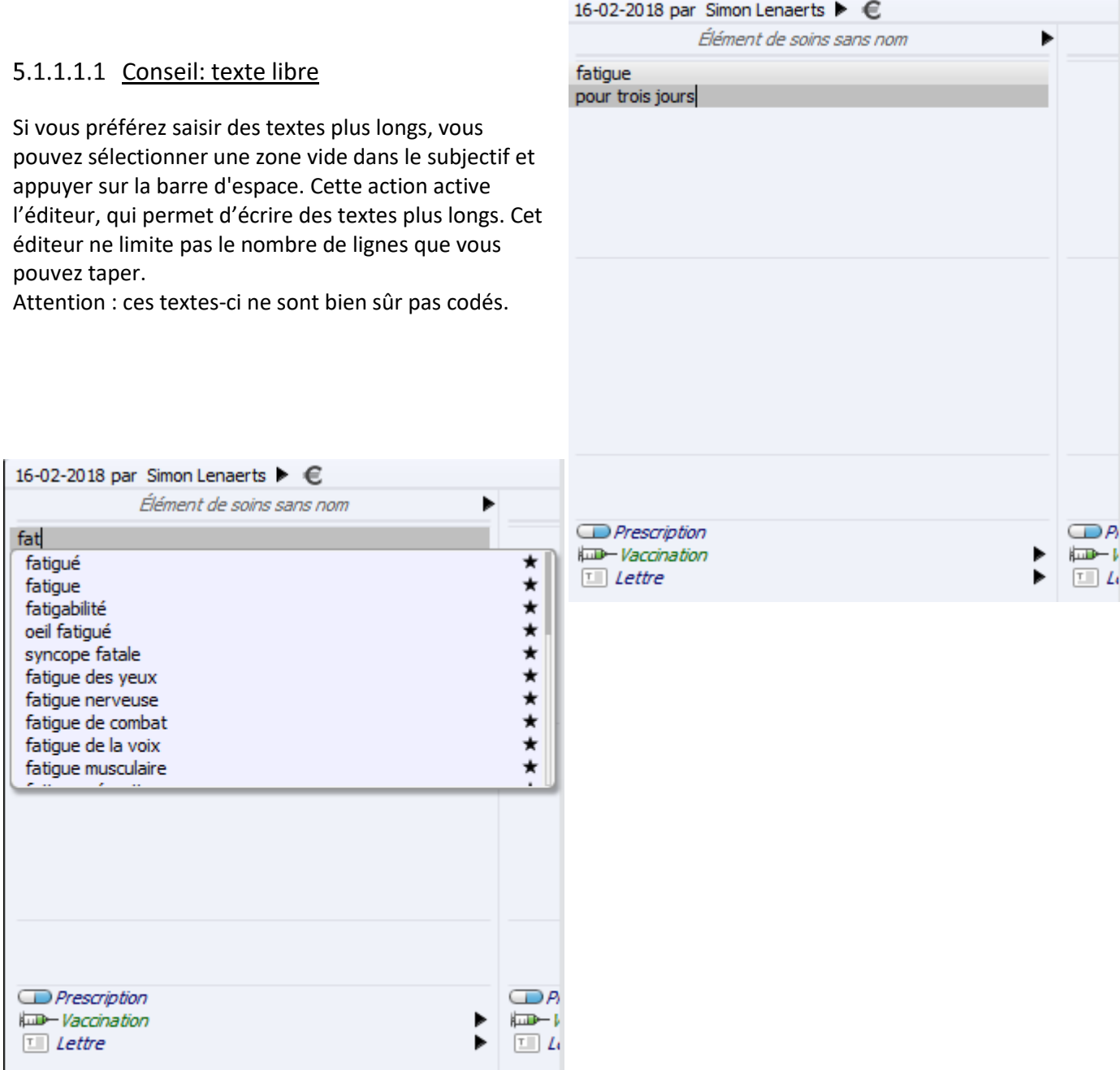

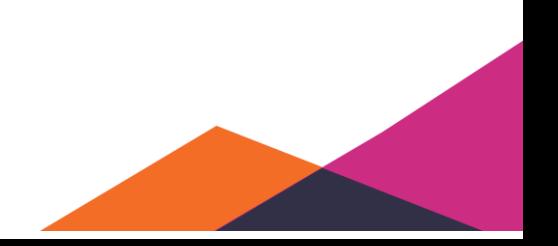

\* Daktari be-1.8.1 – Connecté comme daktari (M. Simon Lenaerts)

Dossier Boîte aux lettres Outils Gestion Affichage Aide

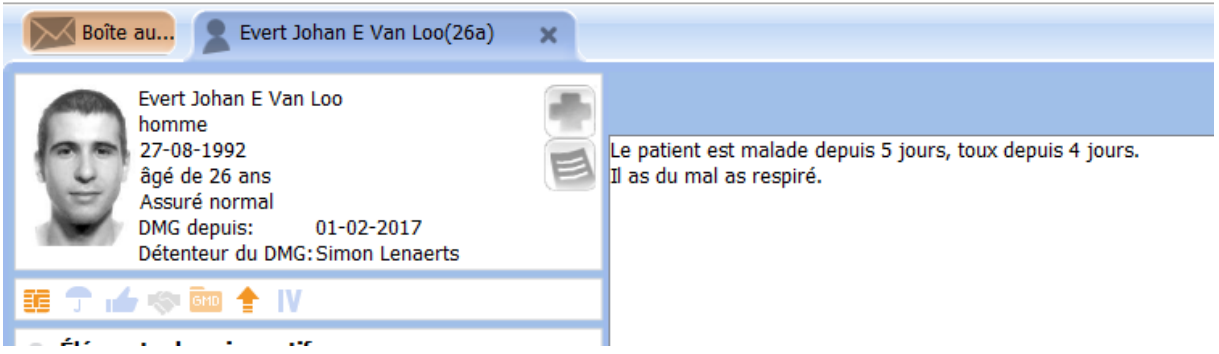

Le résultat du texte saisi est alors affiché ainsi dans la fenêtre de contact:

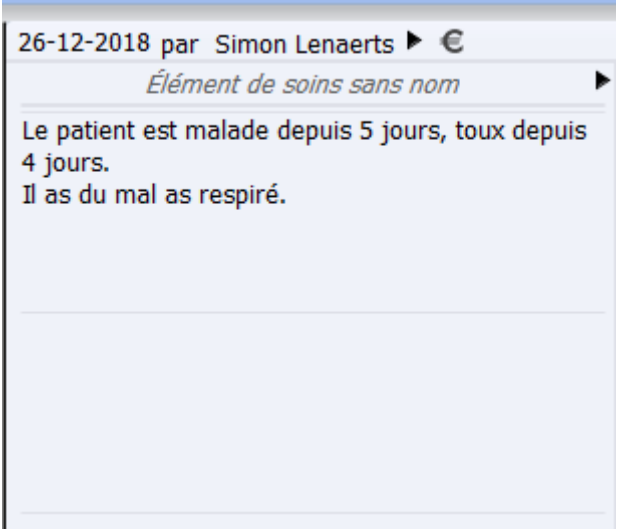

#### **5.1.1.2 Traitement du subjectif**

La partie du subjectif met à disposition quelques options ou traitements que vous pouvez appliquer aux données importées.

#### 5.1.1.2.1 Déplacer en avant ou en arrière

En utilisant les touches Page Up et Page Down, vous pouvez trier les constatations, par exemple pour afficher les plaintes les plus importantes en haut.

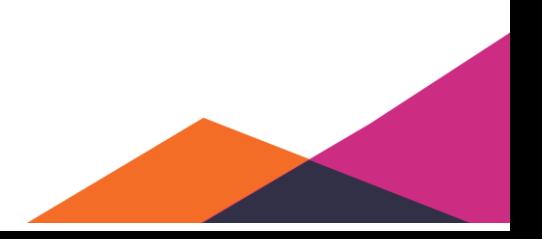

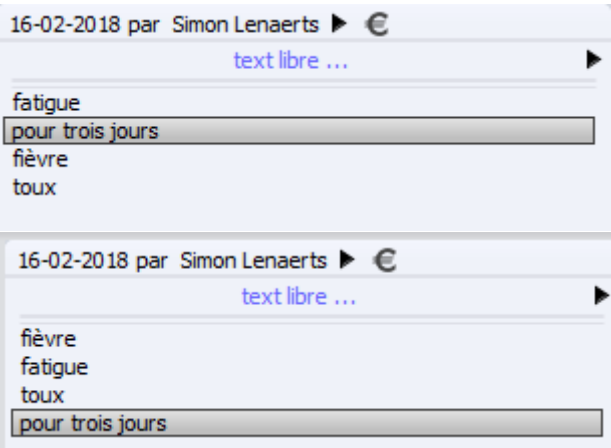

#### 5.1.1.2.2 Encodage interne

Vous pouvez attribuer aux constatations et plaintes un encodage interne, par exemple pour traiter une plainte très fréquente de la même façon que les plaintes encodées. Ou pour pouvoir réutiliser rapidement un texte court.

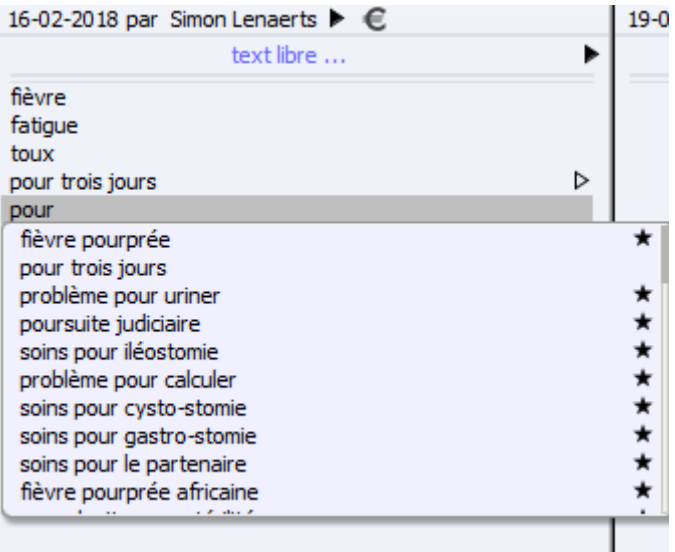

- Tapez d'abord le terme que vous voulez encoder.
- Appuyez après sur la touche Enter.
- Sélectionnez le terme que vous venez de taper. Appuyez après sur Ctrl + R et la plainte est encodée (ou bien clic droit sur "*Créer encodage interne*").
- La prochaine fois que vous recherchez, vous retrouverez le texte avec encodage interne.

Remarquez que cet encodage ne présente pas d'étoile à la fin.

#### 5.1.1.2.3 Ajouter des informations supplémentaires

Daktari permet d'ajouter des informations supplémentaires à un des éléments encodés saisis, en sélectionnant l'élément et en appuyant sur la touche End.

Une puce apparaît ensuite sous l'élément, à côté duquel vous pouvez ajouter des informations supplémentaires. Tant que la puce est là, vous ajoutez des informations supplémentaires.

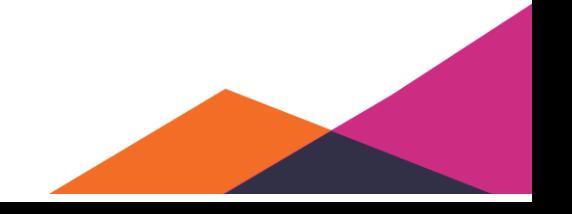

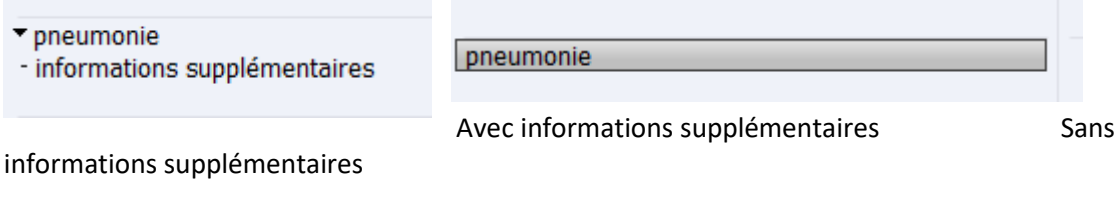

#### 5.1.1.2.4 Marquer une donnée comme confidentielle

- la Éléments de soins actifs
- $\infty$ Antécédents personnels Antécédents familiaux  $\mathbb{R}$
- **Plan**  $\mathbb{R}$
- **Médicaments**
- $\infty$ **Vaccinations Protocoles de soin**
- **Allergies**
- **Intolérances**
- $\mathbb{R}$ Facteurs de risque
- Notes personnelles

Dans chacune de ces rubriques de dossier, vous pouvez activer la confidentialité d'une donnée de dossier en cliquant droit et limiter la visibilité au sein du propre environnement de cabinet.

#### 5.1.1.2.5 Changement de négation ou d'hypothèse

Vous pouvez changer l'hypothèse ou la négation de vos éléments dans. Pour changer la négation d'un élément, sélectionnez l'élément à changer et appuyez sur le signe de la virgule. Pour changer l'hypothèse, procédez de la même façon, mais appuyez sur le signe de l'interrogation au lieu de la virgule.

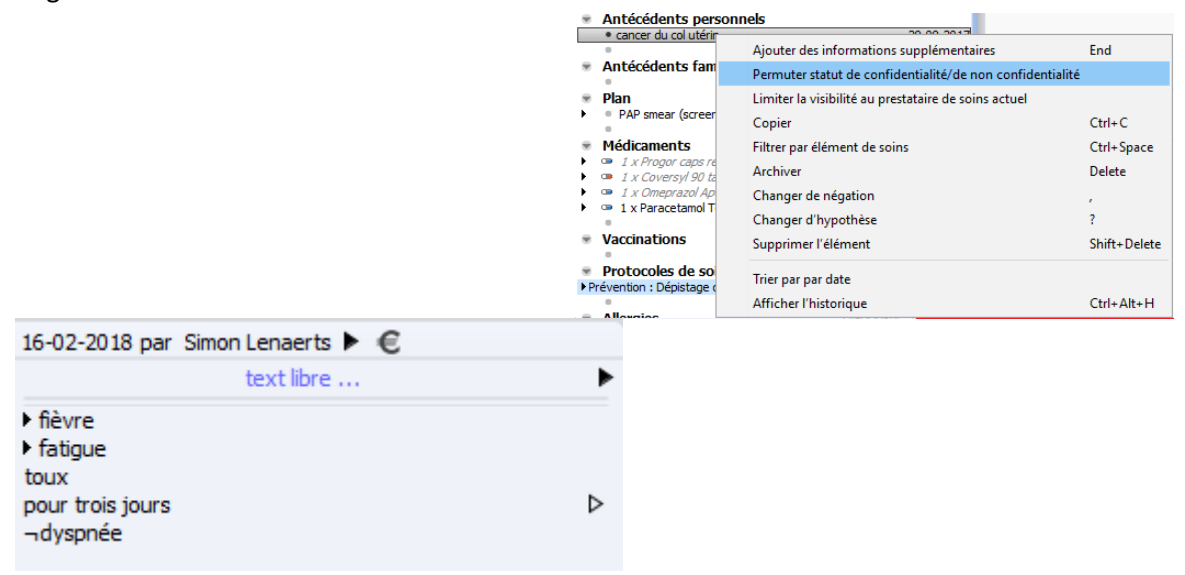

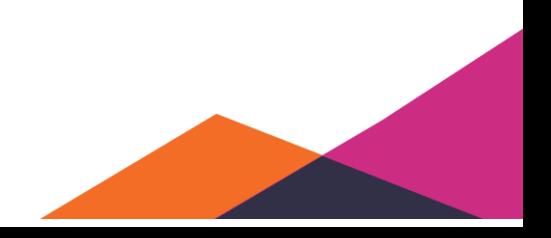

Daktari ajoutera un tiret là où la négation a été changée et un point d'interrogation là où l'hypothèse a été changée.

#### 5.1.1.2.6 CEBAM Evidence Linker

Daktari offre la possibilité de consulter rapidement des informations supplémentaires concernant les éléments encodés. Vous pouvez le faire en sélectionnant l'élément pour lequel vous souhaitez plus d'informations et en appuyant sur Ctrl+shift+L (ou en cliquant droit et en sélectionnant "CEBAM"). Daktari affichera maintenant CEBAM Evidence Linker dans votre navigateur personnel à la page de l'élément recherché

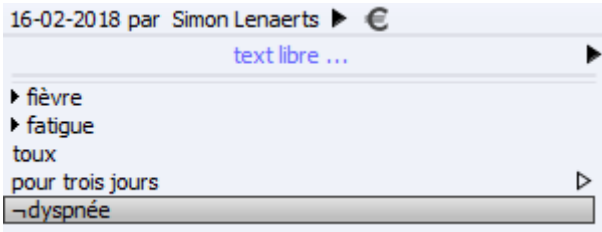

#### Page CEBAM Evidence Linker:

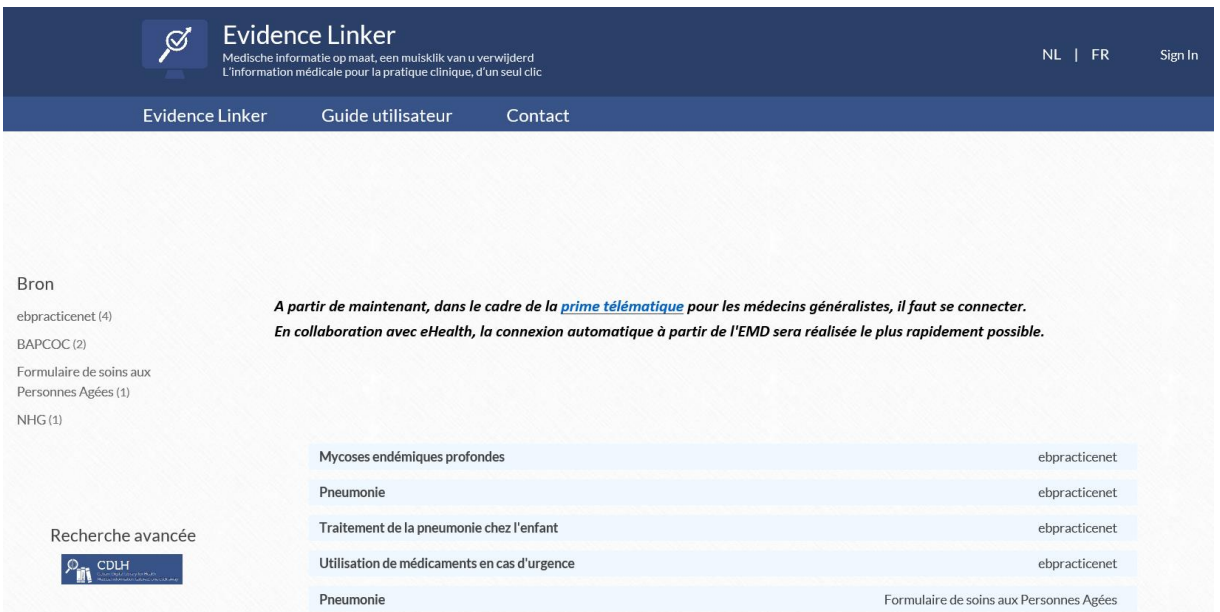

À partir de la version 1.10, vous ne devez plus vous connecter avec votre carte d'identité électronique si vous avez déjà activé une session eHealth dans Daktari.

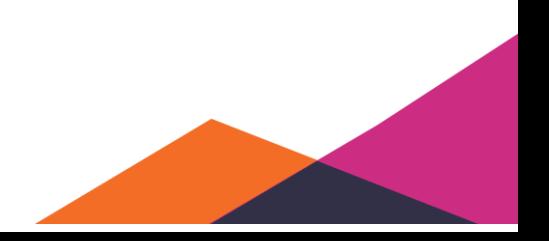

### 5.1.1.2.7 Suppression d'éléments

Finalement, vous pouvez également supprimer des éléments de la partie du subjectif, en sélectionnant l'élément et en appuyant sur la touche Delete (pour mac:  $Fn + \leftarrow$ ).

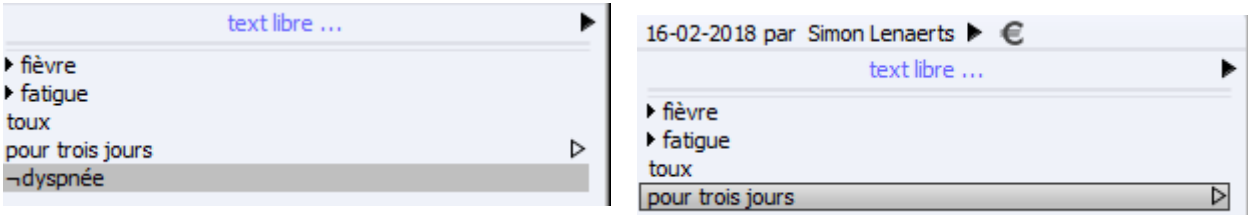

### <span id="page-24-0"></span>**5.1.2 Objectif**

#### **5.1.2.1 Enregistrement de l'objectif**

La fenêtre de l'objectif permet d'enregistrer les constatations objectives après examen du patient. Vous naviguez vers ce champ à partir du subjectif en utilisant les touches fléchées pointant vers le bas. L'objectif met à disposition deux méthodes d'enregistrement. La première méthode concerne la recherche directe de l'examen que vous effectuez. La deuxième méthode est basée sur les groupes à partir desquels vous créez un examen étendu. Ces deux manières partent du principe des éléments encodés. Également dans l'objectif, il est possible d'enregistrer du texte libre.

#### 5.1.2.1.1 **Important**

Daktari répartit les types d'examens en deux catégories. La première catégorie concerne les examens numériques. Ces examens sont basés sur les valeurs numériques obtenues à partir de l'examen. La deuxième catégorie concerne les valeurs qualitatives basées sur les connaissances du médecin.

#### 5.1.2.1.2 Méthode 1 (valeurs numériques):

- Tapez une partie du nom de l'examen.
- Naviguez avec les touches fléchées vers la donnée correcte.
- Enter.
- Enregistrez les données de l'examen.
	- o Sélectionnez le champ pour lequel vous voulez enregistrer une valeur.
	- o Tapez la valeur mesurée.
	- o Enter.

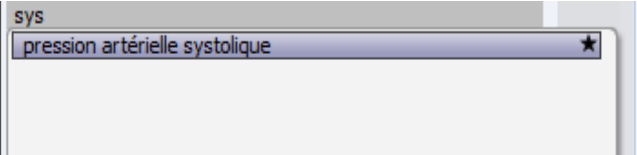

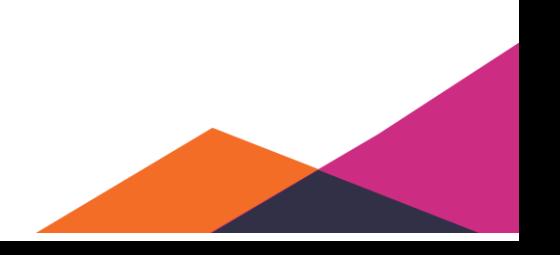

Daktari reprend par défaut la valeur dernièrement mesurée du dernier examen. Vous le remarquez à la couleur bleue des valeurs.

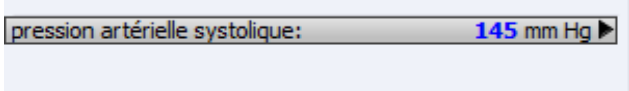

Si vous avez enregistré vous-même une valeur, la valeur mesurée sera affichée en noir. Si la valeur est sélectionnée comme ci-dessus pour la pression artérielle systolique, vous pouvez taper directement la valeur mesurée.

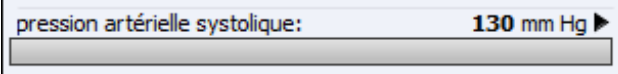

Le calcul automatique de l'IMC est possible, de la manière suivante :

1. Ajoutez le poids et la taille et enregistrez les valeurs:

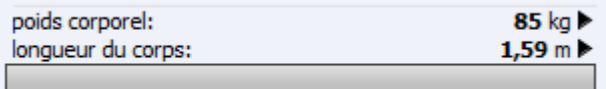

2. Ajoutez ensuite l'IMC et vous constaterez que la valeur est calculée automatiquement:

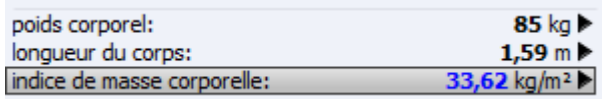

Remarquez que lors du calcul de l'IMC, l'enregistrement du poids et de la taille le plus récent est utilisé. Si vous n'enregistrez aucune nouvelle taille ou aucun nouveau poids, la valeur la plus récente du passé sera donc utilisée.

Vous pouvez toujours faire calculer l'IMC de nouveau en effaçant la valeur (touche Backspace) et en confirmant (touche Enter).

#### 5.1.2.1.3 Methode 2 (valeurs numériques):

Pour utiliser cette méthode, vous devez d'abord créer une fois un groupe, que vous pourrez toujours retrouver après. Vous pouvez après saisir les valeurs des examens directement dans le groupe. Pour créer un groupe, tapez d'abord dans l'objectif le nom que vous souhaitez donner au groupe.

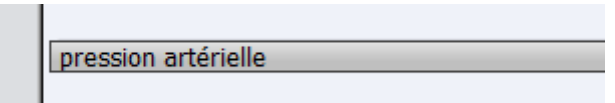

Sélectionnez ensuite de nouveau le groupe comme ci-dessus, en utilisant la combinaison de touches Ctrl+G (ou en cliquant droit et en sélectionnant "*Créer un groupe*"). Vous remarquerez que le texte est maintenant affiché en gras.

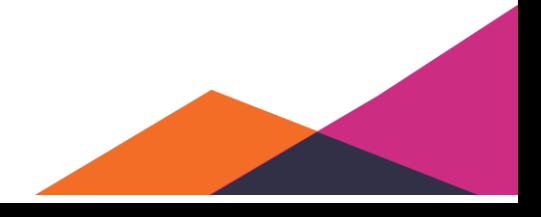

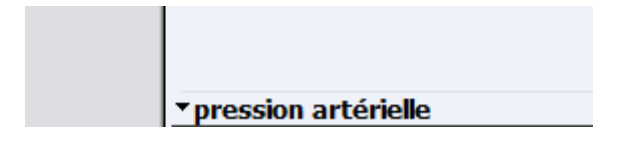

Appuyez ensuite de nouveau sur la touche End et enregistrez à côté de la première puce les examens que vous voulez effectuer. Tant que la puce est visible, vous pouvez continuer à ajouter des éléments au groupe.

Si, suite à une manipulation erronée, cette puce n'est plus visible, vous pouvez l'activer de nouveau en sélectionnant de nouveau le nom du groupe et en appuyant sur la touche END.

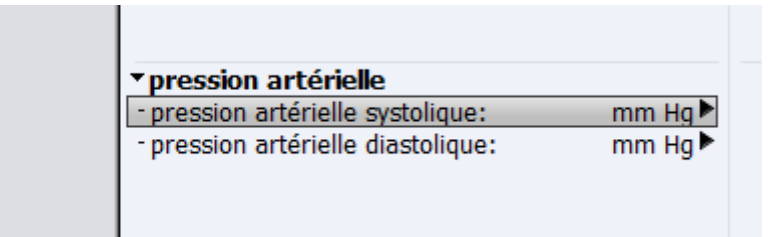

Si, la prochaine fois, vous enregistrez dans l'objectif "*Pression artérielle*", le groupe est affiché en haut des résultats de recherche. Vous le sélectionnez de la même manière qu'un élément encodé.

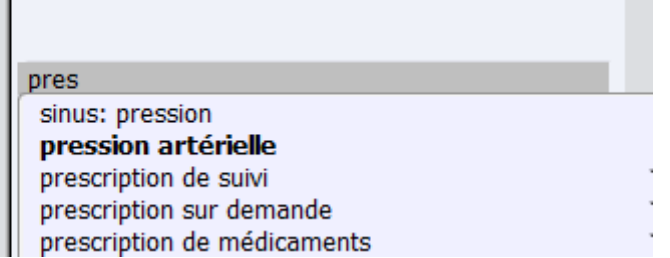

Vous pouvez maintenant utiliser la première méthode pour enregistrer la valeur mesurée.

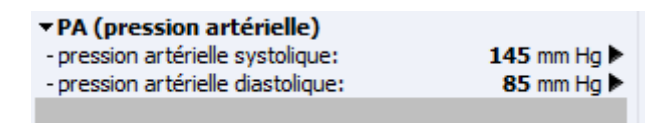

#### 5.1.2.1.4 Méthode 1 (valeurs qualitatives):

Lors de cette méthode, nous créons d'abord les examens, avant de les ajouter à un groupe. Ces examens doivent en effet d'abord être repris dans l'encodage interne.

#### ❖ **Première création d'examen:**

• Tapez les données de la constatation qualitative lors de l'examen + Enter.

Gorge

- Sélectionnez de nouveau la constatation qualitative.
- Appuyez sur Ctrl+R (ou cliquez droit et sélectionnez "*Création d'encodage interne*"). Une flèche transparente apparaît à droite de la constatation. Cela signifie que vous pouvez naviguer vers la

droite et ajouter une spécification pour la constatation. Naviguez vers la droite avec les touches fléchées.

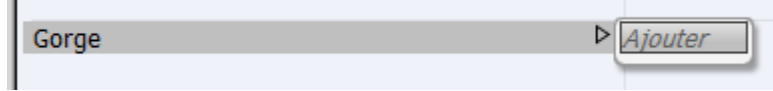

• Entrez une spécification de la constatation. Appuyez sur la touche Enter.

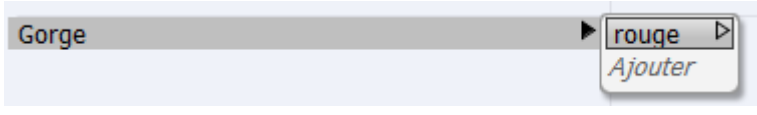

• La constatation est maintenant enregistrée dans Daktari.

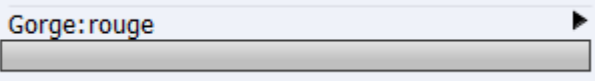

Si vous déplacez la souris sur "*Ajouter*" vous pouvez entrer le point suivant de la constatation. Appuyez sur Enter pour le confirmer. La constatation est maintenant enregistrée telle quelle dans Daktari. Vous pouvez supprimer facilement ces ajouts de nouveau ou en changer l'endroit en cliquant droit sur l'ajout.

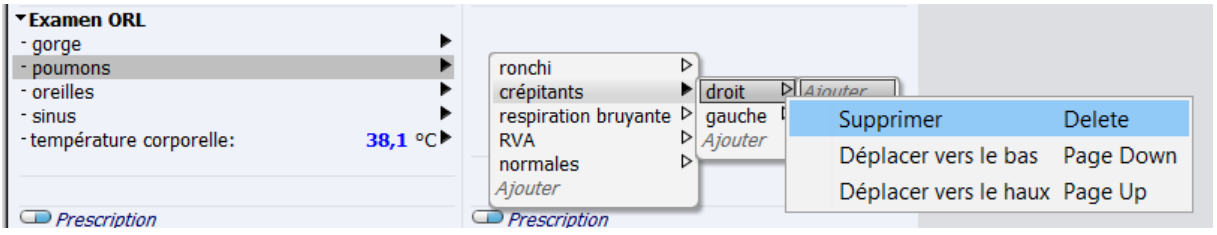

#### ❖ **Réutilisation d'un examen:**

- Tapez le nom de la constatation que vous avez déjà encodée.
- Sélectionnez la constatation correcte.
- Enter.

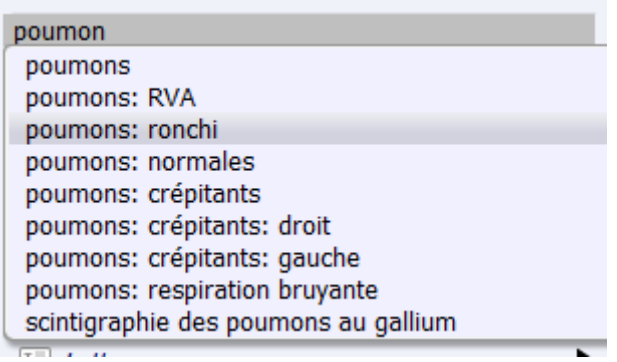

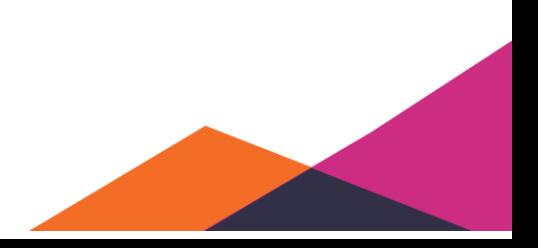

28

- Tapez la première constatation que vous avez encodée.
- Naviguez en utilisant les flèches vers la constatation correcte.
- Enter.
- Naviguez avec les touches fléchées vers la constatation que vous souhaitez.

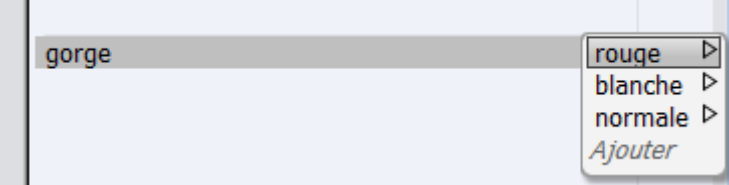

#### 5.1.2.1.5 Méthode 2 (valeurs qualitatives):

Pour utiliser cette méthode, vous devez d'abord une fois créer un group, que vous pourrez retrouver après. Vous pouvez après entrer la valeur des examens directement dans le groupe. Pour créer un groupe, tapez d'abord dans l'objectif le nom que vous souhaitez donner au groupe.

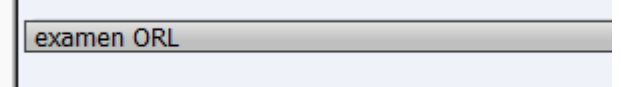

Sélectionnez ensuite de nouveau le nom du groupe comme ci-dessus, en utilisant la combinaison de touches Ctrl+G. Vous remarquerez que le texte est affiché en gras.

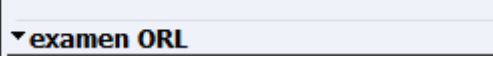

Appuyez ensuite de nouveau sur la touche End et enregistrez à côté de la première puce les examens que vous voulez effectuer.

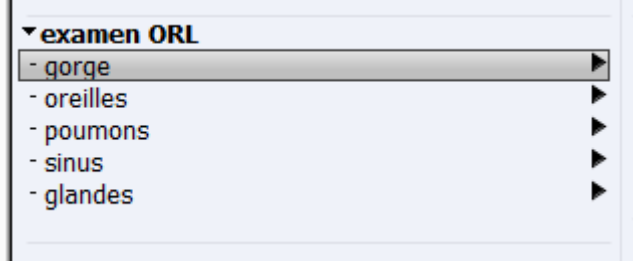

Si, la prochaine fois, vous entrez dans l'objectif « ORL », le groupe est affiché comme premier résultat de recherche en haut. Vous sélectionnez celui-ci de la même manière qu'un élément encodé.

Utilisez maintenant les touches fléchées pour enregistrer les données des examens.

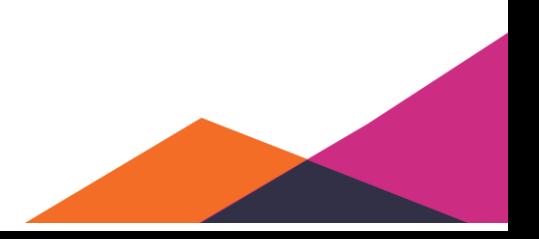

### <span id="page-29-0"></span>**5.1.3 Diagnostic**

Vous pouvez enregistrer les données du diagnostic de la même manière que le subjectif et l'objectif. Dès que vous commencez à taper le diagnostic, Daktari affiche les diagnostics possibles dans une liste déroulante. Utilisez les touches fléchées pour naviguer vers le diagnostic correct et appuyez après sur Enter.

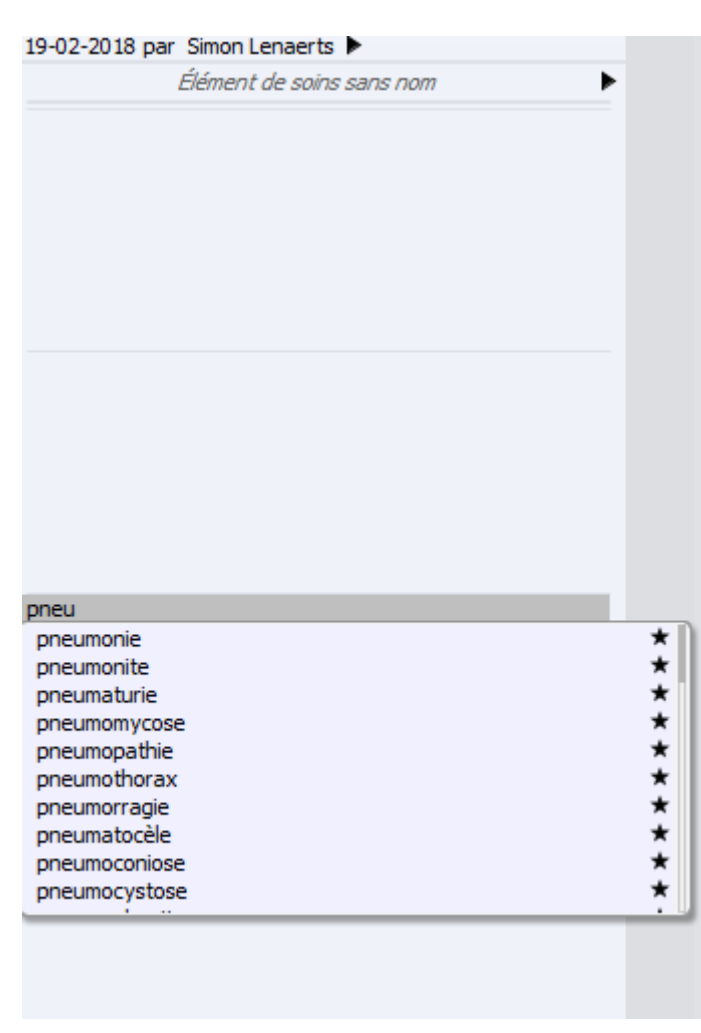

L'établissement d'un diagnostic change 2 éléments de Daktari même. Comme vous pouvez le remarquer dans l'image ci-dessus, l'«*Élément de soins sans nom* » a été changé en le diagnostic établi. Sur la ligne de temps (l'image ci-dessous), un rond apparaît pour le contact avec le nom de l'élément de soins.

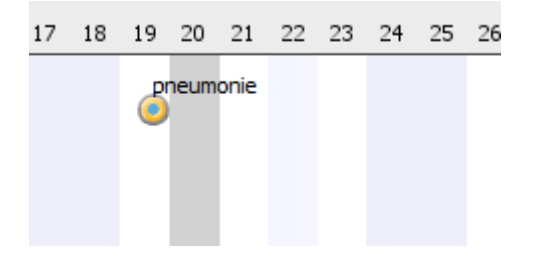

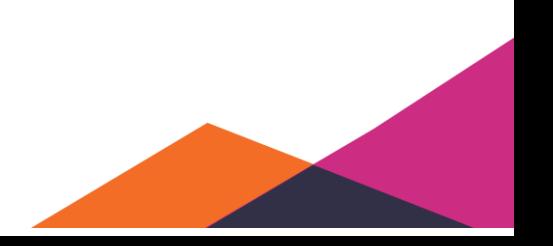

### **5.1.3.1 Traitement de diagnostics**

Le subjectif offre quelques options ou traitements que vous pouvez appliquer aux données importées.

#### 5.1.3.1.1 Ajout d'informations supplémentaires

Daktari permet d'ajouter des informations supplémentaires à un des diagnostics encodés saisis. Vous pouvez le faire en sélectionnant l'élément et en appuyant sur la touche End. Une puce apparaîtra sous l'élément, à côté duquel vous pouvez ajouter les informations supplémentaires.

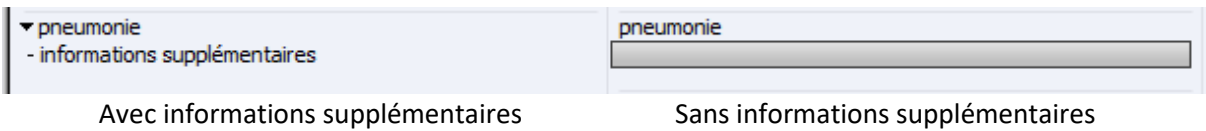

#### 5.1.3.1.2 Changement de négation ou d'hypothèse

Vous pouvez changer l'hypothèse ou la négation du diagnostic dans Daktari. Pour changer la négation du diagnostic, vous devez appuyer sur la virgule. Pour changer l'hypothèse, vous procédez de la même façon mais vous appuyez sur le point d'interrogation au lieu de la virgule.

 $\neg$ pneumonie

Daktari va ajouter un tiret là où la négation a été changée et un point d'interrogation là où l'hypothèse a été changée.

#### 5.1.3.1.3 Suppression d'éléments

Vous pouvez supprimer vos diagnostics, en sélectionnant le diagnostic et en appuyant sur la touche Delete.

pneumonie

#### 5.1.3.1.4 CEBAM Evidence Linker

Daktari offre la possibilité de consulter facilement des informations supplémentaires concernant les éléments encodés. Vous pouvez le faire en sélectionnant l'élément pour lequel vous souhaitez plus d'informations et en appuyant après sur la touche Ctrl+shift+L. Daktari affichera maintenant CEBAM Evidence Linker dans votre navigateur personnel à la page de l'élément recherché.

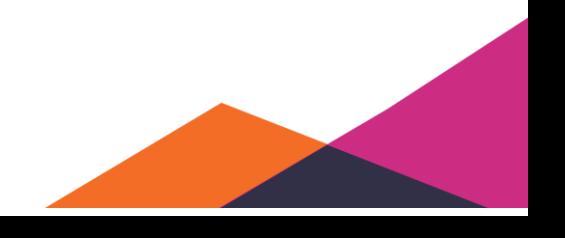

pneumonie

Sélectionnez l'élément correct et appuyez après sur la touche Ctrl+shift+L.

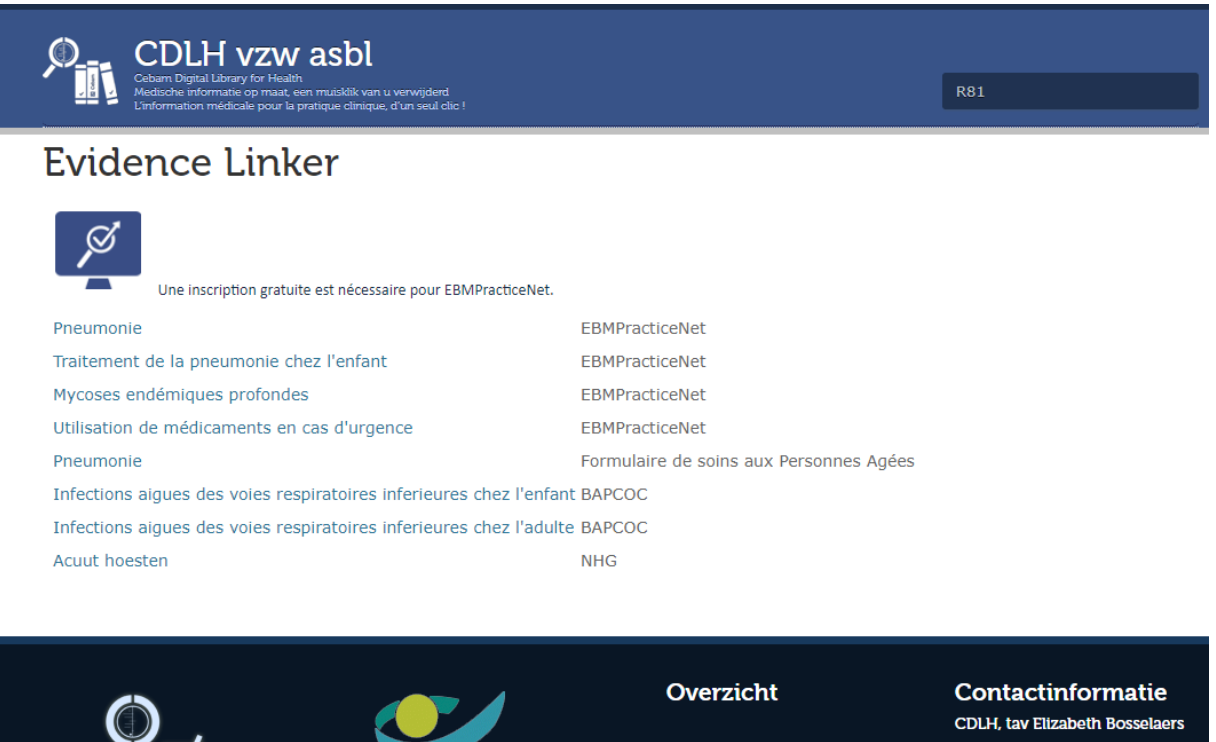

Kapucijnenvoer 33, blok J 3000 Leuven Tel: 0032-16-33 26 97 Fax: 0032-16-33 74 80 info@cebam.be

### <span id="page-31-0"></span>**5.1.4 Enregistrement des antécédents personnels**

RIZIV - INAMI

#### **5.1.4.1 Ajout d'un antécédent à la rubrique**

- Persoonlijke antecedenten
	- · Duodenum ulcus
	- · Menière syndroom
	- · gonartrose

**CEBA** 

Sélectionnez une ligne de saisie et entrez votre mot-clé. Les tableaux des encodages apparaissent automatiquement et vous pouvez sélectionner le mot-clé correct.

sacro sacrodynie sacroiliitis sacro-iliacale lesie sacro-iliacale rugpijn sacro-iliacaal luxatie sacro-iliacale ankylose sacrococcygeaal luxatie sacrotuberale distorsie sacro-iliacale klachten sacro-iliacale distorsie

#### **5.1.4.2 Ajout d'un antécédent à partir de la consultation**

Sélectionnez le diagnostic pendant la consultation. Cliquez sur le terme et déplacez-le vers les antécédents.

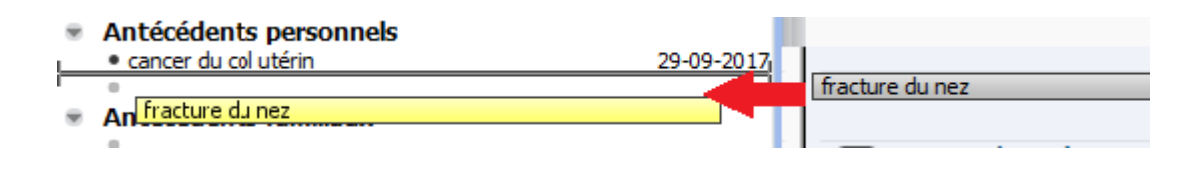

### **5.1.4.3 Ajout d'un antécédent à partir des éléments de soins**

Cliquez sur l'élément de soins et déplacez-le vers les antécédents.

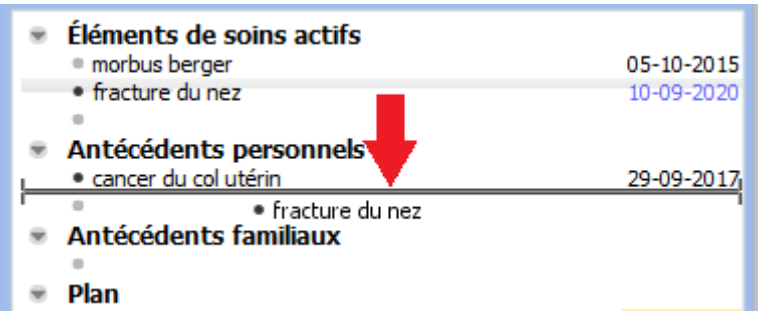

#### **5.1.4.4 Réactiver un antécédent**

Si vous déplacez un antécédent personnel de la rubrique vers la consultation active, l'antécédent conserve sa date originale et la donnée restera disponible sous la rubrique des antécédents.

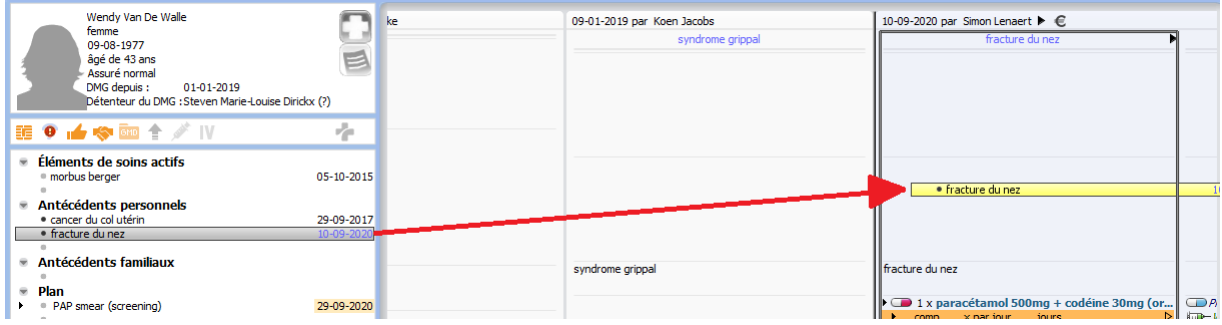

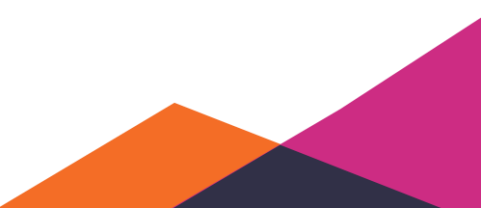

### <span id="page-33-0"></span>**5.1.5 Plan**

#### **5.1.5.1 Médication**

#### 5.1.5.1.1 Symboles de médication

Daktari permet de prescrire de façon directe. Comme il est possible de prescrire différents types de médication, vous trouverez une explication des différents types de médication. Sous le titre suivant, vous retrouverez les explications sur comment prescrire.

: Marque. Si vous prescrivez un médicament correspondant à une pilule bleue, la prescription se fait directement sous le nom de marque. Seulement 1 choix existe donc pour votre prescription.

: Nom de substance. Si vous prescrivez un médicament correspondant à une pilule magenta, la prescription se fait sous le nom de la substance. Comme dernière option, Daktari affichera tous les médicaments bon marché possibles basés principalement sur cette substance.

: Préparation magistrale. Un médicament préparé à l'aide d'un pilon et d'un mortier est un médicament magistral. Vous devez préparer vous-même ces médicaments et les ajouter à Daktari.

Médicament interne. Les pilules jaunes signifient que vous prescrivez un médicament interne. Un médicament interne est un médicament que vous utilisez souvent mais qui ne fait pas partie de la banque de données des médicaments SAM. Par exemple, un spray nasal qui est préparé par le pharmacien local et que vous voulez prescrire régulièrement.

: Médicament inconnu. C'est un médicament qui n'a pas créé en interne et qui ne fait pas non plus partie de la banque de données des médicaments SAM.

 $\Theta$ : Si ce signe figure à côté du nom du médicament, cela signifie que c'est un médicament bon marché (bon marché : générique, une copie ou dont le prix a suffisamment baissé).

**0.48 :** Lors de la prescription, vous Ibuprofen EG tab 30x 400mg remarquerez le montant du ticket modérateur (sans intervention majorée).

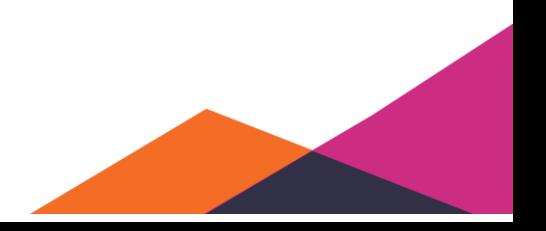

#### 5.1.5.1.2 Prescription de médication

Daktari met à disposition une méthode intégrée permettant de prescrire des médicaments ou de rechercher des informations concernées. Ce module de prescription utilise comme banque de données SAM/CIVICS (Source Authentique des Médicaments/Chapitre IV Information Communication System) mise à disposition par le gouvernement, que nous essayons toujours d'actualiser au plus vite dans Daktari.

Vous pouvez prescrire un nouveau médicament directement à partir de Daktari en utilisant la méthode SOAP. Le plan met à disposition une ligne « *Prescription* » qui permet de prescrire immédiatement le médicament et de l'imprimer sur une prescription.

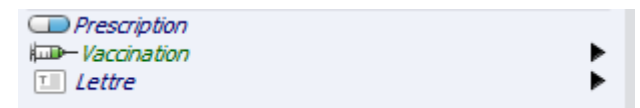

Dès que vous commencez à taper, Daktari affiche une liste déroulante permettant de choisir parmi différents médicaments ou noms de substances. Si vous tapez une majuscule, vous pouvez immédiatement sélectionner le médicament. Si vous ne le faites pas, vous devez utiliser une méthode de travail plus compliquée, avec plus d'informations, vous demandant de sélectionner d'abord le nom de marque et la dose.

Avec majuscule, vous pouvez immédiatement double-cliquer sur l'élément pour sélectionner le médicament et le prescrire.

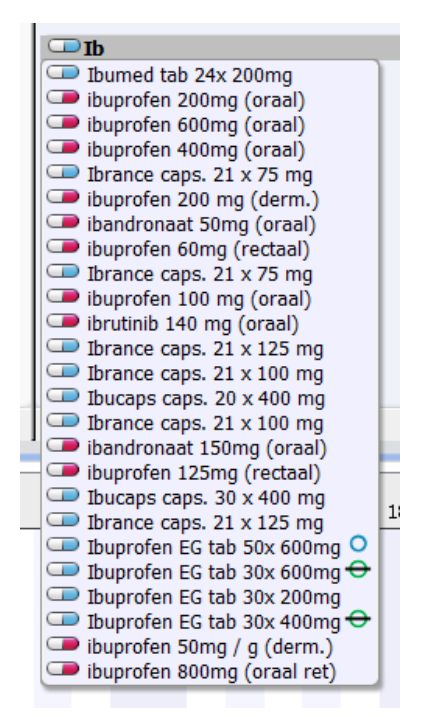

Sans majuscule, vous devez continuer à sélectionner en utilisant la flèche noire.

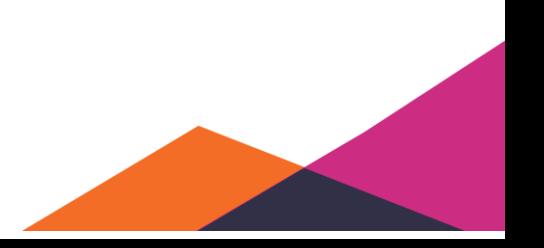

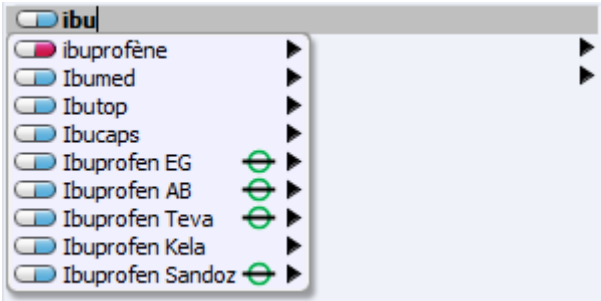

Sélectionnez le médicament voulu en cliquant sur la flèche noire ou en utilisant la touche fléchée à droite.

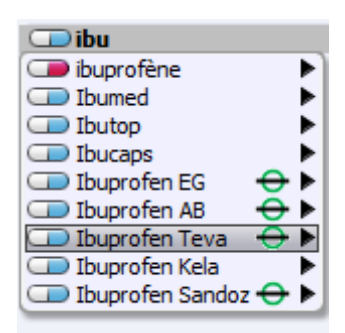

Si vous sélectionnez une marque, vous pouvez ensuite choisir une intensité et voie d'administration, tout comme pour le nom de substance.

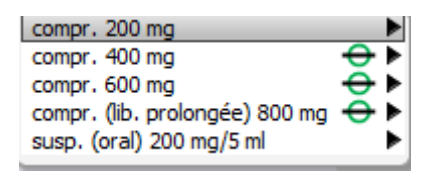

Sélectionnez ensuite la quantité de médication dans une boîte.

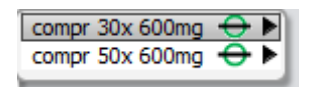

Finalement, tout comme pour le nom de substance, une liste de médicaments apparaît de laquelle:

- le premier choix est le médicament sélectionné;
- le deuxième choix est le nom de substance du médicament sélectionné;
- les médicaments verts sont des alternatifs bon marché dont l'intensité et la quantité dans une boîte sont les mêmes;
- les médicaments jaunes sont des alternatifs bon marché dont l'intensité est la même mais dont la quantité dans une boîte est différente;
- les médicaments orange sont des alternatifs bon marché dont l'intensité et la quantité dans la boîte est différente.

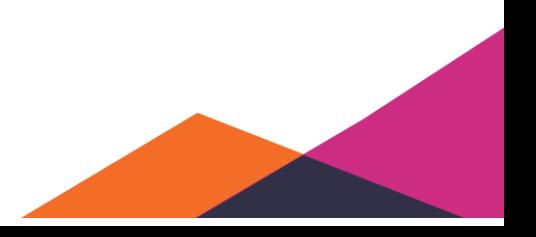
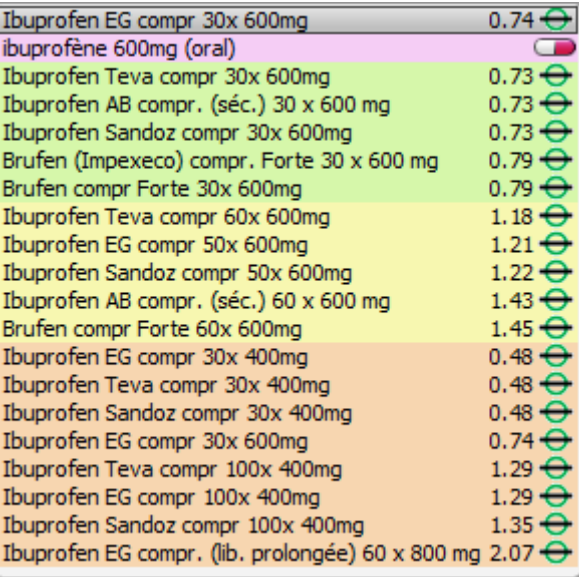

Vous prescrivez les médicaments internes et préparations magistrales immédiatement si vous les sélectionnez dans la première liste déroulante. Aucun menu vers la droite n'apparaît dans ce cas.

## 5.1.5.1.3 Posologie

## ❖ **Enregistrement de la posologie**

Si vous prescrivez un médicament de la manière ci-dessus, vous devez ajouter une posologie. Daktari sélectionne par défaut le champ de la posologie si vous avez sélectionné votre médicament.

Vous pouvez taper directement dedans et commencer à enregistrer vos données à côté de comprimé. En utilisant la flèche pointant vers la droite ou la touche TAB, vous pouvez naviguer au champ suivant à compléter. Vous pouvez également utiliser votre souris, mais c'est plus difficile parce que vous devez cliquer au bon endroit.

Conseil: Si vous n'enregistrez pas le nombre de jours que le patient doit prendre la médication, Daktari calculera automatiquement le nombre de jours que couvre le médicament, si c'est un médicament de marque ou pilule bleue (vous le remarquerez au texte bleu). En cas de noms de substance (pilule rose), médicaments internes (pilule jaune) et préparations magistrales (mortrier), vous devez saisir vous-même le nombre de jours, sinon, la prescription électronique ne sera pas disponible.

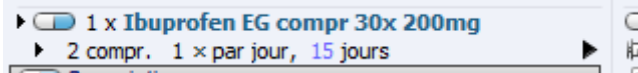

Une posologie ne peut être spécifiée qu'au moyen d'une période.

```
1 x Ibuprofen EG compr 30x 200mg
1 compr. 1 - 3 \times par jour, 10 jours
```
Vous pouvez ajouter un schéma de médication à la posologie en appuyant sur la flèche gauche en haut dans la posologie.

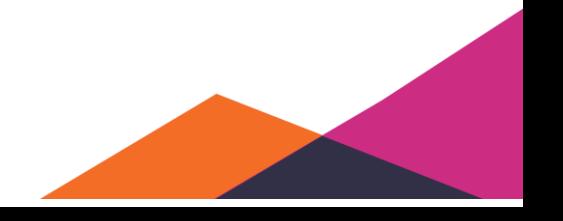

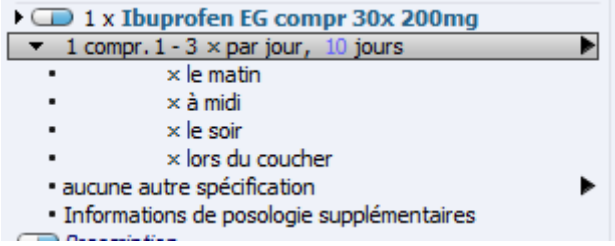

Vous pouvez rapidement compléter ce schéma en appuyant sur la touche Enter.

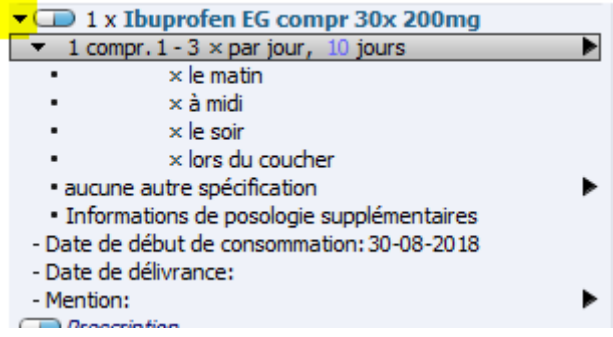

La posologie enregistrée sera finalement mentionnée sur la prescription.

## ❖ **Modification de la voie d'administration**

Pour les médicaments qui ne sont pas sélectionnés dans la liste déroulante, vous devez définir vousmême la voie d'administration. Par défaut, la voie d'administration est définie comme comprimé. Vous pouvez la modifier comme suit. Cliquez sur la flèche à gauche de comprimé et double-cliquez sur comprimé. Sélectionnez la voie souhaitée.

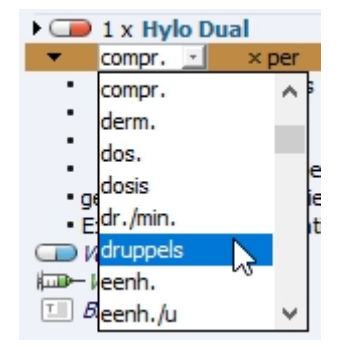

## ❖ **Sauvegarde de la posologie et réutilisation**

Vous pouvez rendre la posologie réutilisable en utilisant la flèche à droite.

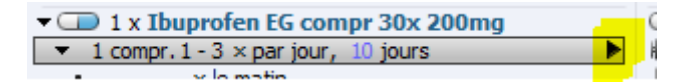

Cette fonction permet d'enregistrer une nouvelle posologie et de l'utiliser par défaut. Vous le faites en cliquant avec le bouton droit sur la posologie standard et en sélectionnant « *Utiliser par défaut* ».

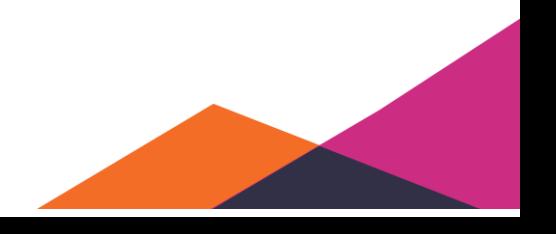

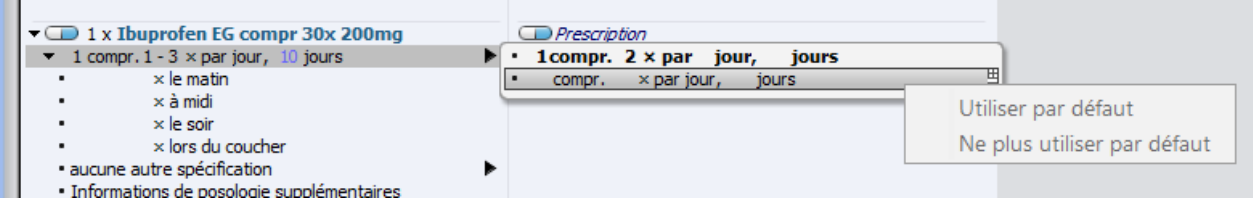

Il est également possible de créer des valeurs par défaut pour une posologie réutilisable que vous sélectionnez. La différence entre une valeur standard et une valeur changée se remarque à la couleur verte de la valeur standard et à la couleur noire de la valeur changée. Si vous voulez utiliser le schéma actuel par défaut pour cette posologie réutilisable, vous pouvez le faire en cliquant droit et en sélectionnant "Réutiliser le schéma pour cette posologie". Vous remarquerez que les valeurs noires du schéma sont devenues vertes.

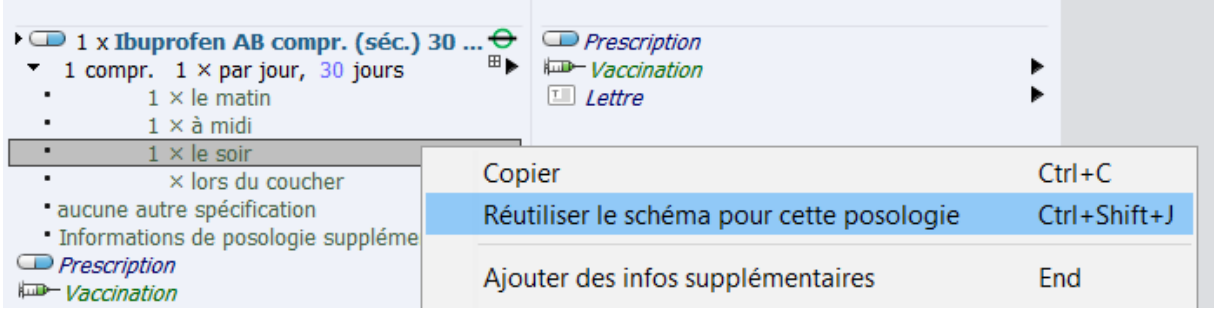

Conseil: la première posologie utilisée est automatiquement retenue par Daktari. Vous devez ajouter les autres posologies vous-même.

## ❖ **Téléchargement du schéma de médication du patient**

Supposons que le patient ait été hospitalisé et que ces prestataires de soins aient téléchargé le planning sur Vitalink. Vous pouvez alors consulter ces informations (sous forme de document PDF) via "*Dossier*" "*Télécharger le schéma de médication du patient*".

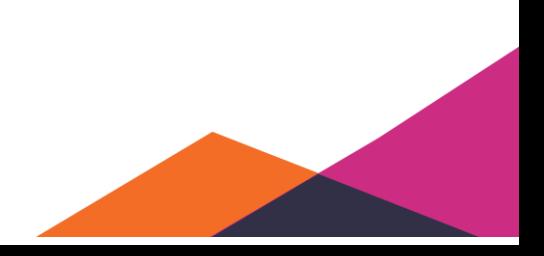

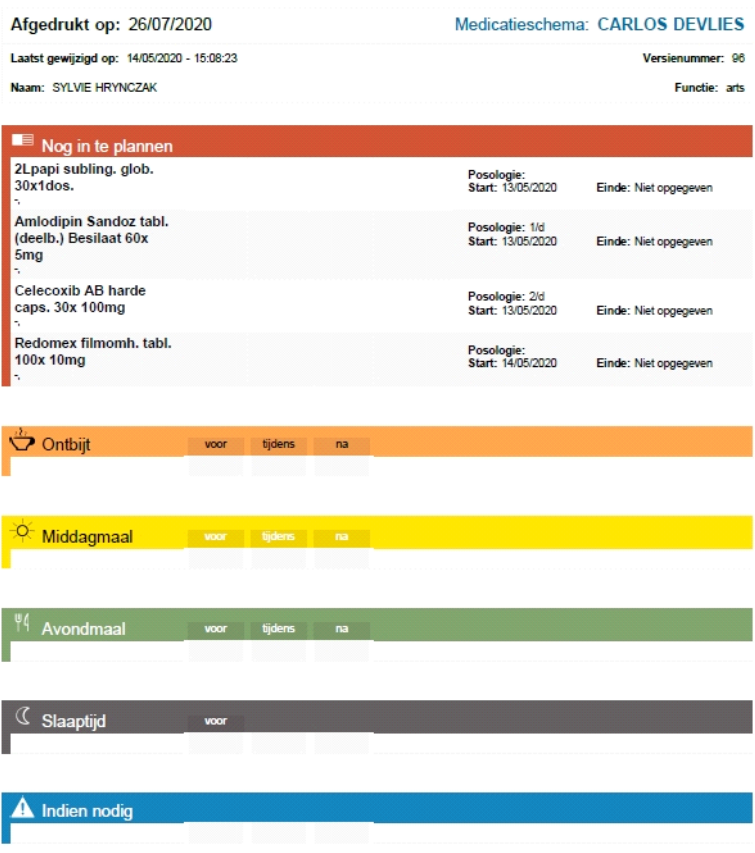

❖

## 5.1.5.1.4 Prescription de médication chronique

Daktari offre différentes possibilités pour prescrire de la médication chronique. Vous retrouverez chaque possibilité sous la rubrique « *Médicaments* » sous l'information patient importante dans le dossier à gauche.

#### ❖ **Rendre la médication chronique**

Pour enregistrer la médication ici, 3 options sont possibles:

1. Noter directement un médicament dans cette rubrique

Commencez à taper directement dans le champ et sélectionnez le médicament nécessaire.

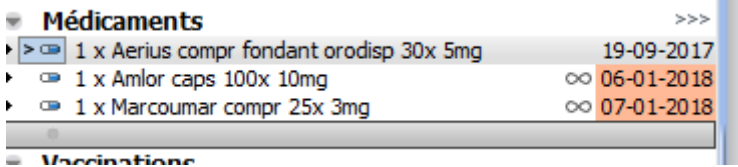

2. En déplaçant un élément à partir d'un contact

Déplacez le médicament d'un contact vers cette rubrique à gauche.

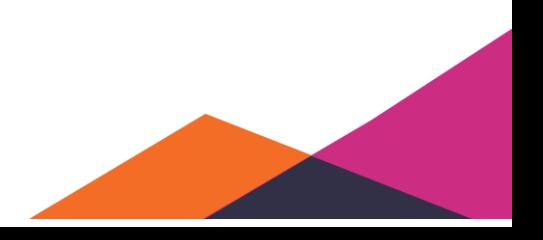

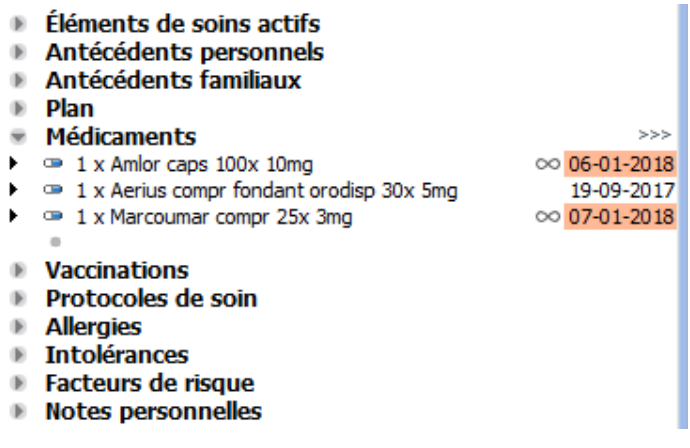

#### 3. Avec les raccourcis Ctrl + H

Sélectionnez le médicament que vous voulez rendre chronique et vous appuyez sur Ctrl + H.

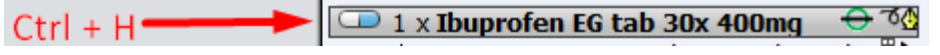

Si vous déplacez un médicament dans la liste ou si vous l'ajoutez via la fonction de recherche, celui-ci est marqué initialement comme chronique. Vous remarquerez une icône « infini » devant la date et, si d'application (si le patient aura bientôt besoin d'une nouvelle prescription), la date est affichée en couleur.

```
Medicaments
                                                                      >>>\blacktriangleright \implies 1 x Amlor caps 100x 10mg
                                                          \infty 06-01-2018
```
## ❖ **Changer de chronique en aigu et inversement**

En utilisant le bouton droit de la souris ou le raccourci Ctrl+H, vous pouvez marquer un médicament comme non chronique:

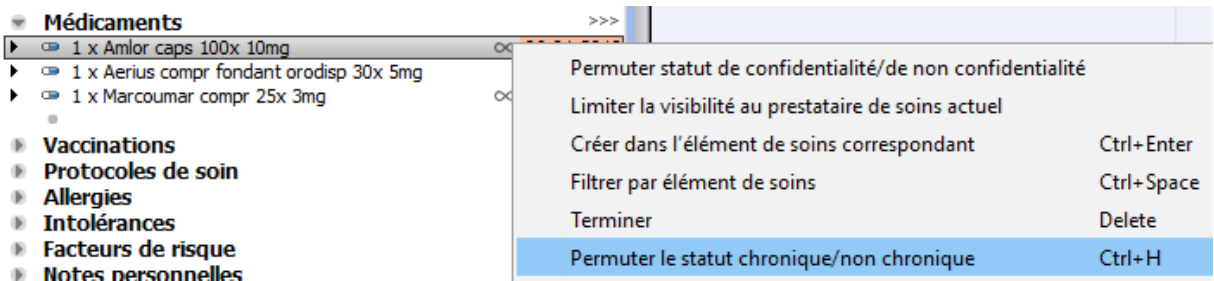

L'icône « infini » disparaît alors et la date n'est plus affichée en couleur, que le patient prenne le médicament ou non.

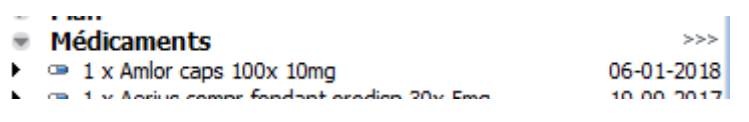

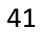

Vous pouvez utiliser cette option pour des médicaments moins importants, ou pour des médicaments que votre patient ne prend plus, mais pour lesquels vous voulez voir qu'il les a pris avant.

## ❖ **Prescription de la médication chronique**

Vous pouvez retrouver la médication chronique dans Daktari du côté gauche (du dossier médical) sous « *Médicaments* ». À partir de cette rubrique, vous pouvez prescrire directement la médication, selon 3 manières différentes:

1. En déplaçant des médicaments vers le contact.

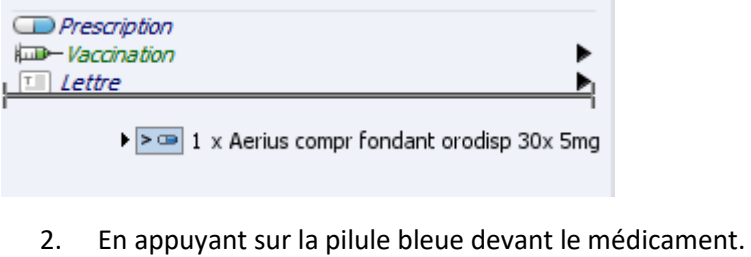

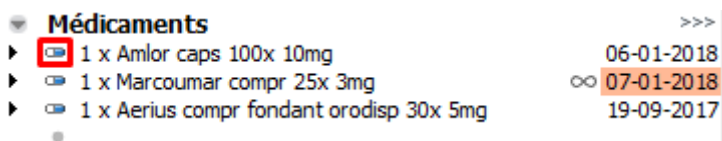

3. En appuyant sur les 3 flèches à côté de médicaments (vous prescrivez toute médication chronique en une fois).

Remarquez que dans l'exemple ci-dessus, Aerius ne sera pas prescrit car ce n'est pas un médicament chronique, ce que vous remarquez à l'absence de signe devant les dates.

# 5.1.5.1.5 Editeur de médication

L'éditeur de médication permet d'établir vos prescriptions tout en recevant plus d'information sur ce que vous prescrivez.

L'éditeur est divisé en plusieurs rubriques et présente différents boutons:

- 1. Onglet Prescrire
- 2. Onglet Prescriptions
- 3. Bouton Fermer
- 4. Historique
- 5. Prescriptions actuelles
- 6. Rechercher
- 7. Alternatifs
- 8. Détails de médication
- 9. Ingrédients

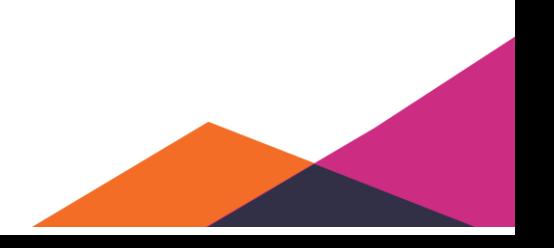

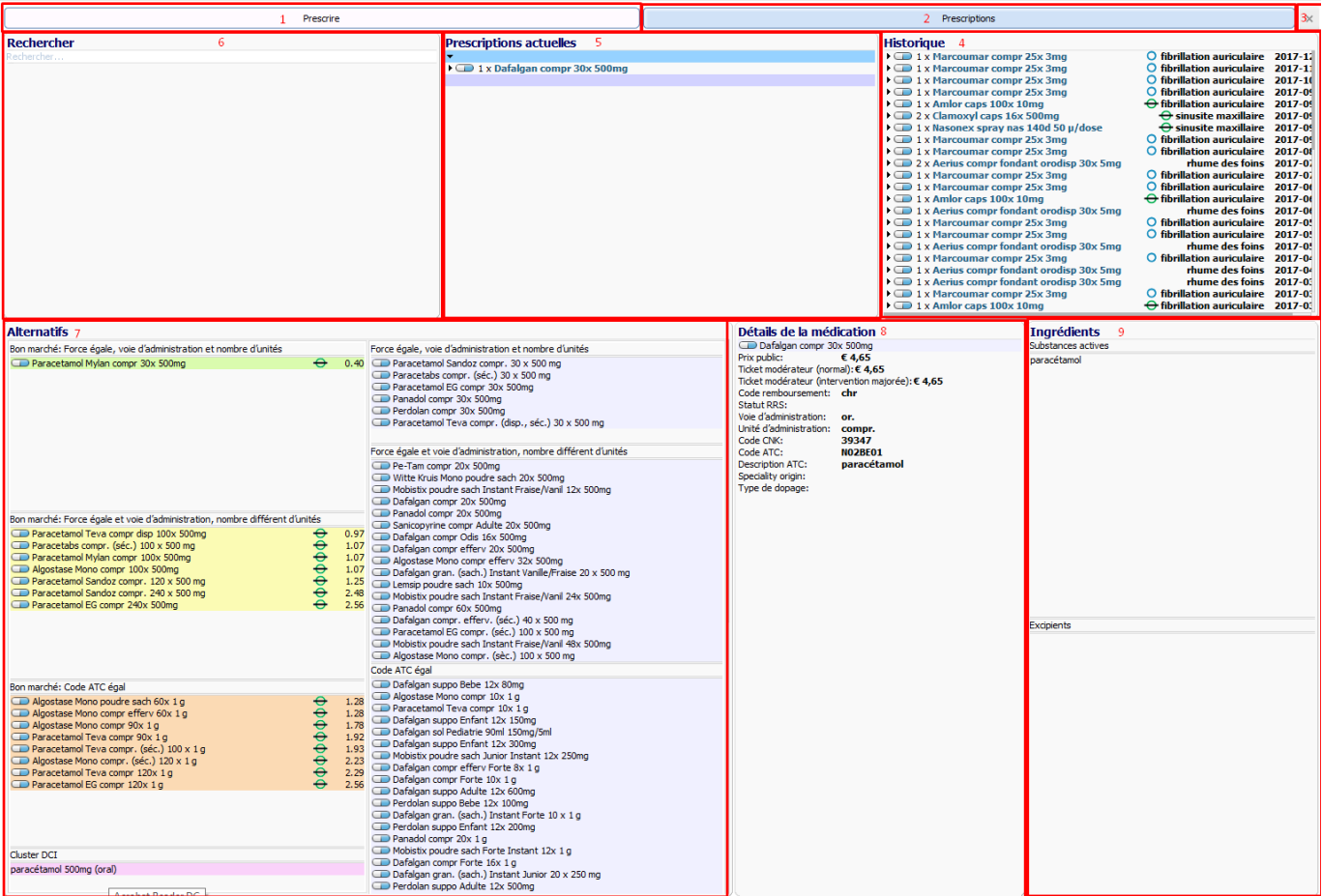

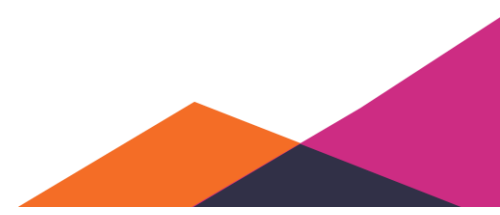

## ❖ **1 Onglet Prescrire**

Cet onglet est l'onglet principal de l'éditeur de médication. Sous cet onglet, vous retrouvez l'historique, les prescriptions actuelles, la fonction rechercher, les alternatifs, les détails de la médication et les ingrédients.

## ❖ **2 Onglet Prescriptions**

Sous cet onglet, une prévisualisation de vos prescriptions est affichée.

#### ❖ **3 Bouton Fermer**

Ce bouton permet de fermer l'éditeur de médication.

## ❖ **4 Historique**

Cette fonction affiche la liste des médicaments dernièrement prescrits. Les informations fournies sont le médicament, la posologie prescrite, l'élément de soins correspondant à la prescription et la date de prescription. À partir de cette fonction, vous pouvez ouvrir le lien vers le CBIP.

## ❖ **5 Prescriptions actuelles**

Sous cet onglet, vous retrouvez ce qui est prescrit actuellement. Ce sont les médicaments figurant sur les prescriptions actuelles. Vous pouvez ajouter la posologie de la même manière que via la méthode SOAP. À partir de cette fonction, vous pouvez rechercher des informations supplémentaires sur le site du CBPIP et également rendre la médication chronique via Ctrl+H.

## ❖ **6 Recherche**

Le champ "*Rechercher*" permet de rechercher des médicaments de la même manière que via la méthode SOAP. La seule différence est que vous n'avez pas d'accès à la structure arborescente pour naviguer vers le médicament correct. Imaginons que vous effectuez une recherche par "Dafalgan". Dans ce cas, vous verrez toutes les variantes de Dafalgan en option.

## ❖ **7 Alternatifs**

Ce champ affichera des résultats dès que vous sélectionnez un médicament à partir du champ « *Rechercher* ». Nous distinguons ici 3 catégories:

- 1. Bon marché: intensité, voie d'administration et nombre d'unités égaux
- 2. Bon marché: intensité et voie d'administration égales, nombre différent d'unités
- 3. Bon marché : Code ATC égal
- 4. Cluster DCI: la substance principale du médicament

## ❖ **8 Détails de la médication**

Les détails de la médication donnent un aperçu des différentes propriétés du médicament sélectionné. Les éléments suivants sont affichés:

- Prix public
- Prix ticket modérateur (normal)
- Prix ticket modérateur (tarif préférentiel)
- Code remboursement
- Statut RRS
- Voie d'administration
- Unité d'administration
- Code CNK
- Code ATC
- Description ATC
- Origine de la spécialité
- Type de dopage
- •

## ❖ **9 Ingrédients**

Finalement, vous retrouverez sous ingrédients les substances actives et excipients du médicament sélectionné.

## **5.1.5.2 Traitement de la médication**

#### 5.1.5.2.1 Lien direct vers le site web du CBIP

En cliquant avec le bouton droit sur un médicament prescrit, vous affichez directement la page web du CBIP concernée.

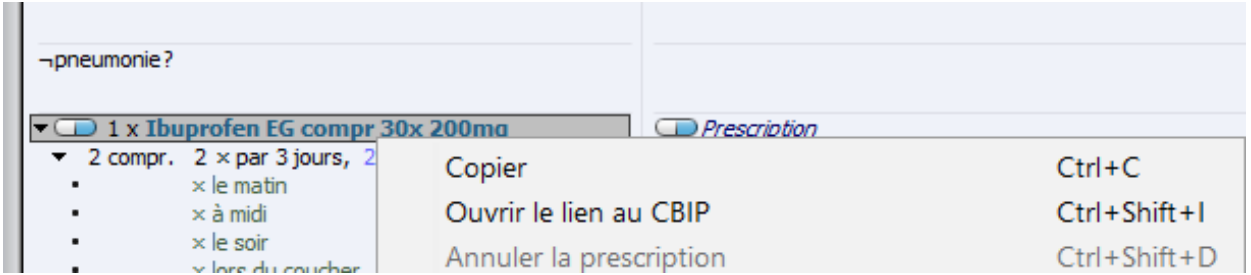

Votre navigateur affichera maintenant le site du CBIP. Daktari recherchera également sur le site du CBIP la page correcte.

## 5.1.5.2.2 Surveillance de la médication

Daktari signalera si un médicament peut interagir avec un autre médicament ou un élément de soins.

Vous le remarquerez par une notification apparaissant en bas à droite de votre écran lorsque vous prescrivez ce médicament. Le médicament ou l'élément de soins sera également indiqué en orange.

Si vous souhaitez désactiver la surveillance des médicaments ou la rendre moins sensible, vous pouvez le faire sous "*Gestion*" > "*Paramètres*". Vous pouvez utiliser les flèches noires à droite pour ajuster l'affichage des notifications.

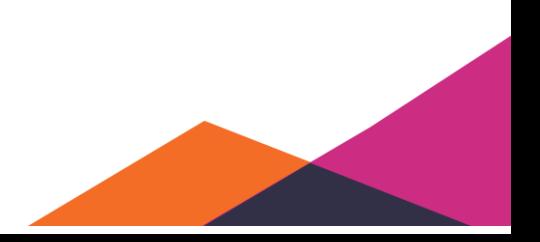

## 5.1.5.2.3 Consultation des informations VIDAL

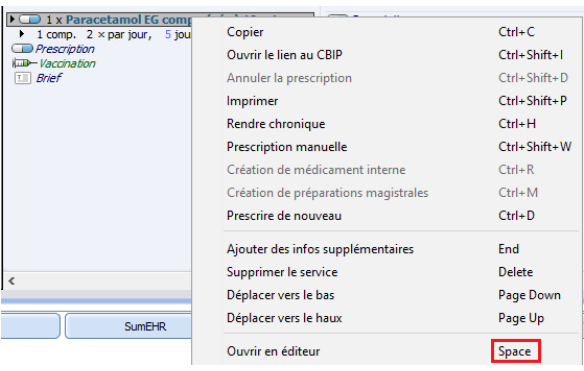

Pour plus d'informations sur les interactions, les interférences et les contre-indications, veuillez consulter la banque de données VIDAL. Activez le médicament dans votre contact et appuyez sur la barre d'espace ou cliquez droite et sélectionnez "*Ouvrir dans l'éditeur*".

Ce choix vous donne un aperçu structuré de l'information. Cliquez sur les flèches pour ouvrir les informations sous-jacentes.

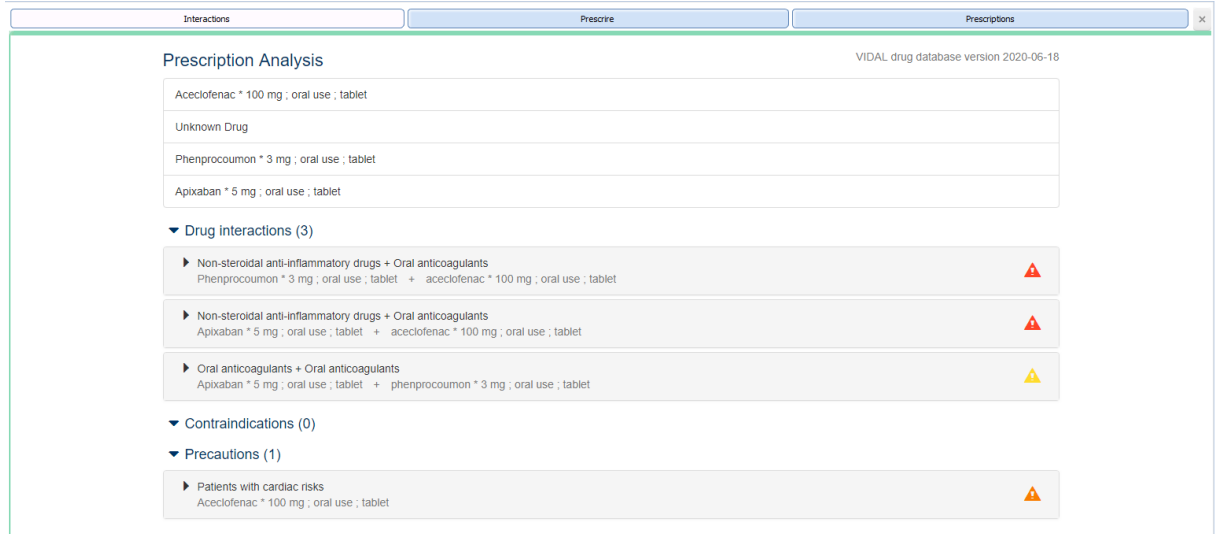

Vous obtenez les mêmes informations via "*Dossier*" "*Afficher les interations de médicaments*".

## 5.1.5.2.4 Création de médication

Si vous voulez créer des préparations magistrales ou prescrire des médicaments qui ne font pas partie de la banque de données SAM, vous pouvez les ajouter dans Daktari. Que ce soit pour ajouter une médication personnelle ou une préparation magistrale, vous devez d'abord taper le nom que vous voulez donner au médicament à côté du champ « *Prescription* ».

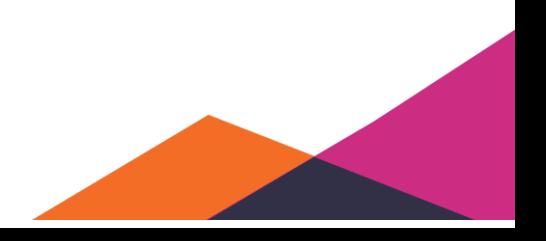

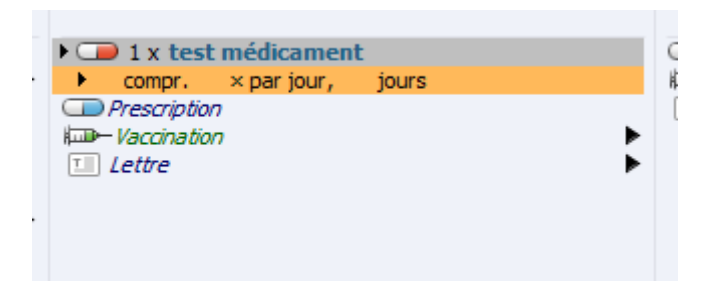

## ❖ **Médicament interne**

Pour le rendre un médicament interne, vous sélectionnez le médicament et vous appuyez sur Ctrl + R. Vous pouvez également cliquer avec le bouton droit sur le médicament et sélectionner "*Création de médicament interne*".

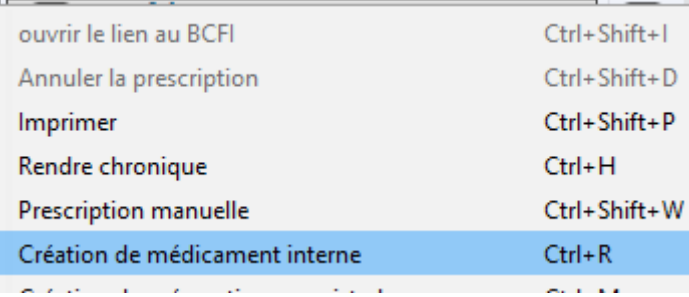

La couleur de la pilule changera et si vous recherchez de nouveau le médicament sous « *Prescription* », celui-ci sera maintenant également affiché.

## ❖ **Préparations magistrales**

Pour créer une préparation magistrale, utilisez la combinaison de touches Ctrl + M. Cliquez de nouveau avec le bouton droit de la souris sur le nom de la préparation et après sur "*Création de préparations magistrales* ».

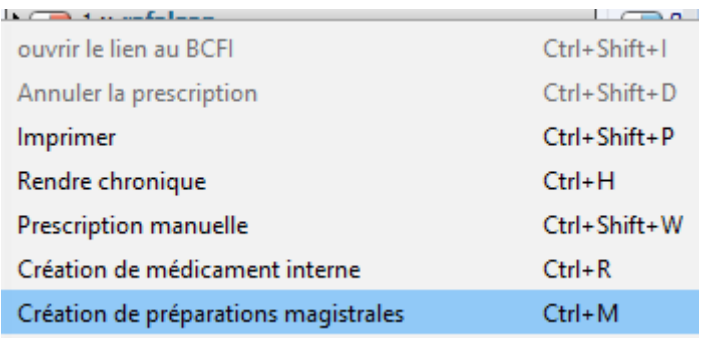

La pilule changera en un pilon et mortier. Pour ajouter du contenu, sélectionnez le médicament et ajoutez une espace.

À la page vide suivante, vous pouvez enregistrer la composition de votre préparation magistrale. N'oubliez pas de mentionner la notation Dt pour reprendre les données sur la prescription.

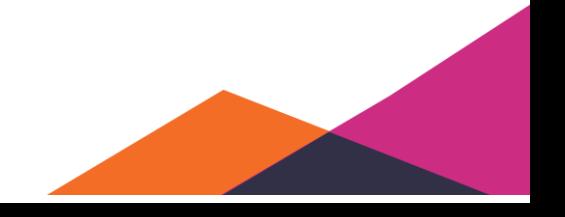

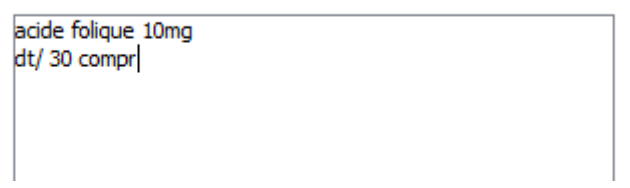

Vous pouvez compléter la posologie de la préparation magistrale, comme pour un médicament normal. N'oubliez pas de mentionner la durée de prise du médicament. En cas de préparations magistrales, Daktari ne permet pas d'effectuer des calculs.

Erroné:

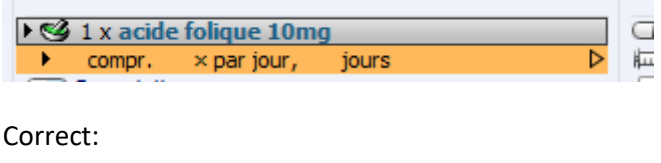

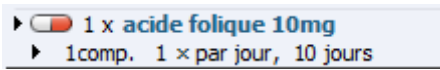

## 5.1.5.2.5 Prescription manuelle

Si vous préférez enregistrer votre médicament dans Daktari, mais que voulez le préparer manuellement, vous pouvez utiliser la combinaison de touches Ctrl + Shift + W. La prescription sera enregistrée mais pas imprimée.

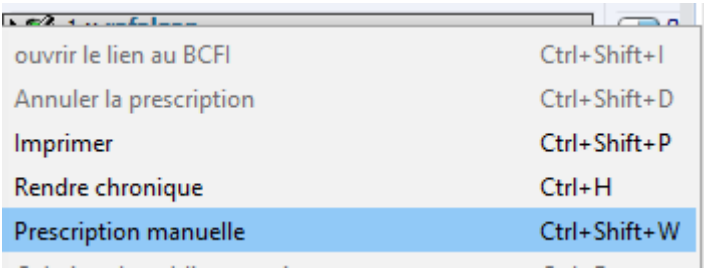

## **5.1.5.3 Recip-e**

## 5.1.5.3.1 Qu'est-ce que c'est Recip-e?

Recip-e est un système permettant l'envoi électronique de prescriptions. Pour l'instant, une version sur papier est encore imprimée, mais celle-ci disparaîtra à un stade ultérieur. Une pharmacie qui gère Recip-e peut récupérer de telles prescriptions électroniques enregistrées via Recip-e. Initialement, cela sera possible au moyen d'un code à barres supplémentaire imprimé sur la prescription papier, mais à un stade ultérieur, la carte d'identité électronique du patient suffira.

Depuis le 1er janvier 2020, la prescription électronique est obligatoire. Mais il existe différentes exceptions, que vous pouvez consulter via le lien[: https://www.inami.fgov.be/fr/themes/cout](https://www.inami.fgov.be/fr/themes/cout-remboursement/par-mutualite/medicament-produits-sante/prescrire-medicaments/Pages/prescrire-medicaments-electronique.aspx)[remboursement/par-mutualite/medicament-produits-sante/prescrire-medicaments/Pages/prescrire](https://www.inami.fgov.be/fr/themes/cout-remboursement/par-mutualite/medicament-produits-sante/prescrire-medicaments/Pages/prescrire-medicaments-electronique.aspx)[medicaments-electronique.aspx](https://www.inami.fgov.be/fr/themes/cout-remboursement/par-mutualite/medicament-produits-sante/prescrire-medicaments/Pages/prescrire-medicaments-electronique.aspx)

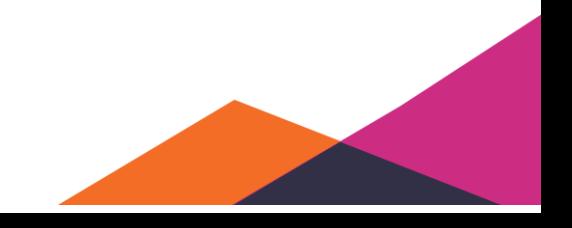

## 5.1.5.3.2 Recip-e dans Daktari

Dès que vous avez activé l'utilisation de Recip-e dans les paramètres, Recip-e sera utilisé automatiquement pour chaque prescription. Sous les paramètres, vous pouvez activer l'indication de couleur si un produit a été obtenu ou non auprès du pharmacien. La prescription Recip-e sera enregistrée sur le serveur lors de l'impression.

Prescrit mais pas encore imprimé:

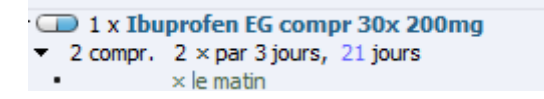

Imprimé et chargé sur Recip-e , éventuellement avec une indication de couleur:

1 x Dafalgan  $\blacktriangleright$  1 compr.

Résultat sur la prescription:

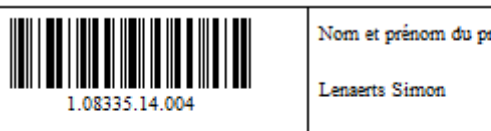

Nom et prénom du prescripteur:

A REMPLIR PAR LE PRESCRIPTEUR: Nom et prénom du bénéficiaire: Van Loo Evert

Pour activer l'option de l'indication couleur:

*Gestion*→ *Paramètres*→ *eSanté*

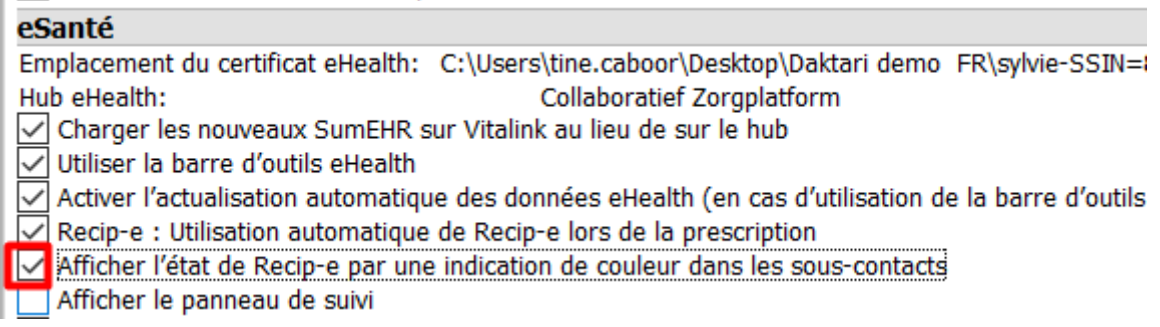

À cet endroit vous pouvez également cliquer sur "*Afficher le panneau de suivi*".

La couleur jaune disparaît si les médicaments sur la prescription ont été obtenus auprès du pharmacien. La fenêtre de suivi permet de suivre l'état des prescriptions Recip-e:

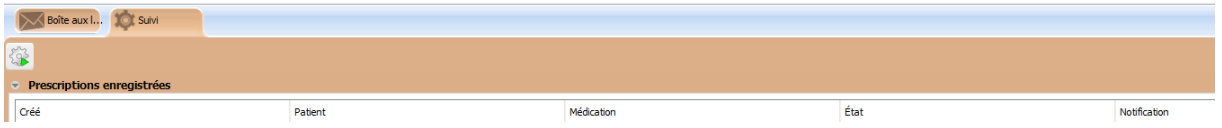

## **5.1.5.4 Vaccination**

Via "*Vaccination*", vous pouvez prescrire les vaccins et enregistrer les administrations. Vous pouvez le faire soit via le menu (flèche droite), soit en entrant directement le produit.

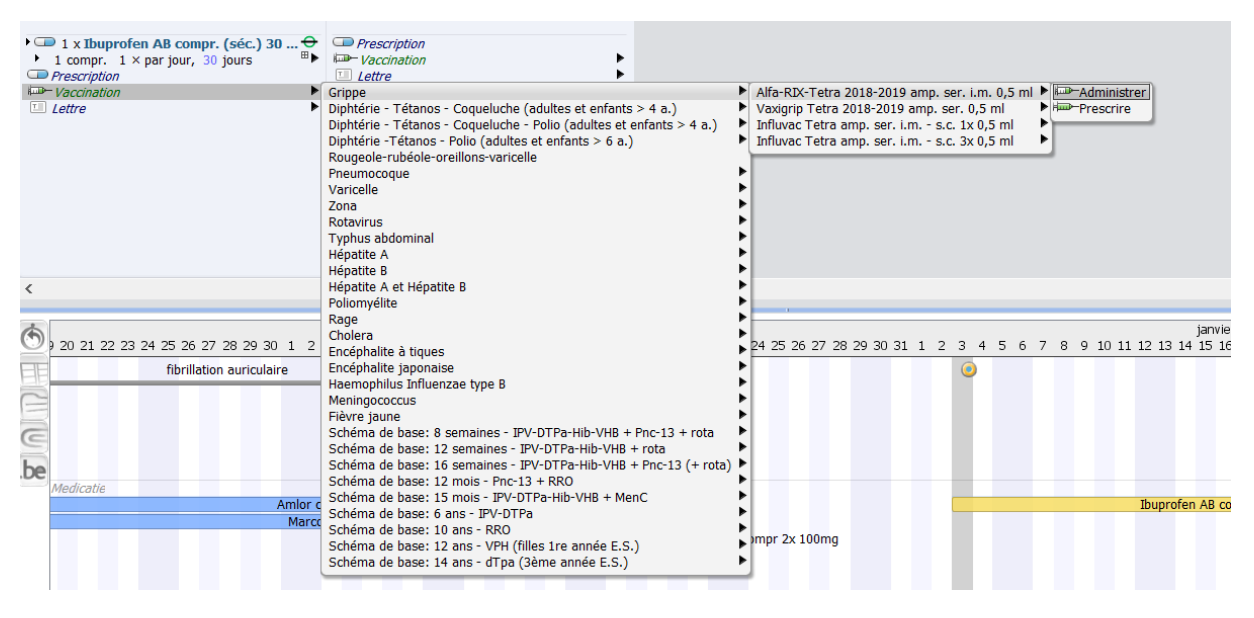

Si un vaccin est prescrit, le vaccin sera automatiquement ajoué au plan. Si un vaccin est administré, il sera automatiquement ajouté à la liste des vaccinations. L'enregistrement de la vaccination dans le contact reste liée à la vaccination dans la liste des vaccinations: si vous supprimez de nouveau la vaccination du contact, celle-ci sera immédiatement supprimée de la liste des vaccinations.

## 5.1.5.4.1 Vaccinnet

Si l'Intégration avec Vaccinnet (pour la Flandre) est activée , vous pouvez enregistrer également la vaccination auprès de Vaccinnet (pour la Flandre). Une option sera alors disponible, pour le faire sans ou avec ajustement de stock.

Cliquez sur l'option souhaitée. L'enregistrement auprès de Vaccinet sera alors confirmé en bas à droite par une fenêtre contextuelle.

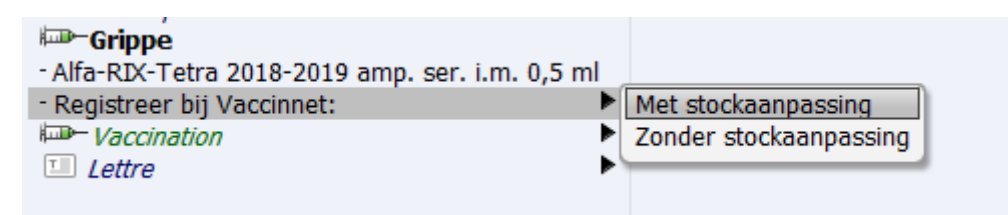

Pour activer l'intégration avec Vaccinnet, vous devez cocher sous la partie "*eSanté*" des "'*Paramètres*" l'option "*Activer le service d'enregistrement Vaccinnet*".

Vaccinnet-registratiedienst activeren

Gebruikers-ID voor Vaccinnet (optioneel):

Vous collaborez avec d'autres médecins et vous êtes enregistré avec eux auprès de Vaccinnet? Dans ce cas, vous devez entrer l'ID de l'utilisateur dans les paramètrs. Vous pouvez retrouver cet ID sur Vaccinnet même. Ce numéro commence normalement par GRP+chiffres.

## **5.1.5.5 Lettres**

#### 5.1.5.5.1 Rédaction d'une lettre sur base d'un modèle

Les lettres peuvent être créées sur base d'un modèle existant. Vous effectuez la sélection en utilisant le clavier et la flèche vers la droite ou vous commencez directement à enregistrer le nom du modèle et vous sélectionnez après le modèle souhaité.

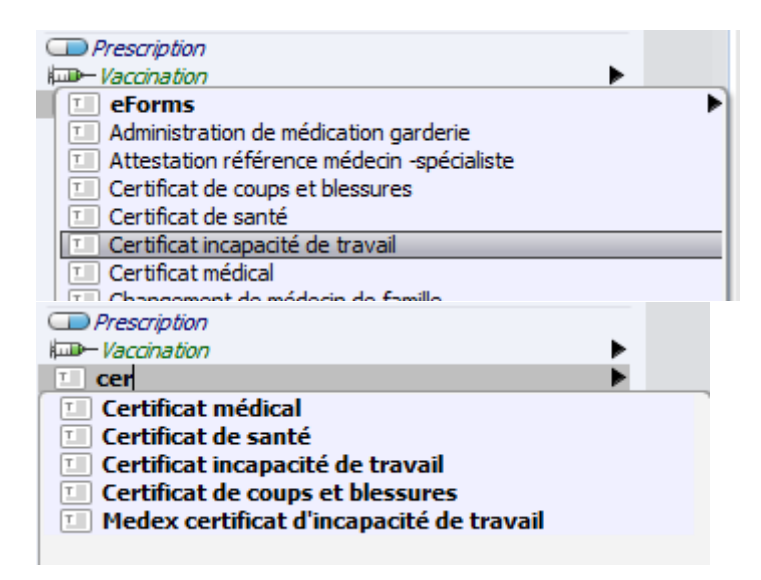

Après avoir sélectionné le modèle, le nom du modèle est affiché en noir. Parfois, le nom de la lettre apparaît ave les éventuels paramètres pour lesquels les valeurs peuvent être saisies, sans devoir ouvrir l'éditeur de lettre. C'est le cas pour un certificat d'incapacité de travail. Cela signifie un gain de temps parce que cette lettre contient la plupart du temps les mêmes types de données; Ce n'est qu'exceptionnellement, par exemple en cas d'une reprise de travail partielle, que vous devrez encore la modifier. Pour le modifier, cliquez sur le titre et ensuite sur la barre d'espaces pour modifier davantage la lettre.

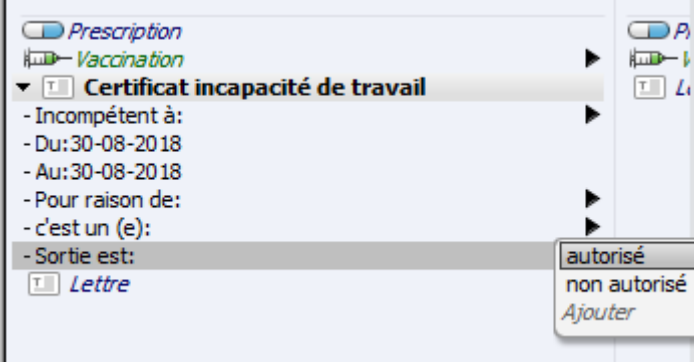

Remarquez qu'aucune flèche n'est affichée devant "*Vignette DMG*" mais bien devant « *Formulaire de demande imagerie médicale* ». Cela indique que la vignette ne présente pas d'options à remplir

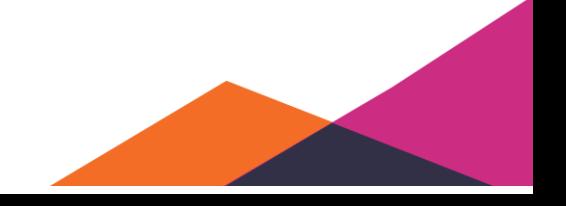

supplémentaires contrairement au formulaire de demande. Celles-ci sont cachées pour le formulaire de demande comme les options de la lettre sont fermées.

Après avoir saisi tous les paramètres souhaités, la lettre est remplie sans devoir l'afficher entièrement.

Si vous voulez quand même revoir la lettre dans son entièreté, vous pouvez sélectionner la lettre et appuyer sur la barre d'espaces. Ou vous povuez cliquez avec le bouton droit de la souris sur la lettre et sélectionner "*Ouvrir en éditeur*".

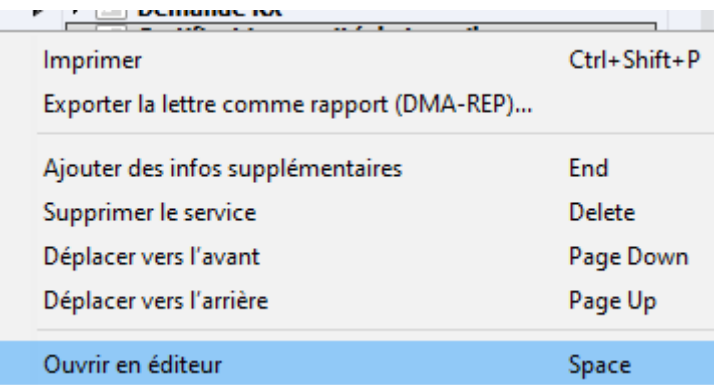

Une fois que l'éditeur est affiché, la lettre complète est affichée. Dans l'exemple ci-dessous, vous pouvez remarquer aux champs bleus et verts que la lettre est créée. Les champs verts sont les options qui ont apparu lors de l'activation de la lettre dans l'exemple ci-dessus.

Patient: Evert Van Loo  $27-08-1992$  H Maexhofweg 20 3520 Zonhoven

Je soussigné(e), Docteur en médecine, certifie avoir interrogé et examiné personnellement le (la) patient(e) susmentionné(e), pouvant ainsi confirmer les affirmations du patient, et avoir constaté que :

Le (la) patient(e) est l'avoir inconnu(e) incapable de travailler à partir du 03-01-2019 jusqu'au 10-01-2019 pour cause de maladie. C'est un(e) première attestation de maladie. La sortie est autorisé.

Les champs bleus contiennent des informations provenant directement du dossier du patient. La même possibilité existe pour le prestataire de soins.

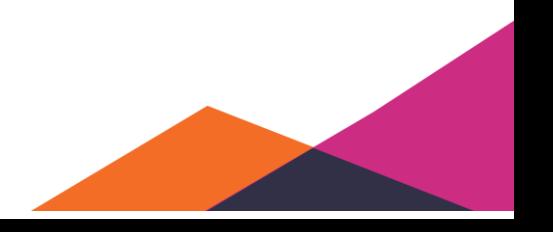

## 5.1.5.5.2 Création d'une nouvelle lettre

Il est possible de créer une nouvelle lettre qui n'est pas liée à un modèle, en entrant un nom dans un élément de « *Lettre* » vide sans sélectionnant un résultat de recherche. Vous pouvez également créer une lettre sans nom en simplement sélectionnant un élément de « *Lettre* » vide et en appuyant sur le raccourci espace. Vous créez ainsi une lettre sans nom qui affiche directement l'éditeur de lettre. Vous pouvez insérer du contenu dans une telle lettre à partir de l'éditeur de lettre.

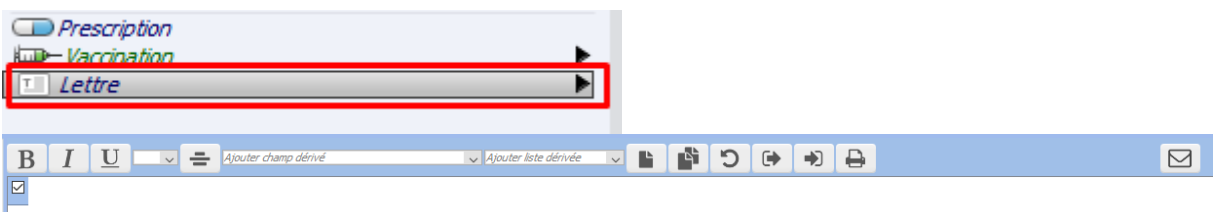

Dès que l'éditeur de lettre est affiché, vous pouvez commencer à établir votre lettre. Si vous fermez la lettre de nouveau, une « *Lettre sans nom* » est affichée si vous n'avez pas attribué de titre à la lettre.

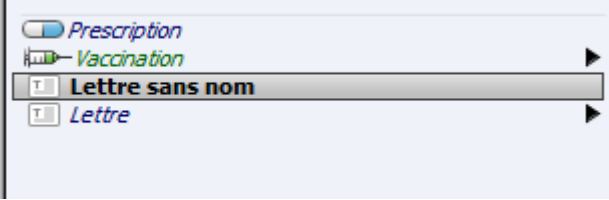

Cependant, cette méthode ne vous donne aucun formatage. Une autre option consiste à créer une nouvelle lettre à partir d'une lettre existante dans le format souhaité (A4, format de prescription, etc.) en apportant les modifications souhaitées à une lettre existante, puis à l'enregistrer sous un nom différent en cliquant sur le bouton ci-dessous (en haut de la lettre ouverte dans l'éditeur de lettres).

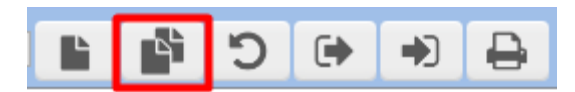

#### 5.1.5.5.3 Création d'un nouveau modèle

Daktari permet de créer un nouveau modèle. L'avantage est que vous pouvez retrouver la lettre parmi vos autres lettres et l'utiliser pour d'autres patients. Vos collègues du même cabinet auront alors également accès à cette nouvelle lettre.

Pour créer un nouveau modèle, suivez la même procédure que pour une lettre unique. Vous pouvez déjà enregistrer le titre du nouveau modèle dans le contact et appuyer après sur la barre d'espaces, ou bien vous pouvez après donner un titre au modèle.

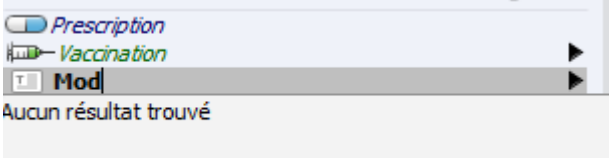

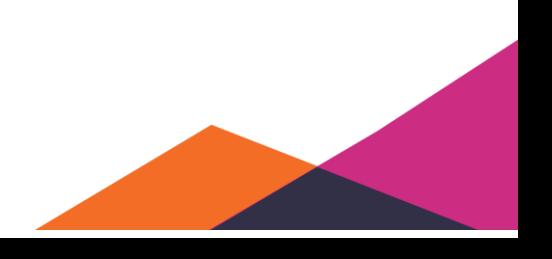

À partir de l'éditeur de la lettre qui s'affiche maintenant, vous pouvez établir le modèle souhaité. Pour plus d'informations sur les possibilités de l'éditeur de lettre, nous référons à la partie « Traitements de l'éditeur de lettre ».

Une fois la lettre rédigée, vous pouvez l'enregistrer comme nouveau modèle, en cliquant sur l'icône avec les deux enveloppes en haut de l'éditeur de lettre.

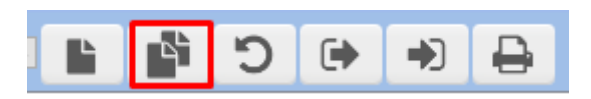

Dans la fenêtre contextuelle qui apparaît, vous pouvez enregistrer un nom pour le modèle. Appuyez après sur "*OK*". Vous pouvez maintenant retrouver le modèle dans la liste des lettres.

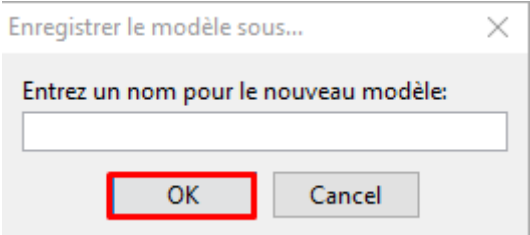

## ❖ **Modification d'un modèle**

Vous pouvez modifier le modèle enregistré après avoir établi la lettre. Une fois que vous avez apporté toutes les modifications à partir de l'éditeur de la lettre, cliquez sur l'icône avec 1 enveloppe en haut de l'éditeur de lettre. Vous sauvegardez ainsi les modifications dans le modèle actuel.

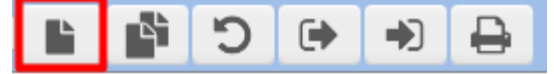

#### 5.1.5.5.4 Traitements de l'éditeur de lettre

#### ❖ **Gras, italique, soulignement, taille de la police et nouvelle section**

Daktari permet d'appliquer les traitements standard au texte saisi. En utilisant les premières 3 icônes, vous pouvez afficher le texte en gras ou en italique ou le souligner.

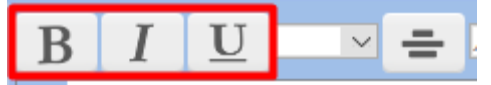

Ensuite, vous pouvez sélectionner la taille de la police. La valeur par défaut de Daktari est 10.

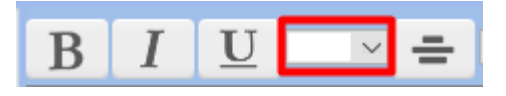

Finalement, le bouton section permet d'insérer des coches dans votre lettre pour activer ou désactiver des parties spécifiques de la lettre.

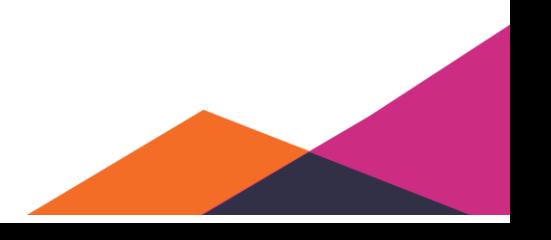

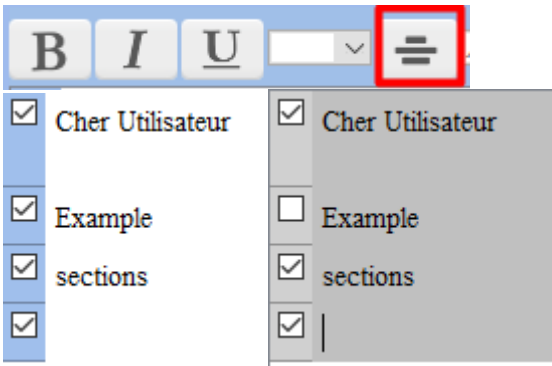

## ❖ **Champs dérivés**

Les modèles peuvent contenir des "champs dérivés". Ce sont des endroits dans le texte où - lors de l'instanciation du modèle - une partie de texte, pouvant être déduit du contexte, est inséré. Par exemple, lors de l'instanciation, le champ dérivé « *Patient: Prénom* » sera complété avec le prénom du patient actuel (i.e., le patient pour qui la lettre sera ajoutée au dossier). Il existe également des listes dérivées qui aboutissent, lors de l'instanciation, à une liste d'éléments (par exemple la liste dérivée « *Antécédents personnels* » aboutit à la liste des antécédents personnels du dossier actuel).

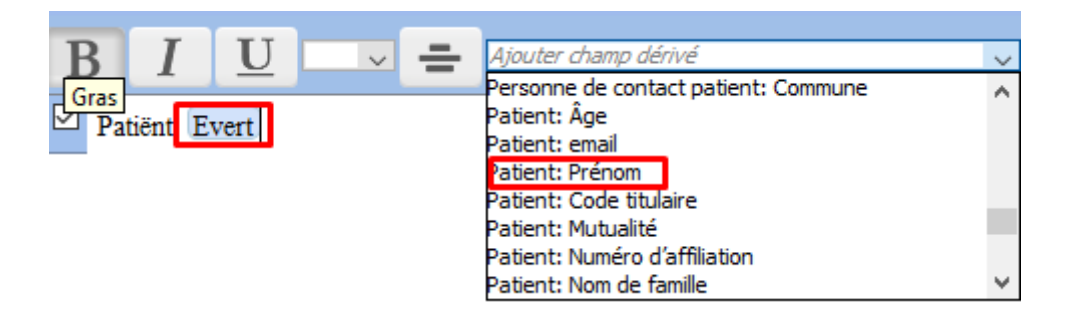

Les propriétés d'un champ dérivé peuvent être vérifiées en cliquant sur le champ. Une fenêtre contextuelle apparaît alors avec les données du champ.

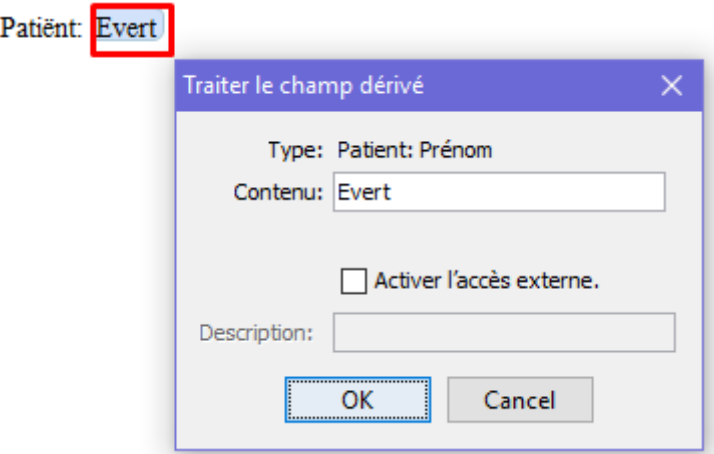

Lors de la sauvegarde du modèle, uniquement les définitions des champs dérives (par exemple "*Patient: Prénom*") seront enregistrées par le modèle, mais non les valeurs spécifiques concernées (par exemple le nom d'un patient spécifique) que la lettre actuelle contient.

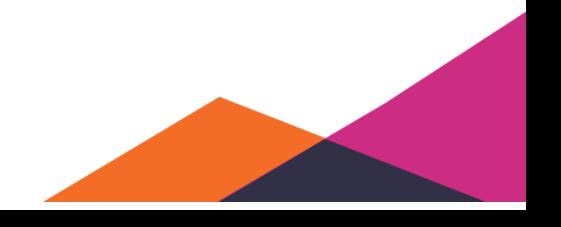

## ❖ **Rendre les champs dérivés facilement complétables**

Parfois, il est pratique de pouvoir compléter des données spécifiques dans une lettre sans devoir ouvrir l'éditeur de lettre. Cela est possible à partir de Daktari en créant pour ces données un champ dérivé du type "[Vide]" (ou un champ d'un autre type, si vous souhaitez qu'il soit rempli initialement), auquel vous attribuez un « accès externe » :

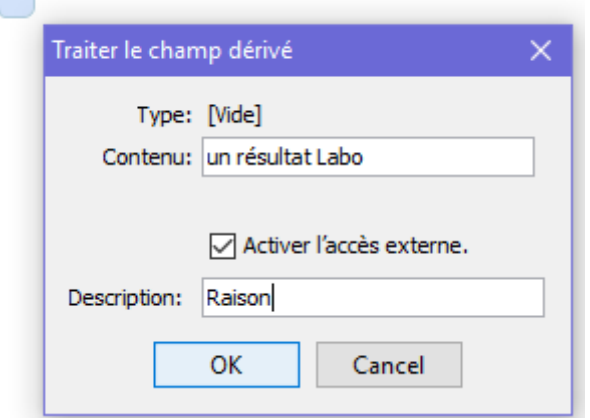

De tels champs dérivés avec accès externe sont affichés dans l'éditeur de lettre sur un fond vert clair au lieu de bleu clair.

Patiënt: Evert

un résultat labo

L'attribution d'un accès externe permet d'ajouter un champ sous l'élément lettre dans le contact, dans lequel le contenu du champ dérivé peut être enregistré ou modifié.

Pour de tels champs dérivés auxquels l'accès externe a été attribué, une liste des valeurs d'importation fréquentes peut être créée en appuyant dans le champ sélectionné sur le bouton de la flèche droite :

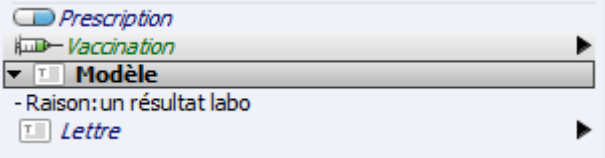

#### ❖ **Copier et coller**

L'éditeur de lettre (mais également la plupart des autres fonctionnalités de Daktari) permettent de copier et de coller des parties de texte en utilisant les raccourcis connus Ctrl+C et Ctrl+V (ou, pour Mac OS, les raccourcis correspondants Cmd+C et Cmd+V). Vous pouvez copier d'une lettre vers une autre et également à partir de et vers d'autres programmes externes.

Pour le faire, sélectionnez le texte souhaité. Après, maintenez d'abord la touche Ctrl enfoncée, et appuyez en même temps sur la touche C. Vous déplacez le curseur à l'endroit où vous voulez coller le texte, et vous utilisez après la combinaison de touches Ctrl avec V pour coller le texte.

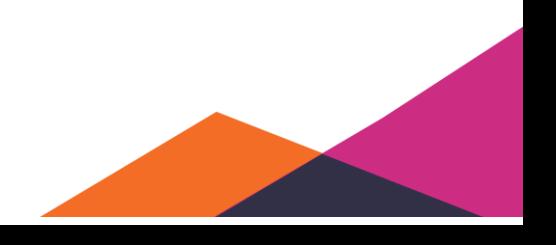

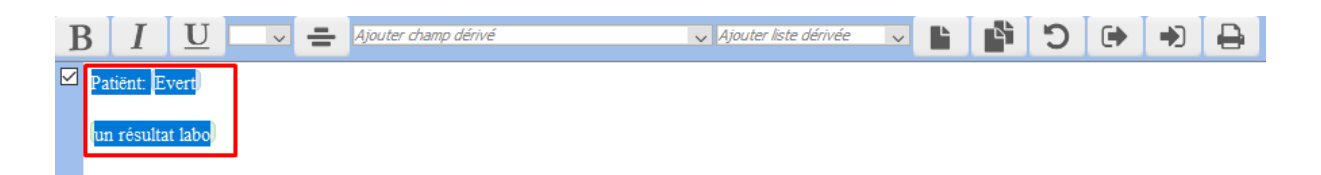

## ❖ **Exportation et importation de modèles**

La mise en page d'un modèle de lettre (donc la lettre sans les données spécifiques complétées dans les champs dérivés), peut être exportée vers un fichier au format spécifique « Doctari » de Daktari. Un tel fichier peut alors (par exemple dans un autre cabinet) être importé dans une lettre, qui peut après être éventuellement enregistrée comme modèle. De cette manière, il est possible d'échanger des modèles entre cabinets. Attention, cette exportation est basée sur la lettre actuelle (et donc la version du modèle sur laquelle celle-ci était basée). D'éventuelles modifications apportées à cette lettre, qui ne sont probablement pas (encore) enregistrées dans un modèle, sont également exportées.

L'exportation et l'importation de la mise en page du modèle se fait au moyen de deux icônes en haut à droite de l'éditeur de lettre :

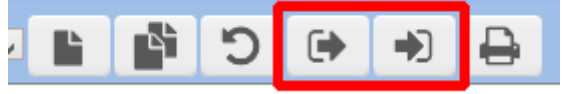

## 5.1.5.5.5 Marquer les modèles comme obsolètes

Les modèles peuvent être marqués comme "obsolètes" et donc ne plus être affichés dans la liste des possibilités. Pour le faire, vous sélectionnez un élément lettre (du type modèle à rendre obsolète) dans un contact, vous cliquez ensutie sur le bouton « *Marquer comme obsolète* » dans le panneau des propriétés (raccourci "f8").

#### 5.1.5.5.6 Modification de la configuration d'impression des modèles

La configuration de l'impression peut être modifiée aussi bien pour les lettres prédéfinies que pour les modèles personnels. Sélectionnez la lettre dans un contact. Appuyez après sur la touche F8. Du côté droit de la fenêtre, vous pouvez modifier la configuration de l'impression sous « *Modèle* ».

#### 5.1.5.5.7 Envoi d'une lettre à partir de Daktari

Pour envoyer une lettre à partir de Daktari, vous la rédigez comme expliqué dans les parties cidessus. Une fois que la lettre est prête à être envoyée, cliquez avec le bouton droit sur la lettre et sélectionnez « *Exporter la lettre comme rapport (DMA-REP)*»

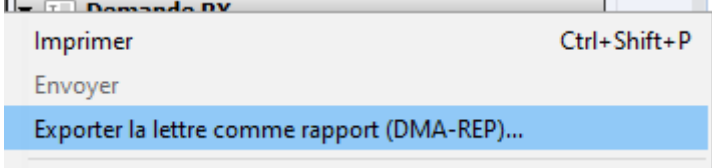

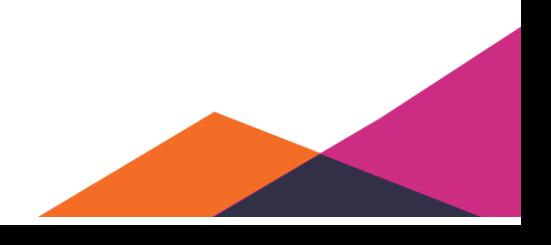

Attention, cette option n'est pas disponible pour tous types de lettres!

Il est également possible de cliquez sur l'icône de l'enveloppe dans la lettre même.

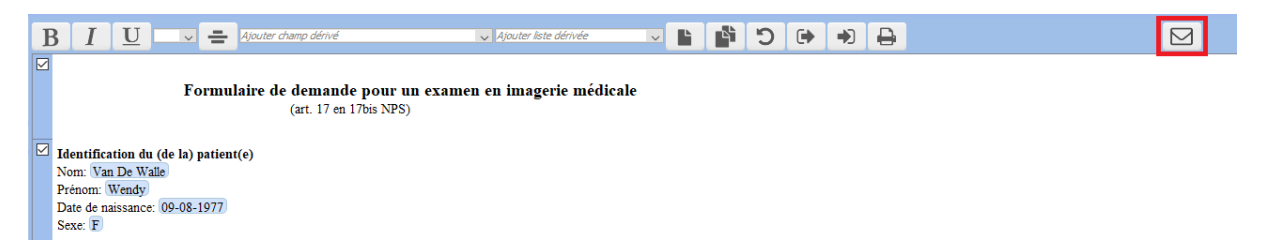

Une prévisualisation du rapport apparaît maintenant. Vous pouvez toujours ajouter ou supprimer du texte à partir de cet éditeur.

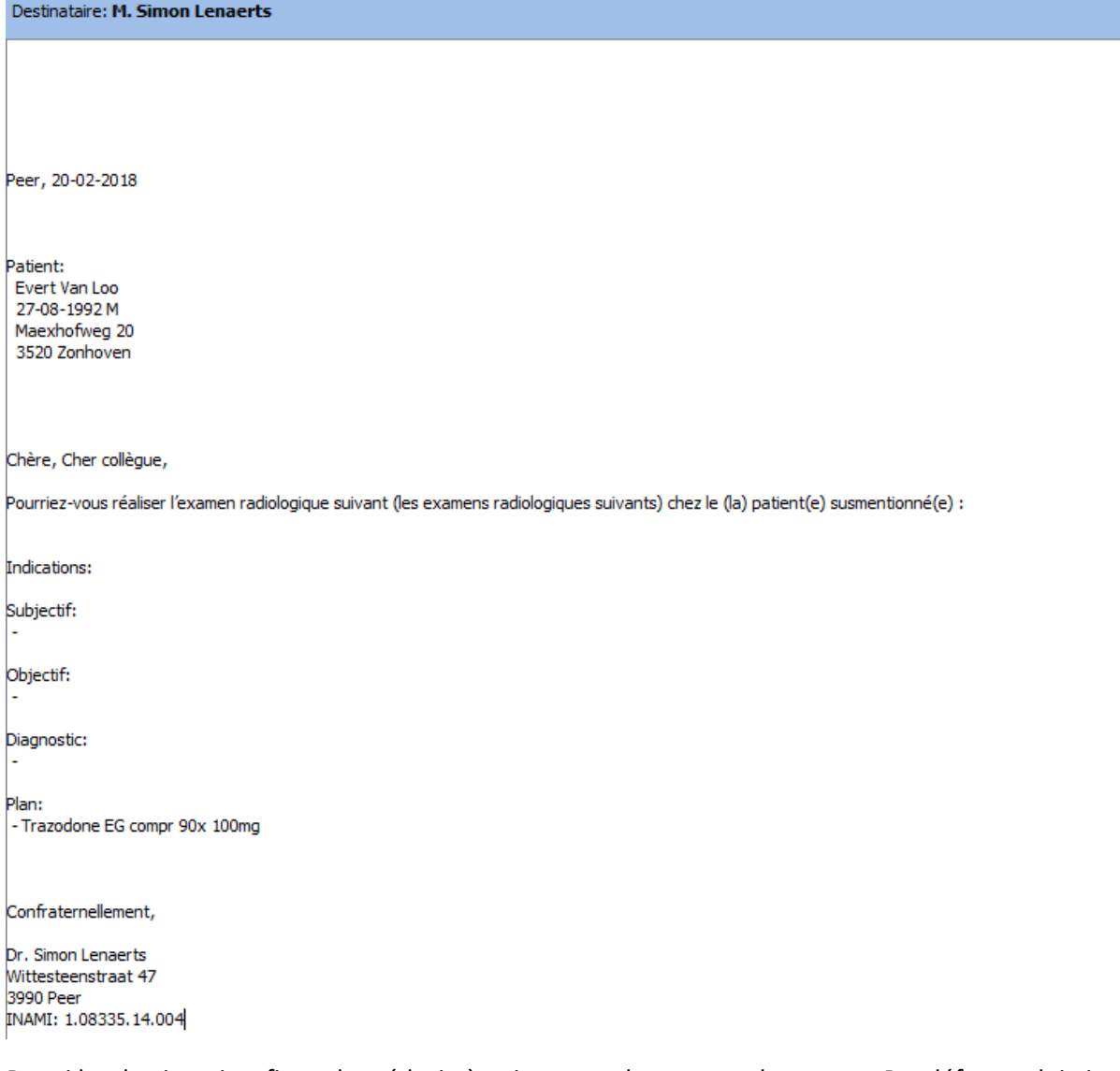

Parmi les destinataires figure le médecin à qui vous voulez envoyer le rapport. Par défaut, celui-ci correspond au détenteur du DMG. Si vous voulez sélectionner un autre médecin, une fiche de prestataire de soins avec un numéro INAMI doit être disponible dans Daktari.

Erroné: aucun numéro INAMI

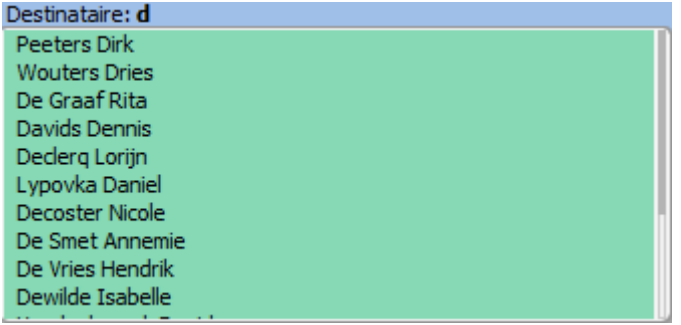

Correct: numéro INAMI

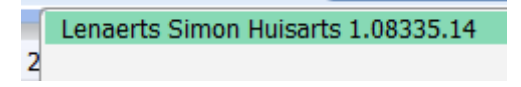

vous avez sélectionné le récipient correct, cliquez sur « *Exportation pour envoi* ».

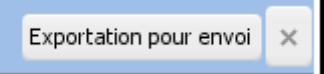

Une ligne supplémentaire sera ajoutée sous la lettre envoyée, qui indique à qui le rapport a été envoyé.

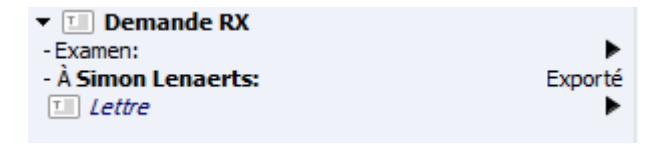

Si vous sélectionnez la dernière ligne et vous appuyez sur la barrre d'espaces, le rapport apparaît tel qu'il a été envoyé. Remarquez que cela inclut toutes les données techniques nécessaires pour l'envoi correct d'un rapport.

#### ❖ **Destinataire**

Le destinataire que nous proposons par défaut est le détenteur du DMG du patient. Sous « *Dossier* », dans le panneau administratif, vous pouvez également indiquer un médecin responsable. Si celui-ci est sélectionné, ce sera ce médecin qui sera chaque fois proposé.

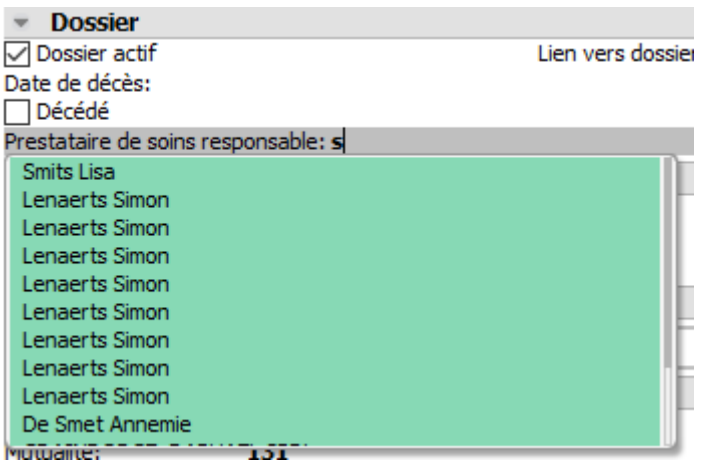

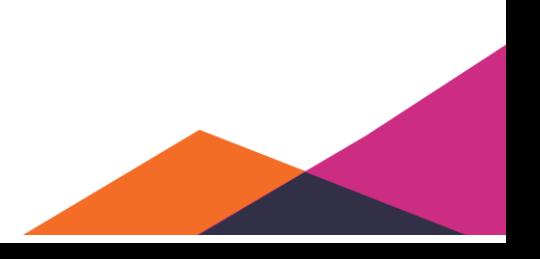

## ❖ **Remarque: paramètres**

Pour faire fonctionner cette fonctionnalité dans Daktari, vous devez indiquer dans les paramètres l'endroit où les rapports à envoyer seront sauvegardés. Le service de support peut vous assister dans cette matière.

## 5.1.5.5.8 Formulaires électroniques.

Les formulaires électroniques sont des formulaires numériques que vous complétez en ligne. Quelques-uns de ces formulaires seront envoyés automatiquement à l'instance correcte. Un exemple est la lettre "*Évaluation du handicap SPF sécurité sociale"*, à envoyer vers le SPF sécurité sociale.

## ❖ **Gestion des formulaires électroniques**

Vous retrouverez les formulaires électroniques sous "*Lettre"* dans le contact actuel. Utilisez la flèche pointant vers la droite pour afficher les "*Formulaires électroniques*" en haut. En appuyant de nouveau sur la flèche à droite, vous passez vers "*Gestion des formulaires électroniques*". Pour effectuez ces actions, une session eHealth doit être active.

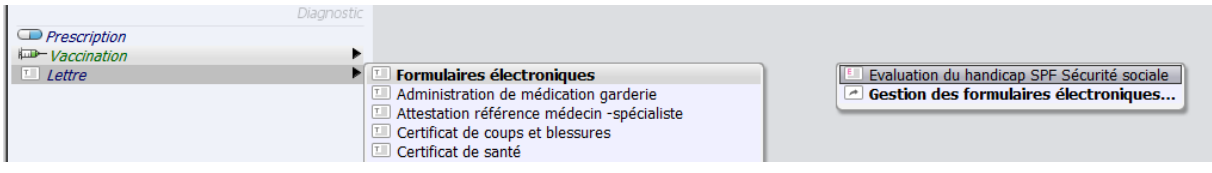

Lors de la gestion des formulaires électroniques, une nouvelle fenêtre apparaît avec tous les formulaires électroniques disponibles. Cette feWiliknêtre permet de sélectionner les formulaires électroniques devant être visibles au sein du cabinet. Dans l'exemple ci-dessous, le formulaire "*Évaluation du handicap SPF sécurité sociale"* est ajouté et utilisé pour expliquer ci-dessous le fonctionnement des formulaires électroniques.

Pour rendre un formulaires électronique disponible pour le cabinet, cliquez sur les trois flèches à côté du formulaire désiré.

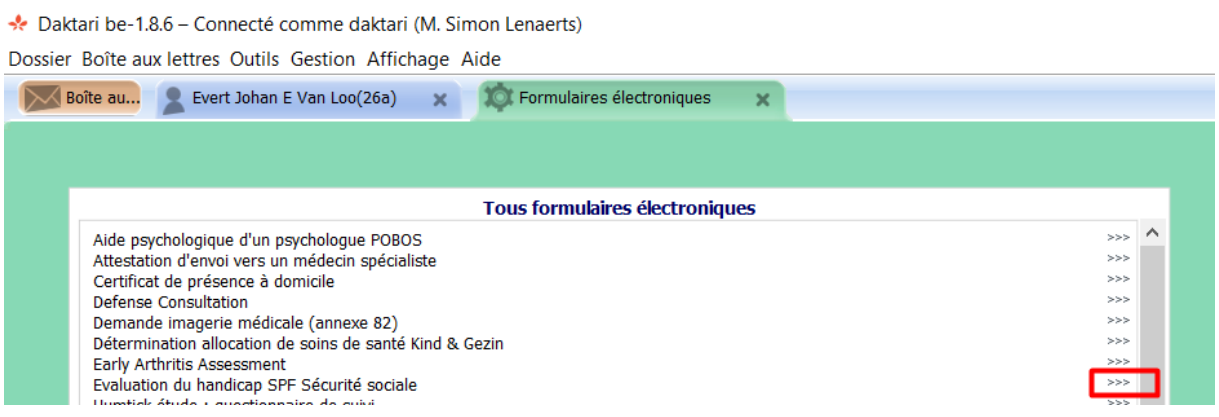

Le formulaire apparaîtra dans la liste "*Tous formulaires électroniques mis à disposition*" et enlevé de la liste "*Tous formulaires électroniques*". De cette façon, vous pouvez ajouter tous les formulaires nécessaires pour le cabinet. Vous pouvez les supprimer de nouveau de la liste après.

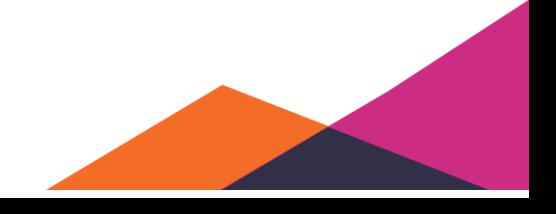

Si vous avez sélectionné tous les formulaires électroniques correctrement, vous pouvez simplement fermer cet onglet en cliquant sur la croix à côté de Formulaires électroniques.

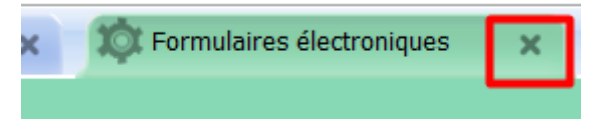

#### ❖ **Utilisation des formulaires électroniques**

Naviguez via "*Lettre*" et "*Formulaires électorniques*" vers la liste des formulaires électroniques disponibles.

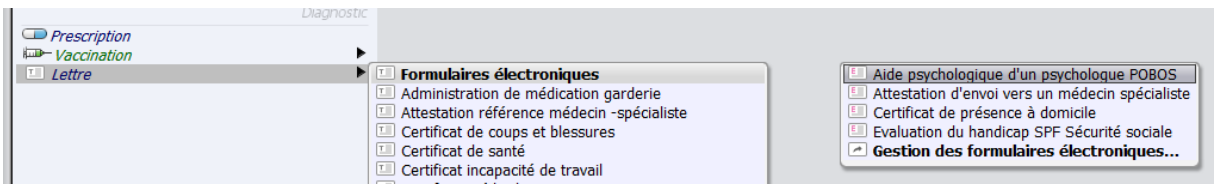

Sélectionnez le formulaire électronique souhaité avec les flèches et confirmez en cliquant sur la touche Enter. Daktari montre le formulaire électronique et reprend automatiquement les données du dossier si le formulaire électronique permet ce fonctionnement.

Lorsque vous aurez terminé de remplir le contenu, vous pouvez cliquer dans le coin supérieur gauche sur "*Envoyer*". La fenêtre sera fermée et sous le formulaire électronique apparaît l'état initial du formulaire. Si le premier envoi a échoué, vous devrez le corriger par l'intermédiaire de la boîte aux lettres – sortant et renvoyer le message. Veuillez noter que si le message est envoyé manuellement, ce statut initial sous le formulaire électronique ne sera plus adapté automatiquement.

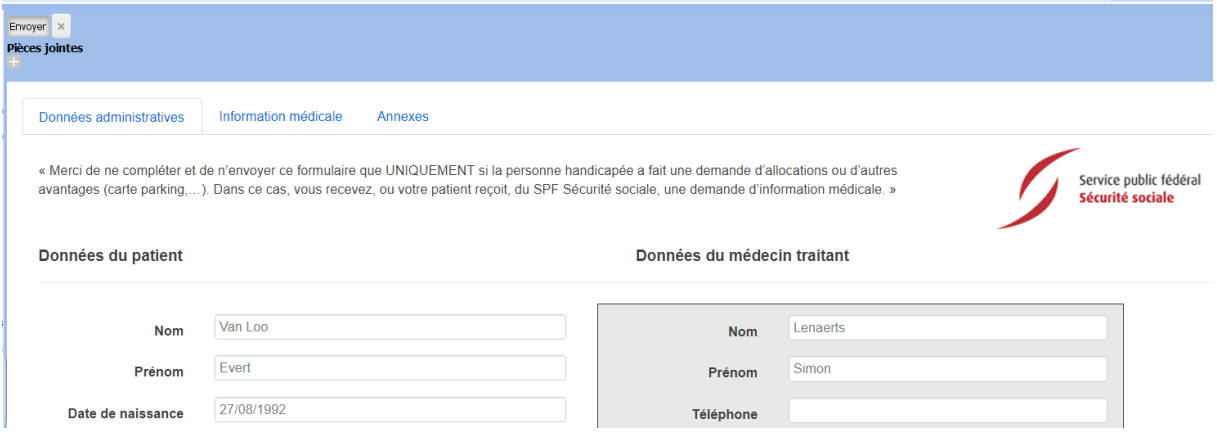

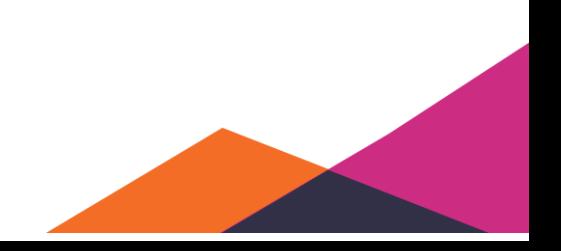

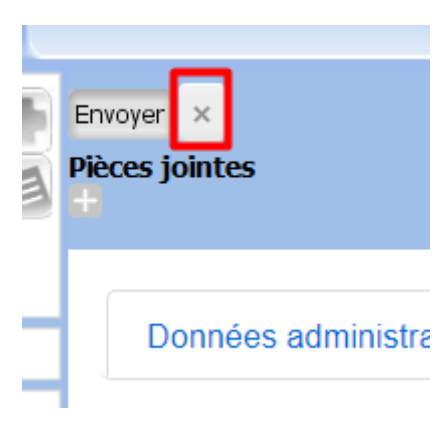

Attention: il vaut mieux envoyer les formulaires électroniques immédiatement après les avoir complétés. Si vous attendez plus qu'une heure, le formulaire électronique ne sera plus valide. Dans ce cas, vous devez de nouveau créer le formulaire électronique et l'envoyer.

## ❖ **Exemple de formulaire électronique**

Nous aborderons en détail l'exemple du formulaire "*Évaluation du handicap SPF*".

Avant d'activer le formulaire électronique, vous devez compléter d'abord les antécédents et éléments de soins nécessaires dans le dosser du côté gauche, sous la photo du patient. Ces données seront en effet reprises dans le formulaire électronique. Nous conseillons également de sauvegarder sous format PDF toutes les pièces jointes que vous voulez ajouter. Cliquez droite sur tous les résultats de laboratoire ou rapports que vous voulez ajouter au formulaire électronique et cliquez sur "*Exporter sous-contact sous format PDF*". Sélectionnez ensuite l'emplacement pour sauvegarder votre fichier PDF. Nous conseillons le bureau mais vous pouvez sélectionner un autre dossier ou emplacement.

Procédez de la même façon pour toutes les autres pièces jointes à ajouter.

Nous conseillons de ne pas ajouter plus de 6 pièces jointes parce que la taille du fichier pourrait alors trop augmenter.

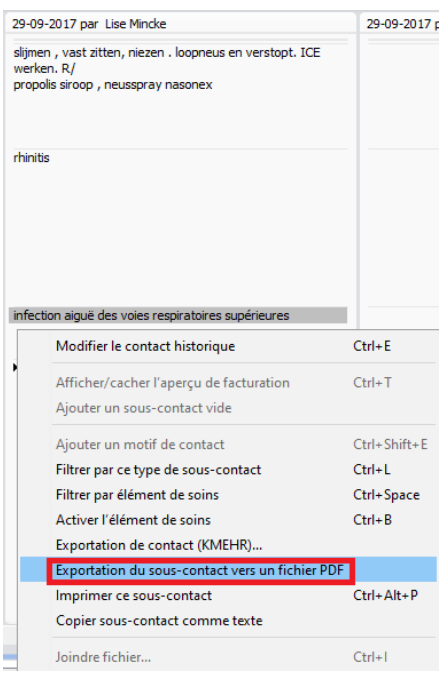

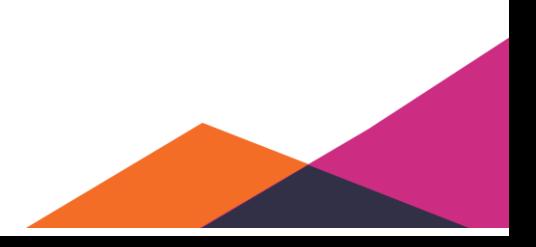

Vous pouvez ensuite sélectionner et ouvrir le formulaire électronique.

Le contenu de chaque formulaire électronique spécifique est déterminé par les parties intéressées, et non par Daktari. Selon le formulaire électronique, certaines données seront pré-remplies ou non. Il y a plusieurs onglets en haut de ce formulaire électronique. Les données administratives contiennent déjà les données correspondant au panneau administratif du patient où vous avez activé le formulaire électronique.

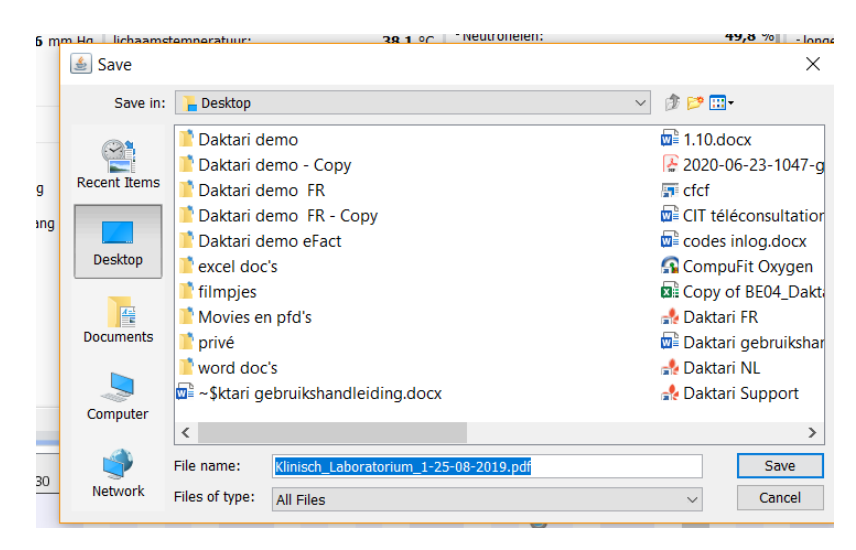

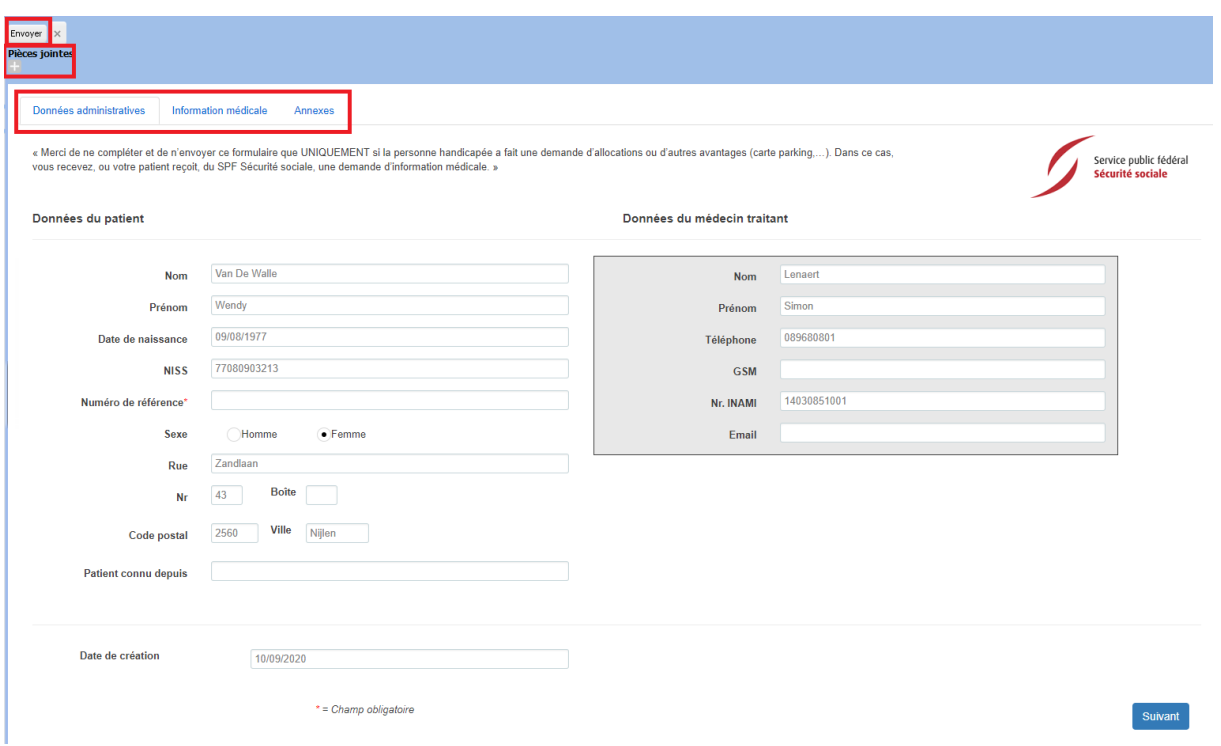

La fenêtre avec les informations médicales permet d'effectuer différentes actions. Vous retrouverez en haut les options que vous pourriez vouloir sélectionner, dépendant du patient qui est devant vous.

Les diagnostics actifs et antécédents sont énumérés en bas. En cochant la case du côté droit, vous pouvez activer ou désactiver les informations afin de les envoyer ou non avec le formulaire

électronique. Vous pouvez également indiquer qu'un élément est important et s'il s'agit d'un accident de travail.

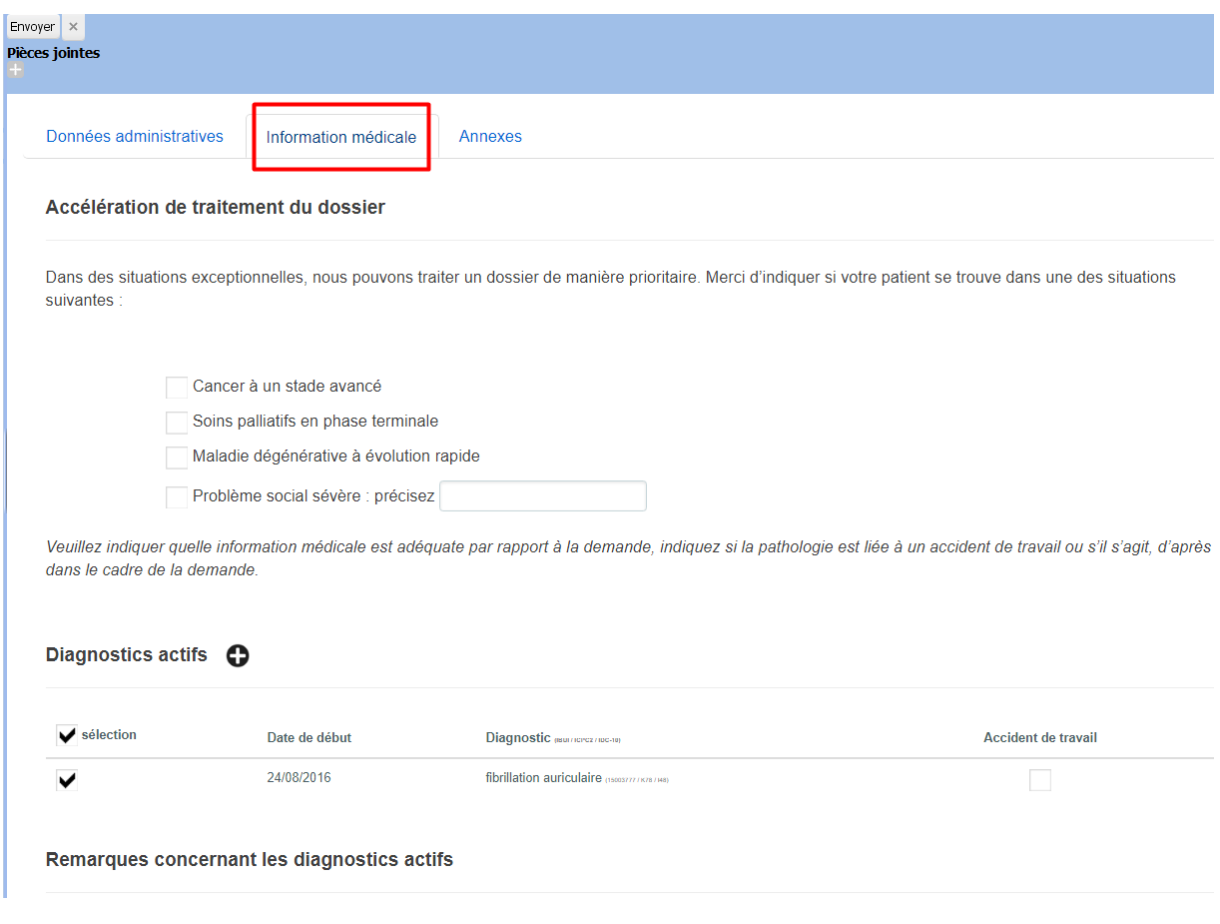

Enfin, il y a l'onglet "*Pièces jointes*".

La barre verte indique les pièces jointes sont attendues pour ce formulaire électronique. Vous pouvez ajouter les pièces jointes en cliquant sur le signe +plus en haut à gauche et en sélectionnant la pièce jointe souhaitée à l'endroit où vous l'avez enregistrée auparavant.

Vous pouvez également indiquer que vous ne disposez pas des pièces jointes et vous pouvez toujours soumettre des commentaires supplémentaires avec les pièces jointes.

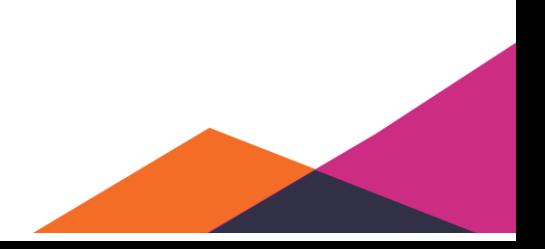

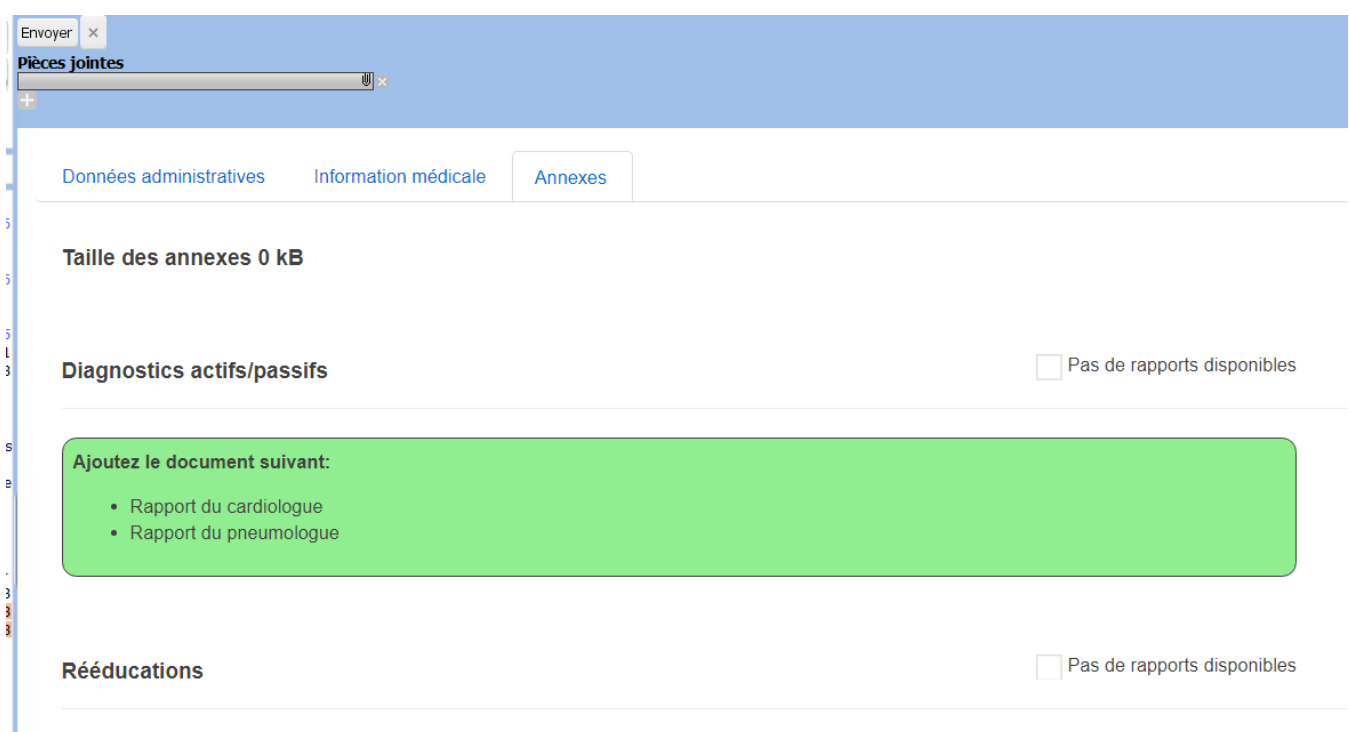

# **5.1.6 eFact & eAttest**

#### **5.1.6.1 Aperçu**

Daktari gère les services "eFact" et "eAttest".

eAttest permet d'établir des attestations électroniques pour les patients à qui le régime du tiers payant ne s'applique pas.Le patient paye le montant total mais ne reçoit plus d'attestation électronique. Celle-ci est envoyée à la mutualité de façon électronique. Le patient ne doit donc pas soumettre d'attestation électronique et sera remboursé plus vite.

eFact permet d'envoyer de manière électronique aux mutualités les montants à payer, facturés par le régime tiers-payant (RTP).

Une attestation électronique qui a été créée, sera transférée immédiatement à la mutualité, après confirmation.

e Fact se déroule en deux étapes:

• La création et confirmation d'attestations

L'envoi d'attestations vers les mutualités pour paiement, par exemple une fois par semaine ou par mois. Vous recevez un message si un résultat est disponible via la boîte de réception (au maximum une fois par jour).

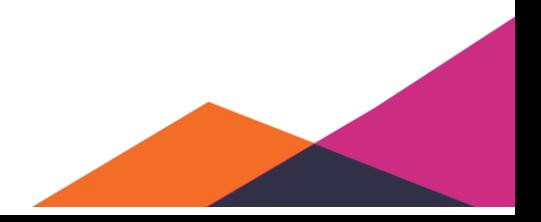

Utilisez-vous eFact et/ou eAttest pour la première fois ? Suivez la procédure ci-dessous et créez des attestations électroniques pendant une semaine au maximum. Appelez ensuite le service d'assistance au 089 68 08 01 pour leur demander de vérifier cette première facturation. Ainsi, ils peuvent intervenir à temps si des erreurs se sont produits. Ensuite, vous pouvez envoyer les attestations eFact aux mutualités en collaboration avec le service d'assistance.

## **5.1.6.2 Enregistrement d'une attestation**

Vous pouvez ouvrir l'attestation d'un contact en cliquant sur l'icône "€" en haut du contact, dès que des données ont été saisies pour contact. Vous ne pouvez pas facturer pour un contact vide.

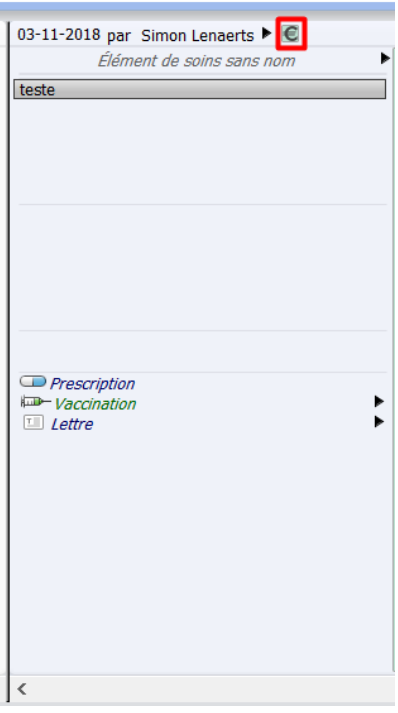

Après avoir appuyé sur l'icône "€", l'attestation apparaît à côté du contact. Lors de l'ouverture de l'attestation, Daktari enregistrera "Consultation" sous type de contact.

Le moment est enregistré sur la base de temps de l'horloge de l'ordinateur. Daktari indiquera également si le régime du tiers payant peut être appliqué ou non.

Pour un patient sans RTP:

Si c'est la première fois que vous utilisez eAttest, vous devez cocher une fois que vous voulez utiliser eAttest. Cliquez ensuite sur "*Valeur par défaut*". À partir de maintenant, Daktari utilisera toujours eAttest, si possible.

Si vous ne cliquez pas sur "*Valeur par défaut*", vous devrez toujours cocher la case pour chaque nouvelle attestation électronique. Si vous ne le faites pas, vous ne l'enregistrerez pas comme une attestation électronique et le patient ne sera pas remboursé.

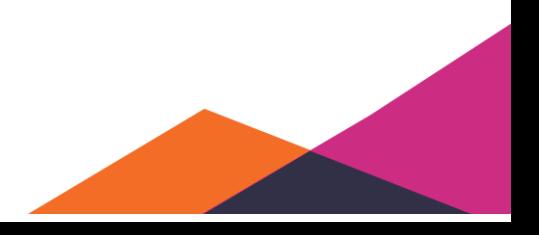

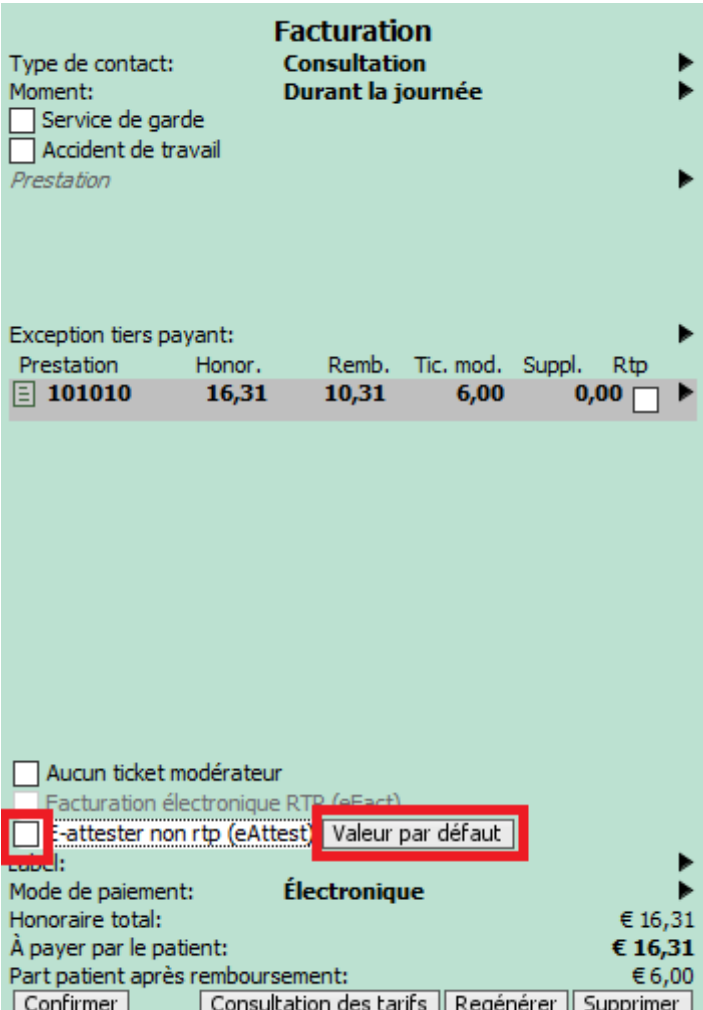

Pour un patient bénéficiant d'une "intervention majorée" (voir images):

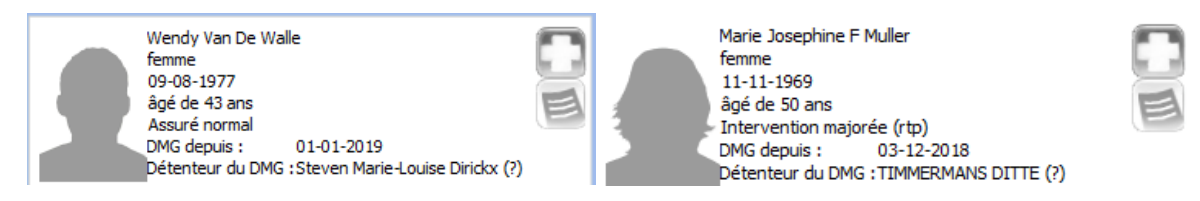

Daktari enregistrera automatiquement "*Exception tiers payant*", ce qui a comme conséquence que la "101076" sera automatiquement complétée par Daktari.

Remarque:

Si vous souhaitez supprimer le 101076, vous pouvez sélectionner la consultation et appuyer sur la touche Backspace. Le code de nomenclature sera ainsi supprimé.

Le champ "*Moment*" s'adapte automatiquement à l'horloge de l'ordinateur.

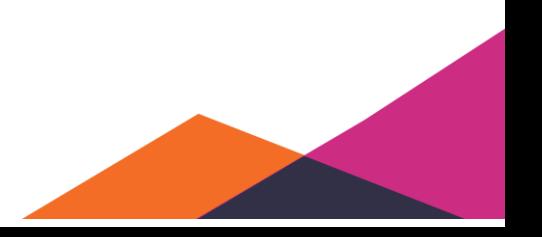

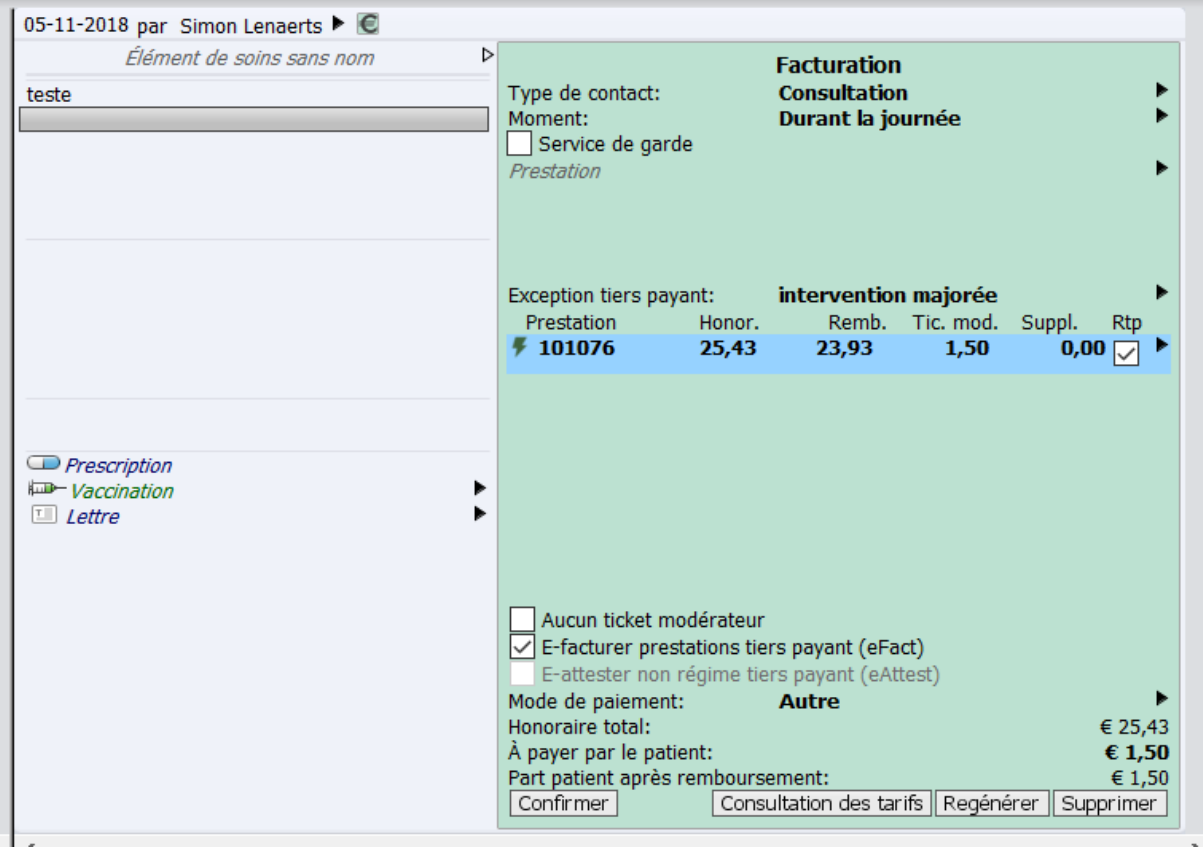

Une fois l'attestation ouverte, vous pouvez parcourir les différentes options du haut vers le bas avec les touches fléchées. Nous énumérons ci-dessous toutes les options et la façon dont vous pouvez les utiliser.

# 5.1.6.2.1 Type de contact

À côté de type de contact, vous pouvez enregistrer le type de contact applicable à votre relation avec le patient. Les options possibles sont :

- Consultation (par défaut)
- Visite
- Conseils

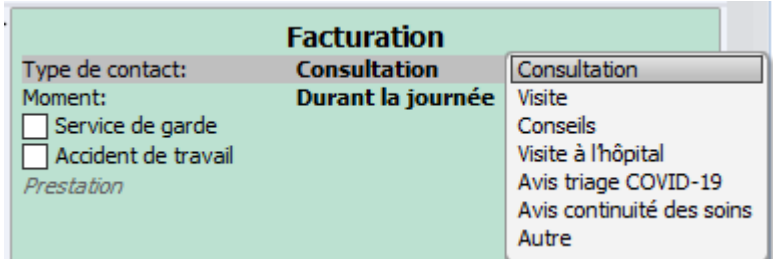

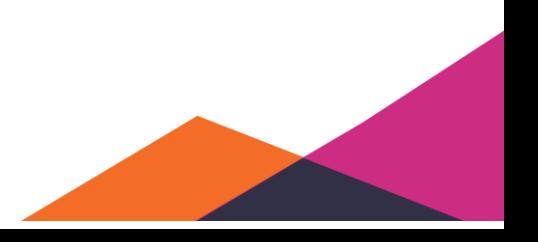

# 5.1.6.2.2 Moment

Sous moment, vous pouvez sélectionner manuellement le moment valable pour cette attestation. Daktari l'enregistre par défaut sur la base du temps de l'horloge de l'ordinateur. Les options concernées sont:

- Le jour
- Le soir
- La nuit
- Week-end
- Jour férié

Ddépendant de l'heure, Datkari modifiera également les tarifs.

## 5.1.6.2.3 Service de garde de médecins généralistes

Vous pouvez cocher cette option si le contact ou la prestation est effectuée en fonction du service de garde de médecins généralistes.

## 5.1.6.2.4 Prestations

Sous prestations, vous pouvez ajouter toutes les prestations qui seraient nécessaires. Vous pouvez le faire en cliquant sur la flèche vers la droite sous la prestation et en sélectionnant une prestation de la liste. Une autre option est d'enregistrer directement le code de nomenclature dans ce champ. Le code enregistré sera alors repris dans le champ en bas.

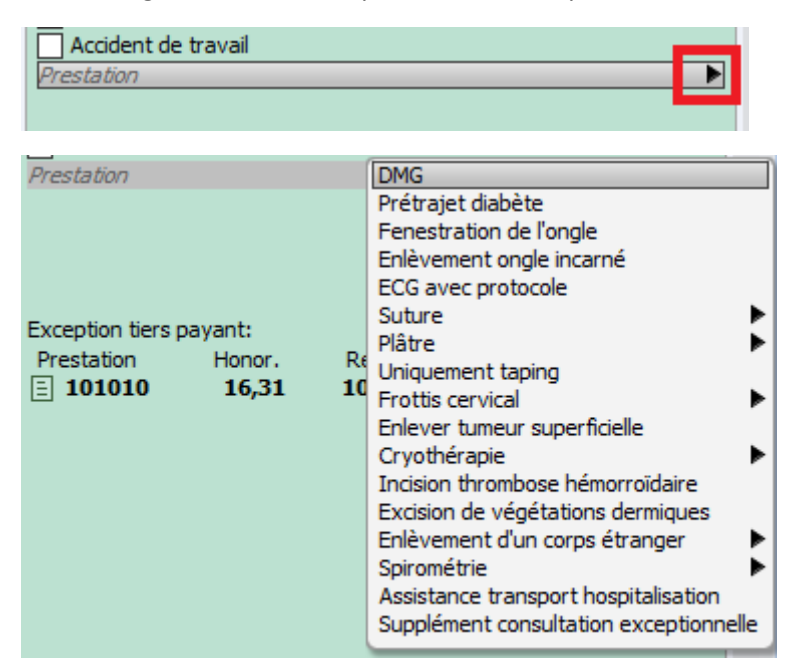

L'icône à gauche de la prestation indique que la prestation sera traitée électroniquement. Une attestation sur papier ne doit donc plus être établie. Les prestations couvertes par le régime du tiers payant sont envoyées directement vers la mutualité via eFact. Les prestations non couvertes par le régime du tiers payant sont envoyées vers la mutualité via eAttest.

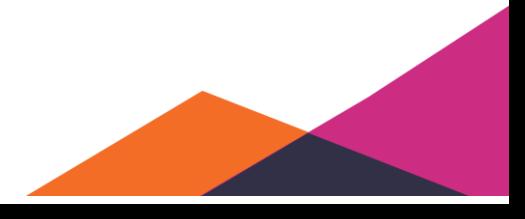

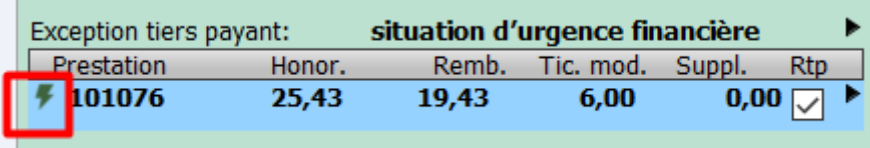

#### 5.1.6.2.5 Exception tiers-payant

Lors de l'exception tiers-payant, vous pouvez choisir la règle qui s'applique au régime tiers-payant. Les options (connues) sont :

- Situation financière de détresse
- Intervention majorée
- Maladie chronique
- Patient palliatif à domicile
- Décès, coma
- Service de garde de médecins généralistes
- Dans le cadre d'un accord forfaitaire
- Prestation effectuée dans des institutions spécialisées dans les soins d'enfants, de personnes âgées ou de moins valides

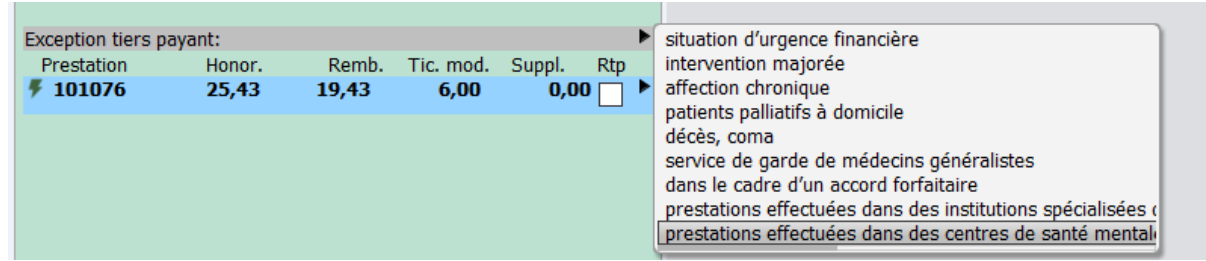

#### 5.1.6.2.6 Consultation des tarifs

Daktari effectue une consultation et vérification automatique des tarifs, chaque fois qu'une nouvelle prestation est ajoutée ou supprimée.

En utilisant le bouton "*Consultation des tarifs*", vous pouvez faire vérifier de nouveau les tarifs par Daktari.

Dès que les tarifs sont vérifiés par Daktari, le logiciel l'affichera par une couleur de statut.

• Rouge: le régime tiers-payant appliqué pour ce patient n'est pas correct selon l'OA.

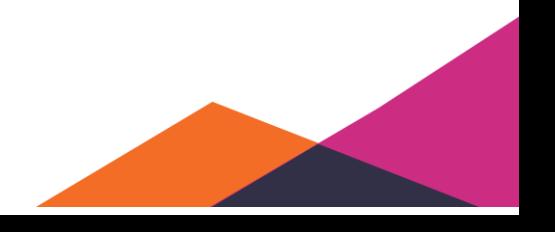

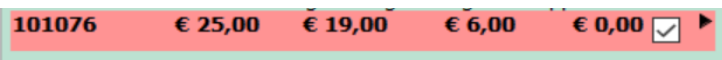

Dans le cas ci-dessus, l'intervention majorée est sélectionnée, alors que cela concerne un patient bénéficiant d'une assurance normale.

• Bleu: le régime tiers-payant appliqué est correct pour ce patient et les tarifs affichés sont corrects.

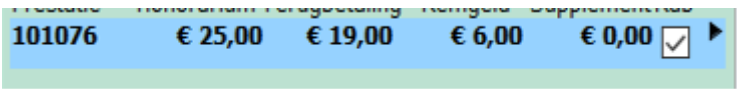

Dans le cas ci-dessus, il s'agit d'un patient avec une assurance normale pour qui une situation financière de détresse est appliquée.

• Orange = Selon Daktari, le régime tiers-payant n'est pas autorisé, mais vous avez décidé, en tant que médecin, qu'il l'est bien. Cette couleur indique seulement que selon le logiciel Daktari, ce qui se trouve sur l'attestation devrait être modifié.

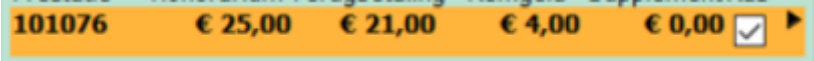

Dans le cas ci-dessus, le régime tiers-payant est coché sans invoquer une exception chez un patient bénéficiant d'une assurance normale.

• Vous ajoutez éventuellement quelques prestations prédéfinies, ou alternativement, vous entrez manuellement un code de nomenclature. Cela permet d'afficher en bas le code de nomenclature correspondant avec un tarif proposé. Si vous souhaitez supprimer celui-ci, vous pouvez le faire en sélectionnant la prestation et en utilisant une action en cliquant avec le bouton droit de la souris.

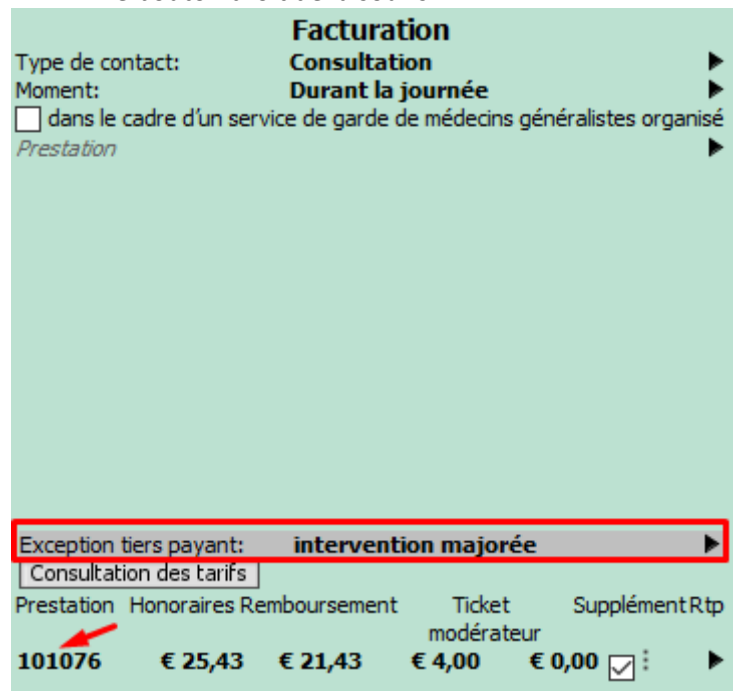

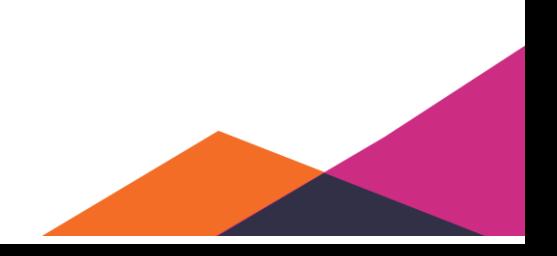

- Cliquez sur « *Consultation des tarifs* » pour demander les tarifs auprès de la mutualité (pour ce code, patient et ce moment de contact). Les prestations pour lesquelles un engagement de tarifs a été obtenu, sont affichées en bleue.
	- o Cette étape est optionnelle, mais recommandée vu l'engagement de tarifs.
- Si une « *Exception tiers-payant* » n'est pas automatiquement enregistrée, vous pouvez l'enregistrer manuellement.
- Vérifiez les prestations pour lesquelles la facturation tiers-payant doit être appliquée en activant ou en désactivant d'éventuelles options Rtp.
	- o Un bon contrôle implique la vérification du montant « *À payer par le patient* ».
	- o Attention : si le régime tiers-payant ne doit pas être appliqué pour une prestation selon Daktari, l'option Rtp ne sera pas cochée. Cette prestation ne sera alors pas enregistrée en tant que type tiers-payant, et ne sera pas non plus envoyée via eFact.

Confirmez cette attestation. Si vous l'avez fait correctement, vous pourrez imprimer une preuve via l'icône de l'imprimante, et le terme "*Confirmer*" sera changé en "*Modifier de nouveau*".

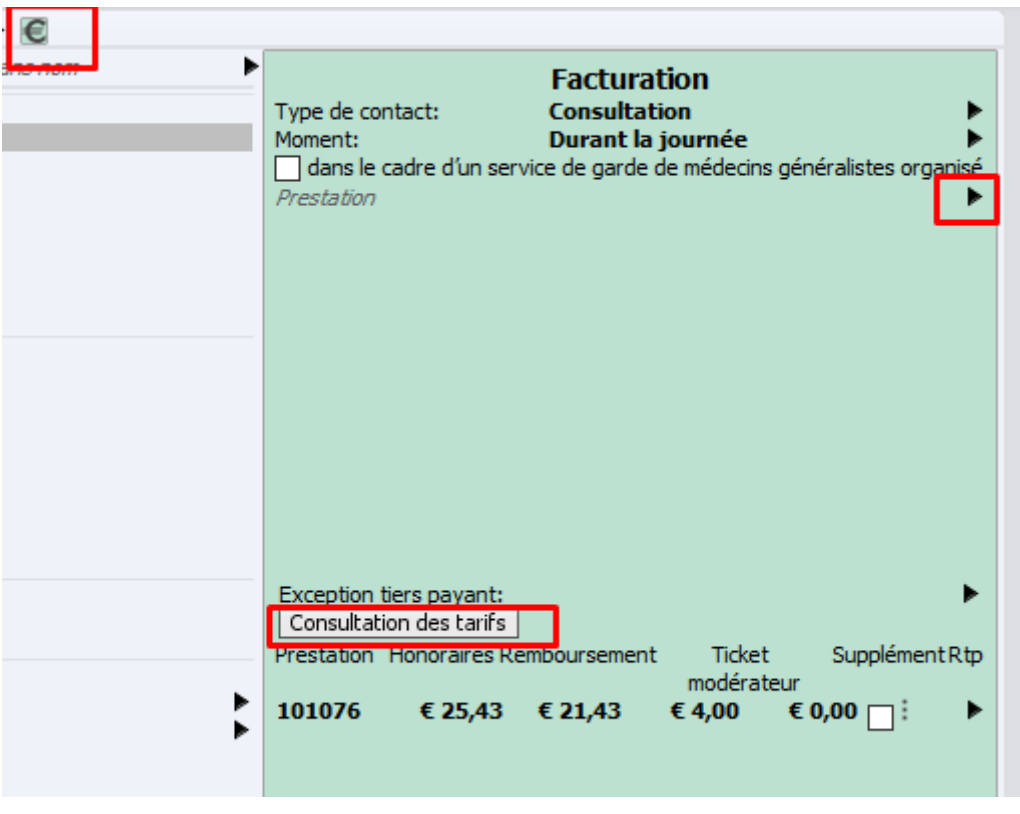

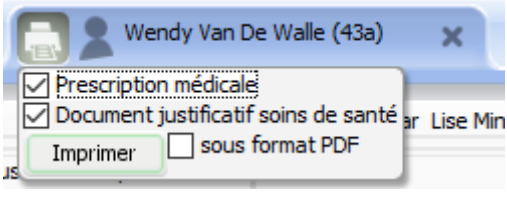

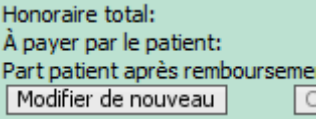

┑

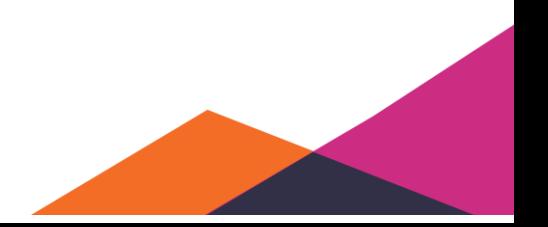
#### Attention:

Le montant à payer par le patient peut être arrondi de façon automatique. Vous retrouverez cette option sous "*Paramètres*" via le menu "*Outils*".

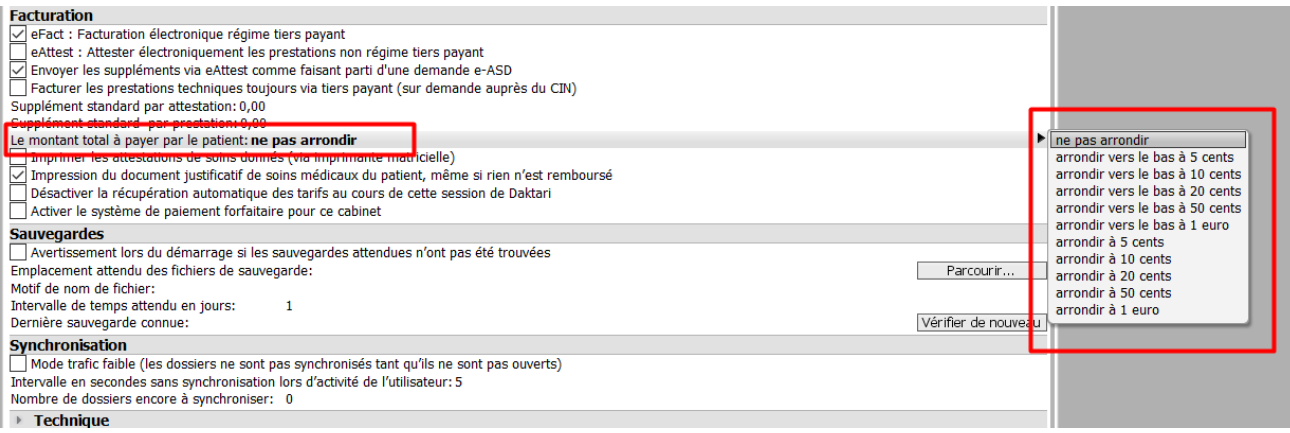

Il est également possible d'enregistrer les prestations sans code, sous forme de texe libre. Vous pouvez le faire en entrant simplement le mot et en enregistrant un tarif.

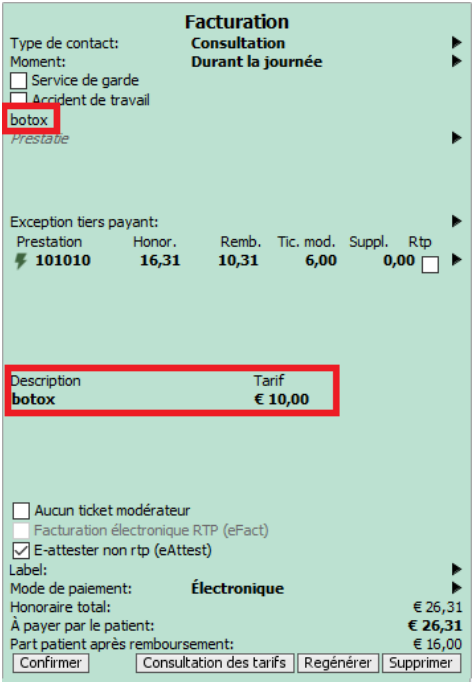

Il est également possible d'enregistrer 2 prestations eFact le même jour, mais si vous le faites, vous recevrez un avertissement.

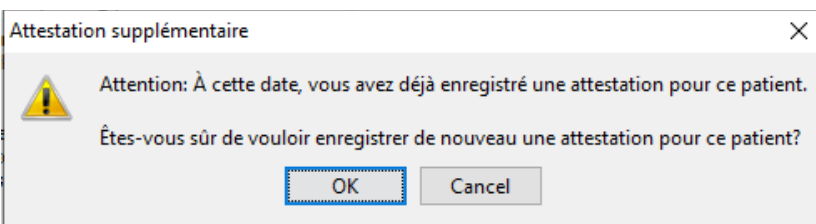

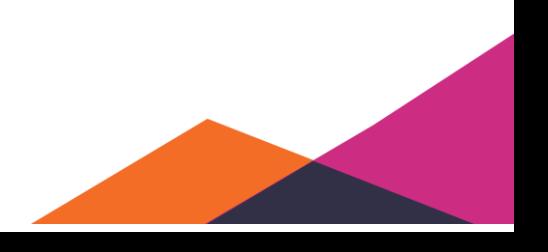

#### 5.1.6.2.7 Modifier et annuler

Vous pouvez toujours modifier ou annuler une prestation eFact si vous ne l'avez pas encore envoyée via "*Outils*" et "*Facturation*". Si le dossier est déjà fermé, vous pouvez le modifier en cliquent droite sur le contact et en sélectionnant "*Modifier le contact historique*".

Veillez à déplacer la barre grise pour pouvoir voir l'attestation.

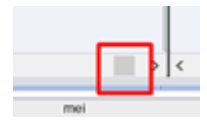

Attention, vous pouvez modifier votre eAttest dans les 30 min après l'envoi et l'annuler dans les 4h après l'envoi.

Vous pouvez supprimer une attestation électronique de la manière suivante:

1. Entièrement: cliquez sur le bouton "*Modifier de nouveau*" et après sur "*Supprimer*". Toutes les prestations seront alors annulées.

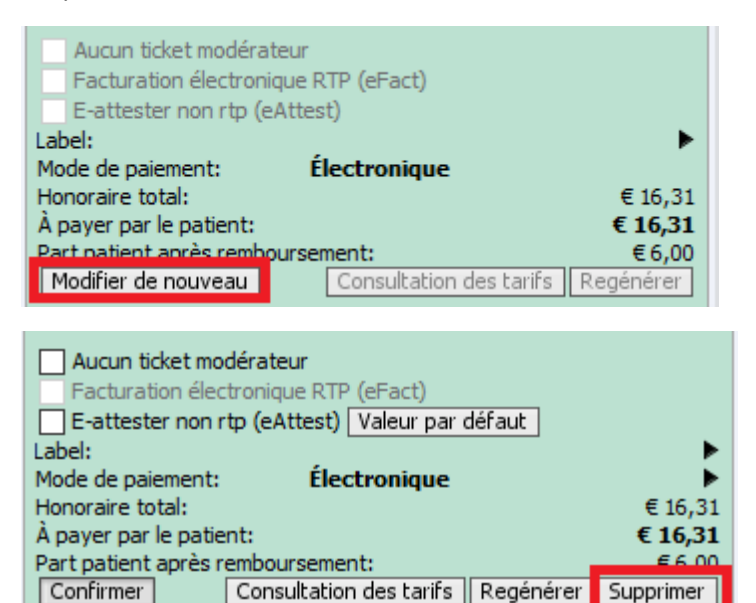

2. Partiellement: marquez toutes les prestatons qui ont déjà été envoyées par eAttest comme "Annulées" et confirmez après. Vous annulez donc une partie de l'attestation. Vous pouvez le faire en cliquant droite sur la ligne de la prestation et en sélectionnant "*Marquer pour effacer*".

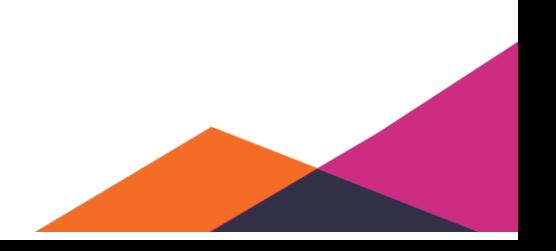

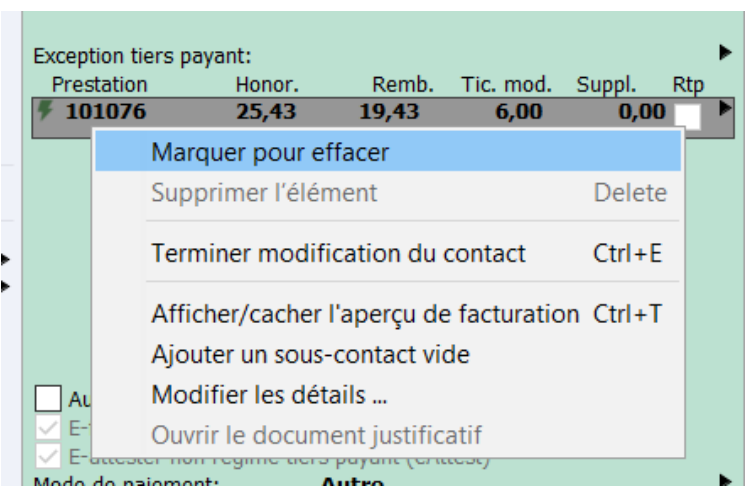

Après avoir cliqué sur "*Confirmer*" pour confirmer l'annulation, vous devez enregistrer une raison pour la suppression en utilisant la flèche noire.

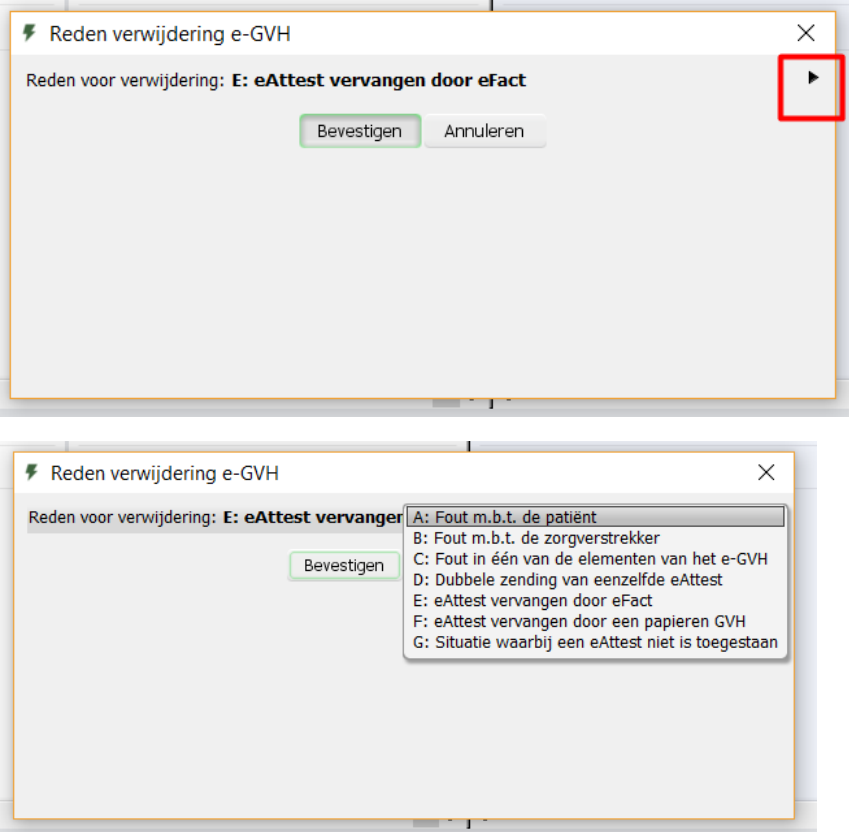

Des modifications peuvent encore être apportées dans la demi-heure qui suit la création de l'eAttest. Après avoir envoyé un eAttest, vous pouvez annuler une prestation (clic droit, "*Marquer pour effacer*") ou en ajouter une nouvelle.

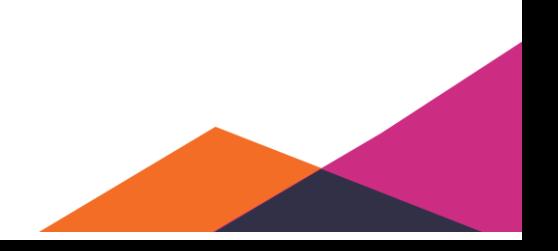

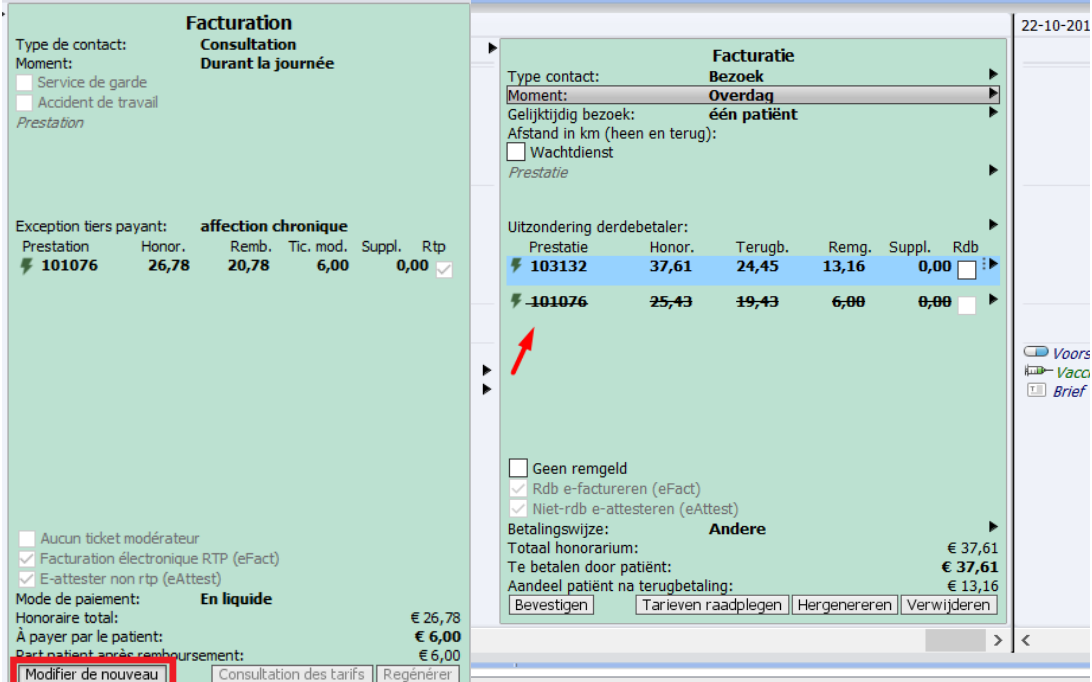

S'il est possible qu'un eAttest va être modifié, mais que nous recevons une réponse de la mutualitée indiquant qu'une nouvelle attestation a été créée, vous devez d'abord annuler l'ancien eAttest.

Ceci est indiqué d'une manière particulière

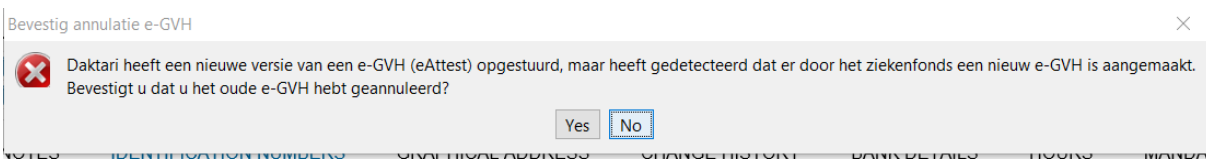

## **5.1.6.3 Informations supplémentaires**

Pour eAttest:

Jusqu'à une demi-heure après l'envoi d'une attestation électronique, vous pouvez la modifier et envoyer de nouveau. Vous pouvez annuler l'attestation électronique jusqu'à 4 heures après l'envoi de l'attestation électronique. Le montant à payer par le patient peut être arrondi de façon automatique. Vous pouvez configurer cette option sous "Paramètres" via le menu "Outils".

Engagement de tarifs:

Cela signifie que la mutualité confirme ce tarif (pour ce code de nomenclature, patient et moment de contact). Un engagement de tarifs limite considérablement les possibilités de refus lors de la facturation effective.

Information de contact:

Des données spécifiques concernant le type de contact et le moment de contact sont pré-remplies par défaut. Celles-ci peuvent être modifiées et entraînent parfois d'autres code de nomenclature.

Exception tiers-payant:

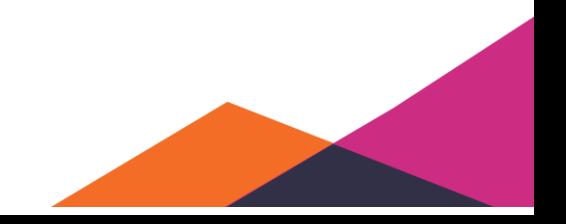

Si celle-ci n'est pas automatiquement enregistrée, le médecin peut indiquer une exception spécifique pour appliquer quand même le régime tiers-payant.

#### Coches tiers-payant:

Celles–ci indiquent si la prestation correspondante sera facturée oui ou via au tiers-payant. Si la coche est désactivée, cette prestation ne sera pas enregistrée en tant que type tiers-payant, et ne sera pas non plus envoyée via eFact.

#### Tarifs:

Si vous consultez les tarifs, le tarif proposé par la mutualité sera affiché. Daktari propose également des tarifs basés sur les informations déjà disponibles dans le logiciel, ce qui peut entraîner des tarifs différents. La flèche à droite permet d'afficher un aperçu des tarifs connus selon Daktari. Si 3 ronds sont visibles à gauche de la flèche, cela signifie que Daktari met à disposition plusieurs options. Les prix peuvent également être corrigés manuellement.

Depuis la version 1.2.10, Daktari n'utilise que les informations DMG « confirmées » (par la mutualité) lors de l'utilisation d'eFact. Si le tarif semble incorrect pour cette raison, vérifiez alors si vous êtes le détenteur du DMG selon la mutualité. Confirmez si nécessaire manuellement l'enregistrement DMG et générez de nouveau l'attestation après les corrections.

#### Régénérer:

Lors de l'utilisation de ce bouton, les informations de contact et les prestations ajoutées en haut sont de nouveau utilisées comme point de départ. Régénérer l'attestation est parfois nécessaire pour prendre en compte des données administratives modifiées du patient ou du prestataire de soins. Attention, cela efface les codes de nomenclature et les éventuels tarifs.

#### Preuve de tarification:

Vous pouvez imprimer une preuve de tarification qui donne au patient un aperçu des prestations facturées. Vous pouvez configurer l'impression par défaut de cette preuve lors de la confirmation de l'attestation. La preuve de tarification peut toujours être affichée en cliquant avec le bouton droit de la souris sur l'attestation et en sélectionnant l'action concernée.

#### Modifier les détails:

Si vous sélectionnez une prestation avec tarif en vous cliquez droite et sélectionnez "*Modifier les détails*", vous afficherez des données supplémentaires qui seront envoyées. Daktari essaie de les enregistrer correctement à l'avance mais, surtout lors de phase initiale, il peut s'avérer nécessaire de les corriger si la mutualité refuse cette prestation spécifique.

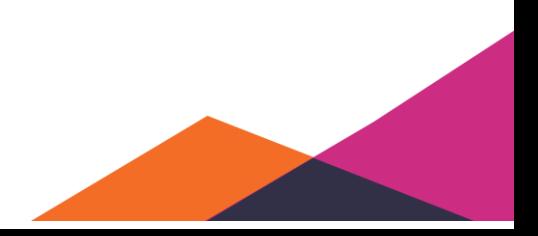

Cette fenêtre permet de cliquer sur le code de la prestation, donnant la possibilité de cocher la notion G ou d'indiquer pourquoi vous voulez facturer plus qu'une prestation par jour.

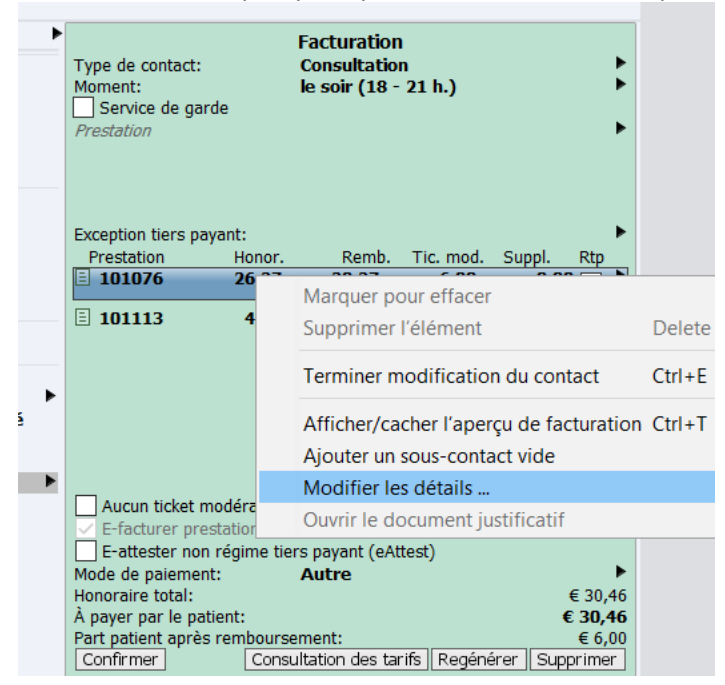

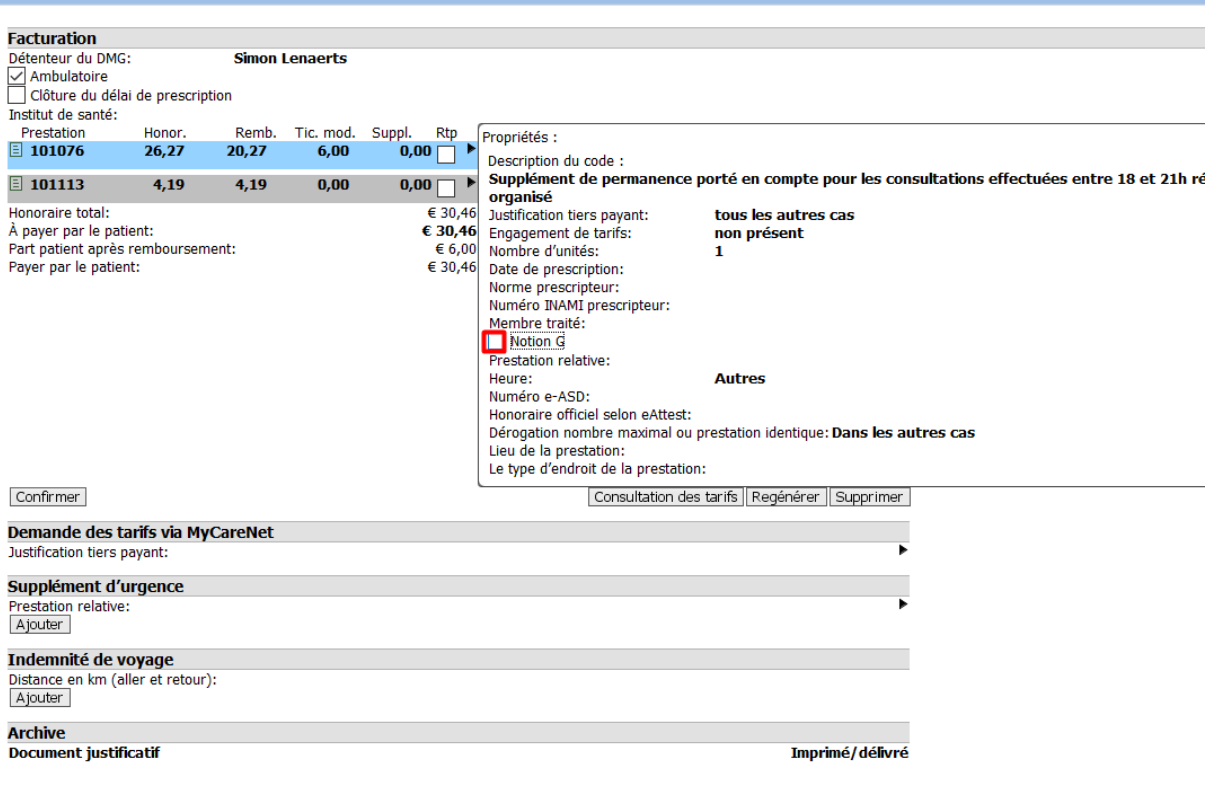

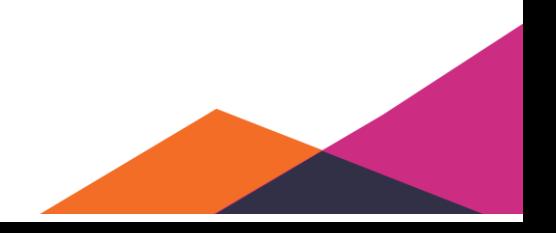

# **5.1.7 Impression dans Daktari (papier ou PDF)**

Le plus simple est d'imprimer tous les documents nécessaires à la fin de la consultation.

En effet, les documents créés sont tous regroupés dans une liste.

Vous pouvez la trouver en cliquant sur l'icône de l'imprimante. Décochez ce que vous ne voulez pas imprimer et cliquez sur imprimer pour l'imprimer sur papier. L'installation des imprimantes peut être effectuée par notre service d'assistance, appelez-les si cela ne fonctionne pas.

Souhaitez-vous enregistrer un fichier PDF ? Cochez alors la case "*Sous format PDF*".

Le fichier PDF sera ensuite enregistré sur votre ordinateur. Le lieu peut être configuré sous "*Gestion*" > "*Paramètres*". Cliquez sur "*Parcourir*" pour sélectionnez l'emplacement (voir image 2).

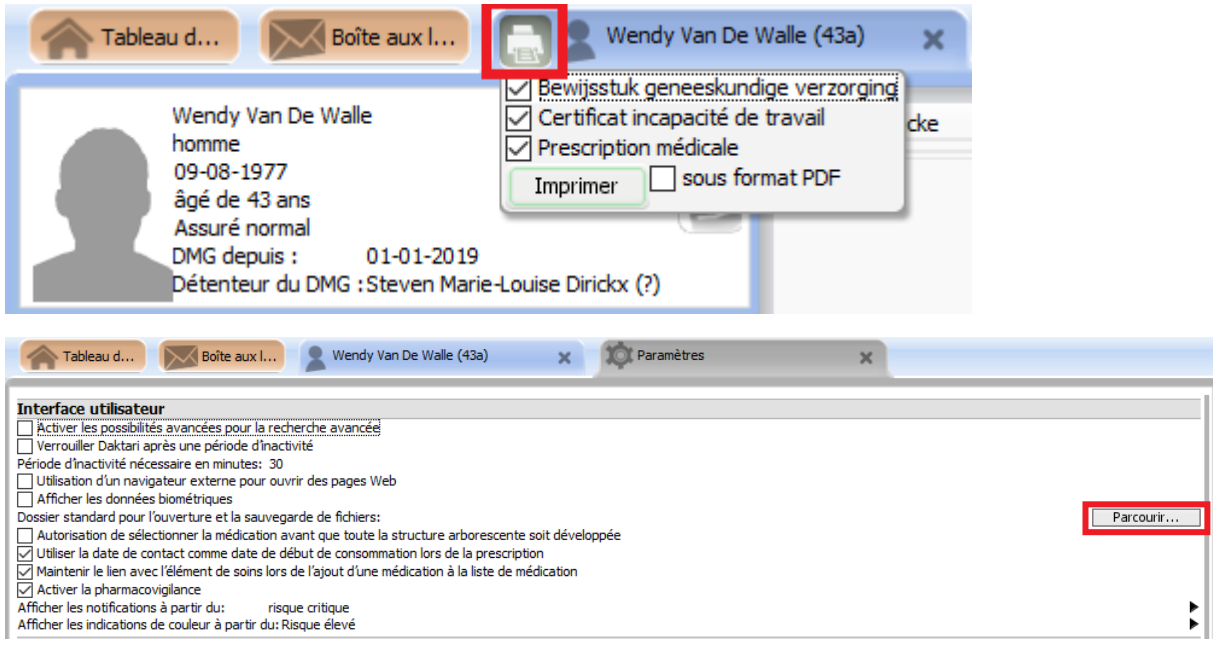

Il est également possible d'imprimer une prescription ou lettre séparément.

Pour ce faire, cliquez avec le bouton droit de la souris sur la lettre ou prescription, en ensuite sur "*Imprimer*".

## **5.1.8 Ajout d'information supplémentaires et de pièces jointes au contact**

Plusieurs traitements sont possibles pour un contact. Comme ceux-ci ne référent pas à un des éléments de la méthode SOAP ni à un des titres suivants, ils ont été pris ensemble ci-dessous.

#### **5.1.8.1 Motif de contact**

Daktari permet d'enregistrer le motif du contact si vous créez un contact. Vous le faites en utilisant les raccourcis « Ctrl + shift + E » ou en cliquant droite sur le contact et en sélectionnant "*Ajouter un motif de contact*".

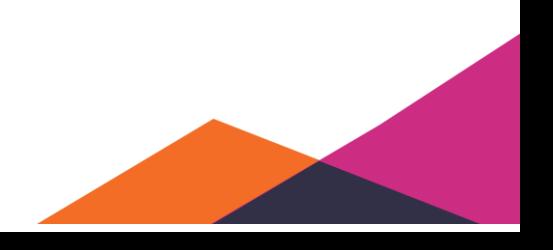

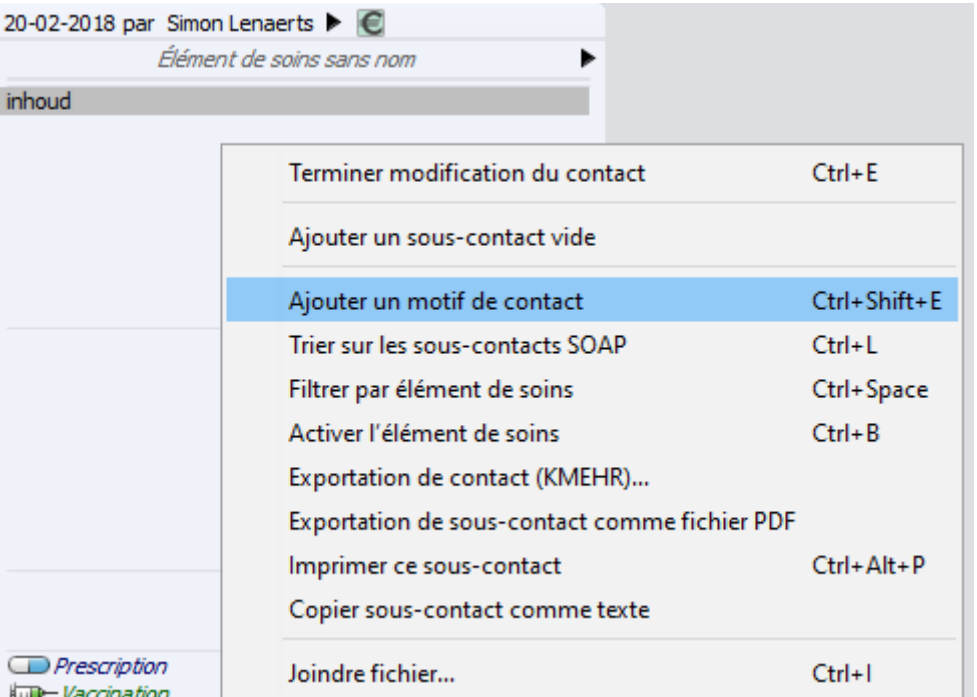

Sous l'élément de soins et au-dessus du subjectif, une ligne supplémentaire apparaît . À cette ligne, vous pouvez ajouter le motif de contact.

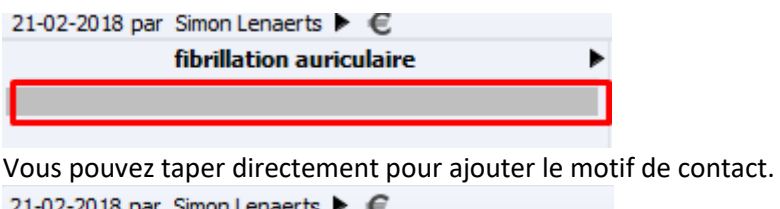

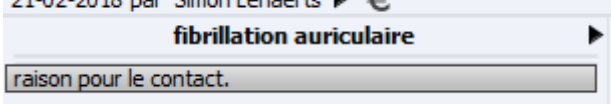

Le motif de contact est affiché dans une couleur légèrement différente des autres éléments du contact, afin d'indiquer clairement la différence entre le subjectif et la raison pour contact.

#### **5.1.8.2 Joindre un fichier ou un lien internet**

Si un fichier doit être joint à un contact, vous pouvez le faire dans Daktari à partir d'un des 4 souscontacts. Un contact est divisé en 4 sous-contacts (subjectif, objectif, évaluation, plan). Dépedant de la partie que vous sélectionnez ou de l'endroit où vous cliquez droite, le fichier y sera joint.

Pour ajouter un fichier, utilisez le raccourci « Ctrl + I » ou cliquez avec le bouton droit de la souris et sélectionnez « Joindre fichier ».

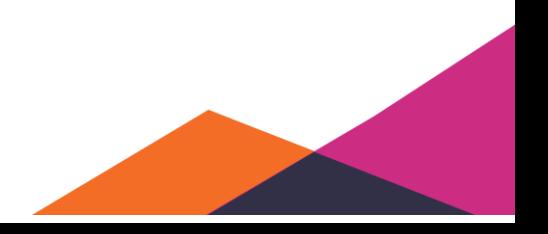

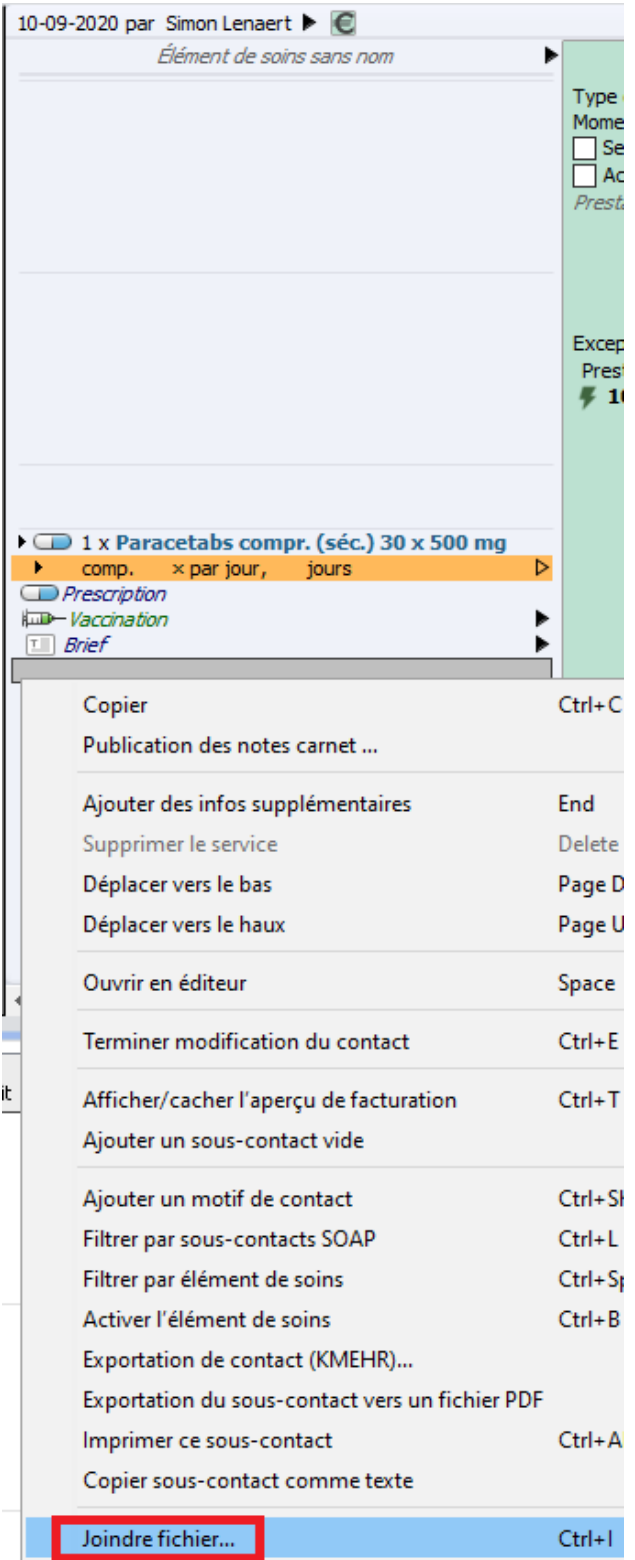

Daktari affichera maintenant une fenêtre qui permet de naviguer vers le fichier correct sauvegardé sur votre ordinateur. Une fois que le fichier correct est sélectionné, vous pouvez confmer et le fichier sera joint au contact.

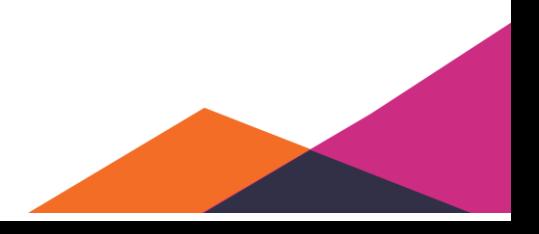

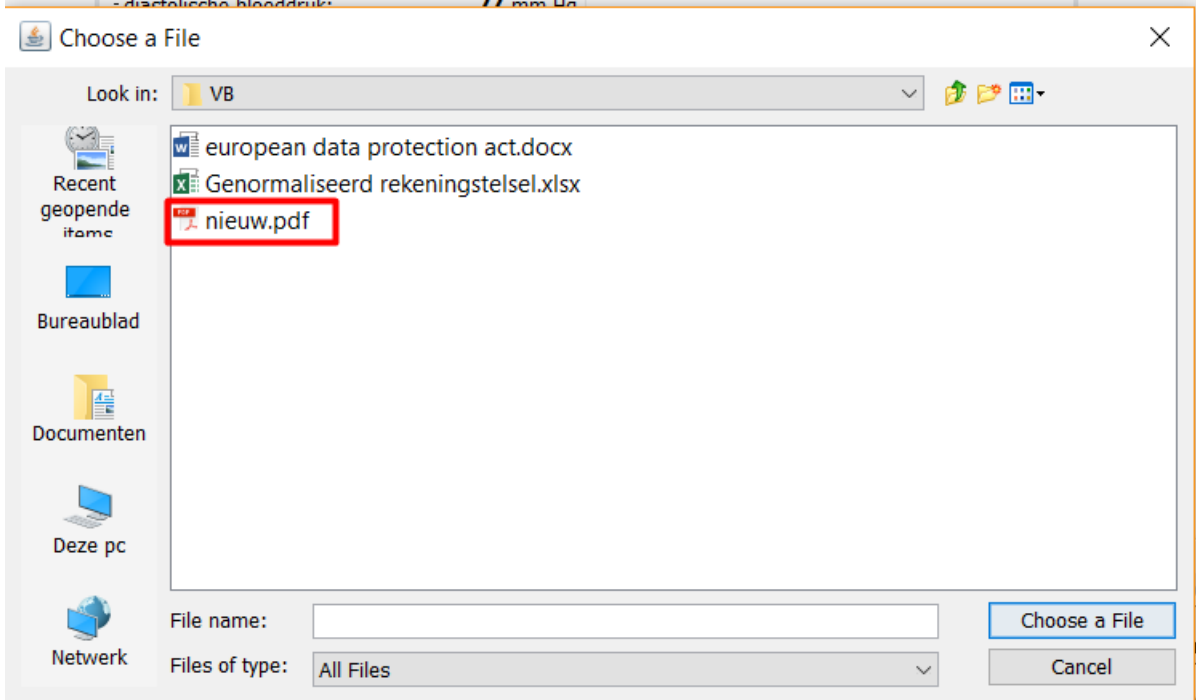

Dans l'exemple ci-dessus, un fichier PDF a été ajouté. En utilisant le raccourci « CTRL + O » ou en cliquant droite et en sélectionnant « *Ouvrir le fichier* », il est possible d'ouvrir cette pièce jointe.

Daktari ouvrira la pièce jointe en utilisant le programme configuré par défaut qui correspond à l'extension du fichier.

Il est également possible d'ajouter des liens vers un site web à un dossier en collant l'adresse Internet, commençant par "http", comme texte libre. Attention, il faut double-cliquer sur l'emplacement souhaité (voir image) avant de coller l'adresse.

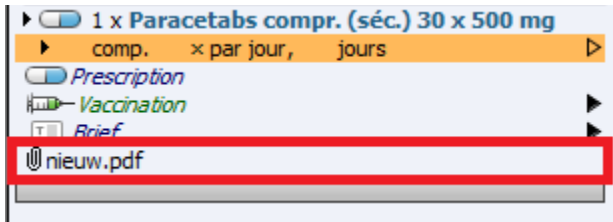

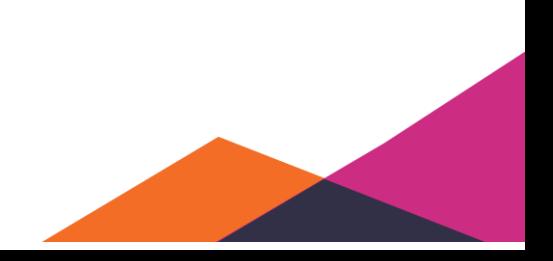

### **5.1.8.3 Copier et coller dans daktari**

En Daktari, vous pouvez copier et coller des morceaux de texte en utilisant les touches de raccourci familières Ctrl+C et Ctrl+V (ou sous Mac OS les touches de raccourci correspondantes Cmd+C et Cmd+V).

Pour ce faire, sélectionnez d'abord le texte souhaité. Appuyez d'abord sur la touche Ctrl et maintenez-la enfoncée, puis appuyez simultanément sur la touche C. Placez votre curseur à l'endroit où vous souhaitez coller le texte, puis utilisez la combinaison des touches Ctrl et V pour coller le texte.

Un exemple dans le panneau administratif : si vous voulez copier un numéro de téléphone, doublecliquez sur le numéro, puis sélectionnez avec la souris et ensuite CTRL-C. Par exemple, si vous voulez coller ces données dans le contact, double-cliquez de nouveau ici pour qu'il y ait une ligne noire et ensuite CTRL-V pour coller.

### **5.1.8.4 Supprimer le lien avec l'élément de soins**

vous avez établi un lien entre l'élément de soins et le contact actuel, involontairement ou par erreur, vous pouvez toujours l'annuler.

Pour annuler le lien, cliquez avec le bouton droit de la souris sur l'élément de soins en haut du contact. Vous pouvez alors sélectionner « *Supprimer le lien avec l'élément de soins* ». Ce contact est maintenant dissocié de l'élément de soins lié.

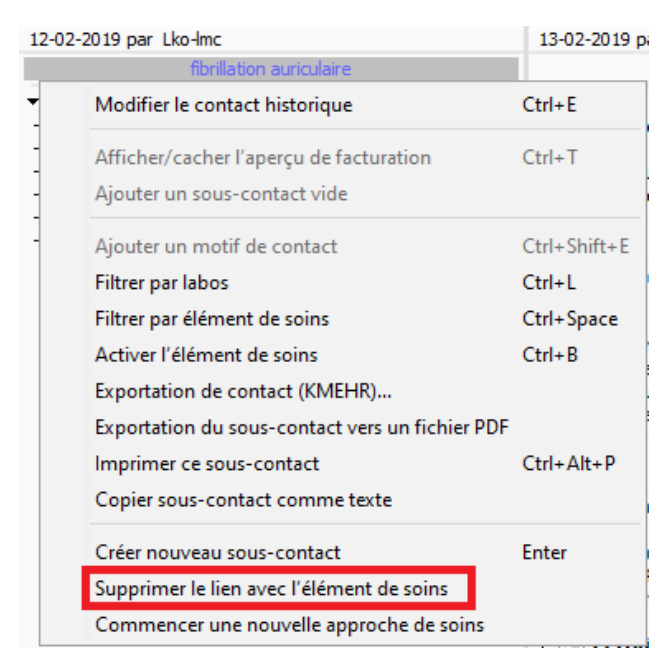

Il est possible d'avoir 2 éléments de soins avec le même nom. Vous pouvez donc également établir un lien à partir de chaque élément de soins individuel.

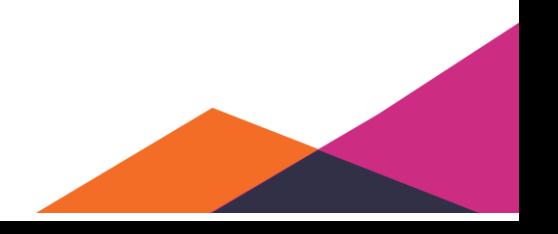

# **5.1.9 Navigation de la fenêtre de contact**

Daktari permet de modifier la position de la fenêtre du contact.

#### **5.1.9.1 Cacher le contact actuel**

Pour cacher le contact actuel, cliquer en haut sur "Affichage", "Contact actuel" et ensuite "Cacher le contact actuel" ou cliquez sur la touche ALT+Gauche.

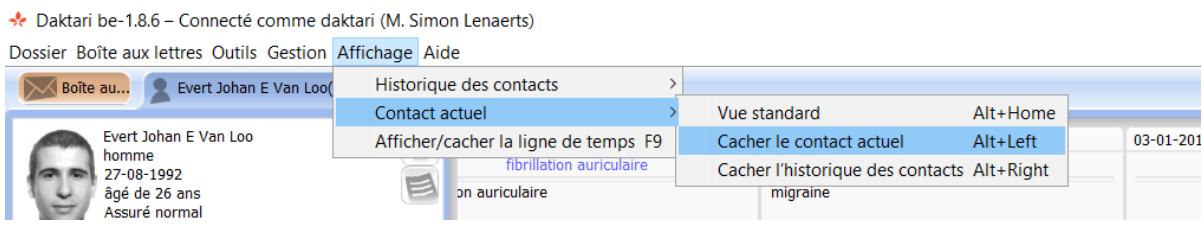

Cette fonction est surtout intéressante si vous voulez seulement consulter l'histoire du patient. Vous pouvez maintenant filtrer par éléments de soins, résultats de laboratoire, rapports, contacts, etc. pour afficher seulement ce que vous voulez voir.

#### **5.1.9.2 Afficher seulement les contacts actuels**

Pour afficher seulement les contacts crées actuellement, cliquez sur "*Afficher seulement le contact actuel*" ou cliquez sur le raccourci Alt+Right.

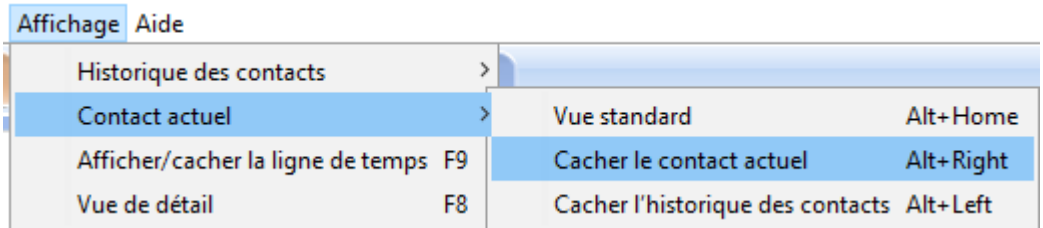

Cette fonction permet d'afficher un aperçu de tous les contacts que vous avez enregistrés pour le patient.

#### **5.1.9.3 Vue horizontale standard**

Vous pouvez activer la vue horizontale standard en cliquant sur "Vue horizontale standard" ou sur le raccourci Alt+Home.<br>aktari (M. Simon Lenaerts)

Affichane Aide

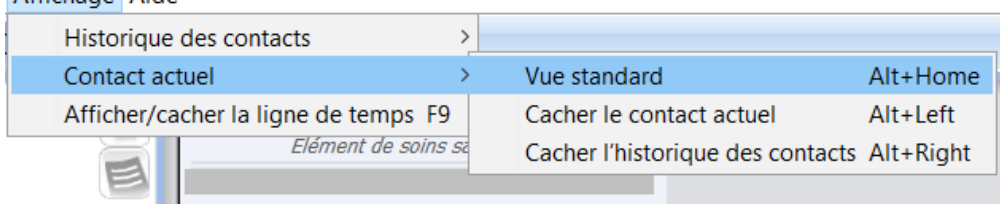

La vue que vous activez ainsi sera utilisée par défaut par Daktari.

## **5.1.10Vue historique horizontale et verticale**

Daktari gère 2 façons différentes d'enregistrer un contact sur base de l'historique, à savoir la vue historique horizontale et verticale.

#### **5.1.10.1 Vue horizontale**

La vue horizontale est activée par défaut dans Daktari. La vue horizontale signifie que vous pouvez naviguer horizontalement parmi les contacts, résultats de laboratoire et rapports. Vous pouvez le faire en utilisant la ligne de temps ou la barre de défilement sous les contacts.

La vue horizontale est activée en cliquant en bas du contact sur l'icône située la plus à gauche ou en utilisant le raccourci ALT + Page Down.

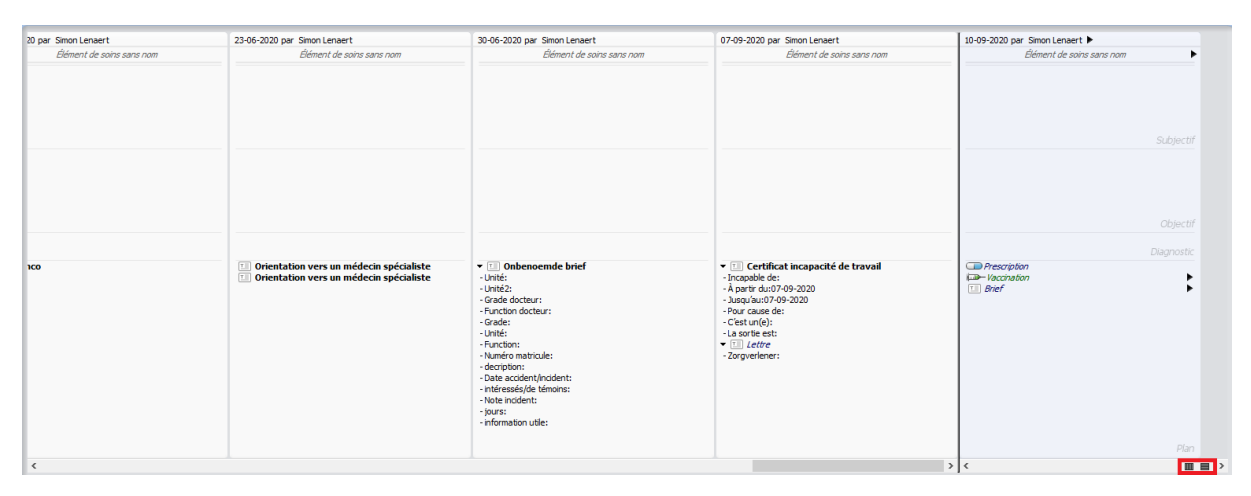

#### **5.1.10.2 Vue historique verticale**

La vue historique verticale est l'équivalent de la vue horizontale dans Daktari. Cette vue permet de naviguer de façon verticale parmi les différents éléments du dossier affiché. Vous activez la vue en cliquant sous le contact sur l'icône à droite ou en utilisant le raccourci "alt" + "PageUp".

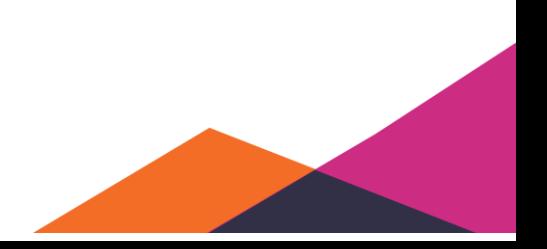

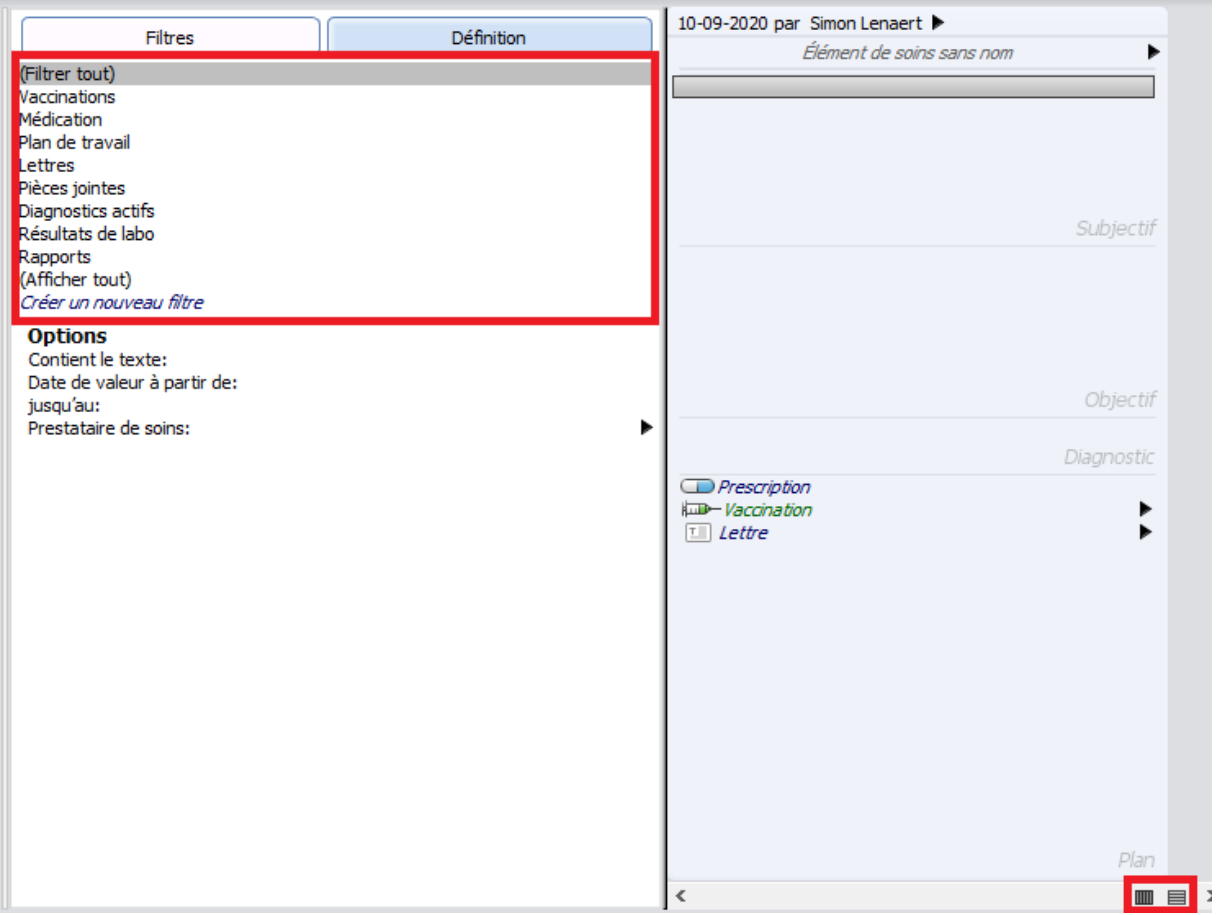

Si vous activez la vue verticale, vous verrez une liste de définitions à gauche du contact. En cliquant sur l'une des définitions, vous verrez apparaître une liste avec toutes les informations correspondantes du dossier.

Dans l'exemple ci-dessous, vous pouvez voir tous les résultats de laboratoire du dossier dans lequel vous vous trouvez. Les informations affichées sont toujours classées chronologiquement avec les informations les plus récentes en haut. L'image cdessous affiche toujours l'ancienne visualisation. Les informations affichées dépendent de la définition choisie. Dans ce cas, la date est indiquée, l'expéditeur du résultat de laboratoire et l'élément de soins auquel le résultat de laboratoire est lié.

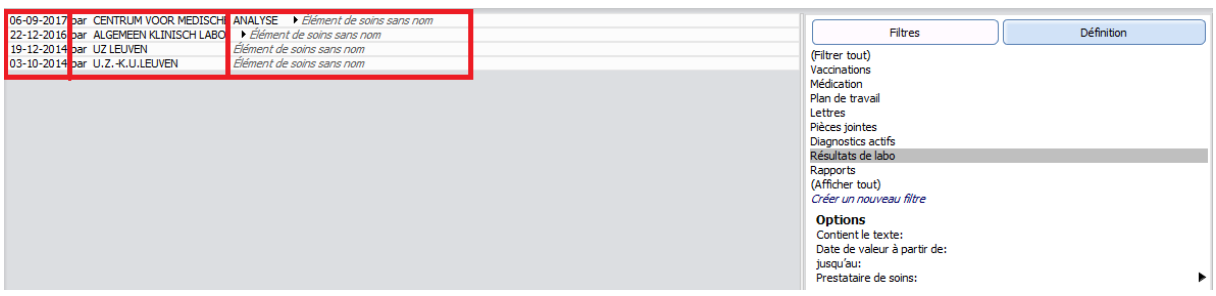

Cette vue permet d'ouvrir facilement les éléments et d'en afficher les informations étendues. Vous pouvez également déplacer des informations à partir d'ici vers le contact ouvert.

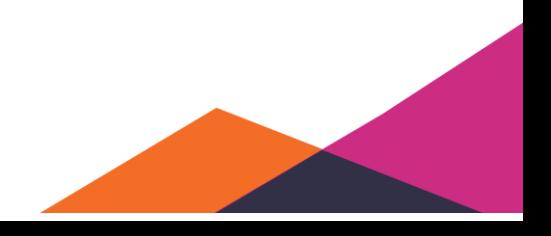

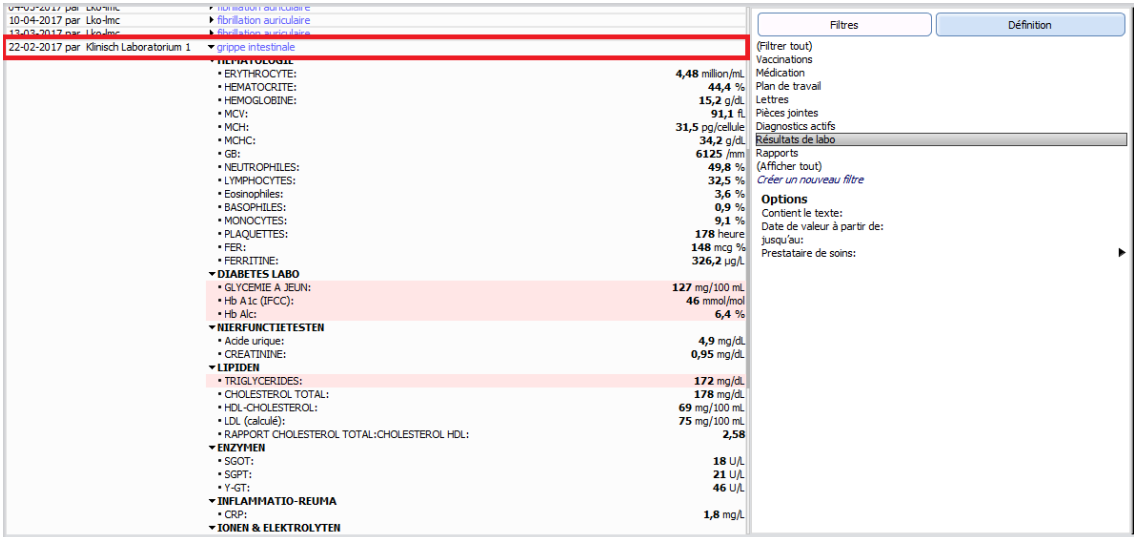

# **5.2 Sous-contacts historiques**

Lors de l'ouverture du dossier, la vue historique horizontale sera activée par défaut. Cette vue classe tous vos contacts, résultats de laboratoire et rapports par ordre chronologique, les uns à côté des autres.

# **5.2.1 Navigation**

Vous pouvez naviguer de différentes façons à partir de la vue horizontale. La première option concerne l'utilisation de la barre de défilement sous les contacts. En la déplaçant vers la droite ou la gauche, vous naviguez parmi tous les contacts, résultats de laboratoire et rapports, par ordre chronologique.

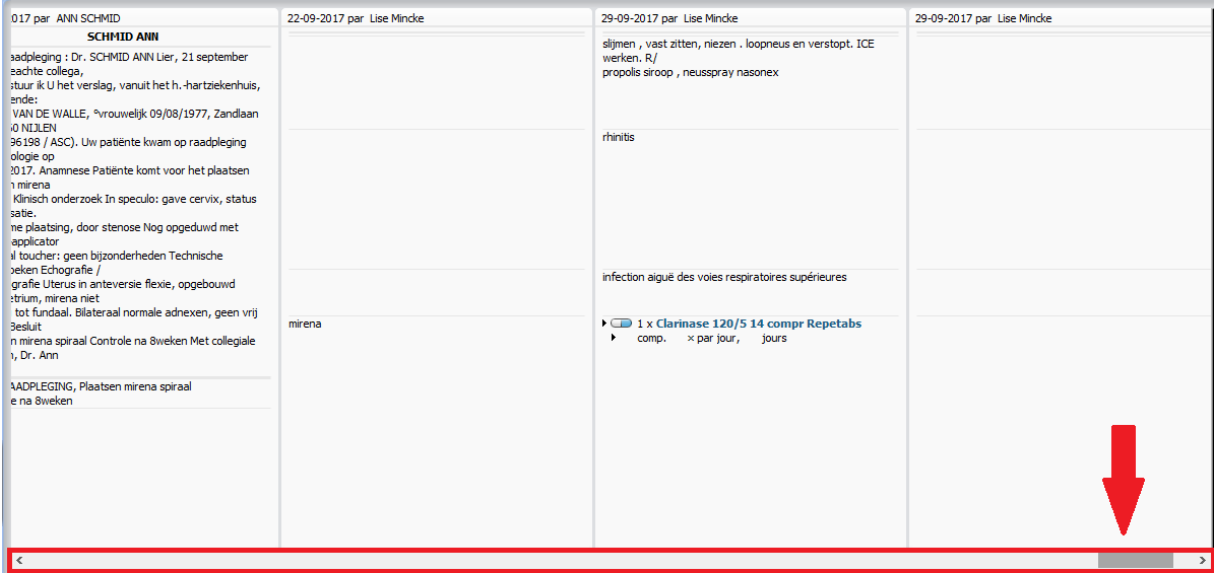

Une manière alternative et plus facile de naviguer est en utilisant la ligne de temps. La partie supérieure de la ligne de temps affiche les contacts, résultats de labo et rapports. En cliquant sur une

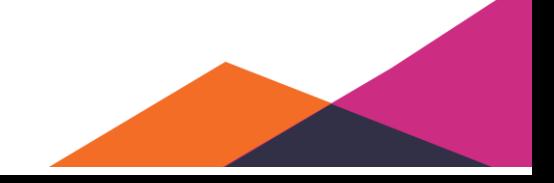

icône correspondante, vous naviguez automatiquement vers ce contact, résultat de laboratoire ou rapport dans la vue horizontale.

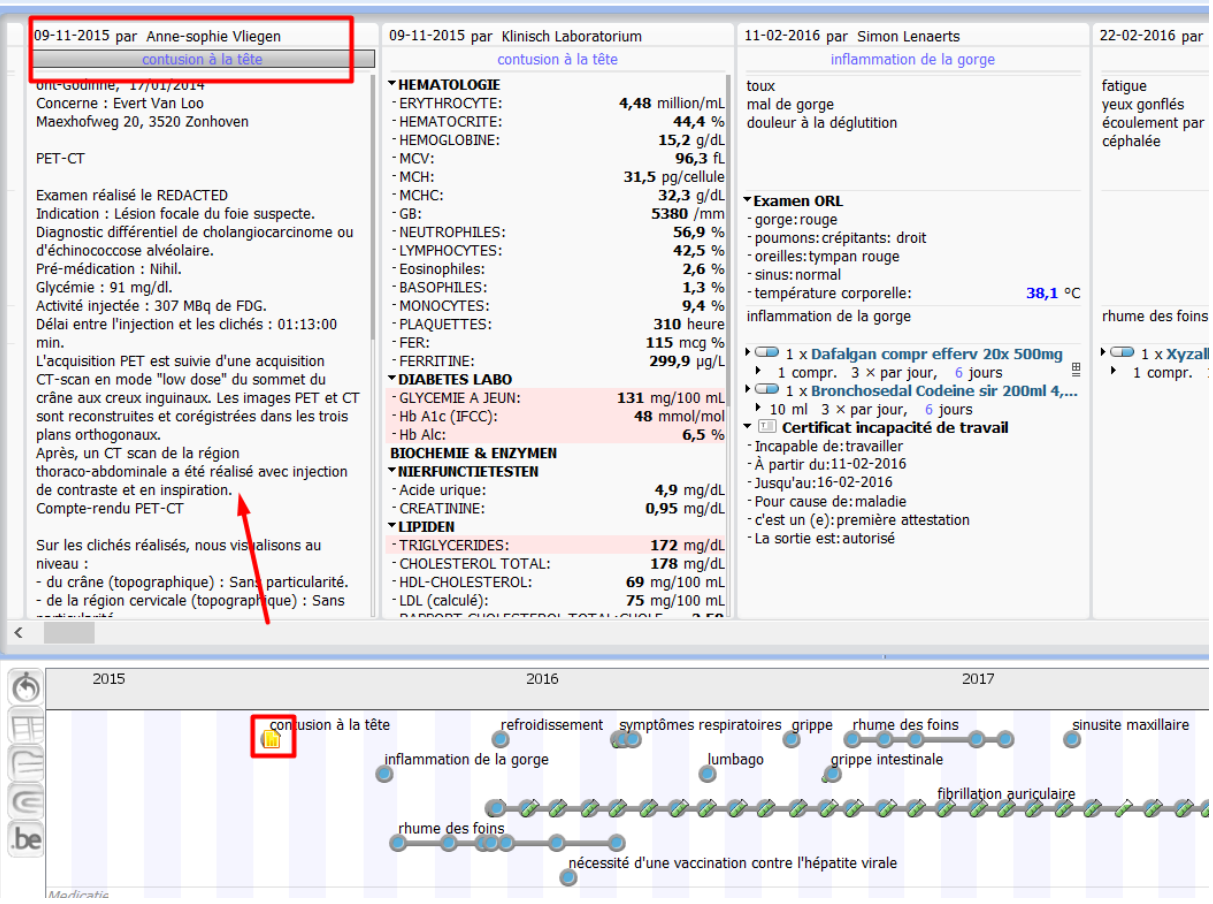

# **5.2.2 Traitements à partir de la vue horizontale**

La vue horizontale permet différents traitements de contacts anciens, résultats de laboratoire et rapports. Vous avez ainsi la possibilité de les traiter de nouveau, de les filtrer, de les imprimer ou de les sauvegarder comme texte. Dans cette partie, nous expliquons tous les traitements.

## **5.2.2.1 Actions de déplacement**

Daktari permet différentes actions de déplacement à partir de la vue historique. Ces actions de déplacement ont toujours comme point de départ la vue historique, sauf la création du lien entre les éléments de soins et les contacts historiques.

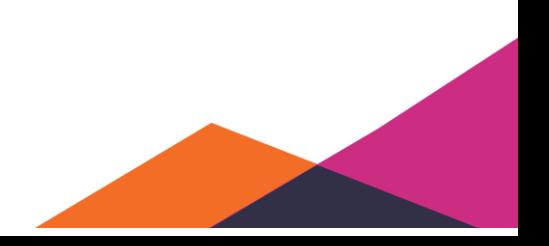

## 5.2.2.1.1 Copier

Cette action de déplacement permet de copier des éléments à partir des contacts historiques vers de nouveaux contacts. Vous pouvez le faire en cliquant sur un élément à copier avec le bouton gauche de la souris, en le maintenant enfoncé et en déplaçant l'élément vers la zone souhaitée dans le contact affiché. Une fois que l'élément se trouve à l'emplacement correct, vous pouvez lâcher le bouton gauche de la souris, et l'élément sera copié. Afin de montrer clairement où les éléments seront placés, un tiret est affiché dans la partie destinée à l'élément.

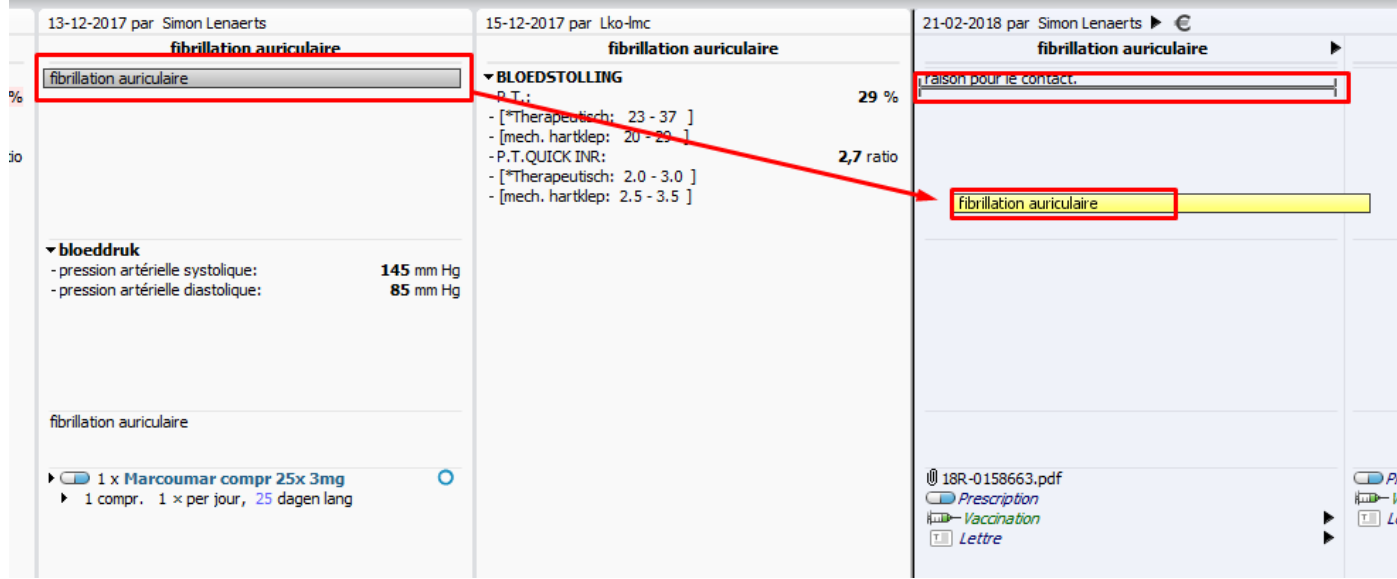

De cette manière, vous pouvez copier du texte libre et des encodages. Les encodages sont maintenus après la copie de l'élément. Cette façon de copier fonctionne partout dans Daktari. À partir de la colonne gauche avec les informations importantes, de la vue horizontale ou verticale, du subjectif, de l'objectif, du diagnostic, du plan, etc.

#### 5.2.2.1.2 Réutilisation des éléments

Similaire à la copie, vous pouvez réutiliser différents éléments ou traitements dans Daktari. Parmi les exemples concrets: nouvelle prescription, réutilisation d'une lettre ou d'examens.

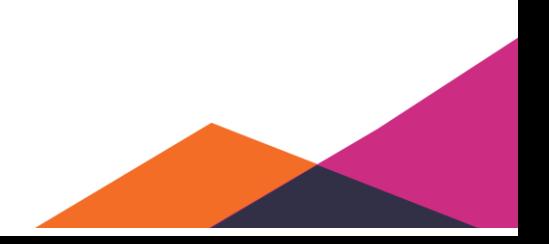

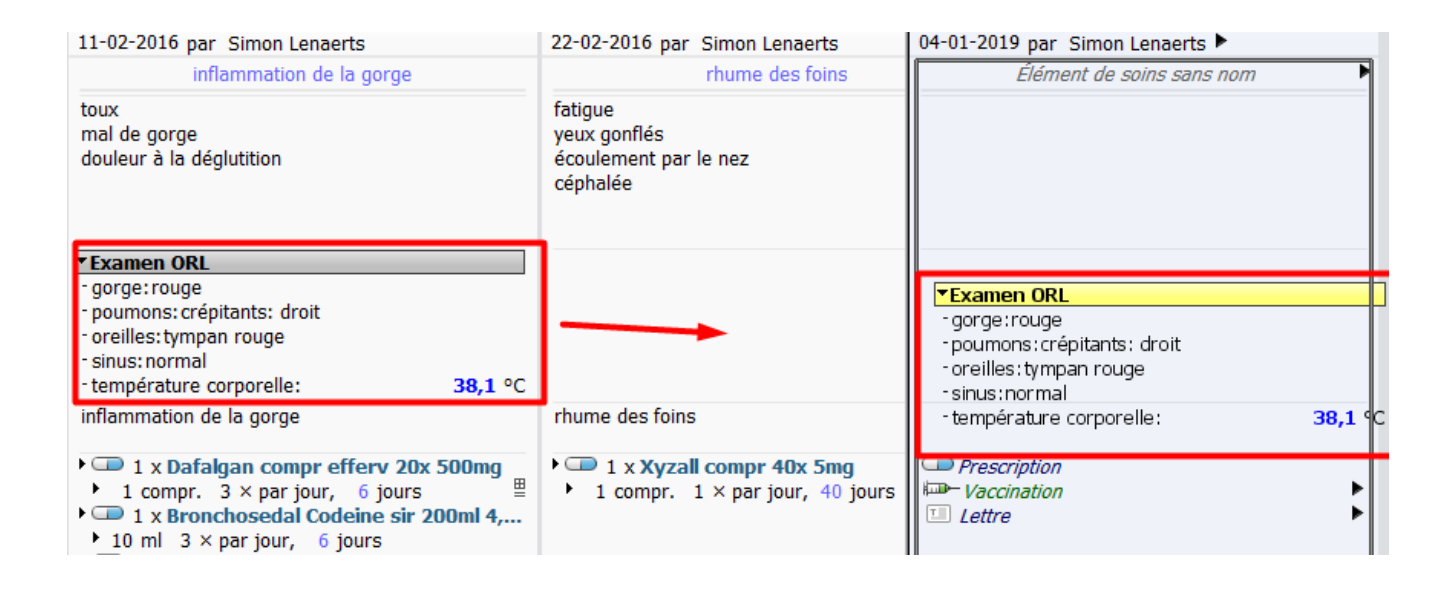

#### 5.2.2.1.3 Lier des éléments de soins

Les actions de déplacement permettent de lier différents contacts, résultats de laboratoire ou rapports à un élément de soins. Vous pouvez les effectuer à partir de la vue historique en déplaçant un élément d'un contact historique ou bien en déplaçant l'élément de soins vers le haut du contact. Si vous liez un élément de soins à un contact, un cadre apparaît autour de l'élément qui sera lié.

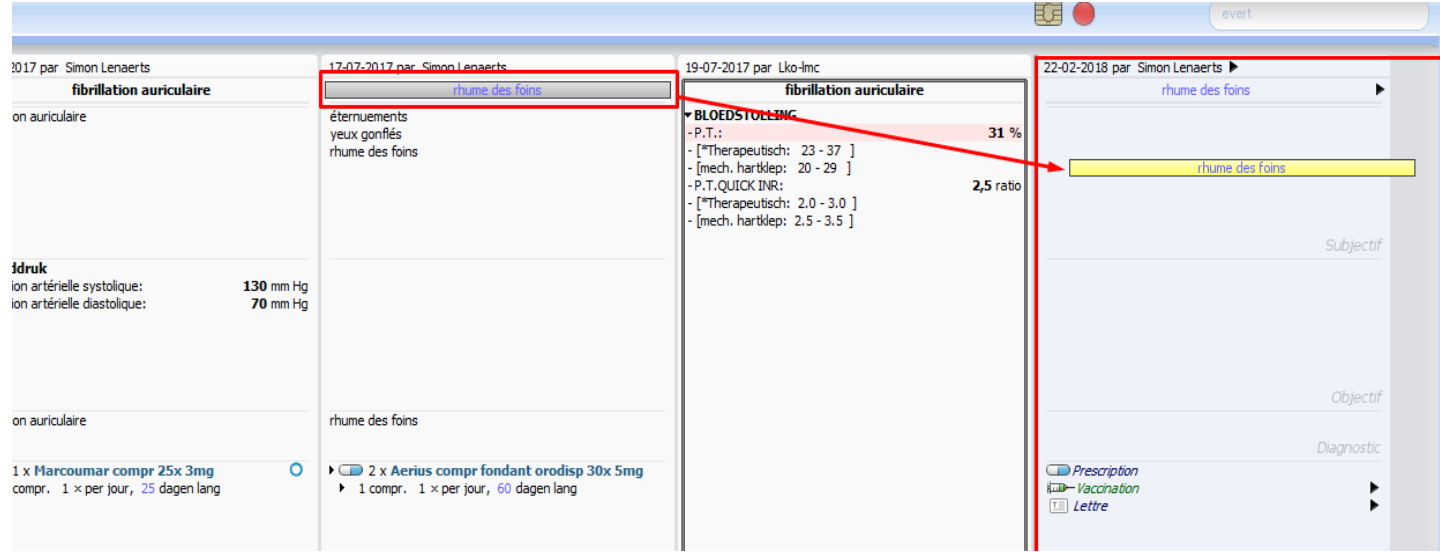

#### **5.2.2.2 Modification du contact historique**

Daktari permet de rééditer vos contacts historiques, vos résultats de laboratoire et vosrapports de nouveau traitables. Cela peut être intéressant, par exemple, pour changer l'hypothèse ou la négation d'un élément historique ou pour ajouter des informations supplémentaires au contact.

En aucun cas, cela ne doit être utilisé pour modifier rétroactivement des données.

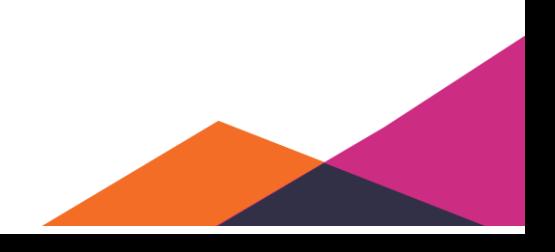

Pour pouvoir rééditer un contact historique, sélectionnez d'abord le contact, avec le raccourci « Ctrl + E » ou en cliquant avec le bouton droit de la souris sur le contact et en sélectionnant « *Modifier le contact historique* » pour pouvoir rééditer le contact.

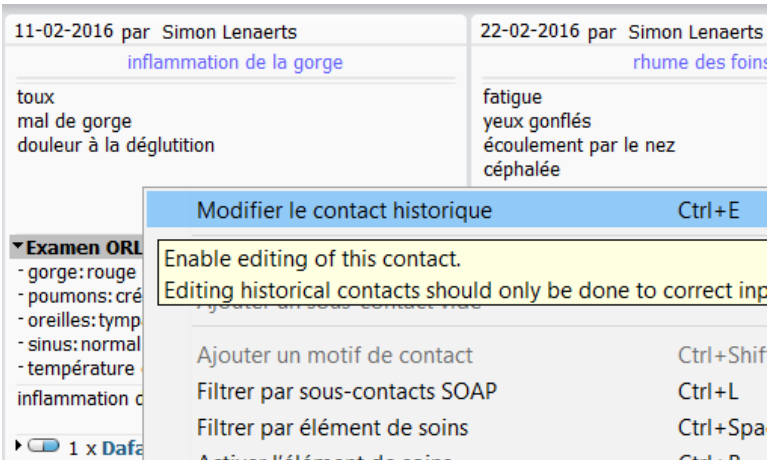

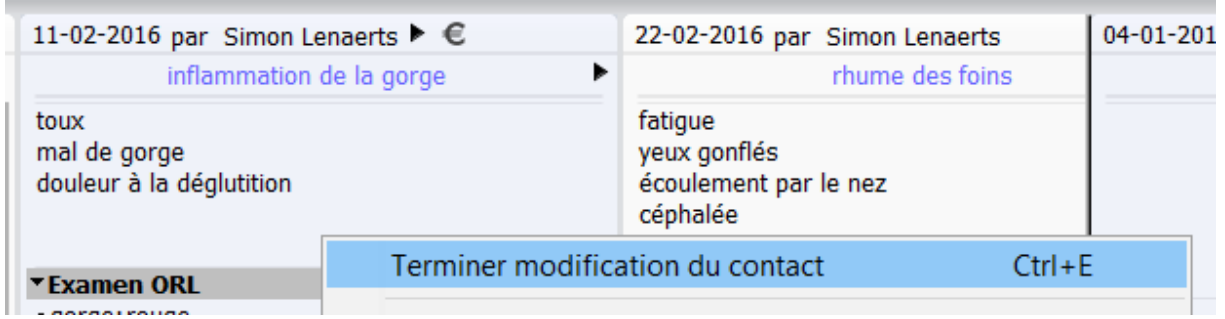

Notez qu'un contact modifiable sera affiché en bleu. Pour mettre fin à l'édition, suivez la même procédure que pour l'édition d'un contact.

## **5.2.2.3 Filtrer**

#### Filtrer par éléments SOAP, résultats de laboratoire ou rapports

La première façon de filtrer est basée sur le type de contact. Si vous filtrez par éléments SOAP, Daktari cachera tous les résultats de laboratoire et rapports de l'historique de contact. Si vous filtrez par rapports, tous les contacts SOAP et résultats de laboratoire seront cachés. Même chose pour les résultats de laboratoire.

Vous pouvez filtrer en sélectionnant le contact qui sera utilisé comme filtre, par exemple un contact laboratoire, et en utilisant le raccourci « Ctrl + L » ou en cliquant avec le bouton droit de la souris sur le contact et en sélectionnant « *Filtrer par labos* ».

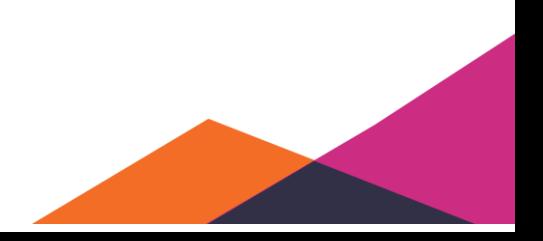

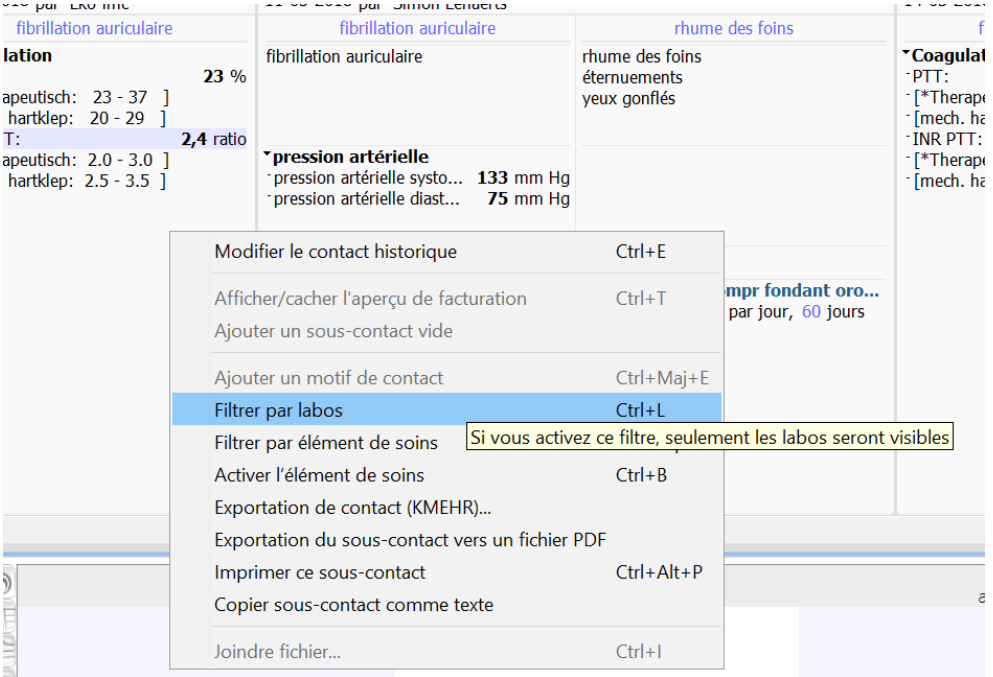

#### Maintenant, uniquement les labos sont visibles.

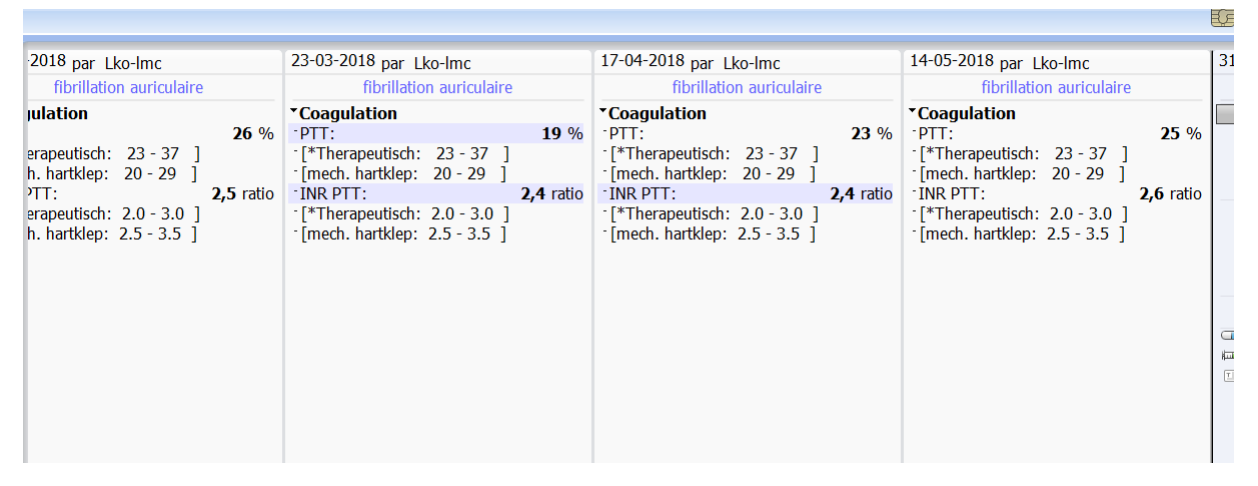

Pour désactiver le filtre, suivez la même procédure que pour l'activation.

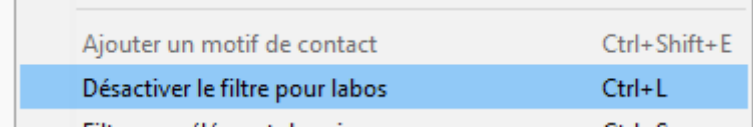

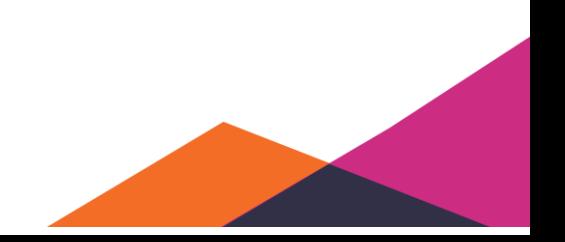

### 5.2.2.3.2 Filtrer par élément de soins

La deuxième manière de filtrer est sur base d'un élément de soins. Si les éléments de soins sont utilisés pour lier entre eux les contacts, labos et rapports, vous pouvez utiliser ce filtre pour consulter tous les contacts, labos et rapports d'un élément de soins spécifique à partir de la vue historique.

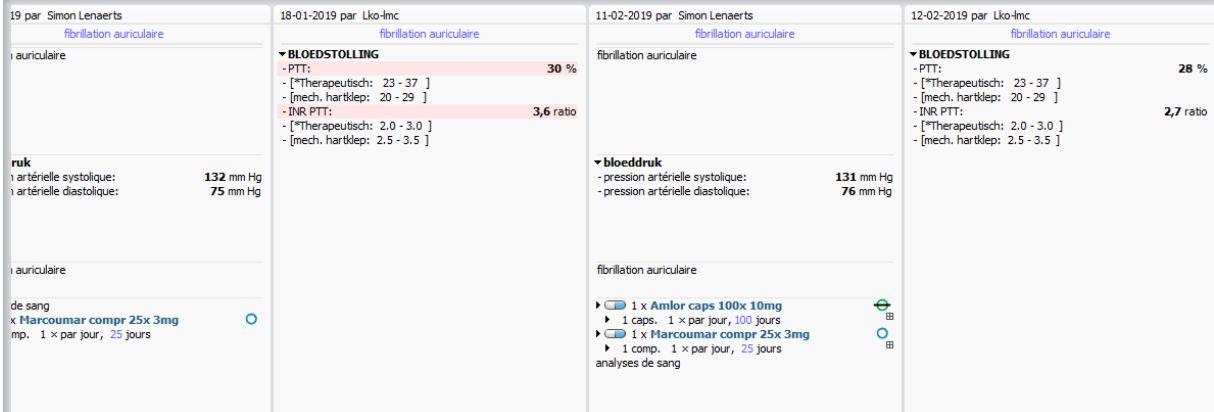

Vous pouvez filtrer en sélectionnant un contact. L'élément de soins de ce contact sera alors utilisé comme filtre. En utilisant le raccourci "Ctrl + espace" ou en cliquant avec le bouton droit de la souris sur le contact et en sélectionnant « *Filtrer par élément de soins* », vous activez ce filtre.

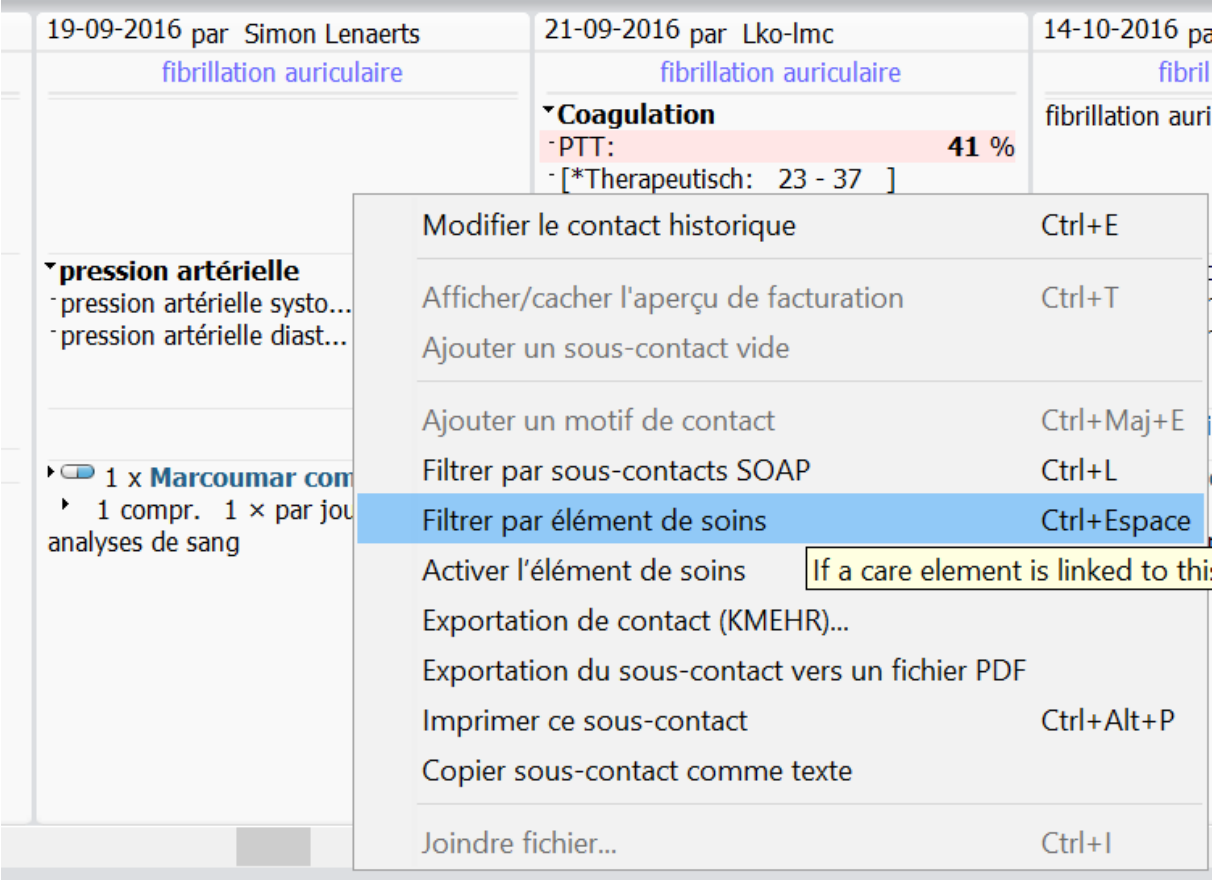

Vous pouvez également désactiver ce filtre, de la même manière que pour activer celui-ci.

### **5.2.2.4 Activation de l'élément de soins**

Daktari permet d'ajouter facilement un élément de soins aux éléments de soins actifs à partir d'un contact.

Dès qu'un contact dispose d'un élément de soins, vous pouvez ajouter l'élément de soins aux éléments de soins actifs en utilisant le raccourci « Ctrl + B » ou en cliquant avec le bouton droit de la souris sur le contact et en sélectionnant « *Activer l'élément de soins* ». Daktari permet d'ajouter rapidement un élément de soins aux éléments de soins actifs à partir d'un contact.

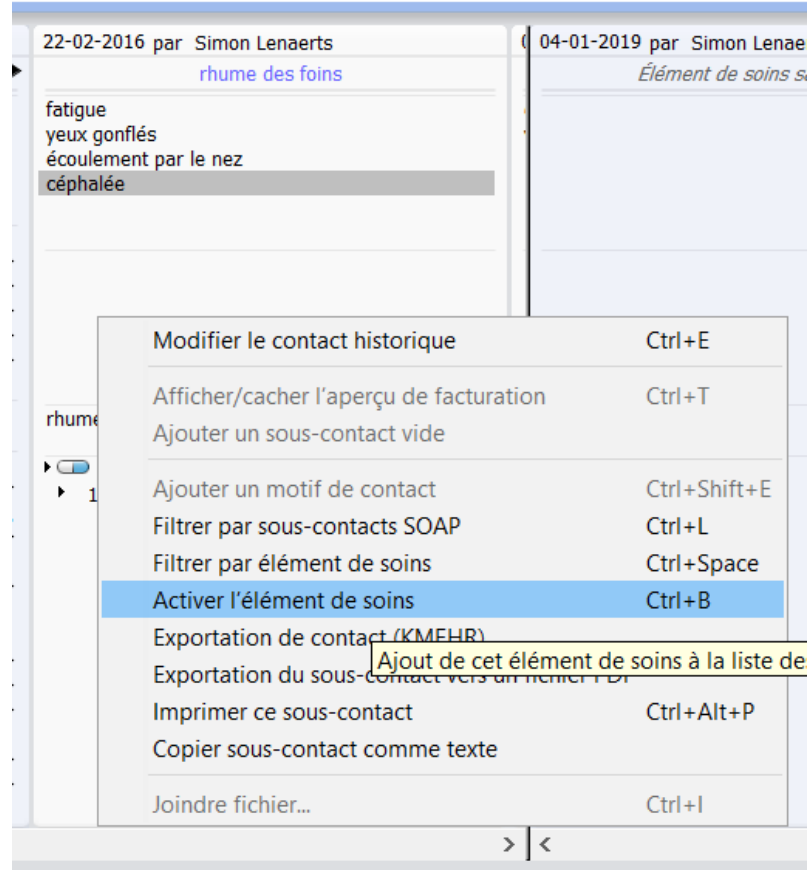

#### **5.2.2.5 Exportation du sous-contact (KMEHR)**

Daktari permet d'exporter un sous-contact sous format KMEHR. Cela signifie que vous pouvez envoyer les données du sous-contact vers un médecin collègue et qu'il ou elle peut les faire traiter de façon automatique par son DMI.

Pour exporter un sous-contact sous format KMEHR, le contact à exporter doit d'abord être sélectionné. Cliquez ensuite dessus avec le bouton droit de la souris et sélectionnez « *Exportation de contact (KMEHR)*".

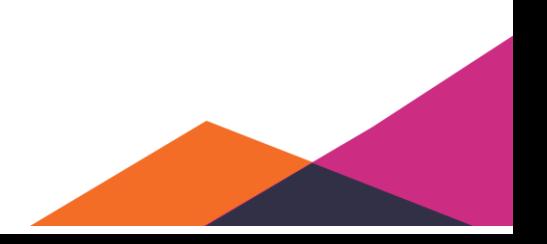

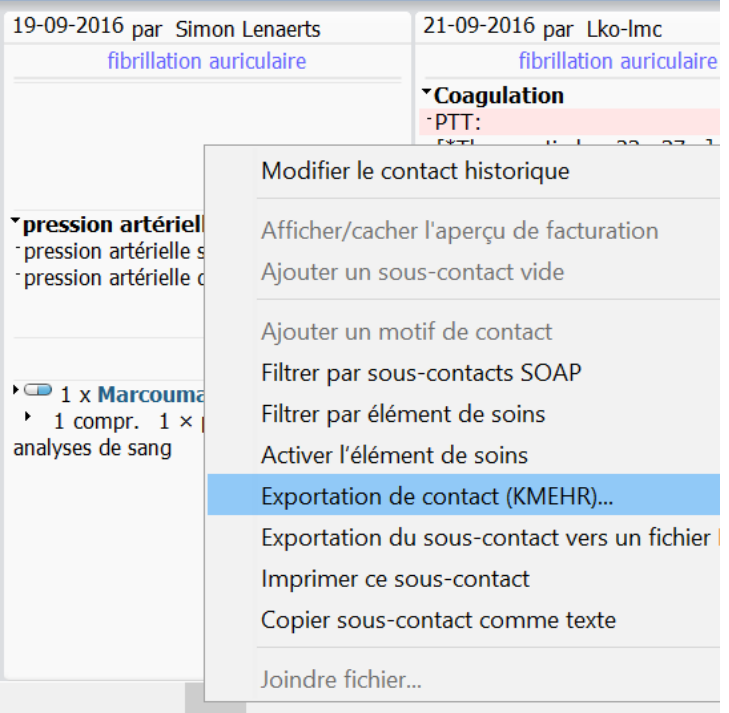

Vous pouvez ensuite sélectionner l'emplacement où vous voulez sauvegarder le fichier.

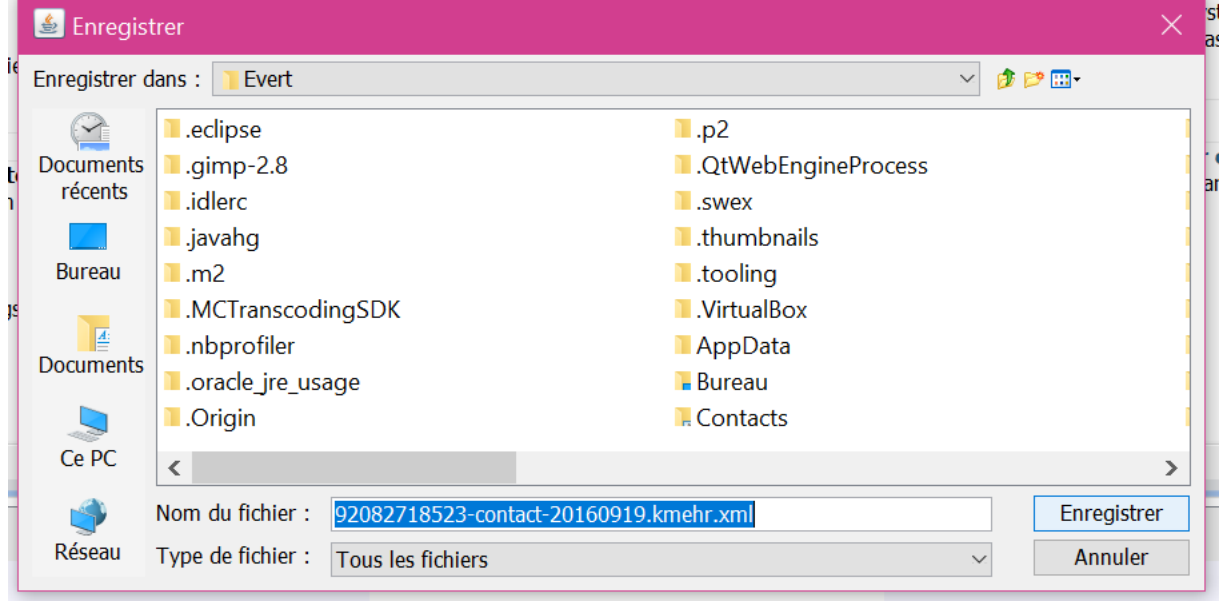

Après, vous pouvez envoyer le fichier sauvegardé à votre collègue via la boîte de réception électronique eHealthbox.

#### **5.2.2.6 Exportation du sous-contact sous format PDF**

Daktari permet d'exporter un sous-contact sous format PDF et de l'ajouter comme pièce joint ou de l'imprimer après.

Pour exporter un sous-contact sous format PDF, sélectionnez d'abord le contact à exporter, cliquez dessus avec le bouton droit de la souris et en sélectionnant « *Exportation de sous-contact sous format PDF* ».

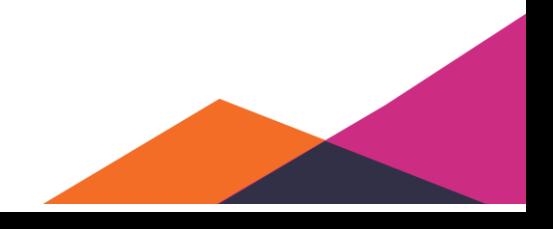

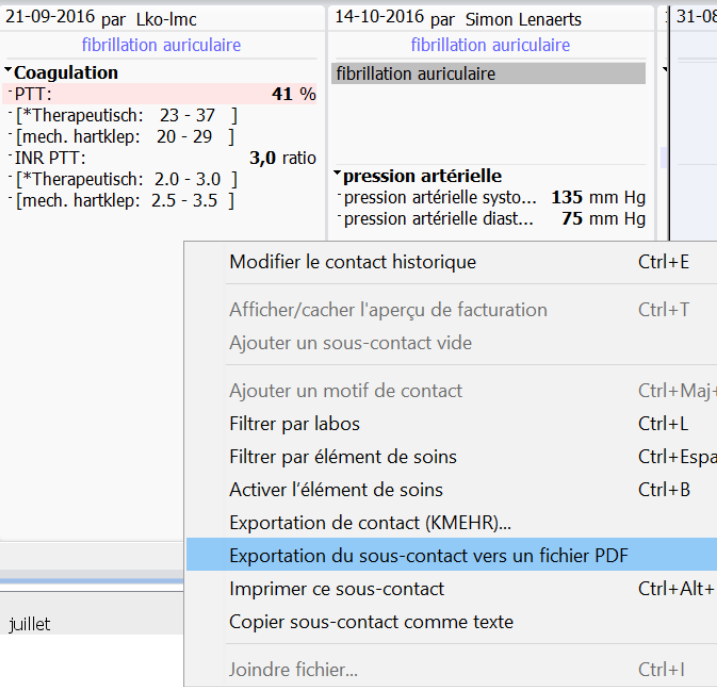

Vous pouvez sélectionner ensuite l'emplacement où vous voulez sauvegarder le fichier.

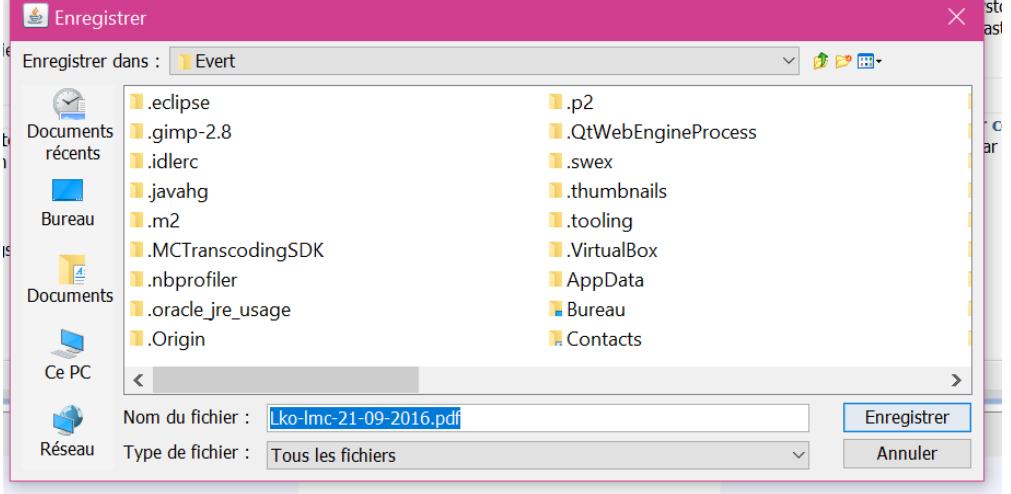

#### **5.2.2.7 Impression du sous-contact**

Daktari permet d'imprimer facilement un sous-contact à partir de l'historique du contact.

Vous pouvez le faire en sélectionnant le contact à imprimer et en appuyant sur le raccourci « Ctrl + alt + P » ou en cliquant dessus avec le bouton droit de la souris et en sélectionnant « *Imprimer ce sous-contact* ».

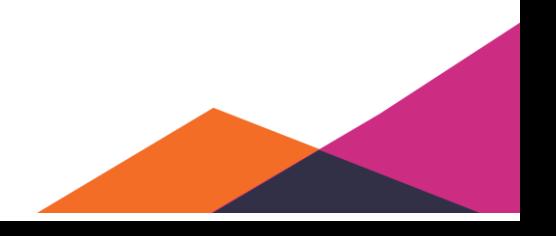

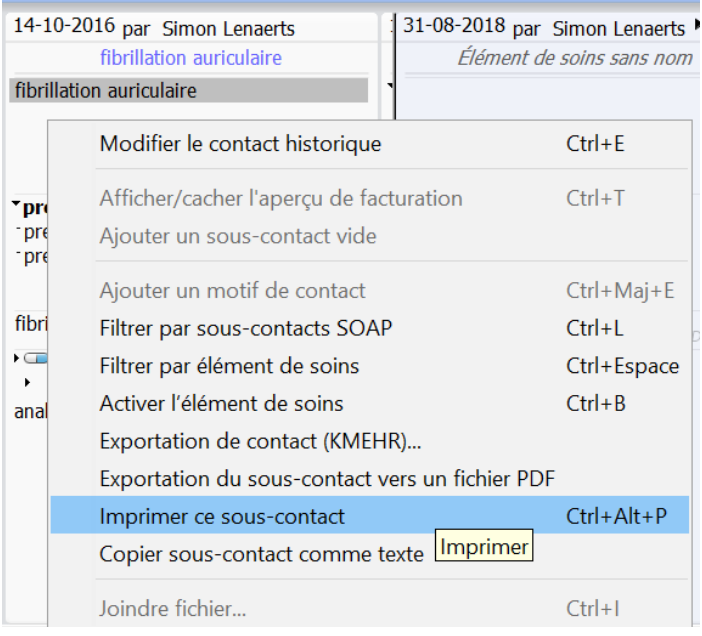

Si les paramètres de Daktari ont été configurés correctement, le contact sera imprimé à partir de l'imprimante.

#### **5.2.2.8 Copier le sous-contact sous forme de texte**

Vous pouvez toujours copier un sous-contact sous forme de texte et le coller ou bien dans un programme externe ou bien directement dans une lettre dans Daktari.

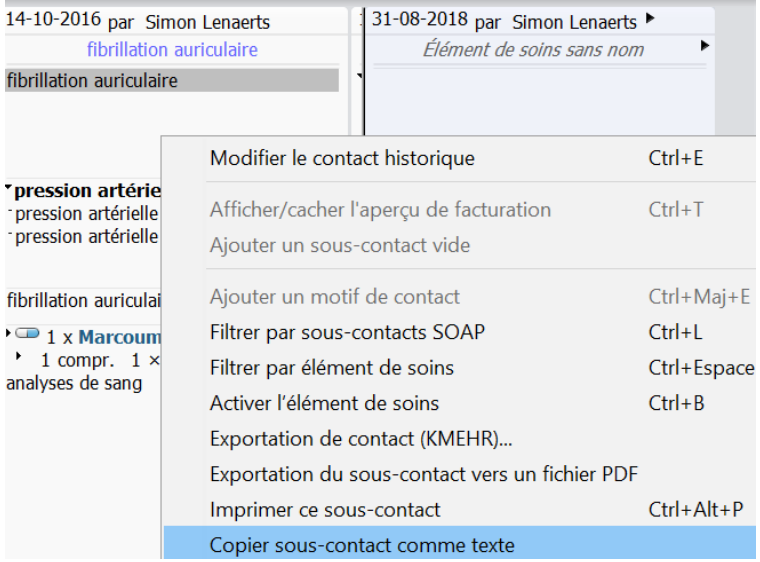

# **5.3 Ligne de temps**

Afin d'utiliser les dates plus facilement et efficacement, Daktari permet de visualiser différents éléments sur la ligne de temps. Ainsi, les contacts, les résultats de laboratoire et les rapports sont affichés par une icône à la date correcte sur la ligne de temps. Vous pouvez également voir la médication prescrite et la durée concernées, si la posologie a été correctement saisie. Finalement, les éléments planifiés sont également visualisés sur la ligne de temps.

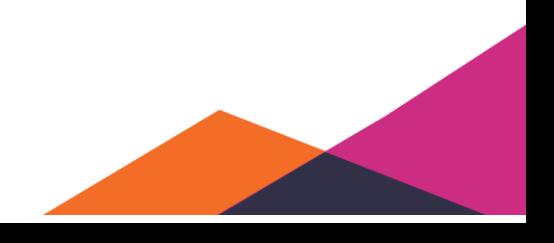

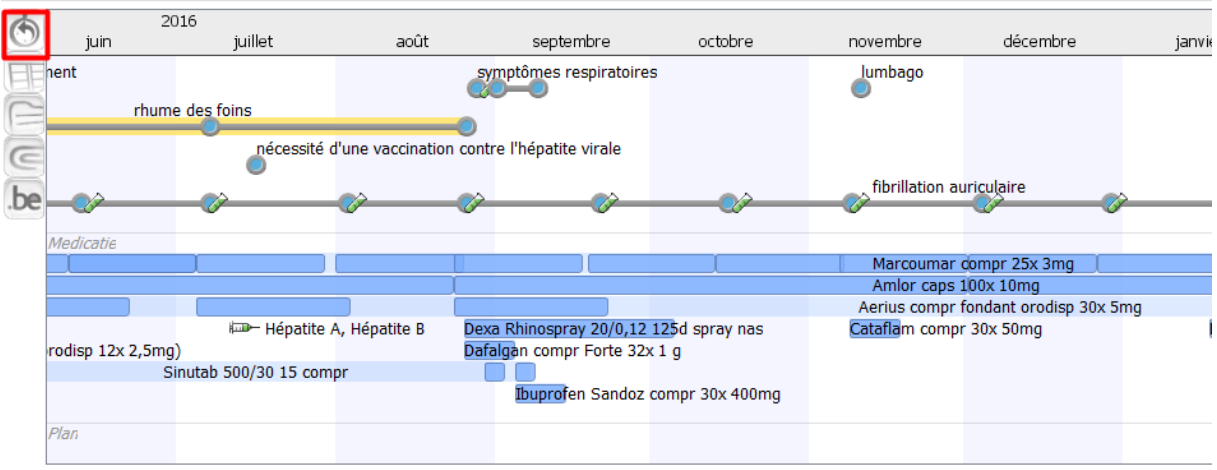

# **5.3.1 Général**

La ligne de temps est activée par défaut. Sinon, vous pouvez l'activer en utilisant le raccourci "F4" ou en appuyant sur le bouton à gauche de la zone où la ligne de temps est située.

La ligne de temps est divisée en 3 parties.

- 1. La partie supérieure concerne l'historique de vos contacts. Les contacts, résultats de laboratoire et rapports sont ici visualisés. Les liens entre les différents contacts, les résultats de laboratoire et les rapports sont également affichés sur la base de l'élément de soins correspondant.
- 2. La partie au milieu affiche la médication prescrite et les vaccinations effectuées. Si la posologie de la médication a été correctement saisie, la ligne de temps affichera également la durée de la prise de ce médicament.
- 3. Finalement, le plan affiche tous les éléments que vous avez planifiés. Les éléments corrects affichés dépendent donc de l'élément que vous y insérez.

Lors de l'ouverture du dossier, la ligne de temps est active par défaut et affichera les 3 derniers contacts.

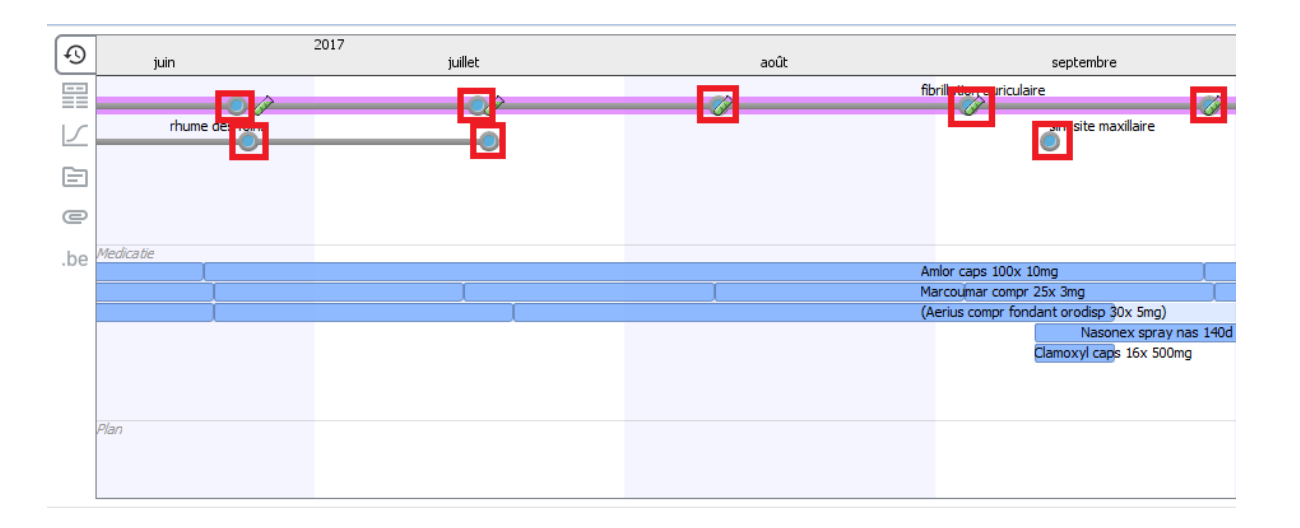

Vous pouvez réduire la ligne de temps avec votre souris.

# **5.3.2 Aperçu et navigation**

La ligne de temps permet 3 actions: défiler, cliquer et déplacer.

En défilant sur l'écran, vous modifiez la durée de la période affichée. Vous pouvez donc agrandir et réduire l'affichage de la ligne de temps et donc créer un aperçu pratique des éléments de soins que vous voulez afficher. De cette manière, d'un clin d'œil, vous pouvez retrouver toutes les informations d'un élément de soins spécifique et les classer par ordre chronologique.

Le déplacement permet de modifier la période affichée. En déplaçant vers la gauche ou la droite, vous pouvez remonter dans le passé ou vous rapprocher du présent.

Finalement, l'action de cliquer ne fonctionne que pour les éléments de la ligne de temps: Contacts, médication ou plan. En cliquant sur un élément, vous naviguez à partir de la vue horizontale directement vers cet élément spécifique. De cette manière, vous pouvez naviguer facilement parmi l'historique pour obtenir une meilleure compréhension de l'élément de soins.

# **5.3.3 Lier en utilisant la ligne de temps**

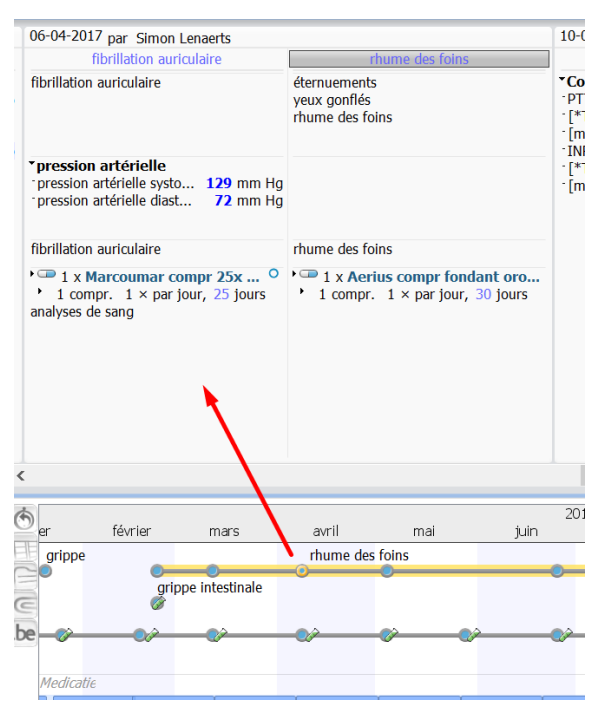

Vous pouvez facilement lier des contacts, résultats de laboratoire ou rapports à partir de la ligne de  $\int_{\ln}^{\infty}$  temps. Cliquez sur un contact, résultat de laboratoire ou rapport d'un élément de soins et déplacez-le vers le contact que vous voudriez lier à l'élément de soins. Remarquez que la ligne de temps intègre immédiatement cet donnée dans l'élément de soins sur la ligne de temps même.

Une autre possibilité de lier est en double-cliquant sur un élément de soins de la ligne de temps. Vous créez ainsi un nouveau contact vide à la date actuelle, lié à cet élément de soins.

# **5.4 Vue colonne**

La vue colonne permet de suivre l'évolution des valeurs numériques. La vue colonne permet de produire des colonnes de toutes les valeurs qui y sont déplacées et ensuite de rechercher dans le dossier toutes ces valeurs pour les lister par ordre chronologique.

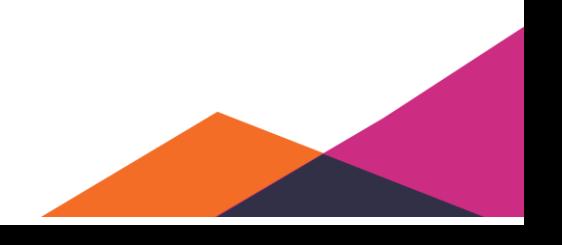

# **5.4.1 Général**

La vue colonne est vide par défaut si celle-ci est activée dans un dossier. L'activation de la vue colonne est possible en cliquant sur le bouton sous celui-ci de la ligne de temps ou en utilisant le raccourci "F5".

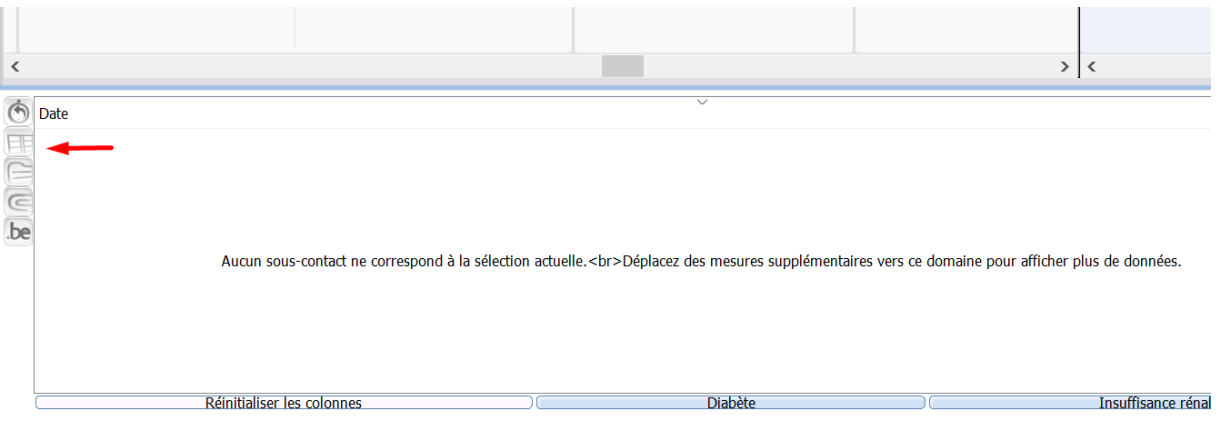

Pour utiliser la vue colonne, vous devez y déplacer les valeurs à partir des laboratoires ou examens. Les valeurs que vous déplacez peuvent être des groupes entiers ou des valeurs individuelles.

Le résultat de cette action de déplacement est que Daktari établit automatiquement des listes de toutes les valeurs classées par ordre chronolique dans des colonnes. S'il n'y a pas de valeurs à afficher, cette case restera vide.

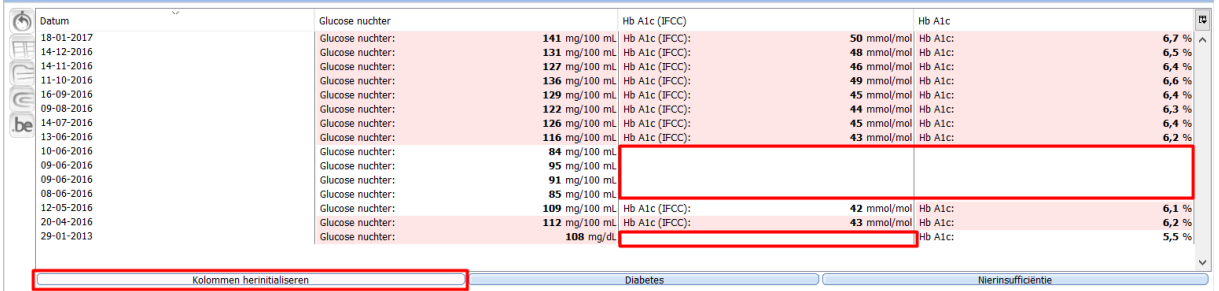

Pour vider de nouveau la vue colonne, cliquez sur « *Réinitialiser les colonnes* » en bas de la vue colonne.

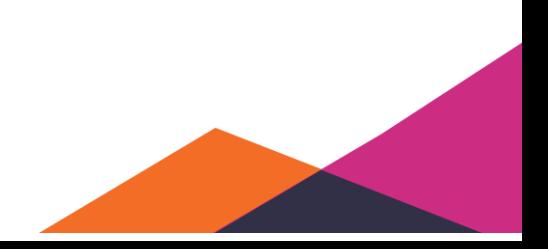

# **5.4.2 Consulter ou cacher des informations**

La vue colonne permet de consulter ou de cacher facilement des informations. Pour consulter ou cacher les informations, cliquez sur le bouton en haut de la barre de navigation. Vous affichez ainsi immédiatement la liste correspondante.

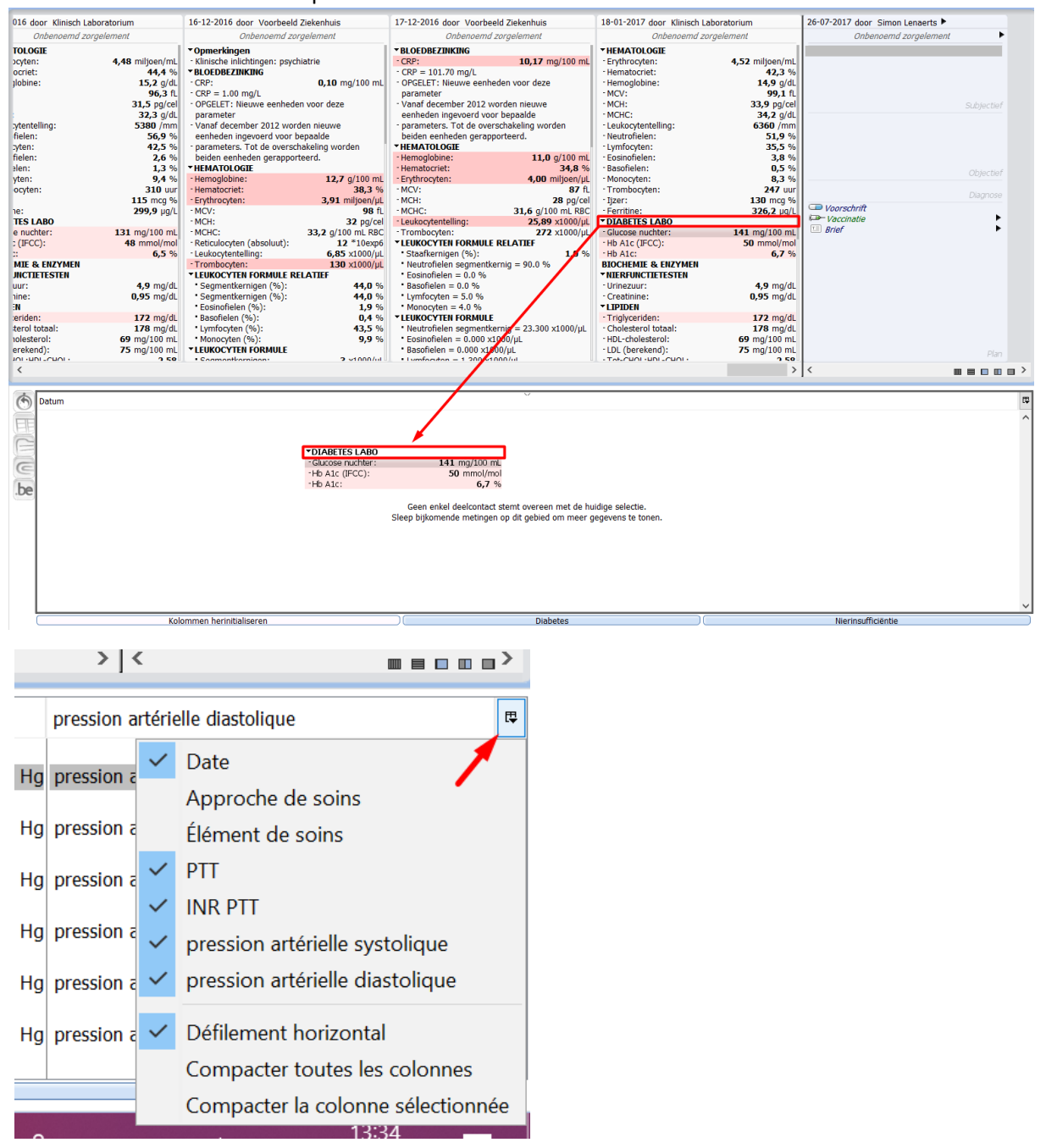

Les premières 3 options sont les mêmes par défaut: date, approche de soins et élément de soins. Ensuite, une énumération de toutes les valeurs déplacées dans la vue colonne est affichée. Vous pouvez activer ou cacher les colonnes à partir d'ici. Tous les éléments cochés seront affichés dans la vue colonne.

Finalement, vous disposez des options "*Défilement horizontal"*, "*Compacter toutes les colonnes"* et "*Compacter colonne sélectionnée".* 

Le "*Défilement horizontal*" permet de défiler si trop de valeurs sont déplacées dans la vue colonne pour les afficher les unes à côté des autres.

"*Compacter toutes les colonnes*" définit la largeur de colonne pour rentrer et afficher correctement toutes les valeurs.

## **5.4.3 Préconfiguration**

Réinitialiser les colonnes

Daktari dispose actuellement de 2 préconfigurations pour les pathologies diabète et insuffisance rénale. Ces boutons permettent de récupérer un ensemble fxe de valeurs lié aux pathologies en question.

Pour récupérer cet ensemble de valeurs, cliquez sur la pathologie dont vous voulez afficher les valeurs en bas de la vue colonne.

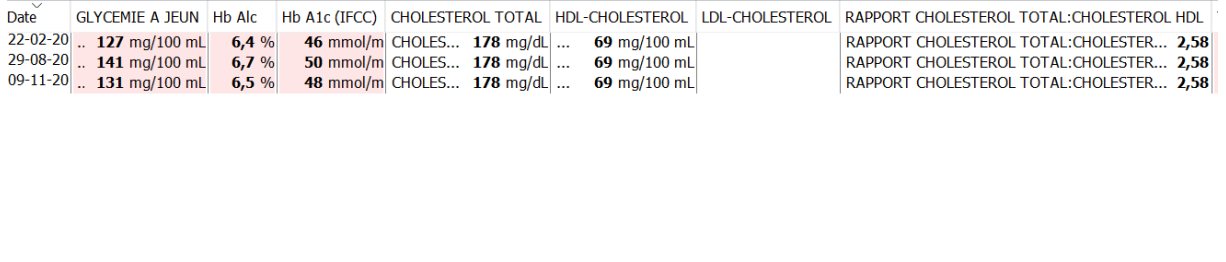

Diabète

Insuffisance rénale

Vous trouverez ci-dessous des exemples d'un ensemble de valeurs pour diabète et ensuite insuffisance rénale.

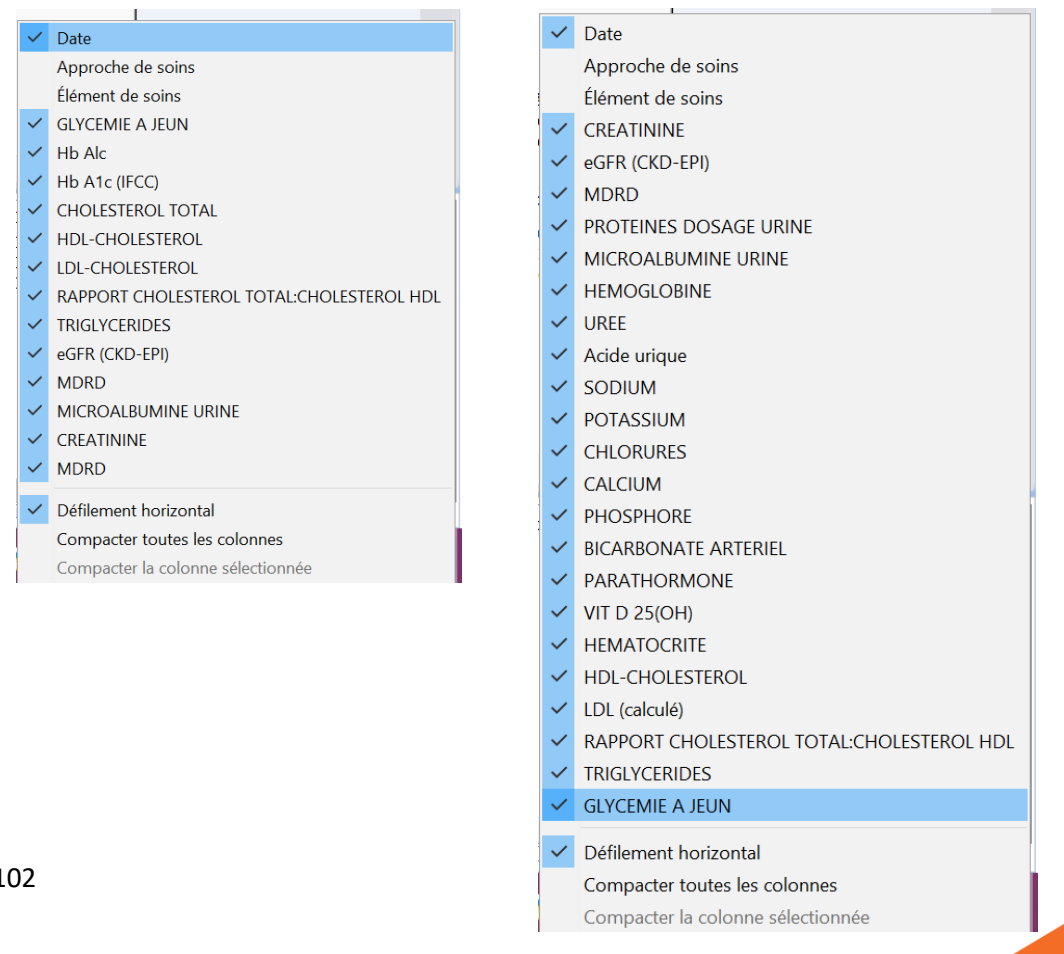

# **5.5 Graphiques**

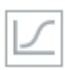

Parmi les icônes renouvelées, l'icône Graphiques est affichée.

Cliquez dessus ou utilisez la combinaison de touches Alt-F5.

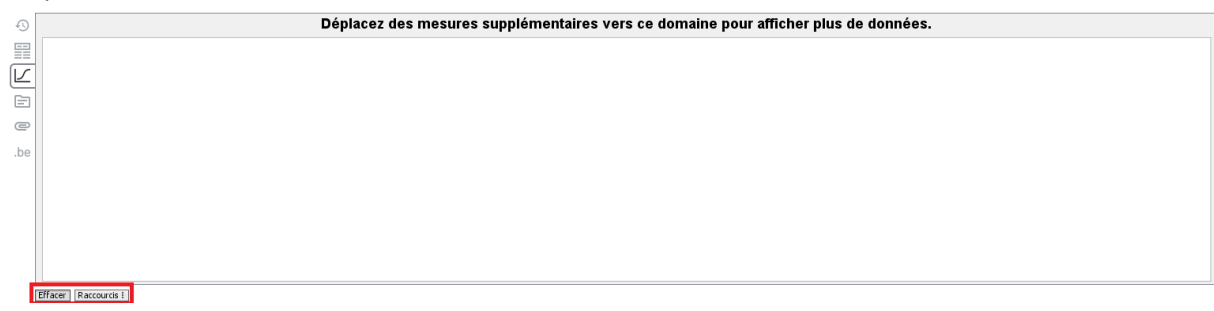

# **5.5.1 Saisie de données dans la fenêtre des graphiques**

Afin de produire un graphique, déplacez la donnée ou l'ensemble de données dans la fenêtre de graphiques. Vous pouvez affichez aussi bien des résultats de laboratoire que des paramètres biométriques.

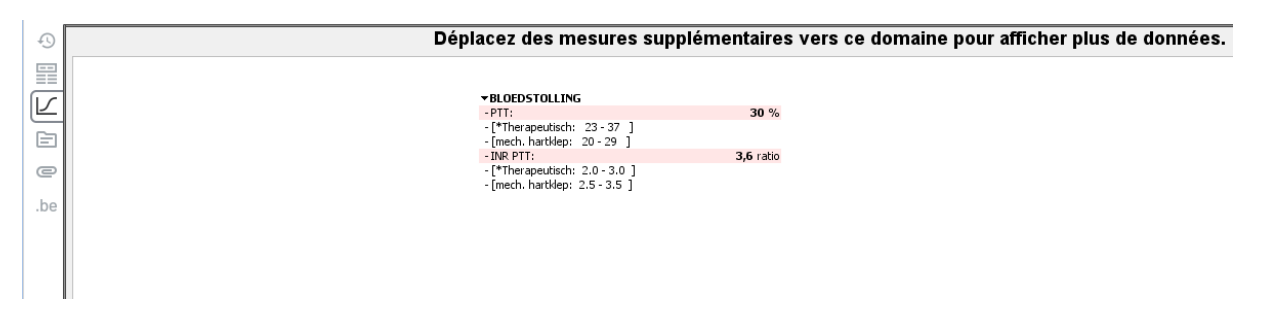

Dès que vous lâchez la souris, toutes les valeurs sont récupérées et affichées sous forme de graphique.

En bas sous "*Raccourcis*" vous pouvez sélectionner la donnée souhaitée à partir d'un menu.

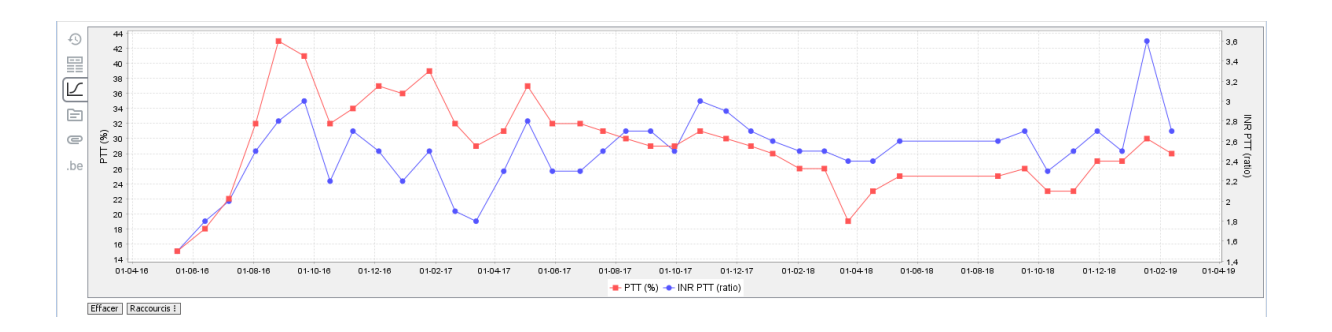

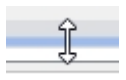

Vous pouvez agrandir cette fenêtre. Déplacez votre curseur sur la ligne de séparation. Si la flèche double est affichée, fixez-la avec la souris et déplacez-la vers la hauteur souhaitée.

# **5.5.2 Agrandir et rétrécir**

Vous pouvez agrandir un graphique ou restaurer sa taille initiale.

- Sélection d'une partie du graphique ou des graphiques = agrandir
- Déplacer la souris à gauche : restaurer l'image originale

## **5.5.3 Effacement et raccourcis**

En bas de la fenêtre, le bouton "*Effacer*" vous donne une fenêtre vide. Le bouton "*Raccourcis*" vous donne un menu de sélection.

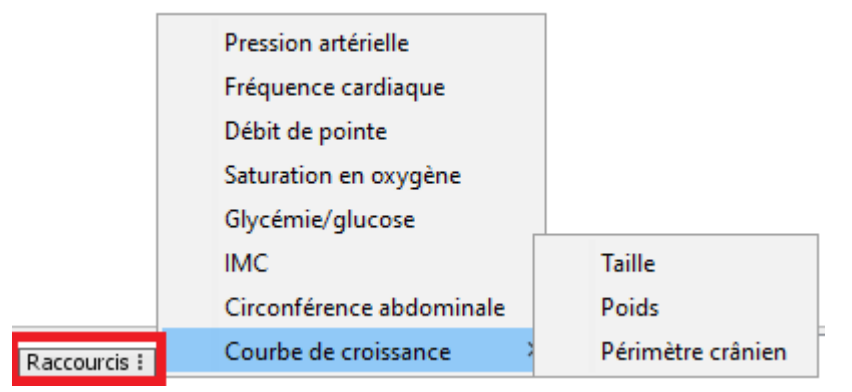

Si vous sélectionnez un raccourci, le graphique affiché sera remplacé par votre sélection.

# **5.6 Données patient**

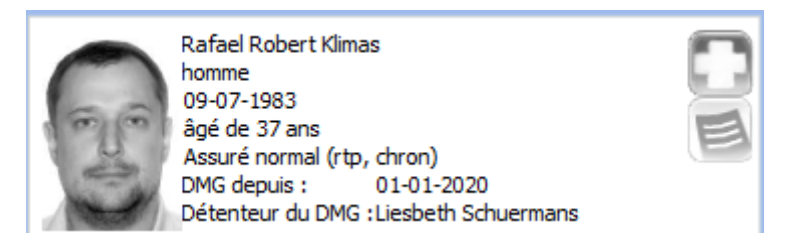

Si le patient est décédé, "Décédé" apparaît à la place de l'âge du patient.

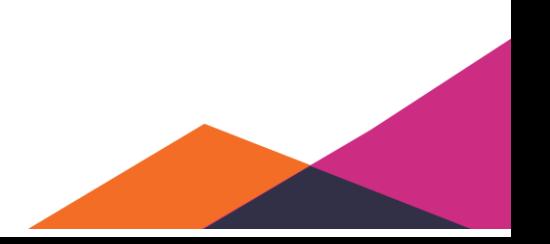

# **5.7 Données administratives**

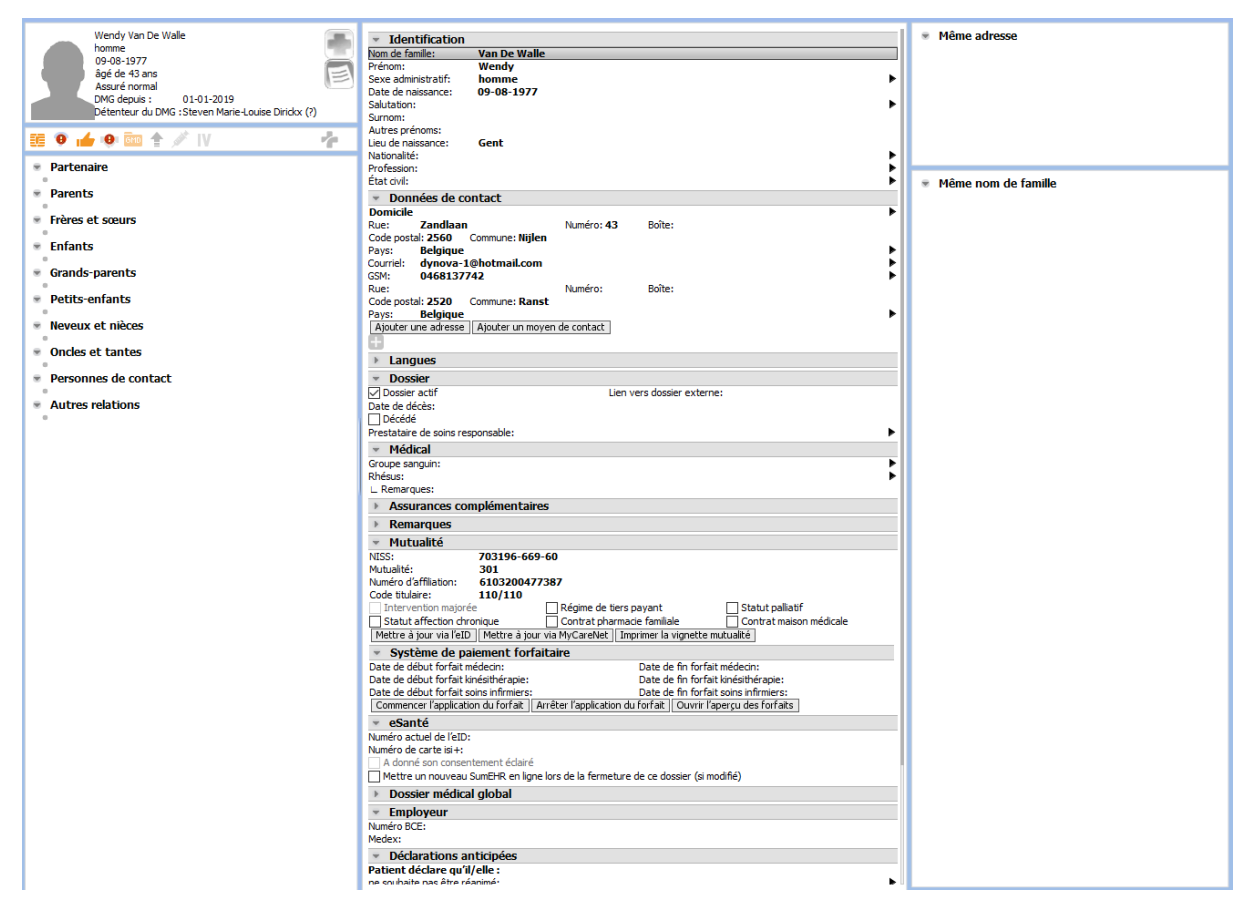

Données de l'assurance privée

Ouvrez le volet administratif du dossier et cliquez sur l'icône "+" pour saisir les données.

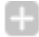

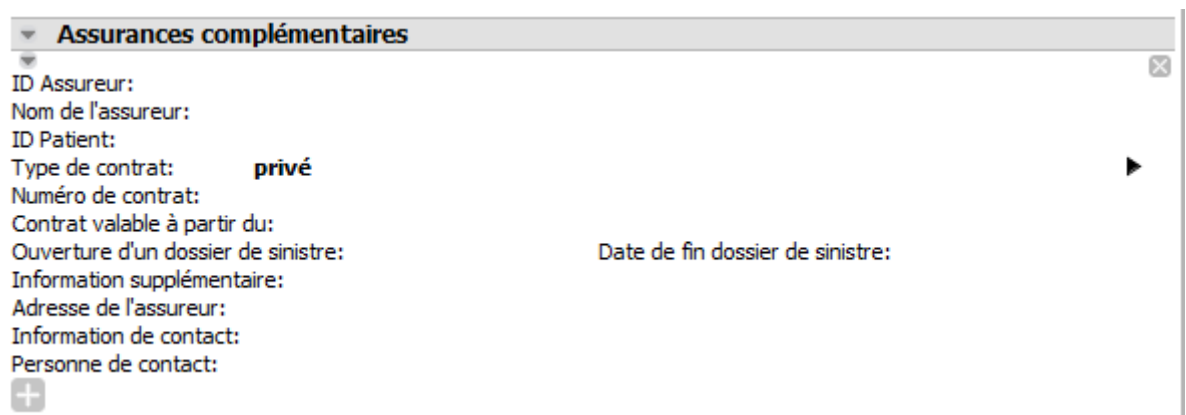

Pour plus d'informations su rle numéro BIS:

<https://sma-help.fedict.belgium.be/fr/faq/ou-se-trouve-mon-numero-bis>

Pour plus d'information sur le numéro NISS:

<https://sma-help.fedict.belgium.be/fr/search/site/num%C3%A9ro%20NISS>

# **5.8 Barre d'outils eHealth**

La barre d'outils eHealth se trouve en bas de l'aperçu de dossier.

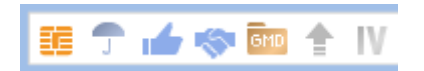

Cette barre d'outils doit permettre une consultation ou enregistrement simples et rapides des éléments de dossier liés à eHealth. Les données suivantes sont affichées par la barre d'outils eHealth : données de la carte d'identité électronique, données d'assurabilité, consentement éclairé, relation thérapeutique, eGMD, SumEHR et chapitre IV.

SI vous déplacez la souris sur les icônes séparées, une bulle d'info apparaît donnant une courte description de la fonctionnalité.

## **5.8.1 Remarque**

Il est important de remarquer que la barre d'outils eHealth est étroitement liée à l'outil eHealth. La barre d'outils eHealth a été développée pour pouvoir utiliser rapidement et de manière efficace les services eHealth, pendant que l'outil eHealth affiche plus d'informations et d'actions, mais plus difficile à utiliser.

Vous retrouverez plus d'information sur l'outil eHealth sous "*Outil eHealth*".

# **5.8.2 État**

Vous retrouverez les détials de l'état dans la bulle d'info, mais en général, les règles suivantes sont d'application:

Les couleurs des icônes utilisées affichent l'état spécifique:

- Orange/rouge: attention exigée/non mis à jour
- Bleu: en règle/mis à jour
- Gris: pas encore connu/ données manquent pour ce service eHealth

La teinte des icônes indique si cet état est récent:

- Clair: état éventuellement ancien (non mis à jour)
- Foncé: état mis à jour (déjà actualisé)
- Variant entre clair et foncé : état en cours d'actualisation

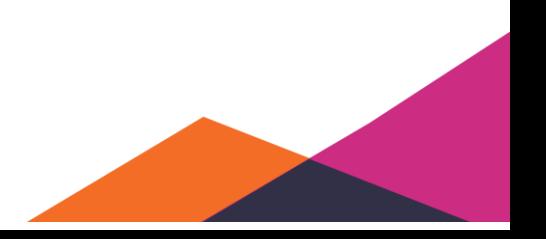

# **5.8.3 Icônes**

#### **5.8.3.1 eID**

## 霏

*Signification*: La présence de cette icône demande votre attention si les données de la carte d'identité électronique n'ont plus été importées l'année dernière.

*Action*: Mise à jour des données administratives du dossier via la carte d'identité électronique.

#### **5.8.3.2 Assurabilité**

*Signification*: La présence de cette icône demande votre attention si le patient n'est pas assuré. Vous pouvez également remarquer à la couleur foncée si les données d'assurabilité sont mises à jour.

*Action*: Mise à jour des données d'assurabilité via MyCareNet. Les données du bref aperçu administratif dans le dossier seront maintenant visiblement mise à jour.

#### **5.8.3.3 Consentement éclairé**

*Signification*: La présence de cette icône demande votre attention si le patient n'a pas enregistré de consentement éclairé.

اللاس التلاس الشر

*Action*: Enregistrement du consentement éclairé du patient.

*Informations générales* : le consentement éclairé est l'autorisation du patient à partager ses données de santé de manière électronique et sécurisée. L'autorisation reste valable pour une durée illimitée, mais peut toujours être annulée. Pour l'enregistrement, le numéro de la carte d'identité électronique du patient doit être connu dans Daktari.

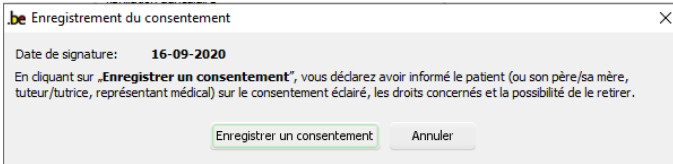

Lors de l'enregistrement du consentement, vous devez confirmer avoir informé le patient sur la signification et les possibilités du consentement.

#### **5.8.3.4 Relation thérapeutique**

*Signification*: La présence de cette icône demande votre attention si aucune relation thérapeutique n'a été enregistrée entre vous et le patient.

*Action*: Enregistrement d'une relation thérapeutique entre l'utilisateur-prestataire de soins et le patient.

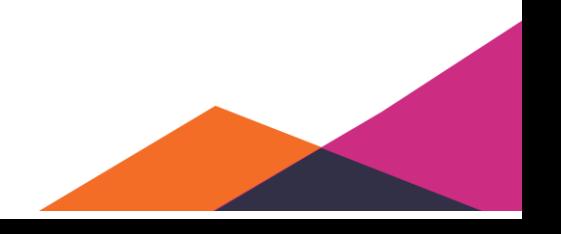

*Informations générales* : une relation thérapeutique vous permet, en tant que prestataire de soins, de partager et de consulter des données de santé spécifiques du patient. Cette relation reste valable quelques mois. Le détenteur du GMD entretient automatiquement une relation thérapeutique. Pour l'enregistrement, le numéro de la carte d'identité électronique doit être connu dans Daktari.

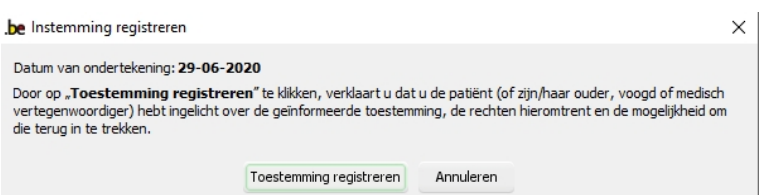

Lors de l'enregistrement de la relation thérapeutique, vous devez confirmer avoir informé le patient sur la signification et les possibilités du consentement;

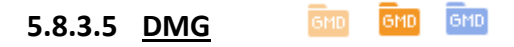

*Signification*: La présence de cette icône demande votre attention si vous voulez éventuellement vous enregistrer vous-même en tant que détenteur du DMG. Vous pouvez également remarquer à la couleur foncée si les données du DMG sont mises à jour.

*Action avec eDMG*: Enregistrement de vous-même en tant que détenteur de DMG

*Action sans eDMG*: Enregistrement de vous-même en tant que détenteur de DMG pour Daktari. Votre nom figure à côté de détenteur du DMG, mais avec un point d'interrogation. Ce point d'interrogation disparaît dès que Daktari reçoit la confirmation de l'organisme assureur que vous êtes détenteur du DMG (cela dure jusqu'à ce que l'attestation soit soumise et traitée).

*Informations générales*: Si vous utilisez le DMG électronique, l'enregistrement auprès de la mutualité se passe directement. Autrement, suivez la procédure sur papier. Pour pouvoir actualiser les données du DMG (voir les paramètres de la barre d'outils eHealth), une relation thérapeutique est exigée.

# **5.8.3.6 SumEHR**

*Signification*: La présence de cette icône demande votre attention si vous, en tant que détenteur du DMG, n'avez pas téléchargé de SumEHR pour ce patient au cours de la dernière année calendrier.

*Action*: Ouverture d'une prévisualisation du sumEHR, que vous pouvez confirmer pour être téléchargé par Daktari.

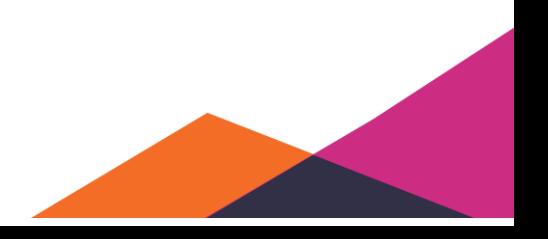
*Informations générales*: SumEHR signifie Summarized Electronic Health Record. C'est un document électronique contenant les données minimales permettant de se faire rapidement une idée de l'état de santé du patient et de fournir les meilleurs soins dans le cas d'une situation de soins non prévue (par exemple service d'urgence, service de garde, poste de garde, etc.). Le détenteur du DMG, avec ses membres de cabinet, est responsable de la mise à jour de ce document. Si le version en ligne du SumEHR a été modifiée ou est plus récente que les données sur l'ordinateur du médecin, vous recevrez un avertissement.

#### **5.8.3.7 Chapitre IV IV IV**

*Signification*: Cette icône indique si les accords en cours du chapitre IV sont déjà connus dans Daktari.

*Action*: Récupère les accords en cours pour le remboursement de spécialités pharmaceutiques du chapitre IV.

*Informations générales*: L'existence de tels accords en cours est utilisée pour reconnaître automatiquement si une nouvelle demande doit oui ou non concerner une prolongation. Cette icône est seulement disponible si la fonctionnalité du chapitre IV est activée.

## **5.8.3.8 Historique des vaccinations**

Si l'icône est rouge, l'historique des vaccinations n'a pas encore été récupéré.

#### **Historique de vaccination**

Cliquez sur le bouton pour mettre à jour l'historique de vaccination.

L'historique de vaccination donne un aperçu des vaccins administrés au patient et des moments d'administration.

Dernier état connu : inconnu (pas encore mis à jour)

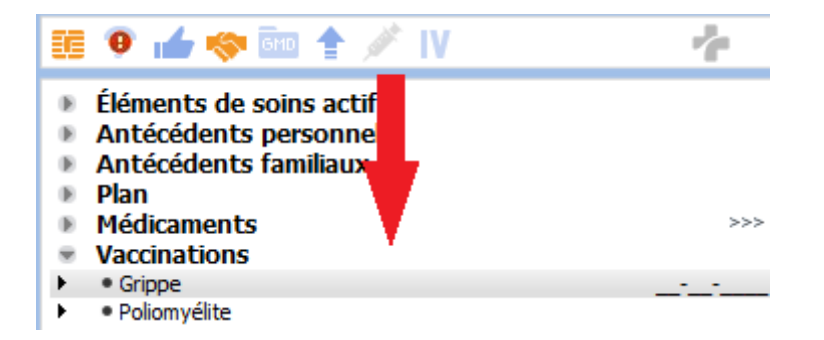

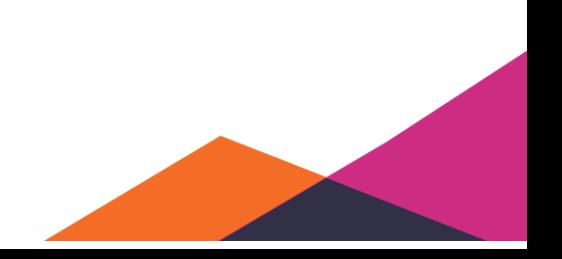

## **5.9 Outils eHealth**

be vous ouvrez les outils en cliquant sur l'icône .be.

Les outils eHealth sont divisées en 8 onglets différents. Chaque onglet donne des informations supplémentaires sur le service ou les services eHealth correspondants.

## **5.9.1 Onglets outils eHealth**

- Données de la mutualité
- Registre national et registre BIS
- Consentement/Relations (lien thérapeutique)
- DMG
- Journal + Création de notes journal dans SOAP
- SumEHR
- Documents dans le hub
- Chapitre IV

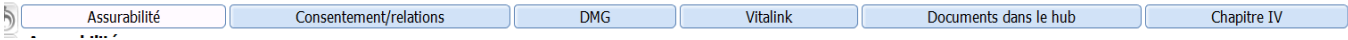

#### **5.9.1.1 Données de la mutualité**

Cet onglet offre plus d'informations sur l'état d'assurabilité du patient. Sous cet onglet, vous pouvez également demander l'historique des données d'assurabilité.

En cliquant sur « *Récupérer les données d'assurabilité* », les données de l'organisme assureur sont récupérées. Celles-ci peuvent concerner :

- Nom de famille, prénom, date de naissance et sexe
- Numéro de registre national
- Numéro auprès de la mutualité
- État d'assurabilité
- Numéro d'affiliation
- Code titulaire
- Statut de tiers-payant
- Statut de malade chronique

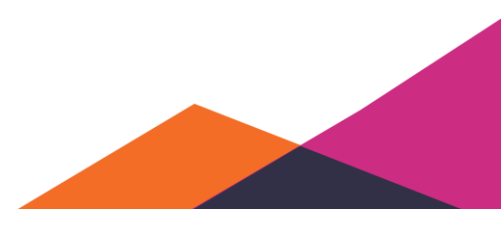

110

• Date de communication de l'information

Remarquez que vous pouvez toujours modifier le type de contact et la date. Selon les données que vous sélectionnez ici, le service MyCareNet renverra les données.

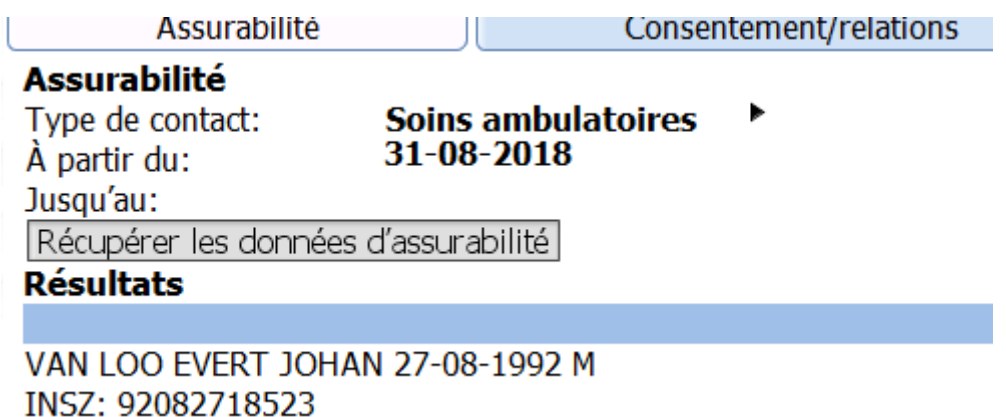

### **5.9.1.2 Récupération des données du registre national**

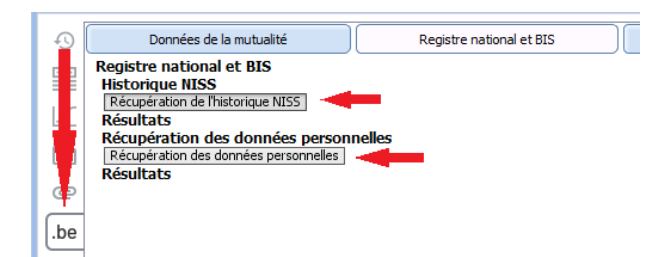

Un numéro NISSpeut changer, par exemple en cas de changement de sexe ou de naturalisation. Il est également important de connaître les changements par rapport au passé, afin qu'il soit possible, par exemple, d'établir un lien avec les dossiers des patients dans lesquels le patient a été identifié différemment.

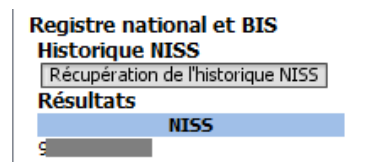

#### Récupération des données personnelles

Récupération des données personnelles **Résultats** Les données 20-08-1995 H, né en Zottegem, Belgique, nationalité: Ν NISS: 9 4 Source: 9  $\overline{14}$ Adresse: 9572 Lierde Belgigue

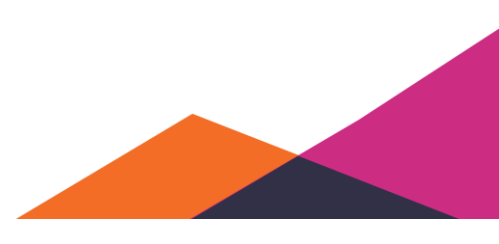

## **5.9.1.3 Recherche phonétique par nom**

Dès que vous avez créé un dossier en enregistrant les données minimales (nom et prénom), vous pouvez rechercher le numéro de registre national.

Le nom et le prénom ne sont pas nécessairement corrects.

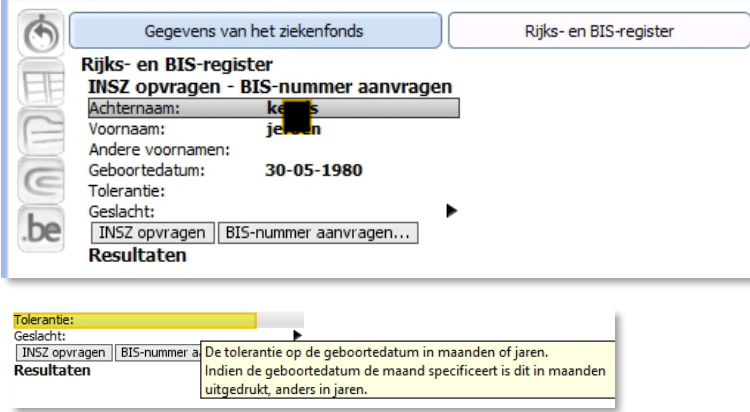

La recherche phonétique vous permet de rechercher des données qui diffèrent de celles dont vous disposez.

La tolérance vous permet de faire des recherches au moment de la naissance.

Des variantes orthographiques du nom sont possibles, telles que Klimas et Climas, Carolus et Carlos, etc.

*Lors d'une recherche phonétique, vous devez tenir compte des limites suivantes :*

- *La première lettre du nom et du prénom doit être une lettre majuscule.*
- *Il est recommandé de tenir compte des règles suivantes pour l'orthographe du nom et des prénoms:*
- *o la cédille (ç) devient un "s" dans le registre national, mais pas dans le registre bis*

*o la lettre IJ peut être affichée comme Y et vice versa*

*o n'utilisez pas d'espaces*

*Attention aux prénoms composés : parfois seule la première partie du prénom est prise en compte comme premier prénom alors que la deuxième partie est considérée comme deuxième prénom.*

*Pas d'omissions, de tirets ou d'espaces (par exemple Jean-Luc devient Jean (premier prénom) Luc (deuxième prénom)).*

*Attention. Lors d'une recherche phonétique, vous pouvez utiliser des données différentes qui ne sont pas les mêmes que celles du fichier.*

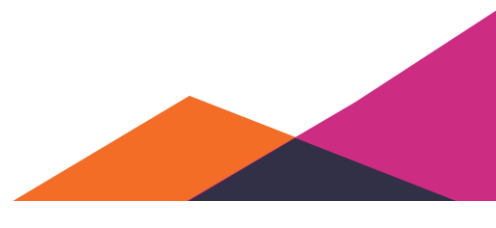

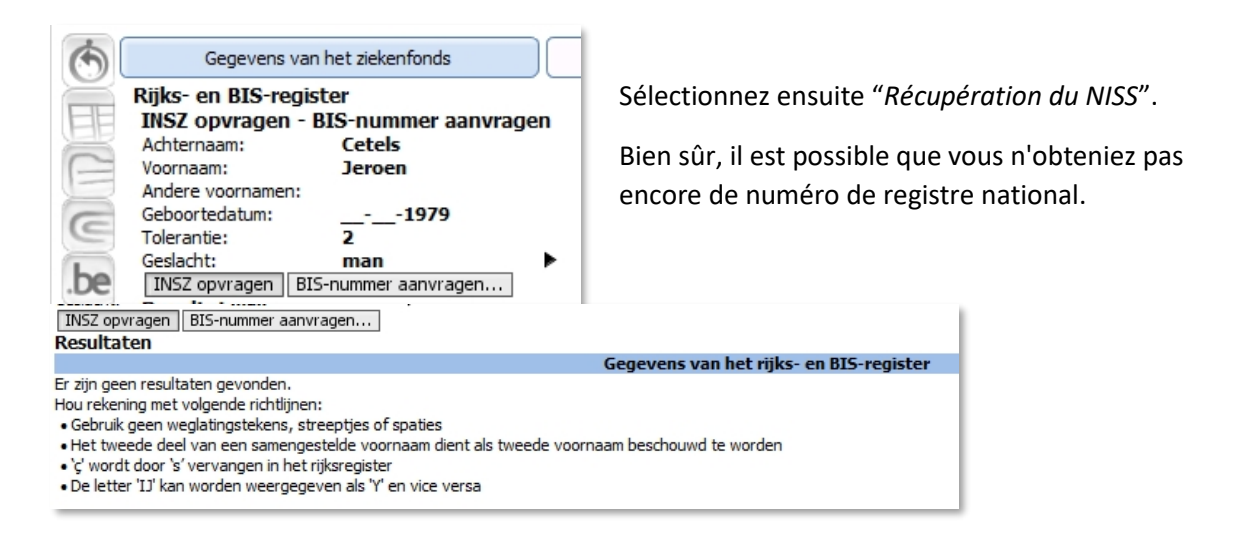

## **5.9.1.4 Création de numéros BIS**

Ce n'est que si la recherche phonétique n'aboutit pas à un numéro NISS pour le patient que le médecin peut procéder à la création d'un numéro BIS dans le registre BCSS. La fontion "*Demande de numéro BIS*" indique les données du dossier disponibles. Vous pouvez les modifier.

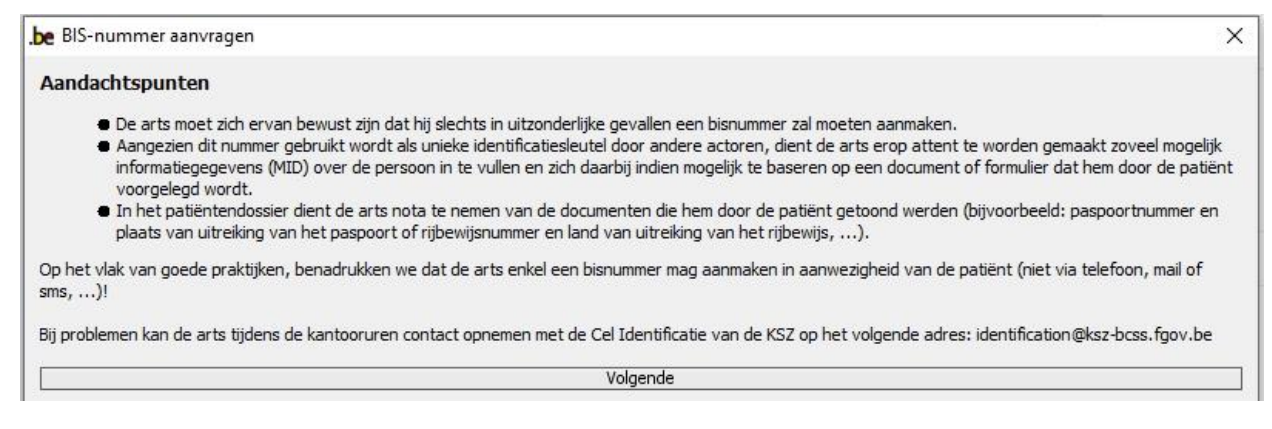

Sélectionnez "Suivant" pour parcourir les données et les ajuster si nécessaire.

Si le numéro BIS a été créé avec succès, la fiche administrative du dossier sera complétée.

## **5.9.1.5 Informations générales**

Le numéro NISS est le numéro d'identification de sécurité sociale en Belgique. Celui-ci n'est pas toujours le même que le numéro du registre national. Toute personne qui se trouve confrontée à la sécurité sociale belge a besoin d'un numéro d'identification de sécurité sociale (NISS).

La personne réside-t-elle en Belgique ?

Dans ce cas, son numéro NISS est constitué de la même combinaison de numéros que le numéro du registre national. Toute personne inscrite au registre de la population belge via la commune reçoit un numéro de registre national. Soit à la naissance, soit parce que en tant qu'étranger, elle s'installe en Belgique. Ce numéro est constitué d'une combinaison de chiffres composée de la date de naissance (aaammjj), d'un numéro séquentiel à 3 chiffres et d'un chiffre de contrôle à 2 chiffres.

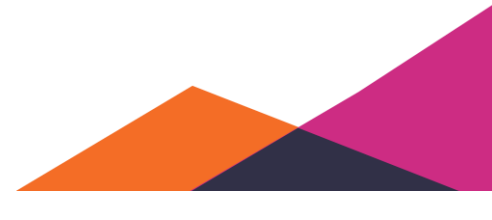

113

La personne ne vit pas en Belgique ?

Et est-elle assurée socialement en Belgique, par exemple parce qu'elle travaille en Belgique ? Il ne recevra alors pas un numéro de registre national mais un numéro BIS similaire au numéro NISS. Un numéro BIS est attribué par la Banque-Carrefour de la sécurité sociale aux personnes qui ne possèdent pas de numéro de registre national ; ce numéro BIS est enregistré dans le registre BIS. Ce numéro a presque la même structure. Seul le "mois de naissance" est différent. Il est augmenté de 20 ou 40 si le sexe est inconnu ou connu.

La façon dont la personne obtient le numéro NISS dépend de sa situation :

Va-t-il travailler en tant qu'employé ? Son employeur demande le numéro NISS auprès de Sigedis.

Est-il indépendant ? Si tel est le cas, la caisse d'assurance sociale auprès de laquelle il s'inscrit demande le numéro NISS.

#### 5.9.1.5.1 Mise à jour des données administratives via MyCareNet

Le volet administratif au sein d'un dossier patient permet de mettre à jour les données d'assurabilité du patient, de la façon suivante:

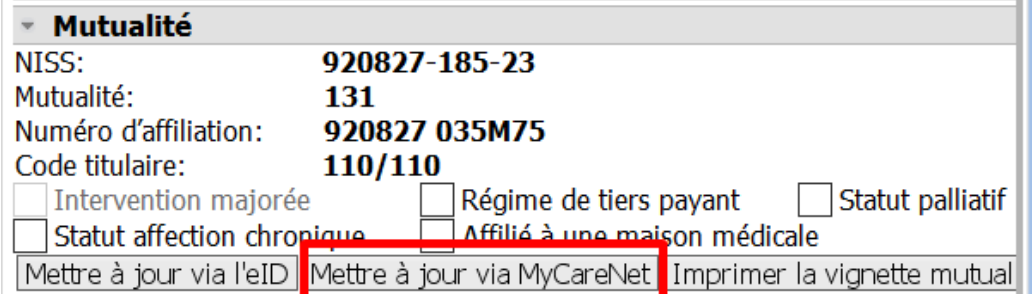

Si vous sélectionnez "*Mise à jour via MyCareNet*", les informations ci-dessous seront mises à jour.

Les données qui sont récupérées peuvent être mises à jour dans le fichier

- OA Organisme assureur
- Codes de remboursement
- Numéro d'affiliation à l'OA
- Pharmacie de référence
- Trajet de soins actif (ajouté au dossier via l'icône de la disquette)
- Statut de tiers payant oui/non
- Statut de malade chronique
- Date de début et de fin de l'assurance
- Détails du contrat auprès de la maison médicale

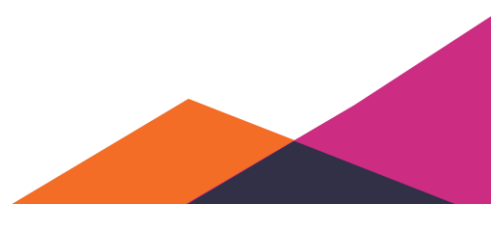

### **5.9.1.6 Consentement et relations**

LLe consentement éclairé est l'autorisation que le patient donne aux prestataires de soins de partager ses données de santé de manière électronique et sécurisée.

Une relation thérapeutique vous permet, (spécifiquement) en tant que prestataire de soins, de partager et de consulter des données de santé spécifiques du patient.

Sous l'onglet consentement/relations, vous trouvez des informations supplémentaires concernant le consentement éclairé et la relation thérapeutique de votre patient spécifique.

#### 5.9.1.6.1 Consentement éclairé

Lors de l'enregistrement du consentement, vous devez confirmer avoir informé le patient sur la signification et les possibilités du consentement.

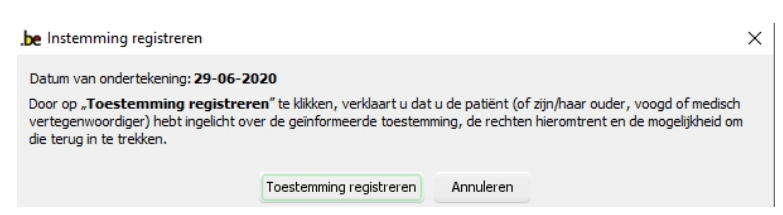

Sous le consentement éclairé, vous pouvez demander, enregistrer ou supprimer le consentement.

Si un prestataire de soins en Belgique a déjà enregistré le consentement, lors de la demande, les informations concernant la date où le consentement a été donné et la personne qui l'a donné seront affichées.

Lors de l'exécution d'actions spécifiques qui exigent un consentement éclairé, Daktari va automatiquement essayer de détecter si celui-ci manque toujours et proposer de l'enregistrer.

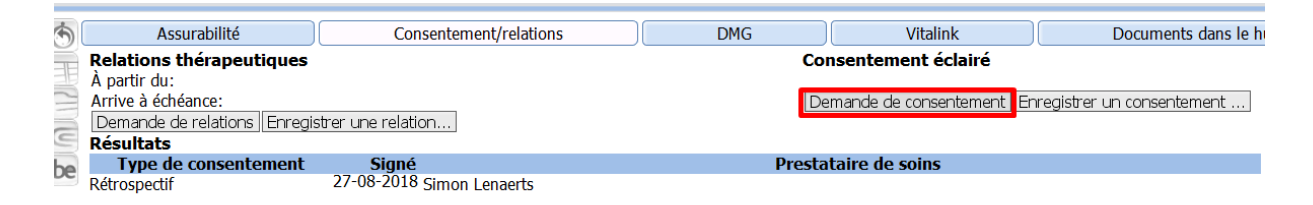

Pour supprimer le consentement éclairé, vous devez d'abord le demander. Une fois que le consentement a été demandé, vous pouvez cliquer dessus avec le bouton droit de la souris et le supprimer.

#### 5.9.1.6.2 Relation thérapeutique

Si une relation thérapeutique manque, Daktari essayera automatiquement d'enregistrer une relation thérapeutique. Cette action est effectuée entièrement en tant que processus d'arrière-plan, si toutes les données, telles que le numéro de la carte d'identité électronique, sont disponibles.

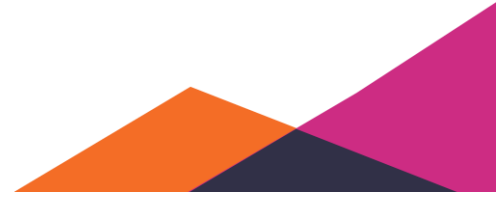

Dans le cas d'une relation thérapeutique, vous pouvez également demander, enregistrer ou supprimer la relation thérapeutique. Sous les dates "*À partir du*" et "*Arrivant à échéance*", vous pouvez entrer les valeurs pour affiner votre recherche.

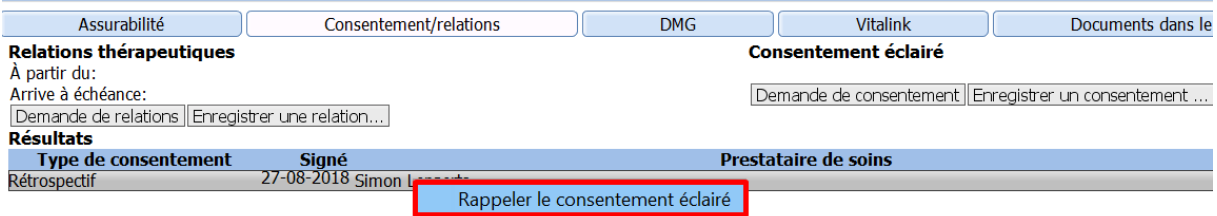

Pour supprimer la relation thérapeutique, vous pouvez cliquer avec le bouton droit de la souris sur la relation thérapeutique demandée et sélectionner l'action pour supprimer la relation.

### **5.9.1.7 DMG**

Sous l'onglet DMG, vous pouvez demander plus d'informations sur le détenteur du DMG et le patient. Les informations que vous obtenez de cette manière concernent:

- Organisme assureur associé du patient
- Détenteur du DMG du patient
- Numéro INAMI du détenteur du GMD
- Détenteur du DMG depuis
- Détenteur du DMG jusqu'à
- Paiement oui ou non effectué pour l'année sélectionnée

Remarquez que l'état « *Paiement: déjà effectué* » ne signifie pas que vous ou le détenteur du DMG affiché ont été payés. Cela signifie seulement que l'organisme assureur a payé, pour cette année spécifique, la prime au premier médecin qui y a droit.

La date permet de vérifier via l'historique qui était le détenteur du DMG à une date spécifique. Le bouton « *Demander pour ce patient* » permet de récupérer les données du détenteur du GMD.

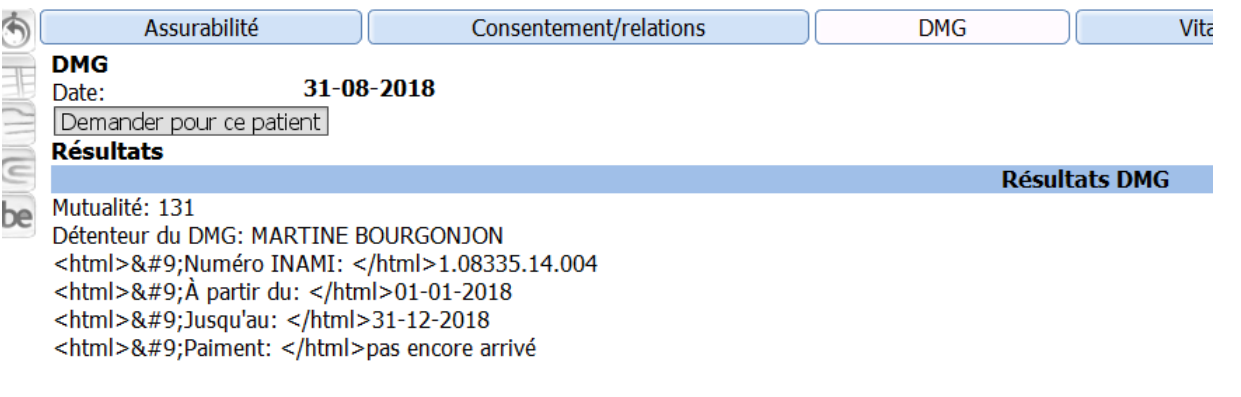

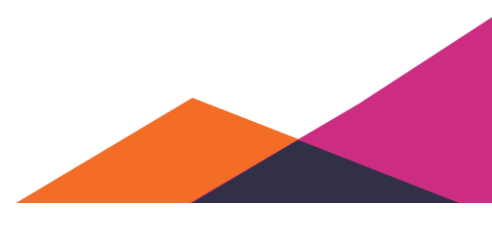

*Limitations*: Vous pouvez mettre à jour les données de DMG du dossier de cette manière à condition d'avoir saisi le numéro NISS du patient dans le dossier, d'avoir saisi votre propre numéro INAMI et numéro NISS sous les propriétés de vos données de prestataire de soins et d'avoir configuré correctement l'emplacement du eHealth keystore (c'est votre certificat « eHealth ») sous les paramètres. Bien sûr, vous devez disposer d'une connexion internet qui fonctionne au moment de la mise à jour.

## 5.9.1.7.1 Mise à jour de la qualité de détenteur de DMG via le volet administratif

Vous pouvez afficher la partie « *Dossier médical global* » et appuyer sur le bouton « *Mettre à jour via MyCareNet* ».

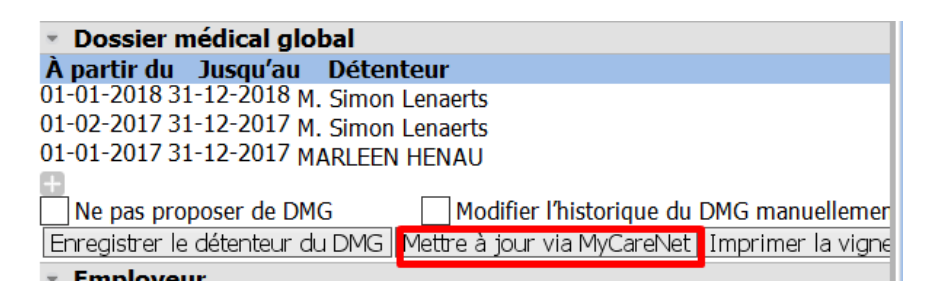

Si une session eHealth est déjà active, celle-ci est automatiquement utilisée et les données seront mises à jour après quelques secondes. Si aucune session eHealth n'est active, une fenêtre contextuelle apparaît permettant de démarrer une telle session.

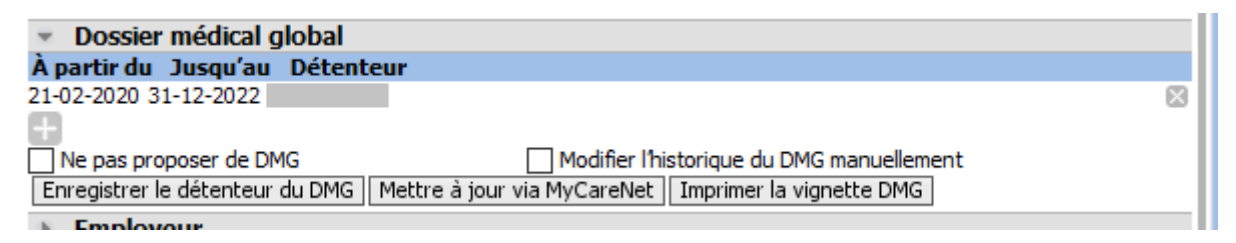

Vous pouvez afficher des données supplémentaires par enregistrement DMG et les modifier, telles que "*confirmé par mutualité*" en sélectionnant l'enregistrement DMG et en affichant après les propriétés avec le raccourci F8.

## **5.9.1.8 Journal et notes de journal**

## Demande de récupération des notes de journal d'autres prestataires de soins

Cliquez sur le bouton **.BE** en ensuite "*Journal"*

Vous pouvez détailler la demande de récupération des notes de journal en indiquant une date ou période de publication, en sélectionnant un auteur et en indiquant le type ou label.

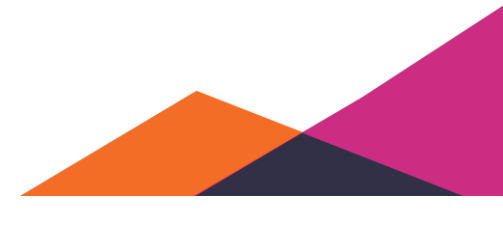

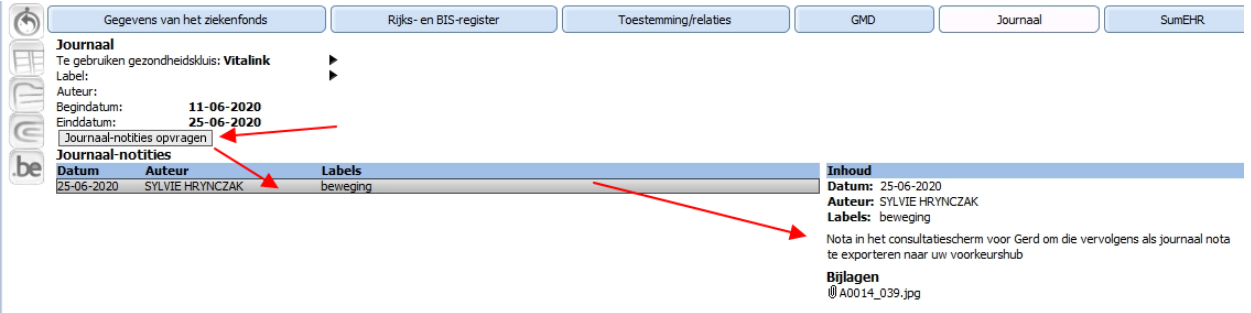

Double-cliquez pour ouvrir éventuellement la pièce jointe.

Conseil: vous configurez votre coffre-fort de santé standard via "*Gestion*" > "*Paramètres*" sous **eSanté.**

#### 5.9.1.8.2 Publier vous-même une note de journal

Ajoutez la note à votre contact. Cliquez avec le bouton droite de votre souris dans le texte et sélectionnez "*Publication de note de journal".* 

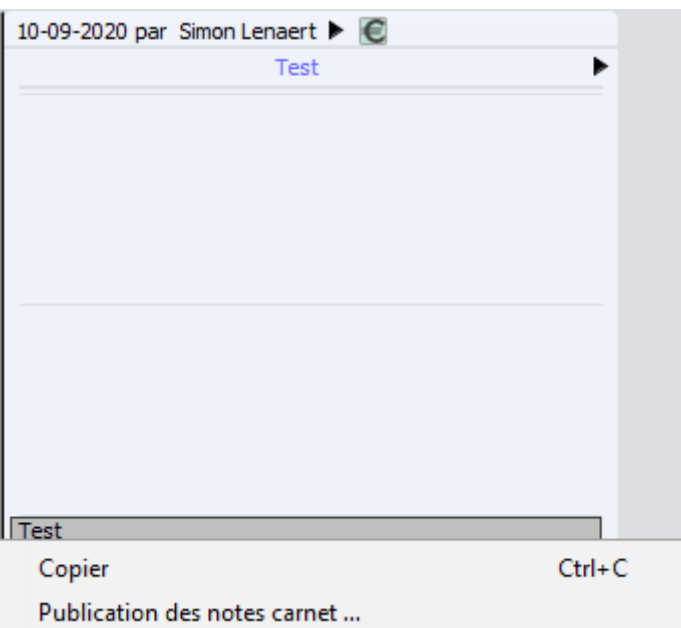

Ce choix offre la possibilité de sélectionner un label de même qu'une pièce jointe. La publication permet de transférer votre note vers votre hub de préférence. Vous pouvez transférer du texte ou une image comme pièce jointe.

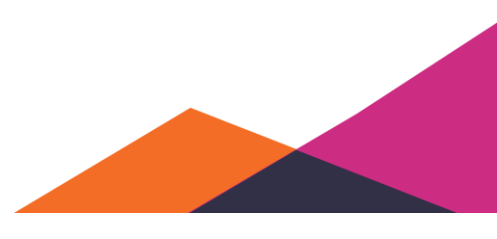

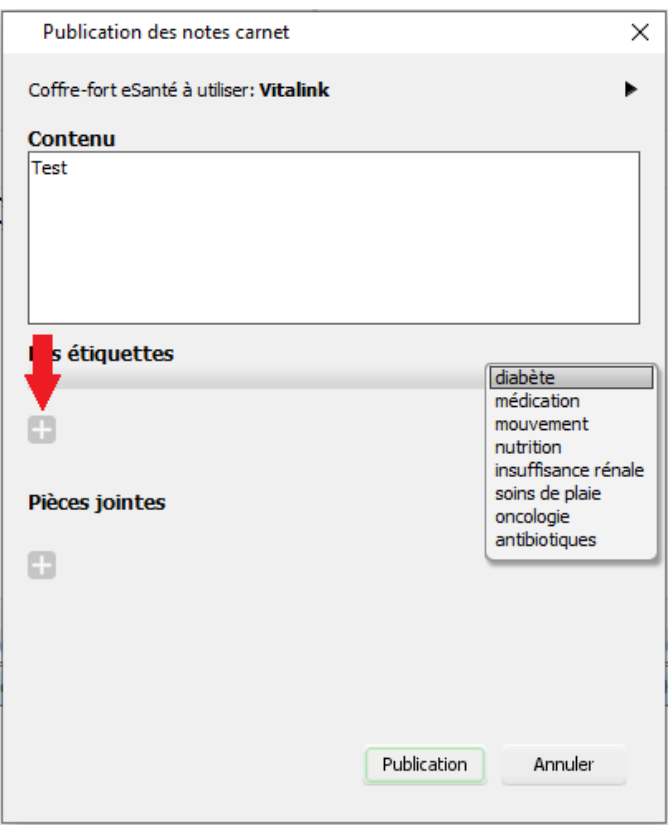

## **5.9.1.9 Sumehr**

SumEHR signifie Summarized Electronic Health Record. C'est un document électronique qui contient les données minimales permettant de se faire rapidement une idée de l'état de santé du patient et de fournir les meilleurs soins possibles dans le cas d'une situation de soins non prévue , telle que service d'urgence, service de garde, poste de garde, etc. Le détenteur du DMG, avec les membres du cabinet, sont responsables de la mise à jour de ce document.

#### 5.9.1.9.1 Récupération du SumEHR

Sous l'onglet Vitalink, vous pouvez télécharger, récupérer, charger des SumEHR et les sauvegarder sur l'ordinateur. Les informations que nous obtenons si nous demandons les sumEHR sont:

- Le sumEHR
- La date du sumEHR
- Le responsable du chargement du sumEHR.

Si les données du sumEHR ont été récupérées, vous pouvez cliquer dessus le bouton droit de la souris pour afficher plus d'options.

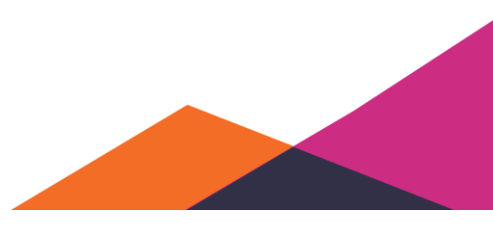

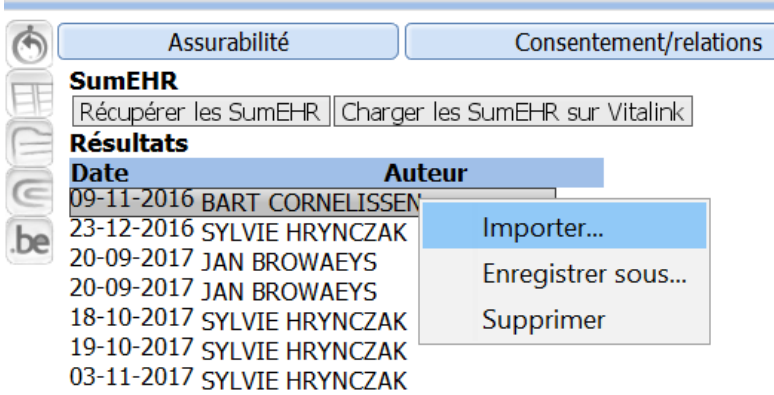

Remarquez que les options sont uniquement valables pour le sumEHR sélectionné.

Vous pouvez importer un sumEHR dans Daktari. Lors de cette action, la colonne gauche du dossier patient sera mise à jour dépendant de l'information affichée dans le sumEHR.

La fonction « *Enregistrer sous* » permet de sauvegarder le sumEHR sur votre ordinateur. Une fenêtre de dialogue apparaîtra où vous pouvez naviguer vers l'emplacement correct sur votre ordinateur pour enregistrer le fichier.

Finalement, vous pouvez supprimer le sumEHR. Actuellement, cela fonctionne uniquement pour les sumEHR que vous avez sauvegardés vous-même. Il est impossible de supprimer les sumEHR d'autres prestataires de soins.

#### 5.9.1.9.2 Chargement de SumEHR

Sous l'onglet Vitalink, vous pouvez télécharger un fichier SumEHR pour le dossier concerné.

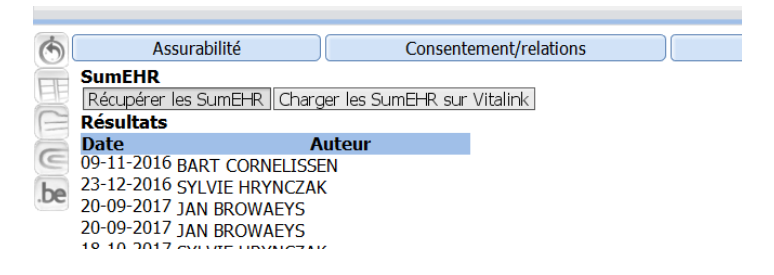

Éventuellement, vous pouvez cocher dans le volet administratif que vous souhaitez charger automatiquement un message SumEHR lors de la fermeture du dossier.

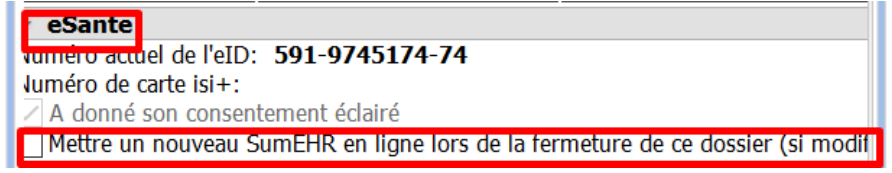

Lors de la fermeture du dossier, les options ci-dessous sont affichées:

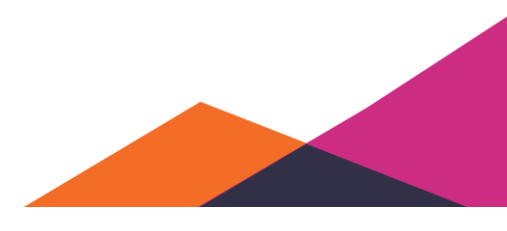

Dossier Boîte aux lettres Outils Gestion Aide

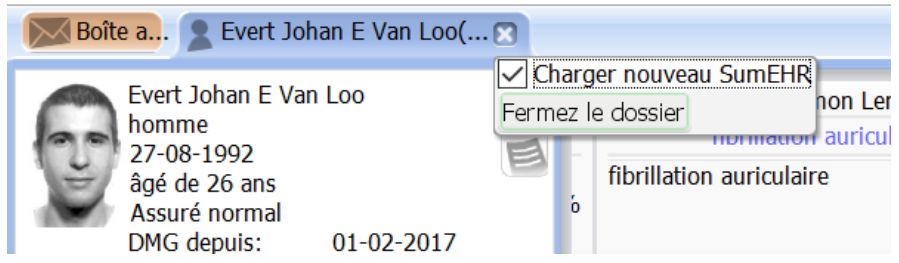

Avant que le SumEHR soit chargé, une prévisualisation est affichée des données reprises. Ce n'est que lors de la confirmation de la prévisualisation que le fichier SumEHR est effectivement chargé.

Une prévisualisation n'est pas affichée si le SumEHR semble être le même que le dernier SumEHR chargé. Le chargement est dans ce cas inutile et n'est donc pas effectué.

#### 5.9.1.9.3 Prévisualisation

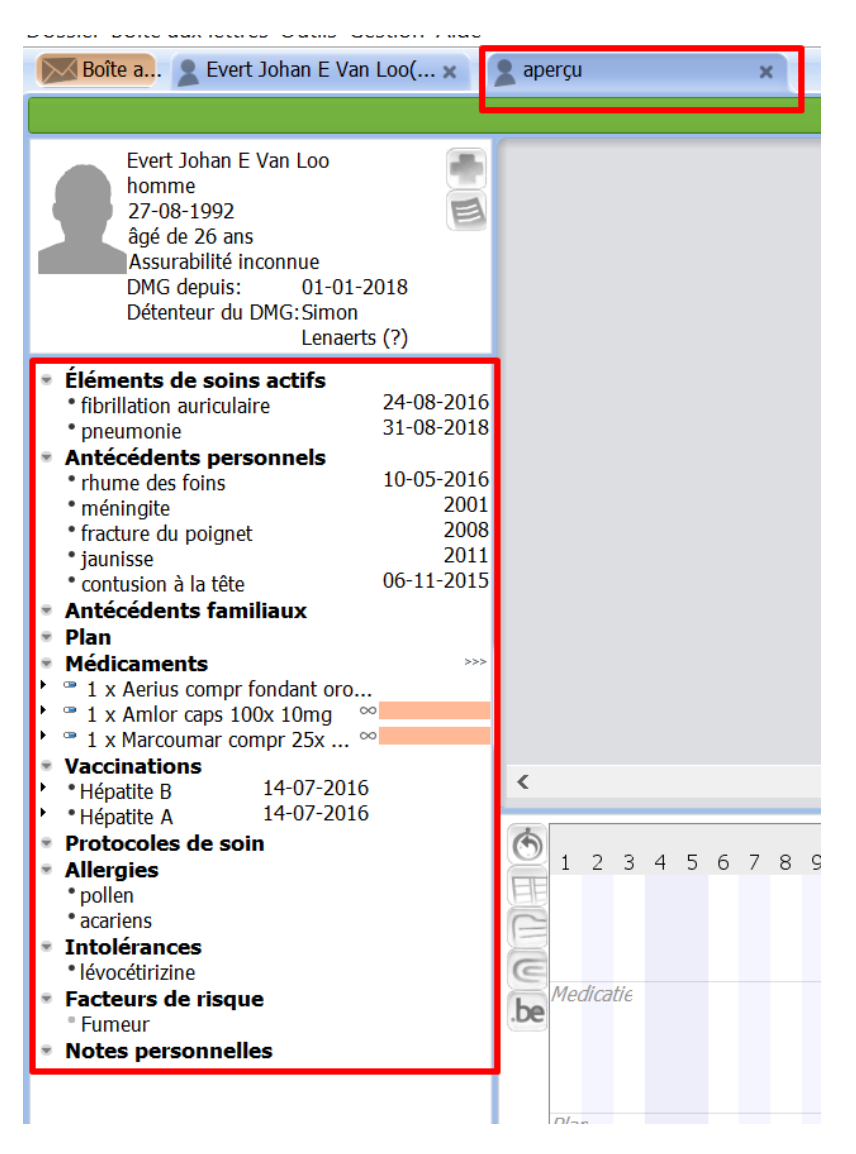

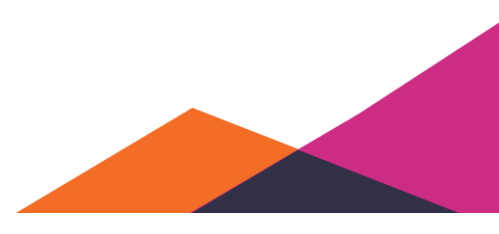

Si vous souhaitez ne pas reprendre des données spécifiques dans le SumEHR, vous pouvez, dans le panneau gauche, cliquer avec le bouton droit sur l'élément que vous voulez supprimer du SumEHR et sélectionner « *Permuter statut de confidentialité/de non confidentialité* ». L'élément confidentiel est maintenant affiché en vert et italique.

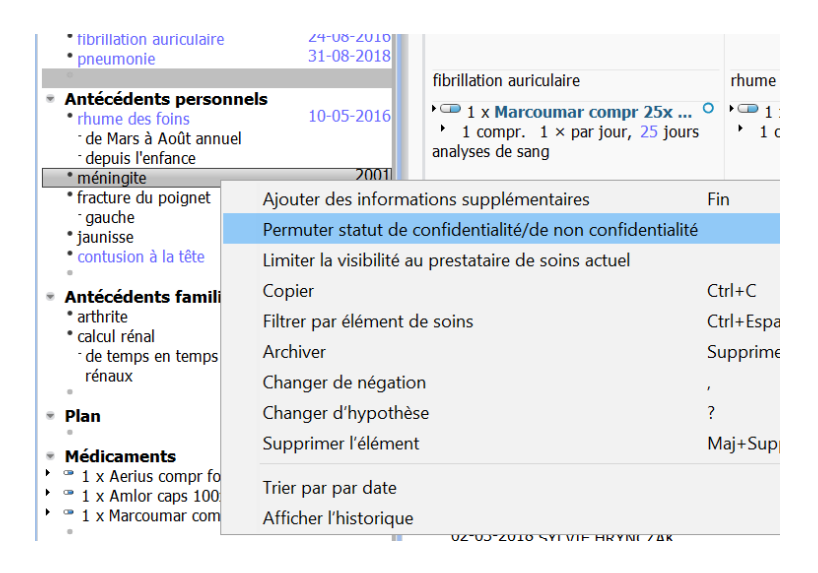

## **5.9.1.10 Documenten dans le hub**

#### 5.9.1.10.1 Le hub

Sous l'onglet "*Documents dans le hub*", vous pouvez consulter tous les documents dans le hub. Si vous êtes connecté à 1 hub, vous êtes également connecté aux autres hubs. Le hub auquel vous êtes connecté permet d'établir automatiquement une connexion avec les autres hubs via le métahub.

Pour sélectionner votre hub dans Daktari, nous référons à la partie "*Hub*" sous "*Paramètres".*

#### 5.9.1.10.2 L'outil hub

#### ❖ **Documents dans le hub**

L'outil hub permet de récupérer des documents dans le hub. Avant de récupérer des documents, vous pouvez configurer les filtres pour affiner votre recherche.

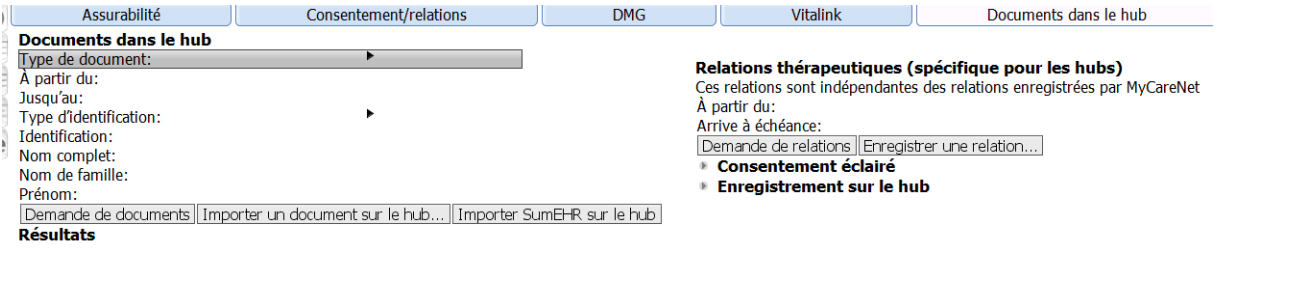

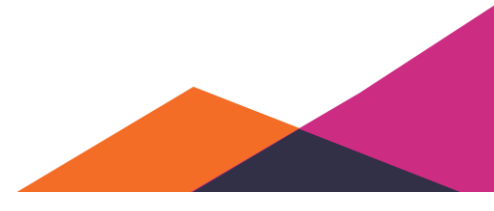

Comme pour les sumEHR, vous pouvez cliquer avec le bouton droit de la souris sur un document pour effectuer des actions supplémentaires. Vous pouvez importer des documents dans le hub, les sauvegarder sur l'ordinateur et les supprimer.

Si vous importez des documents dans Daktari, une prévisualisation du document que vous voulez importer sera affichée. Vous pouvez alors confirmer si vous souhaitez l'importer dans le dossier ou non. Une fois que vous confirmez, le document est ajouté sous forme d'un contact dans le dossier à la date correcte.

"*Enregistrer sous*" permet de sauvegarder le document sur l'ordinateur. Si un rapport est disponible sous format PDF, il peut être intéressant de le sauvegarder sur l'ordinateur.

Finalement, l'option « *Supprimer le document* » permet de supprimer les documents dont vous êtes l'auteur dans le hub.

Remarquez que certains hubs demandent d'être enregistré auprès du hub. Pour le faire, naviguez vers le site du hub concerné et enregistrez-vous. Une fois que vous êtes enregistré, vous ne devez plus rien faire dans Daktari. Tout se passe automatiquement.

### ❖ **Relations thérapeutiques dans le hub**

Dans certains cas, vous devez entretenir une relation thérapeutique avec le patient au niveau du hub même. Pour le faire, vous pouvez utiliser l'outil eHealth.

Relations thérapeutiques (spécifique pour les bubs) Ces relations sont indépendantes des relations enregistrées par MyCareNet A partir du: Arrive à échéance: Demande de relations Enregistrer une relation... **Consentement éclairé Enregistrement sur le hub** 

De la même manière que pour une relation thérapeutique normale, vous pouvez enregistrer ou demander une relation au niveau du hub. Une fois que la relation est demandée, vous pouvez également l'annuler.

Remarquez que cela est valable pour le hub que vous avez sélectionné via les paramètres.

## **5.9.1.11 Chapitre IV**

#### 5.9.1.11.1 Qu'est-ce que c'est le chapitre IV?

Pour le remboursement de certains médicaments, une approbation « Chapitre IV » est nécessaire. Celle-ci peut être obtenue pour le patient auprès de la mutualité du patient. Une telle approbation est obtenue en envoyant une demande, avec des preuves éventuelles (pièces jointes). Daktari gère le traitement électronique de telles demandes, dans la mesure où l'approbation peut être fournie "directement" (ce qui devrait l'être dans 80% des cas). Dans tous les autres cas, la demande peut se passer via Daktari, mais le traitement ultérieur doit se passer sur papier (dans ce cas, Daktari affichera un message concerné).

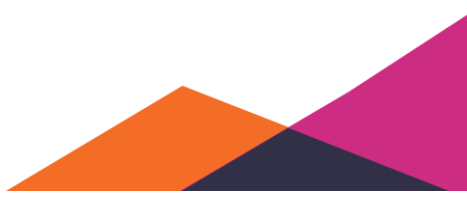

123

Pour des informations générales sur chapitre IV, consultez également la Foire aux questions sur le site web de MyCareNet.

### 5.9.1.11.2 Chapitre IV au sein de Daktari

Cochez dans les paramètres l'option de la proposition automatique de chapitre IV, si vous souhaitez pouvoir demander via Daktari des approbations du type Chapitre IV.

### 5.9.1.11.3 Une nouvelle demande ou prolongation

Si vous prescrivez un médicament pour lequel une approbation chapitre IV peut être demandée, cela est directement visible sos forme de service supplémentaire lors de la prescription:

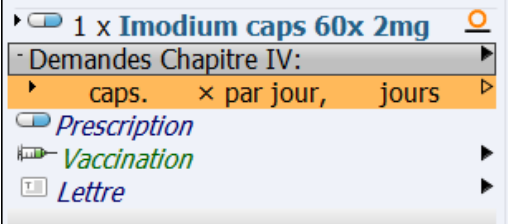

En utilisant la flèche pointant vers la droite ou en cliquant sur la flèche noire, vous affichez une liste des paragraphes possibles pour lesquels une approbation peut être demandée:

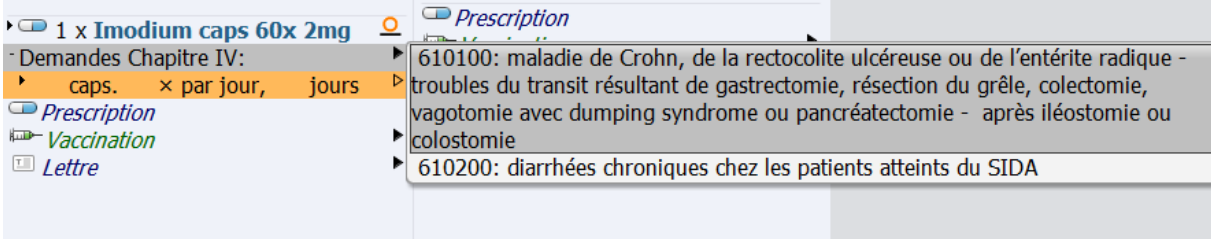

Il se peut qu'un accord soit en cours:

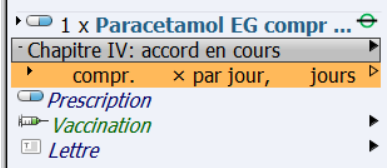

Si, dans le cas d'un accord en cours, une date de fin est connue, cela sera également affichée. Vous pouvez ouvrir cet accord en cours via l'éditeur avec le raccourci « espace » ou l'action de menu concernée. L'éditeur permet d'arrêter éventuellement l'accord. Le panneau des propriétés (raccourci "f8") affiche des propriétés supplémentaires telles que « *Référence eHealth* », « *Unités*», « *Restant* », « *Catégorie* », « *Paragraphe* », etc.

À part les demandes et accord en cour, d'autres possibilités existent indiquant l'état d'une demande spécifique. Pour de plus amples informations, voir la partie *[État d'une demande](#page-125-0)*.

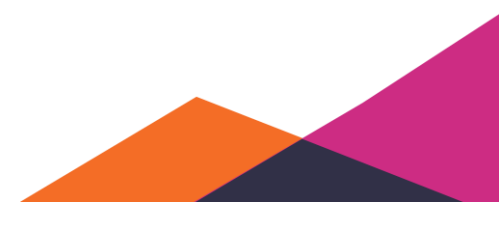

Si vous souhaitez prolonger un accord en cours (pour le même paragraphe), ou soumettre une nouvelle demande, vous devez, dans les deux cas, sélectionner le paragraphe en utilisant la flèche pointant vers la droite. Après la sélection, vous aboutissez directement à l'éditeur de demande:

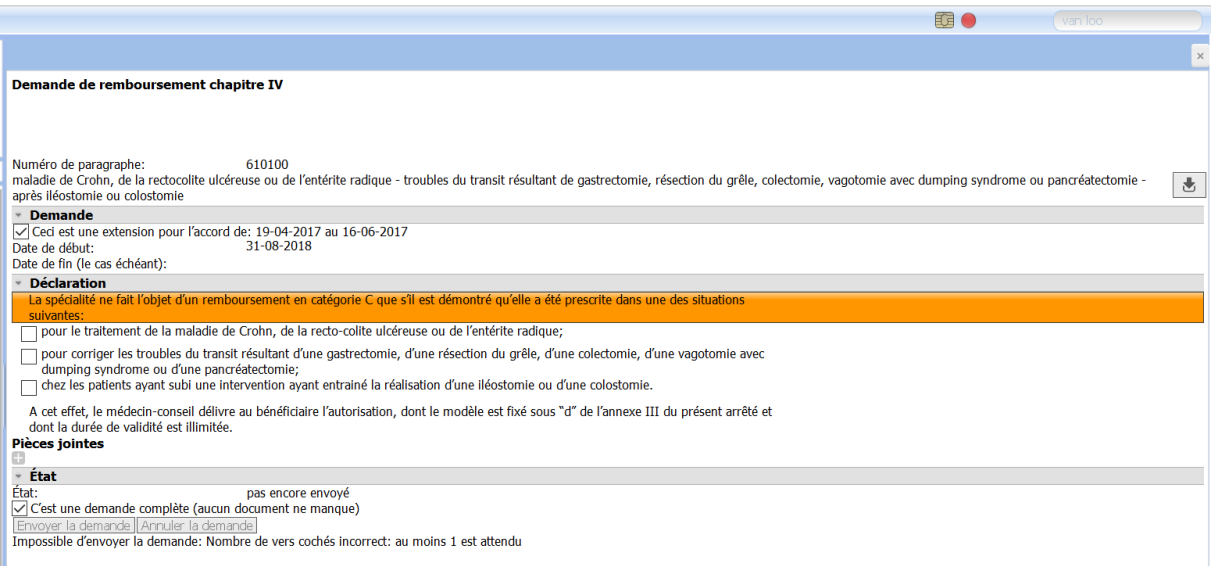

Lors de l'ouverture de l'éditeur, il sera automatiquement vérifié si des approbations existent déjà déjà (icône tournant sous la rubrique « *Demande* »). Cela se passe déjà lors de l'ouverture du dossier (dépendant des paramètres) et donc toutes les informations concernées sont déjà mises à jour. L'état concerné est affiché via l'icône du chapitre IV dans la barre d'outils eHealth.

Si aucune approbation n'existe encore, les vers corrects doivent être cochés - dépendant du paragraphe - et une pièce jointe doit éventuellement être ajoutée. Une fois que toute l'information nécessaire est prévue, le bouton « *Envoyer la demande* » est activé et en utilisant celui-ci, la demande peut être envoyée directement vers MyCareNet.

Si une approbation existe déjà, vous pouvez ou bien

- demander une prolongation en modifiant conformément la nouvelle date de début et en suivant les étapes décrites ci-dessus, ou bien
- fermer l'éditeur, comme vous ne devez plus rien faire lors d'une demande déjà active. Marquez après la demande par « *Ne pas envoyer la demande* ».

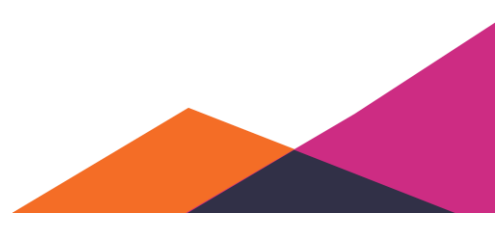

## ❖ **Exemple supplémentaire**

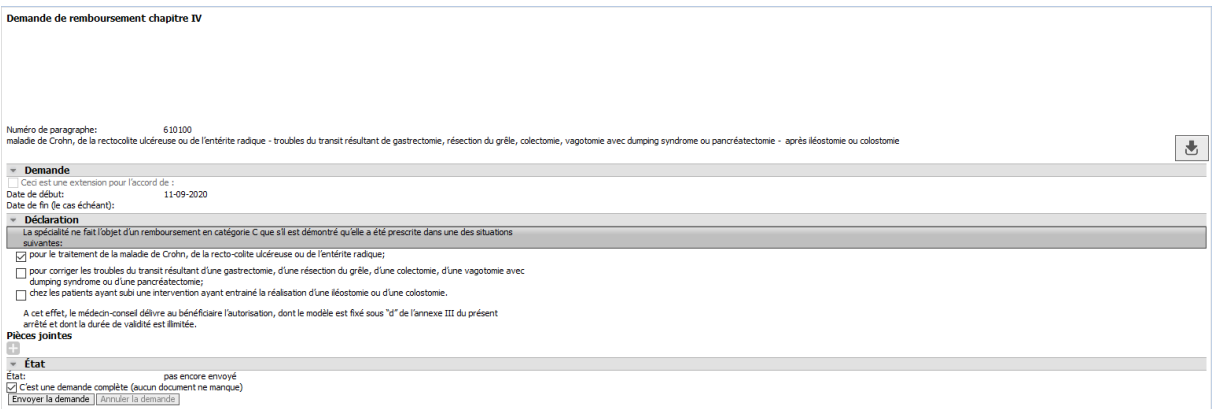

#### <span id="page-125-0"></span>5.9.1.11.4 État d'une demande

L'état d'une demande spécifique est affiché pour la prescription utilisée lors de la demande, de même que dans l'éditeur correspondant de cette demande.

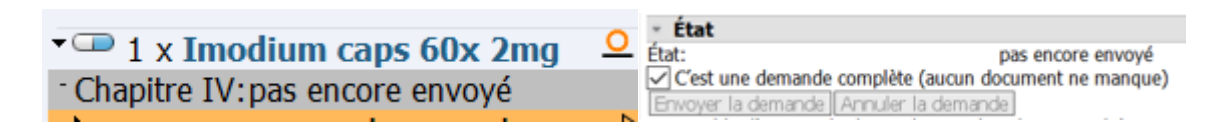

Les différents états peuvent être les suivants:

- *Ne pas encore envoyé*: Cela signifie que cette demande doit encore être envoyée. Si vous décidez de ne pas envoyer la demande, utilisez l'option de menu « *Ne pas envoyer la demande* ».
- *Accepté*: Cela signifie que cette demande a été acceptée. Vous pouvez afficher via le panneau des propriétés (raccourci F8) la date jusqu'à laquelle celle-ci est valable, ou ouvrir de nouveau l'éditeur. Si la prochaine fois, vous créez une prescription pour laquelle le paragraphe sélectionné est valable, un « accord en cours » sera affiché dans le chapitre IV correspondant, avec une éventuelle date de fin si connue.
- *Refusé*: Cela signifie que cette demande a été refusée par l'organisme assureur. Cette demande peut éventuellement être modifiée et envoyée de nouveau.
- *Annulé*: Cela signifie que cette demande a été annulée par le médecin.
- *En attente*: Dans ce cas, le patient recevra une lettre. Lors d'une phase suivante, le médecin devrait alors être mis au courant de façon électronique, mais cette fonctionnalité n'est pas encore disponible via eHealth.

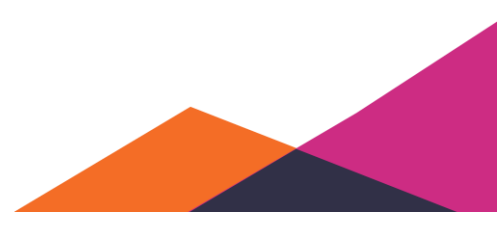

## 5.9.1.11.5 Aperçu du chapitre IV du patient

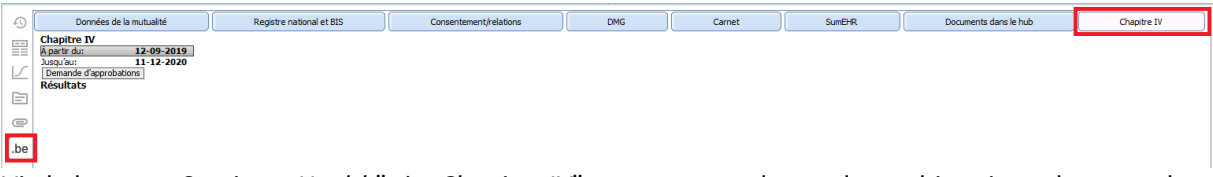

Via le bouton "*Services eHealth*" → "*Chapitre IV*", vous pouvez demander un historique de toutes les demandes pour le patient. Attention, la durée de la période demandée doit être inférieure à 2 ans.

#### **5.9.1.12 Consultation électronique et demande de GMD**

MyCareNet offre un service eHealth permettant de consulter et de demander des DMG de façon électronique.

Deux manières différentes existent pour utiliser ce service: ou bien vous êtes inscrit auprès du service permettant de gérer vos DMG de cette manière électronique (appelé aussi eGMD), ou bien vous ne l'êtes pas (« sur papier »):

- Si vous n'êtes pas inscrit, vous pouvez consulter seulement des DMG (et donc vous informer si un autre médecin est déjà le détenteur du DMG d'un patient spécifique ou non).
- Si vous êtes inscrit, vous pouvez effectuer la demande de DMG via ce service de façon électronique et les prolongations sont également effectuées de façon automatiquem et payées à court terme. Par contre, une fois inscrit, il n'est pas permis d'utiliser encore la méthode sur papier (via "102771"). Il n'est pas possible non plus de vous désinscrire.

Remarquez que lors de l'utilisation de la méthode "sur papier", un DMG de l'année précédente est automatiquement prolongée et la prime est payée à vous-même, si les conditions ci-dessous sont remplies:

- Aucun autre médecin ne s'enregistre cette année comme détenteur du GMD
- Le patient vous consulte au moins une fois cette année
- Vous n'effectuez pas vous-même de nouvel enregistrement de DMG sur papier (via "102771") pour ce patient au cours de cette année

Néanmoins, cela n'est payé qu'au cours de l'année succédant à la prolongation.

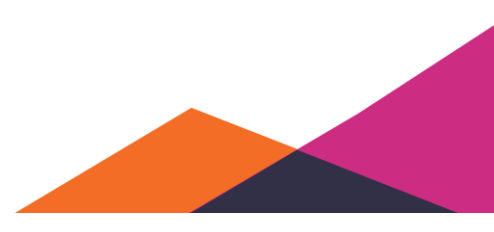

## 5.9.1.12.1 Détenteur de DMG actuel

Le détenteur de DMG actuel est affiché dans l'aperçu de dossier. Cette date est la date de début liée au dernier enregistrement de DMG connu.

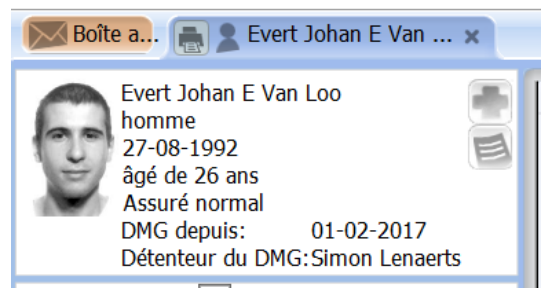

Info: La qualité de détenteur de DMG est prolongée automatiquement pour une période de 2 ans, succédant à l'année au cours de laquelle l'enregistrement initial a été effectué (à condition que personne ne reprenne le GMD). Cela change la date de « *DMG depuis*: » en 01-01-20XX.Dès que le patient soumet une attestation, vous recevez le paiement pour la qualité de détenteur de DMG et celle-ci est renouvelée de nouveau pour une période de 2 ans.

## <span id="page-127-0"></span>5.9.1.12.2 Consultation de GMD

Les données du DMG sont automatiquement mises à jour si le paramètre correspondant est activé et qu'une relation thérapeutique avec le patient existe. Vous pouvez enregistrer un DMG en cliquant sur l'icône de GMD. Cette icône affiche également l'état actuel. Pour de plus amples informations, voir la section sur la barre d'outils eHealth.

Info: si vous êtes le détenteur du GMD, vous entretenez automatiquement une relation thérapeutique avec le patient.

Vous pouvez activer le paramètre permettant de l'exécuter automatiquementi lors de l'ouverture du dossier via le menu « *Gestion* » → « *Paramètres* » sous la rubrique « *eHealth* »: « *Activer l'actualisation automatique des données de DMG (en cas d'utilisation de la barre d'outils eHealth)* ».

#### 5.9.1.12.3 Inscription pour la gestion de vos DMG via MyCareNet (eGMD)

Si vous souhaitez non seulement consulter de façon électronique des GMD, mais également effectuer de façon électronique l'enregistrement, la prolongation et la notification de reprise (eGMD) vous devrez vous inscrire pour ce service. Cette inscription peut être effectuée pour vous par Daktari, à condition d'enregistrer quelques données et d'accepter les conditions d'inscription. Une fois que vous êtes inscrit pour ce service, vous ne pouvez plus vous désinscrire. À partir de ce moment, vous ne pouvez plus vous désinscrire. A partir de ce moment, il n'est pas non plus autorisé d'enregistrer des DMG via la méthode sur papier (via code de nomenclature « 102771 »).

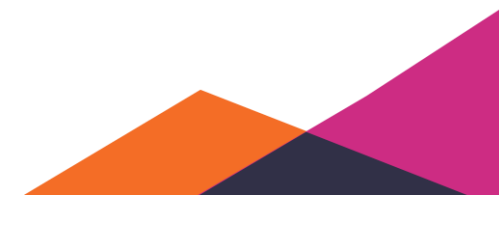

*Visites à domicile*: Comme la carte d'identité électronique du patient est normalement nécessaire pour l'enregistrement de par exemple une relation thérapeutique, de même qu'une connexion internet active, cela n'est pas toujours possible en cas de visites à domicile. Une procédure alternative existe pourtant qui fonctionne sur base du numéro de la carte d'identité électronique du patient. Si vous souhaitez enregistrer un DMG lors d'une visite à domicile, vous serez obligé alors d'introduire ce numéro de la carte d'identité électronique (et non seulement le numéro NISS) dans Daktari, et après, une fois chez vous, vous pourrez demander le DMG pour ce patient.

La procédure d'inscription peut être démarrée via le menu « *Gestion* » → « *Gestion électronique des DMG via MyCareNet à partir de maintenant* » :

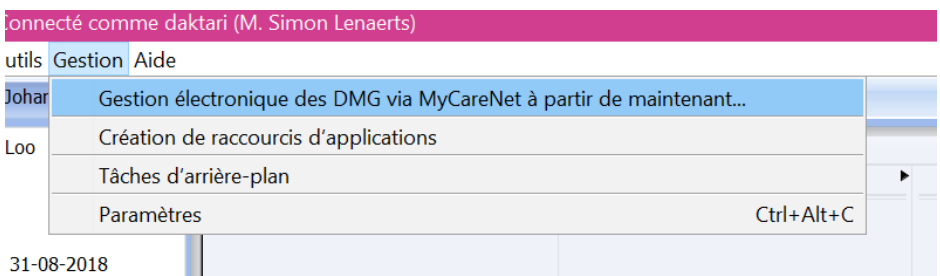

Le résultat est une fenêtre contextuelle énumérant les conditions et où vous devez entrer votre numéro ou vos numéros de compte en banque.

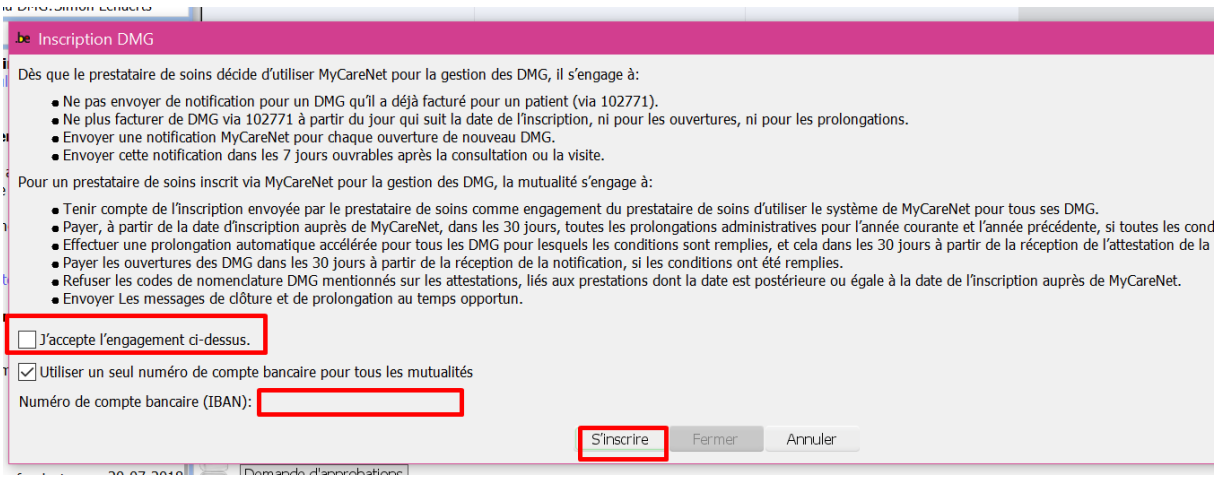

Remarque pour les cabinets de groupe: selon nos informations, il est possible d'indiquer que vous faites partie d'un cabinet de groupe en faisant enregistrer le même numéro de compte en banque par tous les membres du cabinet. De cette manière, une prolongation pourrait également être réalisée automatiquement si le patient consulte un autre membre du cabinet de groupe que le détenteur même du DMG spécifique.

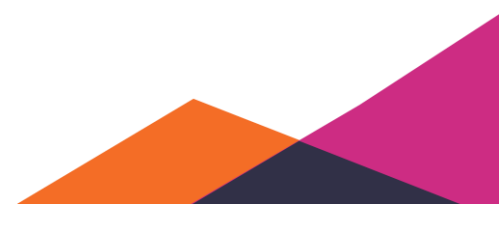

## 5.9.1.12.4 Enregistrement de DMG

Si vous êtes inscrit pour la gestion de vos DMG via MyCareNet (« eGMD »), vous pouvez cliquer sur l'icône de DMG dans la barre d'outils eHealth pour non seulement enregistrer le DMG dans Daktari, mais l'enregistrer également de façon électronique auprès de MyCareNet. Il en est de même pour le bouton « *Enregistrer le détenteur DMG* » dans le volet administratif, qui doit être utilisé pour par exemple reprendre un DMG en cours d'un autre médecin.

Si vous n'êtes pas inscrit pour le service eGMD, l'icône DMG dans la barre d'outils eHealth permet seulement d'enregistrer localement que vous allez facturer le GMD.

Remarque pour ceux qui n'utilisent pas le eGMD: si l'année passée, vous étiez déjà détenteur de DMG pour un patient, l'organisme assureur vous désignera comme détenteur de GMD, mais pourrait vous payer que l'année suivante (voir [Consultation de GMD\)](#page-127-0). À cette fin, Daktari affiche dans ce cas toujours l'icône DMG (barre d'outils) en orange. La section « *Dossier Médical Global* » du volet administratif permet de voir si un détenteur de DMG a été enregistré par votre cabinet via la notification sur papier "Papier (102771)".

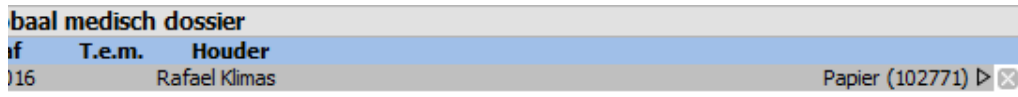

Lors de l'enregistrement, une nouvelle fenêtre contextuelle apparaît, dans laquelle vous devez entrer quelques données:

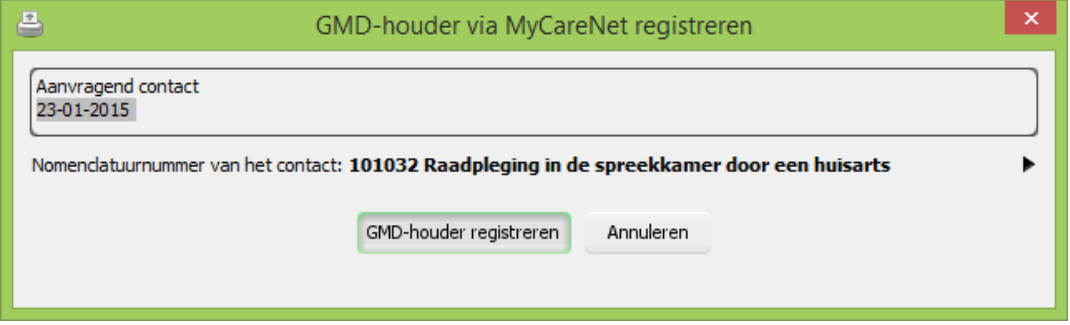

Lors d'un enregistrement réussi, un élément "administration dossier médical GMD" est automatiquement ajouté à la partie "plan" du sous-contact concerné, mais pas dans l'intention que vous mentionnez encore le code de nomenclature «102771 » sur l'attestation.

Si l'enregistrement échoue (par exemple à cause d'interruptions de la connexion internet), celui-ci peut être effectué de façon rétroactive jusqu'à 7 jours plus tard. Dans ce cas, une fois que le problème est résolu, appuyez sur le bouton jaune et sélectionnez dans la fenêtre contextuelle la date du contact auquel le DMG aurait dû être demandé. Vous évitez ainsi que d'autres médecins vous précèdent en enregistrant le DMG pour ce patient pendant cette période.

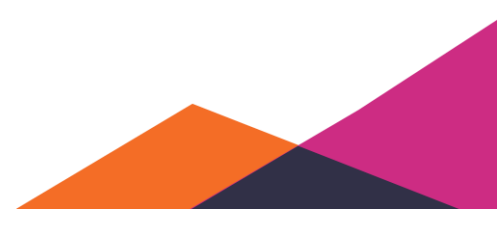

Prolongations automatiques: si l'année précédente, vous étiez le détenteur du GMD, et le patient vous consulte cette année de nouveau (ou un de vos collègues du cabinet de groupe utilisant le même numéro de compte en banque ( voir ci-dessus) et aucun autre médecin n'a repris entre-temps le DMG pour ce patient), vous ne devez rien faire. Dès que la mutualité aura traité la consultation, le DMG sera prolongé automatiquement. Si Daktari constate que c'est le cas, l'icône DMG dans la barre d'outils eHealth sera affichée en bleu et le texte « *DMG sera prolongé automatiquement* » sera affiché dans la bulle d'info de l'icône GMD.

## 5.9.1.12.5 Réception de notifications concernant la prolongation et la reprise

Si une prolongation automatique est effectuée, vous recevrez une notification de prolongation dans votre boîte de réception dès que la mutualité a traité la consultation qui en est à l'origine, dont le traitement permettra de modifier votre dossier, mentionnant vous-même en tant que détenteur de DMG pour l'année concernée.

Si un autre médecin reprend un de vos GMD, vous recevez une notification de reprise dans la boîte de réception, dont le traitement permet de modifier le dossier concerné de la même manière afin de mentionner l'autre médecin en tant que détenteur de GMD.

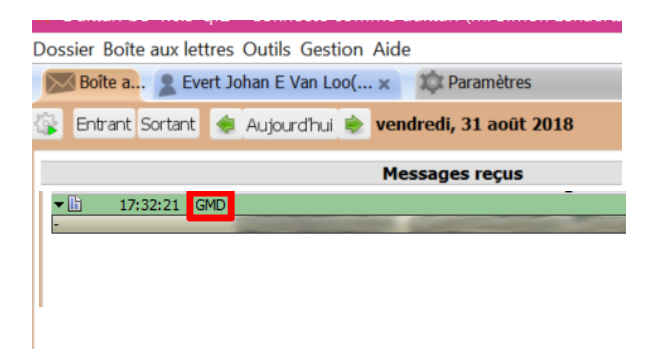

## 5.9.1.12.6 Demande de listes de GMD

Il est possible de demander aux mutualités un aperçu de tous vos GMD. Ces informations peuvent être demandées via Daktari et sont soumises via la boîte de réception sous forme de fichiers au format CSV ("comma separated values"), un fichier par mutualité. Vous pouvez sauvegarder ou ouvrir ces fichiers en utilisant par exemple une application de tableur et les traiter davantage.

Vous pouvez activer cette fonctionnalité via le menu: Boîte de réception → « *Récupérer les listes de DMG auprès des mutualités*". Cela peut prendre quelque temps avant que les mutualités fournissent les fichiers demandés via la boîte de réception.

## **5.10 Protocoles et trajets de soins**

## **5.10.1Qu'est-ce que c'est les protocoles et trajets de soins?**

Un protocole de soins est un groupement d'actions qui doivent être effectuées sous certaines conditions et à une fréquence spécifique (basée sur des directives structurées).

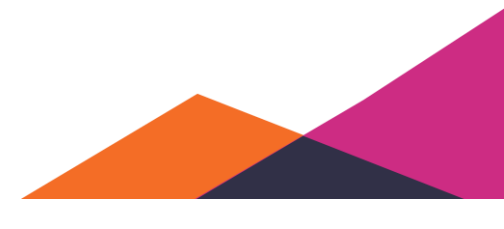

Un trajet de soins est une forme exceptionnelle d'un protocole de soins. Tous les protocoles de soins ne sont pas des trajets de soins. Les trajets de soins sont en principe multidisciplinaires et transmuraux.

Les concepts suivants sont disponibles dans Daktari comme protocoles de soins :

- Actions préventives: par exemple dépistage du cancer du sein, du cancer du col de l'utérus
- Schémas de vaccinations
- DMG+
- Trajets de soins: insuffisance rénale chronique et diabète type 2

Un protocole de soins se compose de différentes rubriques prédéfinies. Les rubriques disponibles sont déterminées par le protocole de soins spécifique. Les rubriques actuellement disponibles sont:

- Conditions de début (minimales): Âge et/ou sexe du patient, présence de DMG …
- Actions (préventives): prise de PAP, planification du dépistage du sang occulte dans les selles, prescription ou administration d'une vaccination …
- Propriétés (administratives) du protocole de soins: date de début et de fin, approche de soins et/ou élément de soins liés …
- Équipe de soins : Médecin de famille responsable, spécialiste accompagnateur, éducateur …
- Biométrie/Mesures : par exemple planification et mesure de la pression artérielle, du poids, de la taille …
- Résultats de labo : acide urique, calcium, phosphore, hémoglobine ...

Les protocoles de soins sont gérés dans Daktari sous la liste « *Protocoles de soins* ». Celle-ci est disponible sous le volet médical du dossier patient et peut être retrouvée parmi d'autres listes telles que « *Médicaments* », « *Antécédents personnels* », etc...

Les données administratives disponibles telles que l'âge et le sexe sont bien sûr automatiquement reprises du dossier. Les actions à effectuer et les indications et/ou contre-indications à vérifier sont contrôlées, si c'est possible, en utilisant les encodages correspondants – présents dans le reste du dossier. Vous devez éventuellement rafraîchir le protocole de soins (en utilisant le raccourci "r" si vous avez sélectionné le protocole de soins) pour refléter les modifications qui viennent d'être apportées dans le dossier.

Chaque protocole de soins peut fournir des informations textuelles supplémentaires pour vous informer plus. Ces informations peuvent être retrouvées dans la fenêtre des propriétés qui peut être affichée en utilisant le raccourci F8 si un élément d'un protocole de soins est sélectionné.

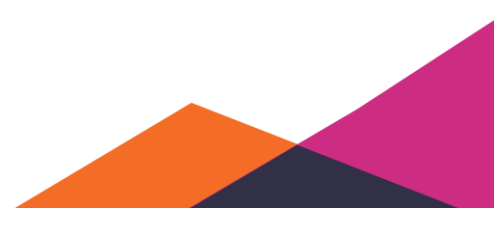

## **5.10.2Démarrage ou refus d'un protocole de soins**

Lors de l'ouverture du dossier, la liste de protocoles de soins connue est automatiquement parcourue par le système et pour chaque protocole de soins, il sera vérifié si les conditions de départ sont remplies. Les conditions de départ sont remplies si :

- Le patient fait partie du groupe cible
- Aucune contre-indication n'est disponible
- Aucune instance de ce protocole de soins n'est ecore active (par exemple date de fin non atteinte)

Si les conditions de départ sont remplies, un champ coloré apparaîtra automatiquement sous la rubrique « *Protocole de soins* », sous le titre du nom du protocole de soins pris en considération. L'indication de couleur fonctionne comme alerte et indique qu'une action est exigée.

Vous pouvez afficher un protocole de soins recommandé et afficher les détails avant de sélectionner une des trois options:

- *Accepter*: Vous décidez de commencer ce protocole de soins.
- *Refuser* : Vous décidez de ne pas commencer ce protocole de soins.
- *Refusé* par le patient : Vous sélectionnez cette option si le patient refuse la prévention.

Remarquez que tant qu'une des trois options n'est pas sélectionnée, rien ne peut être enregistré pour ce protocole de soins dans le dossier. Si une des trois options est sélectionnée, le protocole de soins est sauvegardé dans le dossier avec le statut « *Accepter* », « *Refuser* », ou « *Refusé par le patient* ». Dépendant du type de protocole de de soins, Daktari va essayer de déterminer automatiquement la date de début et de fin, dépendant du statut sélectionné:

- « *Accepter* » : il sera essayé de déterminer automatiquement la date de début et de fin si possible. Par exemple lors d'un trajet de soins, la date de fin est automatiquement fixée à quatre ans après la date de début entrée.
- « *Refuser* » / « *Refusé par le patient* » : définit aujourd'hui comme date début. Le protocole de soins essayera éventuellement , si c'est d'application, de déterminer automatiquement une date de fin. La date de début est alors considérée comme date à laquelle le patient a refusé le protocole de soins et comme date de fin à partir de laquelle le protocole de soins peut être proposé de nouveau.

Vous pouvez toujours modifier manuellement la date de début et de fin.

Si la date de début et/ou de fin ne peuvent être déterminées automatiquement qu'après avoir effectué des actions , des diagnostics, des mesures spécifiques ou autres, celles-ci devront être complétées plus tard. Par exemple, la date de fin du protocole de soins pour le dépistage du cancer du col de l'utérus ne peut être déterminée automatiquement que si le PAP a effectivement été effectué. Celui-ci doit peut-être d'abord être planifié en ne se passera que plus tard, ce qui est typique. Le jour où le PAP est effectivement effectué, le système va proposer une date de fin à 3 ans plus tard.

Un protocole de soins accepté ne signifie pas nécessairement qu'il est immédiatement actif. Un trajet de soins peut par exemple être accepté, mais il ne sera actif que dès que le contrat sera signé par toutes les parties et que la date de début (et automatiquement la date de fin) sera remplie.

Le fait d'accepter le protocole de soins pour le DMG+ rend ce protocole de soins immédiatement actif (et fixe la date début à aujourd'hui).

Un protocole de soins accepté ou actif reste disponible dans la liste des protocoles de soins, ce qui permet de voir toujours les actions que vous avez effectuées, la date à laquelle le protocole de soins arrive à échéance/peut commencer de nouveau, si entre-temps des indications ou contre-indications spécifiques ont été changées, etc....

Si une date d'expiration proche existe pour une action préventive, une indication de couleur est affichée permettant d'informer le patient et/ou d'organiser une nouvelle prévention.

Un protocole de soins peut prévoir une liste de contre-indications. Comme les contre-indications ne sont parfois pas encore disponibles (de façon encodée) dans le dossier, vous pouvez utiliser un protocole de soins proposé (mais pas encore accepté) pour ajouter les contre-indications au dossier. Ainsi, le protocole de soins vous aide à vérifier (en posant par exemple la question au patient lors de la consultation) si aucune contre-indication n'existe effectivement et vous aide éventuellement à compléter le dossier à ce moment. L'activation d'une contre-indication résulte dans la non proposition d'un protocole de soins tant que la contre-indication est d'application.

Le degré d'automatisation en utilisant les codes dépend du contenu du thésaurus. Ainsi, le ICPC-2 est souvent trop limité et l'ICD-10 ne contient par exemple aucune procédure, ce qui fait que l'utilisation automatisée de certaines actions n'est pas (encore) possible.

## **5.10.3Exemple: « Prévention: Dépistage du cancer du col de l'utérus »**

- Les conditions de départ automatisées pour ce protocole de soins spécifique concernent:
	- o Sexe: femme
	- o Âge: 25 jusqu'à 64 ans
	- o Absence de toutes contre-indications
- Les actions automatisées concernent:
	- o Test de Papanicolaou:
		- Code: prélèvement des cellules du col de l'utérus (test PAP)
		- Fréquence: chaque 3 ans
		- Propose une date de fin pour le protocole de soins, à savoir date du dernier événement + 3 ans.
- La seule contre-indication automatisée est:
	- hystérectomie totale

Les autres informations du dépistage peuvent être retrouvées à partir de la fenêtre des « propriétés »

134

## **5.10.3.1 Fonction de détection et d'alerte nouveau protocole de soins « dépistage du cancer du col de l'utérus »**

Ouvrez le dossier d'une patient féminine âgée entre 25 et 64 ans, chez qui aucun protocole de soins n'est actif et pour qui aucune hystérectomie n'est enregistrée dans le dossier.

## 5.10.3.1.1 Constatations

- La patiente est une femme âgée entre 25 et 64 ans, le dossier ne contient aucune autre information.
- Un champ coloré dans la liste « Protocoles de soins » à gauche signale que la situation de cette patiente est conforme aux conditions de départ du protocole de soins: « Prévention: Dépistage du cancer du col de l'utérus ».

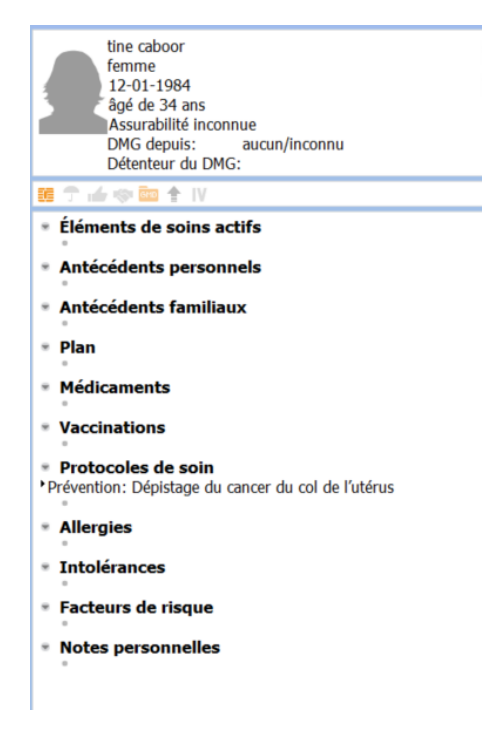

## **5.10.3.2 Afficher des détails du protocole de soins proposé**

Avant d'activer ce protocole de soins, vérifiez les détails concernés en affichant le champ.

## 5.10.3.2.1 Constatations

- Toutes les conditions de départ sont remplies: sexe, âge et aucune contre-indication. Tous ces champs sont blancs, donc conditions remplies.
- Vous pouvez remarquer que chaque trois ans, un prélèvement des cellules du col de l'utérus doit être effectué, mais qu'il est impossible de retrouver la dernière date de celui-ci. Une couleur indique que cette action doit encore se passer.

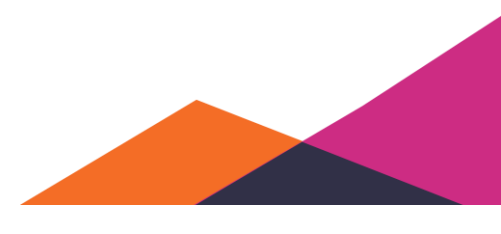

- Aucune flèche noire pointant vers la droite n'est pas disponible à côté du champ « *Test de papanicolaou* ». Certaines actions ne peuvent être effectuées pour un protocole de soins que si le protocole de soins est « accepté ».
- Une flèche noire pointant vers la droite à côté du champ «Absence acquise de col de l'utérus» est affichée. S'il semble, après interrogation orale de la patiente, que la condition de cette contreindication est remplie, vous pouvez, sans activer le protocole de soins, ajouter le code sous-jacent au dossier.

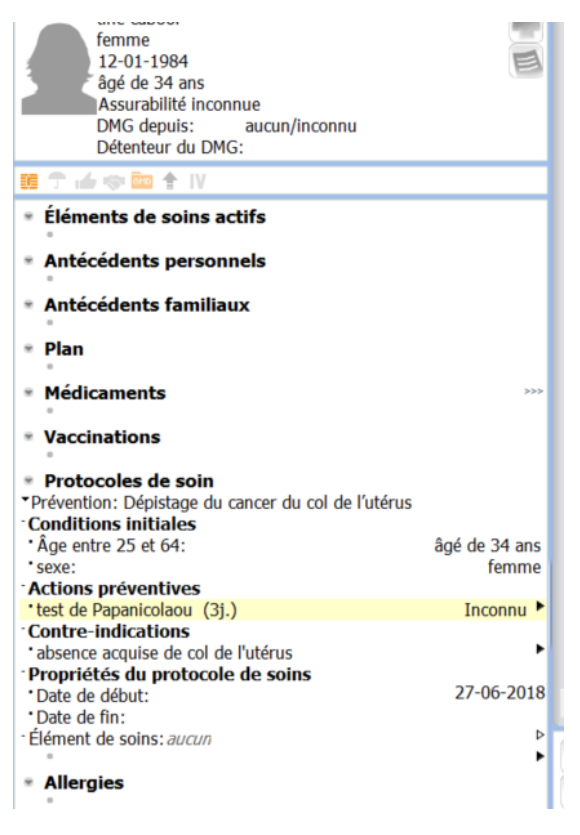

• Vous pouvez inspecter les encodages sous-jacents de la contre-indication : c'est une liste des résultats de recherche provenant du thésaurus pouvant être utilisés pour faire valoir cette contreindication.

## 5.10.3.2.2 Affichage des informations textuelles supplémentaires

La fenêtre des propriétés permet de trouver différentes informations textuelles utiles sur le dépistage du cancer du col de l'utérus, y compris les actions non automatisées et/ou encodées et les contre-indications. Vous pouvez ouvrir cette fenêtre en mettant en évidence un champ associé au protocole de soins et en vous assurant que la fenêtre des propriétés est visible (par exemple en appuyant sur le raccourci F8).

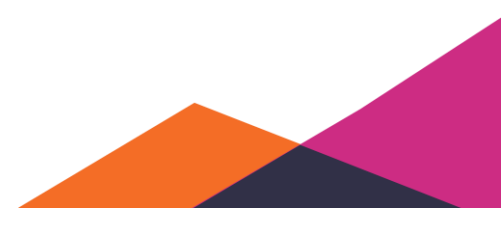

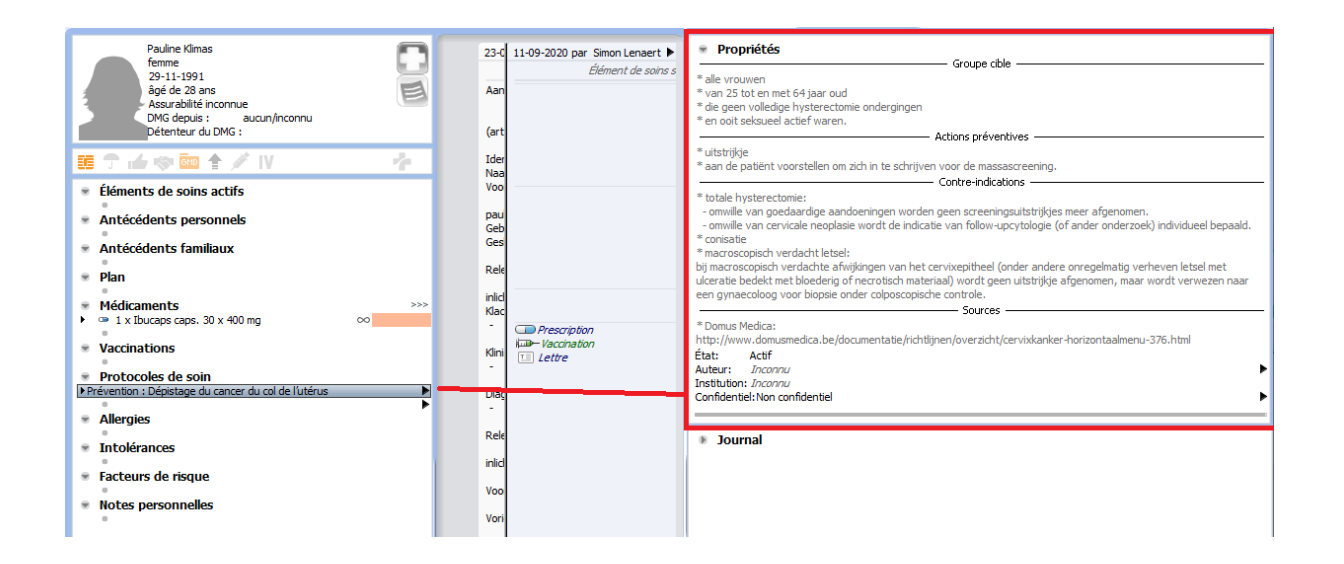

### **5.10.3.3 Acceptation du protocole de soins**

- Utilisez la flèche noire pointant vers la droite pour afficher les possibilités de sélection.
- Sélectionnez « Accepter ».

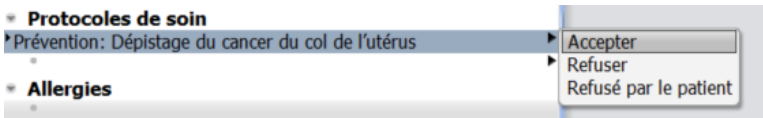

#### 5.10.3.3.1 Constatations

- La flèche noire disparaît, la sélection est effectuée.
- La fonction d'alerte a disparu, le champ est devenu blanc.
- Une flèche pointant vers la droite est maintenant disponible pour l'action «*Test de papanicolaou*».
- La flèche pointant vers la droite à gauche de la contre-indication « *Absence acquise de col de l'utérus* » disparaît : en activant le protocole de soins, vous avez décidé qu'aucune contreindication "*Ne pas encore notée /manquante"* n'existe.
- La date de début et de fin du protocole de soins sont maintenant affichées.
	- o La date de début, pour ce dépistage, est la date à laquelle le protocole de soins est acceptée.
	- o La date de fin dépend de la procédure à effectuer: test de papanicolaou. Celle-ci n'a pas été retrouvée dans le dossier. La date de fin n'est donc pas encore connue en ce moment.
	- o Si souhaité, vous pouvez compléter la date de fin manuellement.

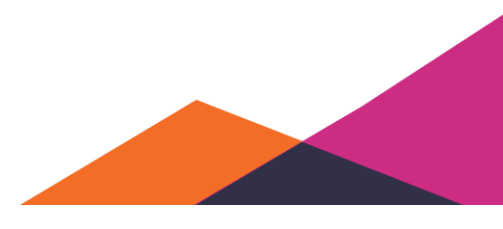

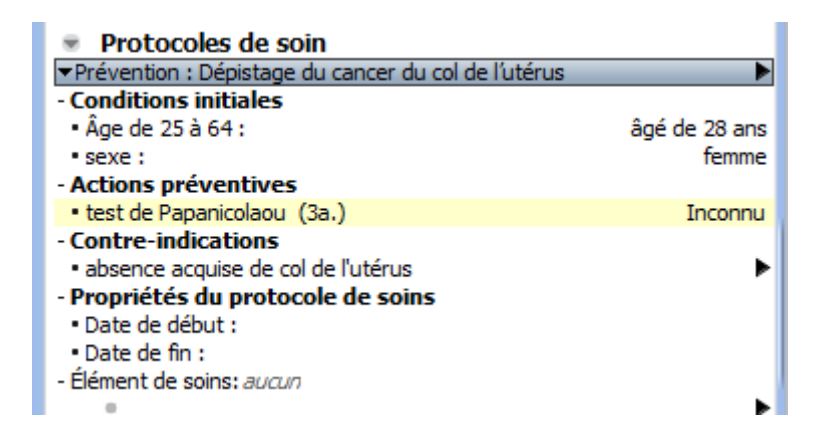

### **5.10.3.4 Planification et exécution d'actions préventives**

- Utilisez la flèche pointant vers la droite noire si vous sélectionnez le champ « *Test de Papanicolaou*».
- Sélectionnez « Planifier ».

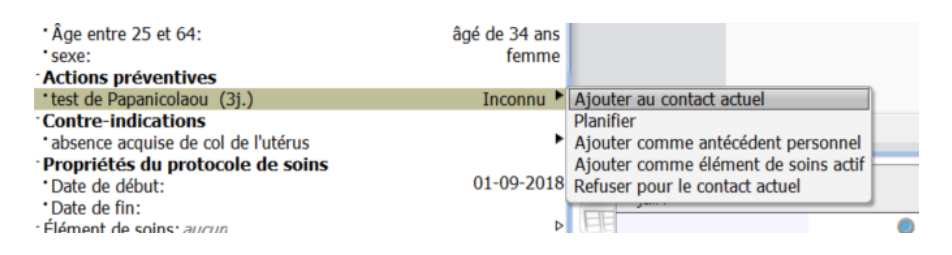

• Optionnel: attribuez une date à l'action planifiée.

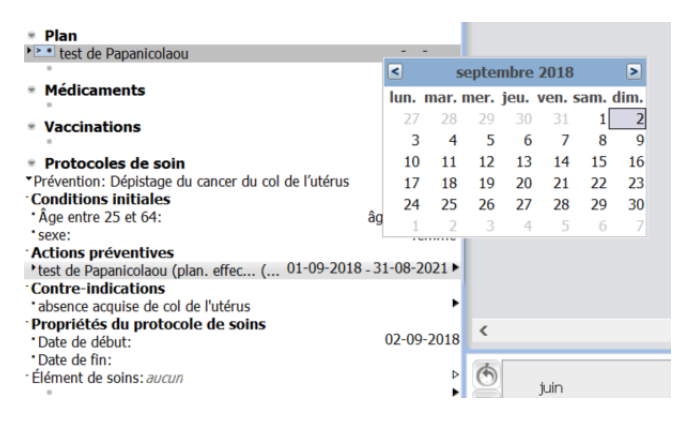

• Vous pouvez effectuer le planning immédiatement (en cliquant sur l'icône bleue à gauche du champ planifié), ou le faire lors d'une consultation ultérieure.

#### 5.10.3.4.1 Constatations

• Après avoir sélectionné « Planifier », la procédure encodée sous-jacente apparaît dans le planning comme "Test de papanicolaou".

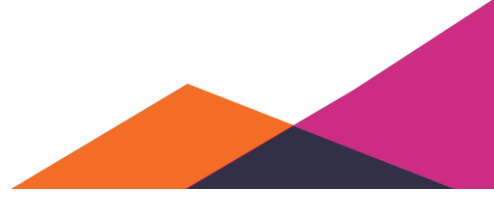

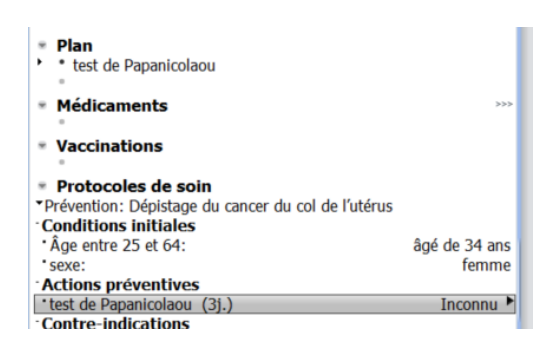

- Vous pouvez ajouter une date à ce nouvel élément planifié pour effectuer cette procédure à une date ultérieure.
- L'exécution de cet élément panifié résulte dans une procédure encodée sous la rubrique "*Plan*" (SOAP) du premier sous-contact actuel disponible.
- L'élément planifié effectué disparaît de la liste de planning.

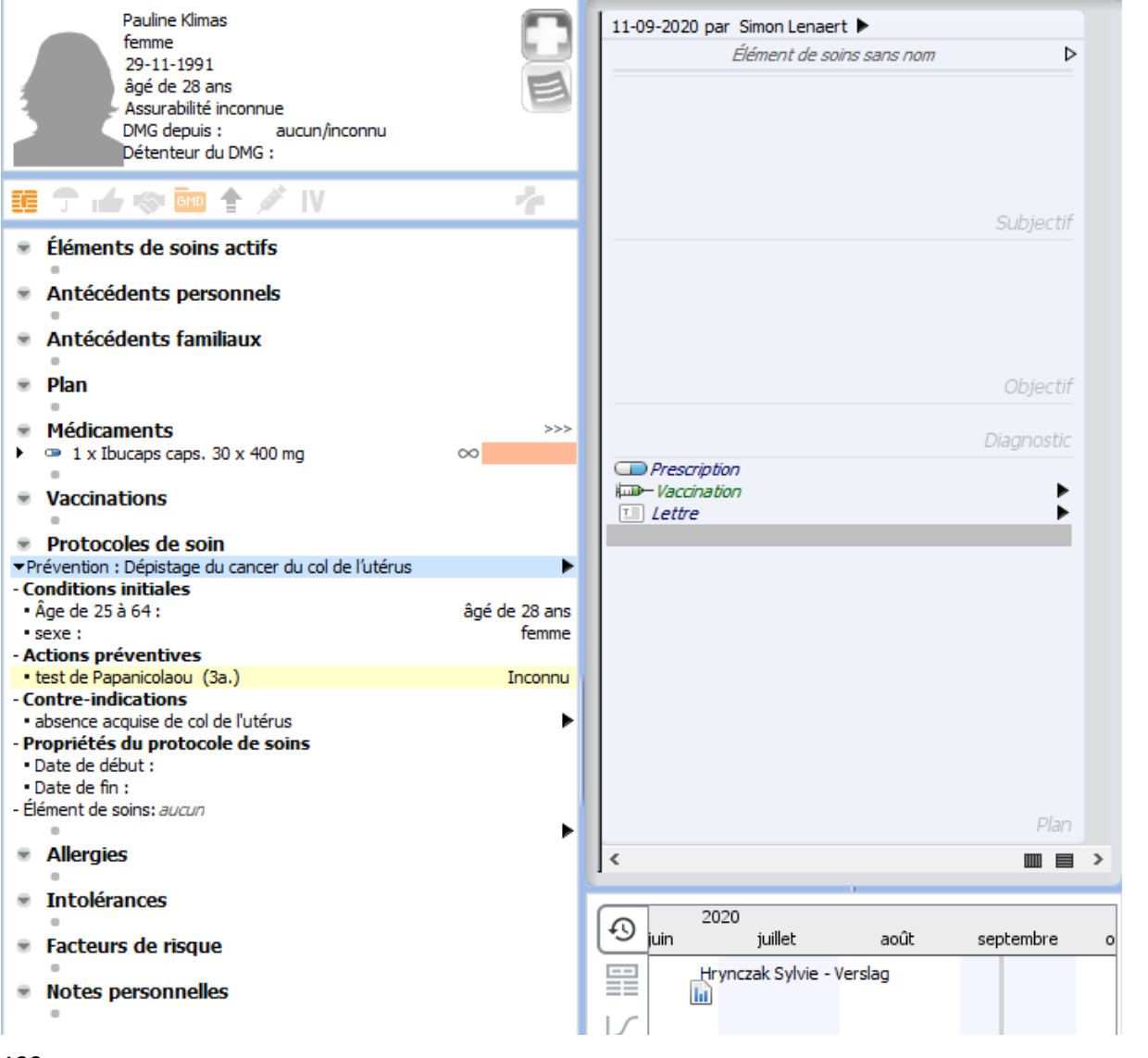

- La date de fin du protocole de soins est modifiée: l'action préventive « *test de papanicolaou* » était définie pour pouvoir déterminer la date de fin. Aucune autre action pouvant influencer sur la date de fin n'est encore disponible.
- En complétant la date de fin, le protocole de soins a reçu le statut « effectué », ce qui peut être remarqué aux flèches pointant vers la droite qui ont disparu pour « *test de papanicolaou* » et « *absence acquise de col de l'utérus* ». Il n'est plus possible de lancer de nouvelles actions à partir d'un protocole de soins « *effectué* ».

#### **5.10.3.5 Action préventive avec une date d'expiration proche**

• Si les actions à effectuer présentent une date d'expiration proche, Daktari indiquera par une couleur du champ de durée que l'action préventive arrive presque à échéance.

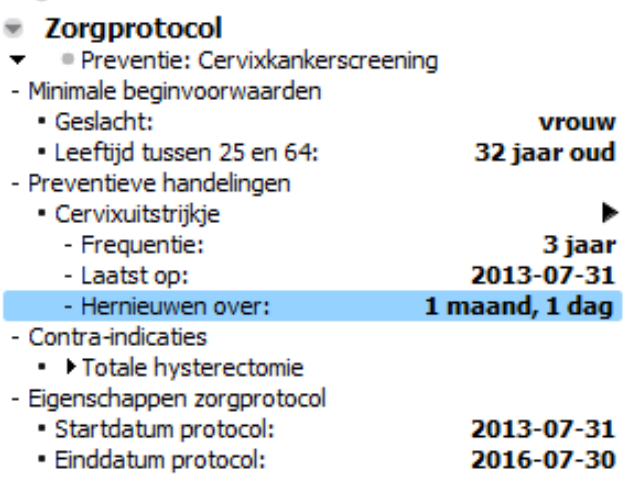

#### **5.10.3.6 Protocole de soins avec actions préventives expirées**

Lors de l'ouverture d'un dossier sans protocole de soins pour le dépistage du cancer du col de l'utérus déjà activé, pour lequel un frottis du col de l'utérus existe dans un sous-contact historique, Daktari ne proposera le protocole de soins que si cette opération est déjà expirée.

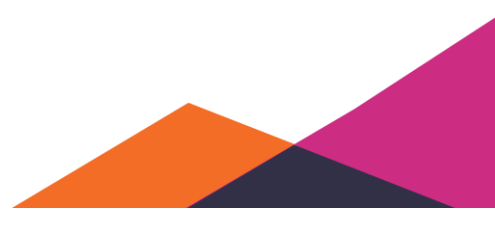

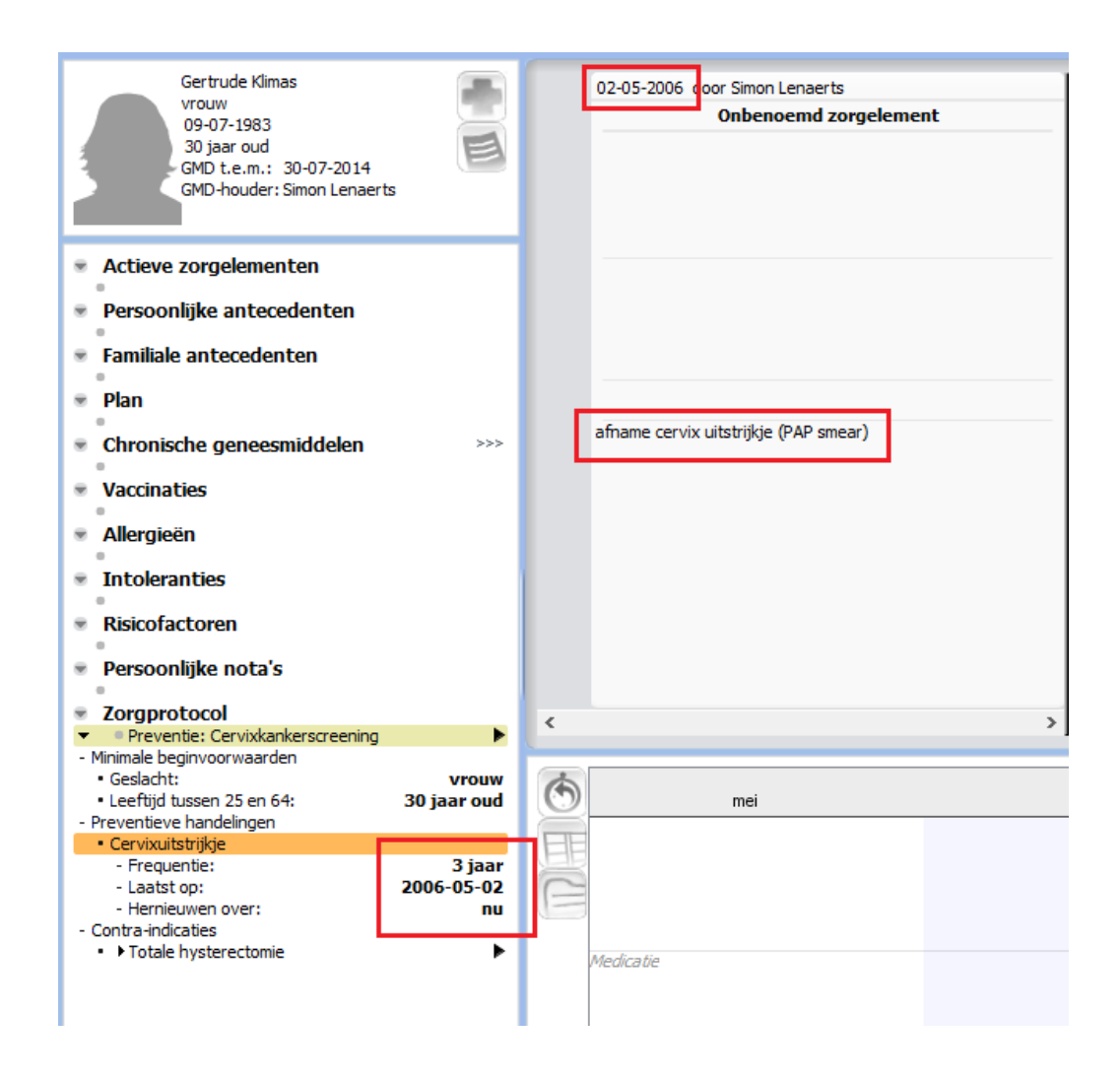

## **5.10.3.7 Protocole de soins avec contre-indications disponibles**

Si des contre-indications sont retrouvées dans la liste des antécédents personnels, le protocole de soins ne sera pas proposé.

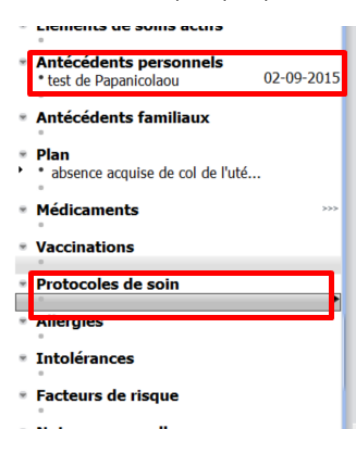

Également si des contre-indications ont été retrouvées dans le contact historique, le protocole de soins ne sera pas proposé.

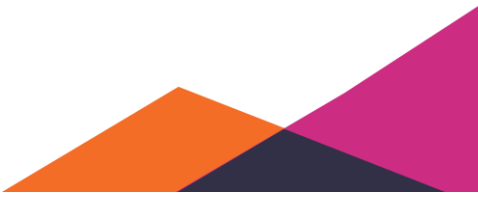

141

### **5.10.3.8 Ajout d'une contre-indication à l'aide du protocole de soins proposé**

Si un protocole de soins est proposé, et vous remarquez, par exemple en interrogeant le patient, qu'une contre-indication qui n'est pas encore enregistrée dans le dossier est d'application, vous pouvez l'enregistrer immédiatement:

• Sélectionnez « *Absence acquise de col de l'utérus* », utilisez la flèche pointant vers la droite et sélectionnez « Ajouter *aux antécédents personnels* » ou « *Ajouter au contact actuel* ».

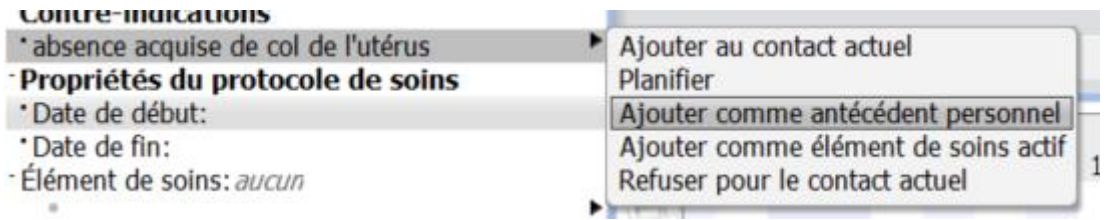

Le résultat est que le protocole de soins, lors de la suivante réouverture du dossier, ne sera plus proposé.

Également lors de l'ajout de la contre-indication au contact actuel, à l'aide du protocole de soins, le protocole de soins ne sera alors plus proposé:

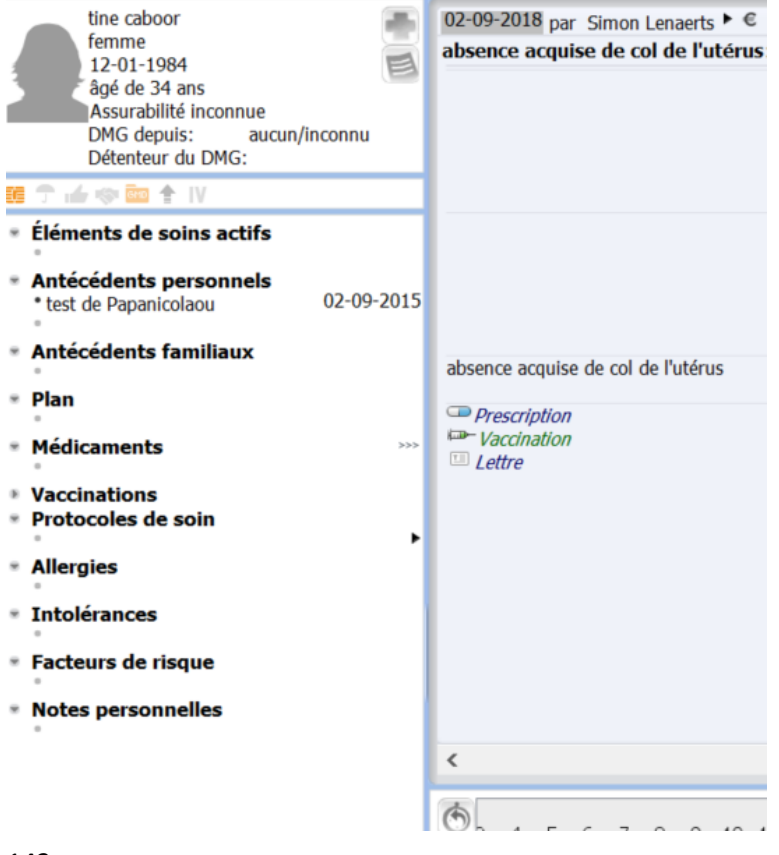

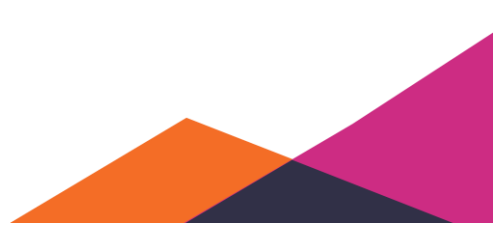

### **5.10.3.9 Refus du protocole de soins proposé ou enregistrement du refus par le patient**

- Ouvrez un dossier:
	- o sans un protocole de soins de dépistage du cancer du col de l'utérus non expiré
	- o pour lequel toutes les conditions nécessaires sont remplies
- Sélectionnez le protocole de soins proposé, utilisez la flèche pointant vers la droite et sélectionnez « Refuser » ou « Refusé par le patient ».

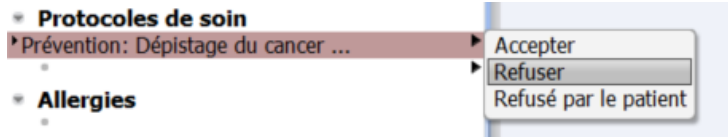

#### 5.10.3.9.1 Constatations

- Le protocole de soins est activé avec le statut « *Refuser* » ou « *Refusé par le patient* ».
- La date de début est fixée à aujourd'hui.
- La date de fin est complétée automatiquement pour ce protocole de soins, à savoir trois ans plus tard (basée sur la fréquence du dépistage).
- Vous pouvez modifier manuellement la date de fin, par exemple en concertation avec le patient.
- Le protocole de soins n'est plus proposé jusqu'à ce que la date de fin soit passée.
- En raison du refus, lors de la réouverture du dossier, ce protocole de soins ne sera plus proposé jusqu'à ce que la date de fin soit attente ou jusqu'à ce que le protocole de soins soit ajouté manuellement.

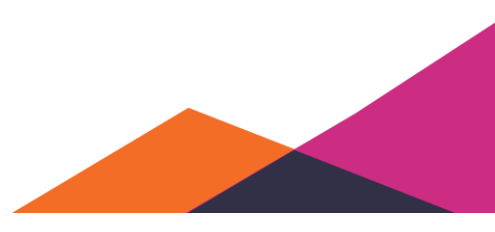

# **6 Outils**

## **6.1 Facturation électronique (eFact)**

## **6.1.1 Communication avec les mutualités**

## **6.1.1.1 Traitement des messages eFact entrants**

Après avoir effectué un envoi de factures, la mutualité concernée vous renverra quelques messages, parmi lesquels un aperçu des approbations et refus. Ces messages entrent via la boîte de réception de Daktari.

Ces messages entrants sont automatiquement récupérés et traités si vous cliquez sur la roue dentée dans le module de facturation.

Vous pouvez utiliser la fonctionnalité ci-dessous sous l'onglet « *Facturation tiers-payant* », que vous pouvez afficher via le menu: "*Outils" → "Facturation".*

## **6.1.1.2 Envoi d'attestations**

Les attestations sont envoyées de façon groupée et par mutualité. Vous pouvez effectuer un tel envoi groupé par mutualité au maximum une fois par jour. Vous ne voyez que vos prestations personnelles dans cette liste.

- Activez l'onglet « *À envoyer* ».
- Cliquez sur la route dentée en haut à gauche pour récupérer les nouvelles attestations confirmées (non encore connues) à partir des dossiers. Remarquez que les nouvelles attestations de dossiers ouverts sont ignorées.
- Cliquez en bas à gauche sur le bouton « Envoi de factures ».

Daktari be-1.8.6 - Connecté comme daktari (M. Simon Lenaerts) Dossier Boîte aux lettres Outils Gestion Affichage Aide

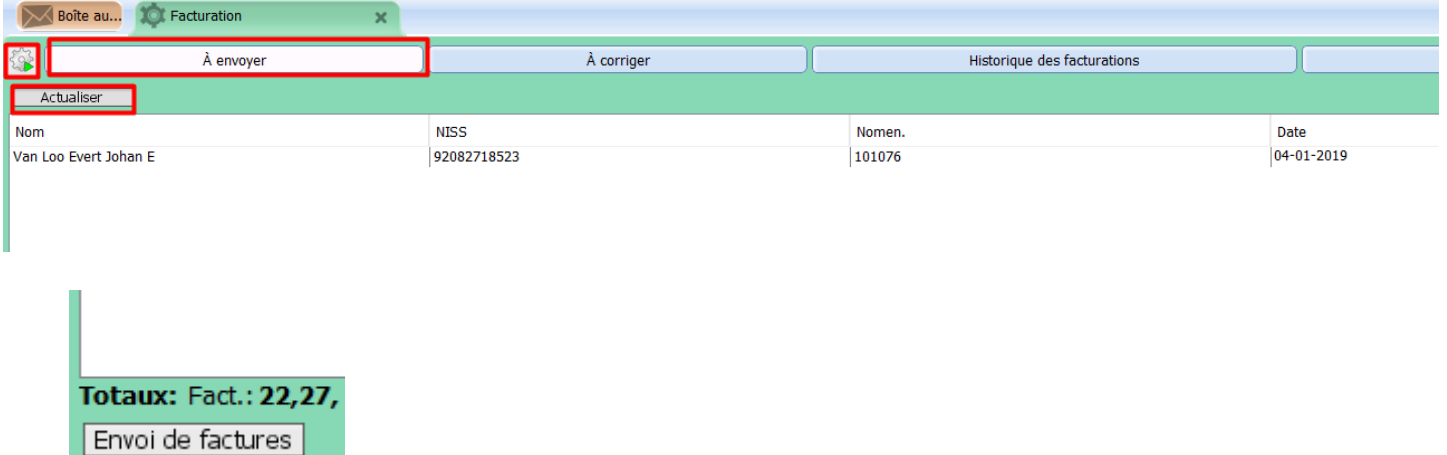

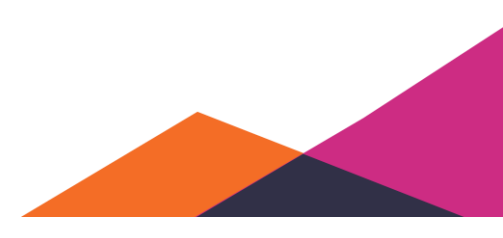
### **6.1.1.3 Correction d'attestations**

Si la mutualité refuse la facturation, celle-ci sera affichée dans la liste des facturations "*À corriger"*. Vous ne voyez que vos propres prestations dans cette liste.

- Activez l'onglet « *À corriger* ».
- Cliquez sur le bouton « *Actualiser* ».
- Affichez le message d'erreur par facturation à l'aide de l'action « *Afficher le message d'erreur* ».
	- o Vous pouvez annuler la facturation en effectuant l'action « *Annuler la facturation de cette prestation* ». Cela signifie que vous ne souhaitez plus recevoir le montant correspondant.
	- o Si vous souhaitez corriger la facturation, ouvrez l'attestation en effectuant l'action « *Ouvrir l'attestation dans le dossier* ».
		- ➢Cliquez sur le bouton « Modifier de nouveau ».
		- ➢Corrigez et confirmez après l'attestation. Fermez après le dossier.

Une fois que vous avez corrigé toutes les facturations, appuyez de nouveau sur le bouton « *Actualiser* ». La liste sera vide. Au cas où des corrections seraient effectuées, utilisez de nouveau la roue dentée et les prestations de l'attestation (corrigée) en totalité seront de nouveau affichées sous l'onglet « *À envoyer* ». Daktari effectue des corrections au niveau de l'attestation, ce qui veut dire que l'attestation en totalité sera facturée de nouveau. En conséquence, des notes de crédit pour des prestations éventuellement déjà acceptées de cette attestation, peuvent également être visibles.

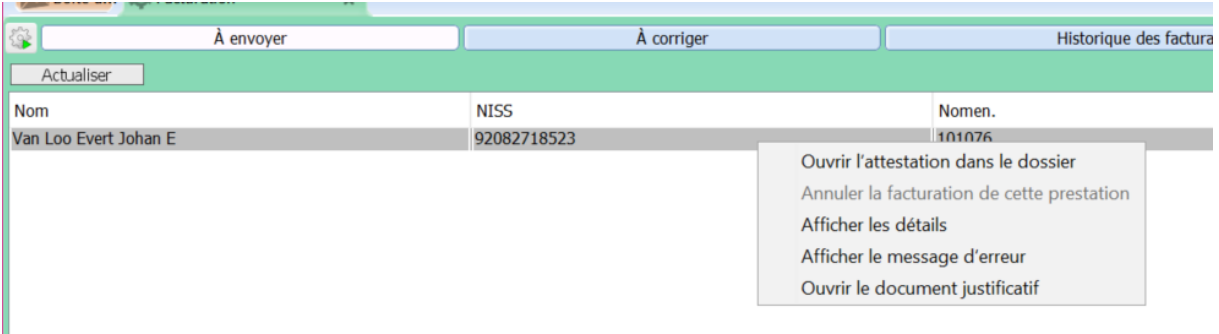

### **6.1.1.4 Aperçu des messages d'erreur spécifiques**

145

Les messages d'erreur suivants seront davantage détaillés, mais vous pouvez nous contacter pour signaler des messages d'erreur imprécis.

Vous trouverez ci-dessus la procédure générale pour corriger une attestation, les actions spécifiques concernées sont décrites ci-dessous.

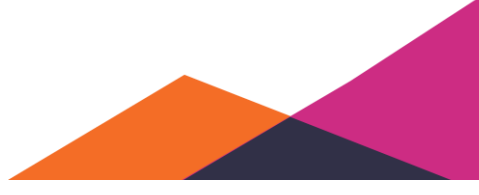

- 201803: Numéro de la mutualité de destination non admis.
	- o Raison: bogue dans Daktari, résolue dans 1.2.8
	- o Solution: Modifiez l'attestation et confirmez immédiatement de nouveau.
- 201812: Numéro de la mutualité de destination inférieur au numéro précédent de la mutualité
	- o Raison: bogue dans Daktari, résolue dans 1.2.8
	- o Solution: Modifiez l'attestation et confirmez immédiatement de nouveau.
- 301940: Montant du remboursement de l'assurance incorrect
	- o Raison: tarif utilisé ne pouvait pas être utilisé
	- o Solution : Modifiez l'attestation : utilisez un autre tarif et appuyez sur le bouton « Consultation des tarifs » pour obtenir à l'avance un engagement de paiement. Vérifiez le tarif utilisé en sélectionnez la prestation et en cliquant sur la flèche pointant vers la droite et analysez pourquoi le tarif n'était pas permis. La raison sous-jacente peut par exemple résider dans le fait que la conclusion de Daktari est que le cabinet détient le GMD, mais que ce n'est pas ainsi selon la mutualité. Dans ce cas, vous devez reproduire l'attestation après la correction du détenteur de GMD.
- 504915: Numéro d'identification du prestataire supplémentaire égal au numéro d'identification du prestataire (R 50 Z 15) et R 50 Z 16 = 4
	- o Raison: détenteur de DMG erroné
	- o Solution
		- Vérifiez et corrigez le détenteur de GMD
		- Modifiez l'attestation
		- Sélectionnez chaque prestation et sélectionnez « *Afficher les propriétés* » ou appuyez sur la barre d'espace.
		- Décochez la case « *Notion G* »
- 504940: Numéro d'identification n'est pas celui de l'administrateur du DMG et R 50 Z 16 = 4.
	- o Raison: détenteur de DMG erroné
	- o Solution:
		- Vérifiez et corrigez le détenteur de GMD
		- Modifiez l'attestation
		- Attention : l'action suivante entraîne une liste vide de prestations : « Régénérer » et ajoutez après de nouveau les prestations.
- 501640/501603/504903: Norme prestataire ne correspond pas avec le numéro du (pseudo)code de nomenclature/Norme prestataire non admise/Numéro d'identification prestataire supplémentaire non admis

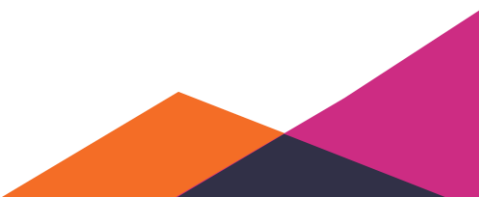

o Raison: Notion G n'est pas d'application pour cette prestation spécifique

o Solution:

- Modifiez l'attestation
- Sélectionnez la prestation refusée et sélectionnez « *Afficher les prestations* » ou cliquez sur la barre d'espace.
- Décochez la case de 'Notion G'

#### **6.1.1.5 Aperçu des attestations**

Sous l'onglet « *Historique des facturations* », vous pouvez consulter un aperçu des facturations à l'aide de différents filtres.

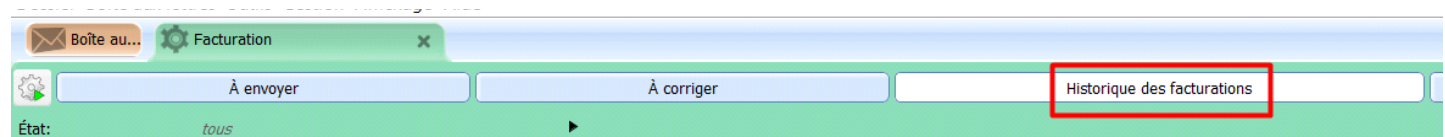

Par défaut, toute facturation non annulée et uniquement les facturations pertinentes sont affichées. Un filtre sur la date est également appliqué.

#### Pertinent:

Certaines facturations ne sont plus pertinentes selon Daktari. Il s'agit par exemple des prestations qui ont été refusées en premier lieu et qui ont été corrigées après. Les prestations non pertinentes peuvent également être affichées, en désactivant ce filtre.

#### En attente:

Les facturations qui sont mises en attente, sont les facturations appartenant à une attestation qui contient des prestations encore à corriger.

Après l'application du filtre, des informations supplémentaires, par exemple le ticket modérateur ("*Pers*"), le prestataire de soins responsable, etc… peuvent être temporairement affichées. Vous le faites en cliquant sur l'icône de colonne dans le coin supérieur à droite du tableau et en sélectionnant après la donnée souhaitée.

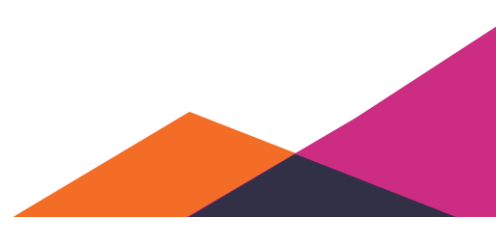

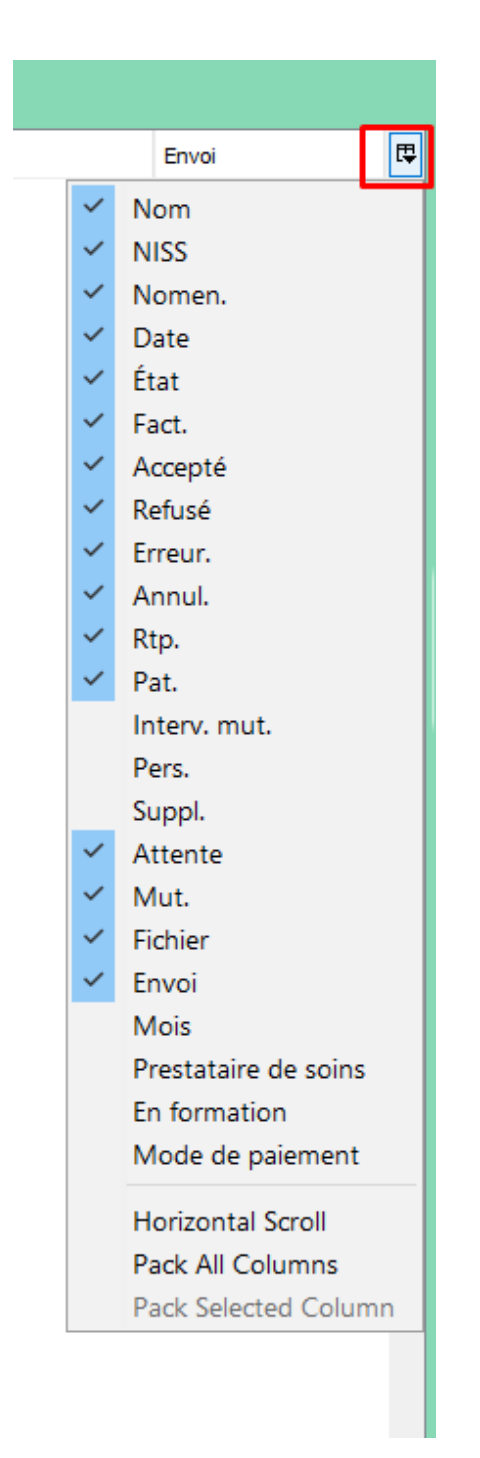

Le contenu du tableau entier (colonnes non affichées incluses) peut également être exporté à l'aide du bouton « *Exporter comme fichier CSV* ».

### **6.1.1.6 Aperçu des envois**

Un envoi est un groupement de facturations adressé à une seule mutualité, envoyé à un jour spécifique. Sous l'onglet « *Historique des envois*», vous pouvez consulter un aperçu.

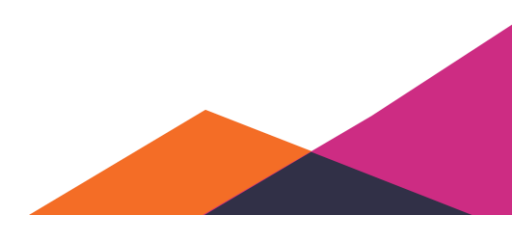

Si vous sélectionnez un envoi et vous cliquez dessus avec le bouton droit de la souris, vous pouvez sélectionner l'action « *Exporter fichiers de communication* ». Cette action permet d'exporter les fichiers envoyés de vous-même vers la mutualité vers le disque dur. Il est possible que le service d'assistance de Daktari vous les demande.

Comme décrit pour l'aperçu des attestations, des colonnes supplémentaires peuvent être affichées, et vous pouvez effectuer une exportation vers des fichiers CSV.

Le contenu (prestations individuelles) de fichiers entièrement refusés est déplacé en partie sous l'onglet « *À envoyer* » et en en partie sous l'onglet « *À corriger* », dépendant de la présence d'un message d'erreur spécifique de la mutualité pour la prestation individuelle.

### **6.1.1.7 Aperçu des messages d'erreur spécifiques**

Les messages d'erreur suivants seront davantage détaillés, mais vous pouvez nous contacter pour signaler des messages d'erreur imprécis.

Vous trouverez ci-dessus la procédure générale pour corriger une attestation, les actions spécifiques concernées sont décrites ci-dessous.

- 100721: Numéro double par tiers-payant au cours de la même année.
	- o Raison: problème auprès le la mutualité 500 (mutualités indépendantes)
	- o Solution: contactez la mutualité
- 100724: Plus d'un fichier de facturation par jour et il s'agit d'un envoi eFact (R 10 Z 13 = 040).
	- o Raison: bogue dans Daktari 1.2.6
	- o Solution: problème se résolut de soi-même après quelques envois de Daktari >1.2.8. Le contenu sera repris dans un nouvel envoi.
- 502255: Nombre maximum d'unités dépassé au cours de la période facturée.
	- o Raison: Problème auprès des mutualités, celles-ci rejettent immédiatement l'attestation comme c'est la deuxième attestation au même jour via eFact.
	- o Solution: appeler la mutualité en question et signaler que le patient est venu 2x le même jour. Après, vous devez soumettre l'attestation de nouveau. (Ouvrir l'attestation de nouveau et confirmer de nouveau)

#### **6.1.1.8 Aperçu des paiements**

Si un envoi est accepté, un paiement correspondant est lié. Daktari peut énumérer ces paiements et vous pouvez indiquer que vous l'avez vérifié à l'aide de votre compte en banque en cochant la case à gauche.

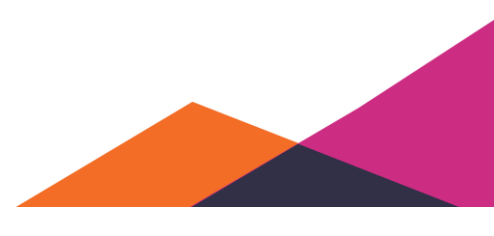

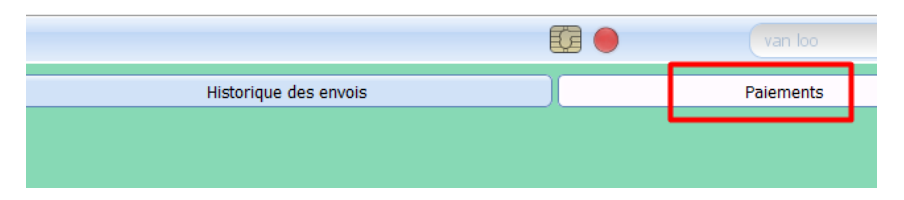

Comme décrit sous l'aperçu des attestations, des colonnes supplémentaires peuvent être affichées et vous pouvez effectuer une exportation vers fichier CSV.

### 6.1.1.8.1 Remarque générale

Remarquez que l'onglet de facturation ne peut être utilisé que sur un ordinateur à la fois (comme c'est également le cas pour un dossier patient) et ne peut être modifié que sur un ordinateur à la fois.

#### **6.1.1.9 eFact: exportation de revenus et tickets modérateurs de tiers-payant**

Afin d'afficher u sous l'onglet de facturation seulement vos revenus et les tickets modérateurs se référant au régime tiers-payant, vous pouvez suivre les explications ci-dessous.

Configurez d'abord les filtres sous « *Historique des facturations* ». Ces filtres influencent directement le fichier CSV exporté. Les filtres doivent donc être configurés correctement pour être sûr de vos données.

À gauche de prestataire de soins, sélectionnez le prestataire de soins de qui vous aimeriez voir les tickets modérateurs. Sélectionnez ensuite la période pour laquelle vous voulez voir les résultats. Pour "*Annulé"* et *"Pertinent"*, les sélections « *Uniquement non annulés* » et « *Uniquement pertinents* » doivent être actives.

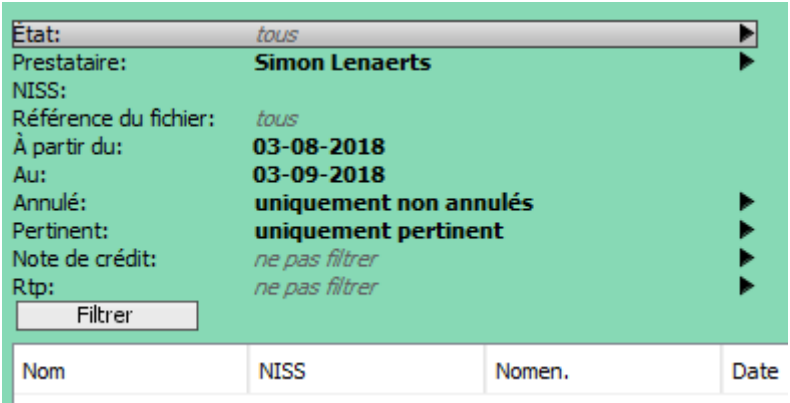

Finalement, vous devez sélectionner pour le filtre « *Rtp* » « *Uniquement Rtp* ».

Afin de voir maintenant également les tickets modérateurs sous l'historique des facturations, vous devez ajouter la colonne concernée, en cliquant sur l'icône à droite de la barre de titre du tableau.

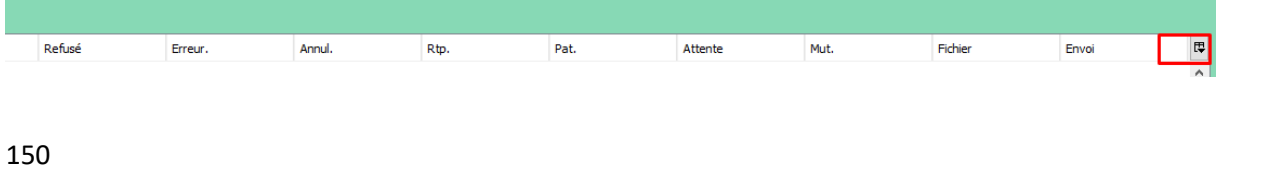

Sélectionnez ensuite "*Pers.*" pour afficher la colonne avec tickets modérateurs dans le tableau. Une colonne supplémentaire apparaît maintenant dans le tableau à droite de "*Pat.*" en à gauche d' « *Attente* ».

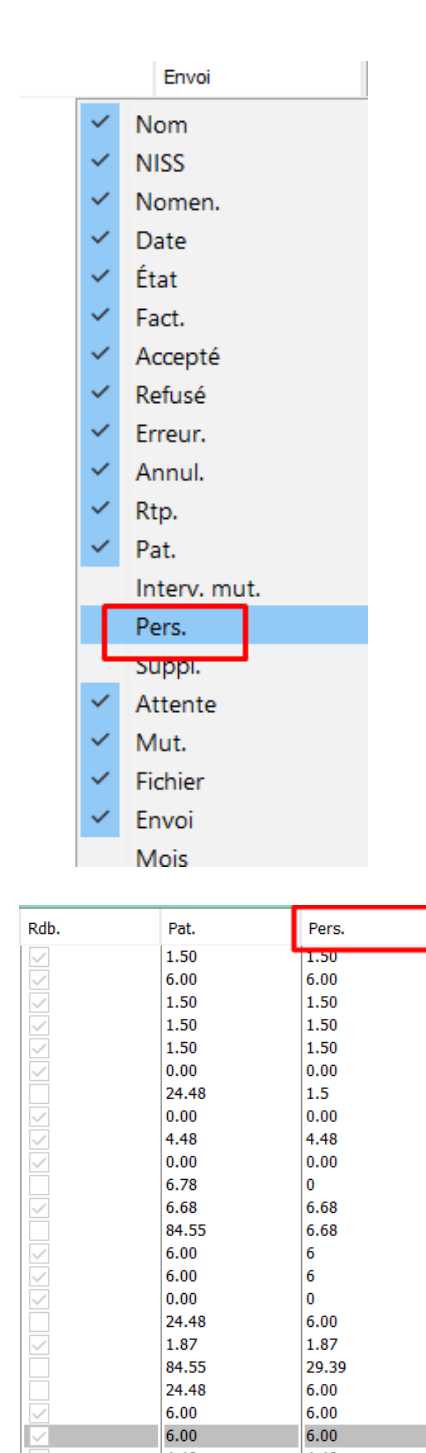

4.48

4.48

Exportez-le maintenant sous format CSV. Les données exportées sont basées sur les filtres qui sont d'application au moment où vous cliquez sur « *Exporter comme fichier CSV* ».

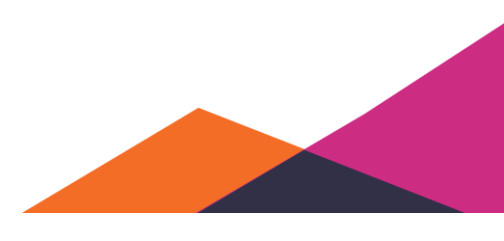

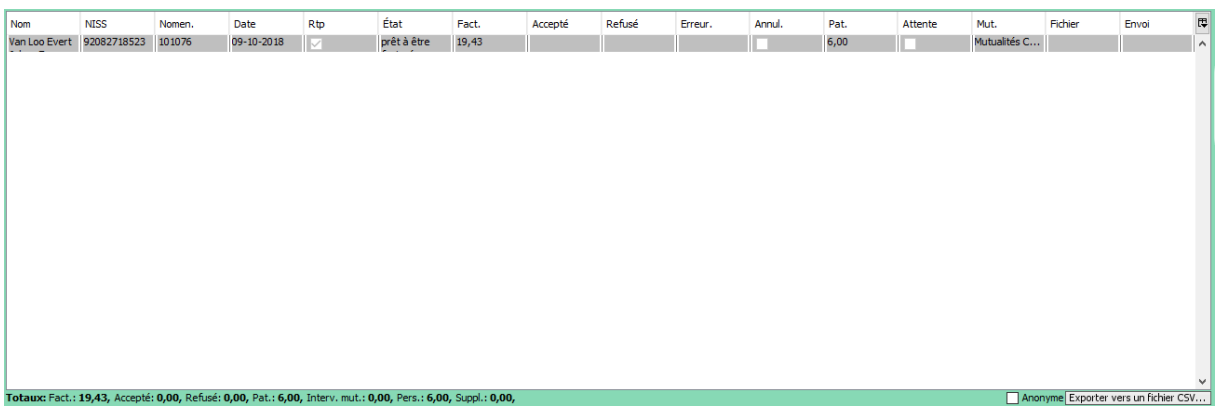

Vous pouvez ouvrir maintenant le fichier CSV à partir d'Excel et effectuer les calculs souhaités.

## 6.1.1.9.1 Important!

Tenez compte du fait que l'image puisse être déformée, comme les prestations ayant le statut "*Prêt à être facturé* » et « *Repris dans l'envoi* » peuvent encore changer après l'exportation vers CSV (par exemple, au cas où la mutualité refuserait ou corrigerait les données).

Si la période pour laquelle vous essayez d'exporter les données, date depuis plus de 2 mois, ce n'est généralement plus le cas.

# **6.2 Importation et exportation de fichiers**

## **6.2.1 Importation de fichiers PMF, SMF, SumEHR et KMEHR**

- Ajoutez le fichier au dossier « C:\Users\<utilisateur>\AppData\Local\Daktari Storage\incoming\kmehr ». Changez « <utilisateur> » en votre nom d'utilisateur Windows.
	- o Si votre installation utilise un autre emplacement, ou si vous utilisez un autre système d'exploitation, l'emplacement du dossier « Daktari Storage » peut être retrouvé via le menu « Help »  $\rightarrow$  « À propos de Daktari ».
	- o Il est également possible que l'emplacement de ce dossier a été modifié via les paramètres. Dans ce cas, vérifiez via « *Gestion* » → « *Paramètres* » la valeur du champ « *Emplacement fichiers KMEHR reçus* ».
- Naviguez vers la boîte de réception de Daktari et traitez les fichiers reçus (l'icône de la roue dentée).
- Si aucun dossier n'existait encore pour ce patient, vous devez d'abord le créer:
	- o Cliquez sur l'élément jaune dans la boîte de réception que propose ce fichier. Les informations patient apparaissent maintenant du côté droit.
	- o Cliquez sur le bouton « *Créer un nouveau dossier pour ce patient* ».
	- o Vérifiez via les listes « *Vous vouliez dire?* », « *Même nom de famille* » et "*Même adresse*" pour être sûr de ne pas créer de dossiers doubles.

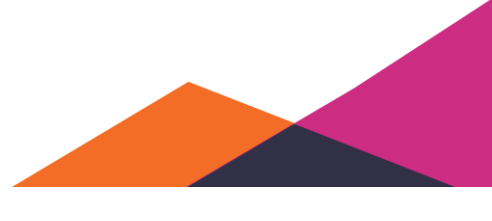

- o Confirmez le nouveau dossier à l'aide du bouton vert et fermez-le immédiatement.
- o Sélectionnez maintenant de nouveau l'élément jaune dans la boîte de réception. Sous « *Dossiers similaires* » du côté droit, le dossier que vous venez de créer devrait être affiché en vert. Doublecliquez dessus. Une prévisualisation des données qui seront importées est maintenant affichée.
- Si la prévisualisation semble OK, cliquez en haut sur le grand bouton vert "Ajouter au … ». Les données seront alors ajoutées au dossier.

## **6.2.2 Exportation de données dossier sous format PMF et SumEHR**

- Ouvrez le dossier du patient concerné.
- Utilisez le menu : « *Dossier* » « *Exporter un dossier complet (PMF)* »
- Daktari affiche une prévisualisation, utilisez le bouton vert « Confirmer ».
- Enregistrez le fichier.
- Envoyez ce fichier à l'aide d'un canal disponible vers le récepteur correct (Hector, MediMail, email, ...).

Pour pouvoir exporter un dossier, le collègue doit disposer d'un profil médical.

# **6.3 Fusionnement de dossiers**

Si plusieurs dossiers sont disponibles pour un même patient, le contenu de ces dossiers peut être fusionné. Attention, cette action ne peut plus être annulée.

Dossier Boîte aux lettres Outils Gestion Aide

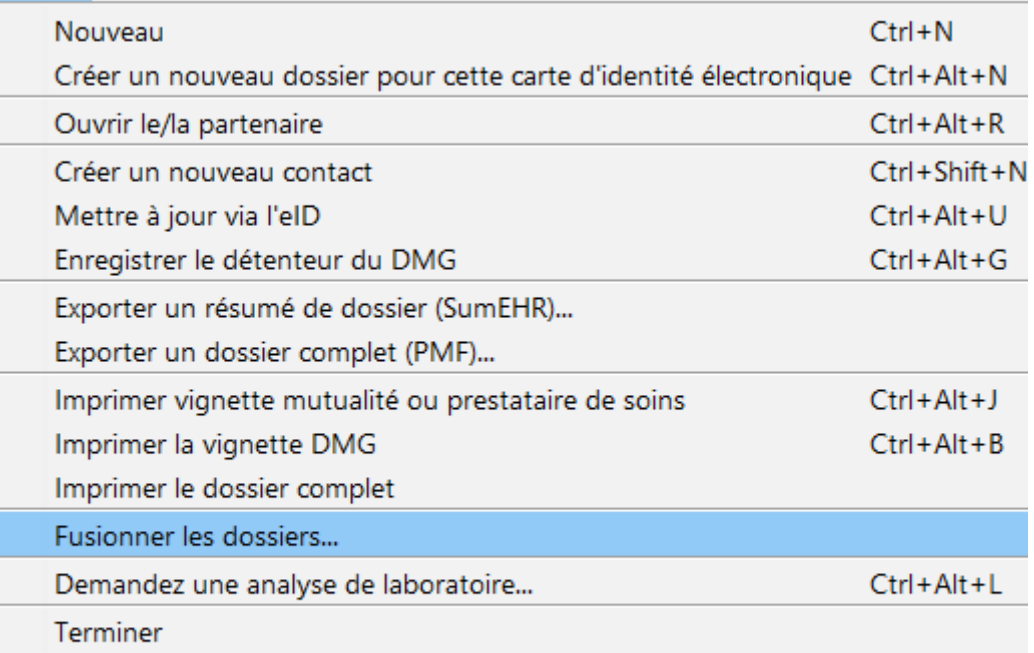

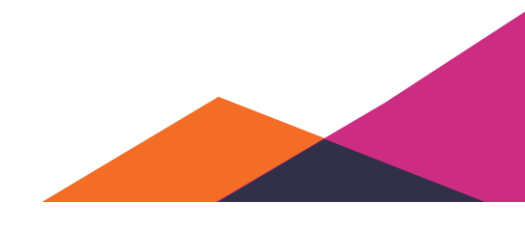

Pour utiliser cette fonctionnalité, fermez tous les autres dossiers et ouvrez les deux dossiers. Vous pouvez importer le contenu du deuxième dossier dans le premier dossier à l'aide de la fonctionnalité sous le menu <sub>"</sub>Dossier" → "*Fusionner les dossiers*". Les contacts du deuxième dossier, de même que les listes à gauche, seront alors ajoutées au premier dossier. Les données administratives du premier dossier seront, dans certains cas, complétées par les informations du deuxième dossier.

Le deuxième dossier sera automatiquement mis sur non actif et fermé, et peut être retrouvé après en recherchant le dossier, précédé d'un signe d'exclamation.

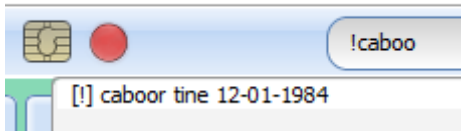

# **6.4 Recherche avancée**

La fonctionnalité « *Recherche avancée* » permet de rechercher parmi les différents dossiers. Cette fonctionnalité peut être affichée via le menu « *Outils* » → « *Recherche avancée* »:

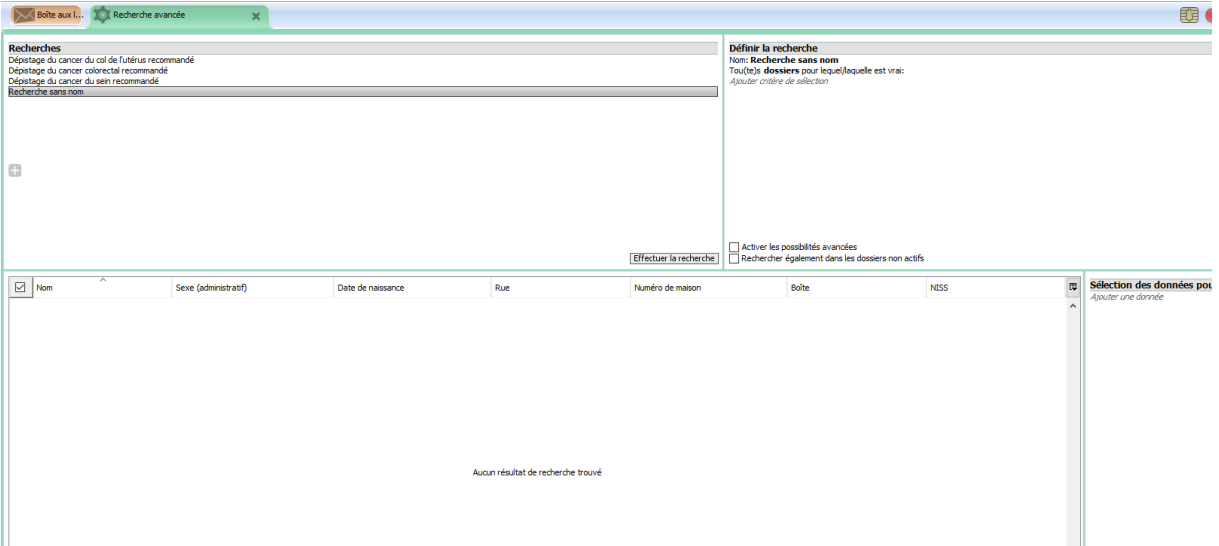

### **6.4.1.1 Général**

Vous retrouvez les recherches existantes en haut à gauche et vous pouvez ajouter de nouvelles recherches. Vous pouvez modifier les propriétés d'une recherche sélectionnée en haut à droite. Si vous cliquez sur « *Effectuer la recherche* », une liste avec les dossiers trouvés apparaît dans la fenêtre au milieu (où se trouve dans la capture d'écran ci-dessus « *Aucun résultat de recherche trouvé* »). En bas à droite, les données des dossiers trouvés peuvent être exportées sous format CSV ou Microsoft Access.

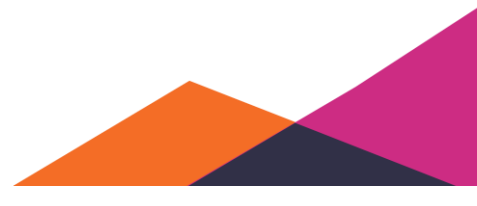

154

#### **6.4.1.2 Ajouter une nouvelle recherche**

Si vous cliquez sur l'icône « plus » en haut à gauche, une nouvelle recherche avec le nom « *Recherche sans nom* » apparaît. Si vous sélectionnez cette option, vous pouvez modifier le nom en haut à droite.

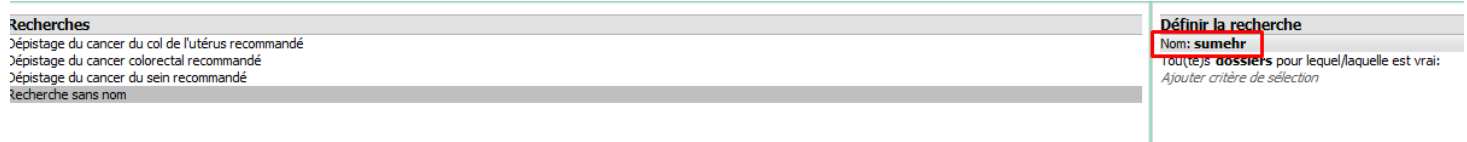

#### 6.4.1.2.1 Premier exemple: tous les enregistrements DMG de cette année d'un médecin spécifique

Créez d'abord une nouvelle recherche et sélectionnez comme critère de sélection « *Enregistrement DMG* ».

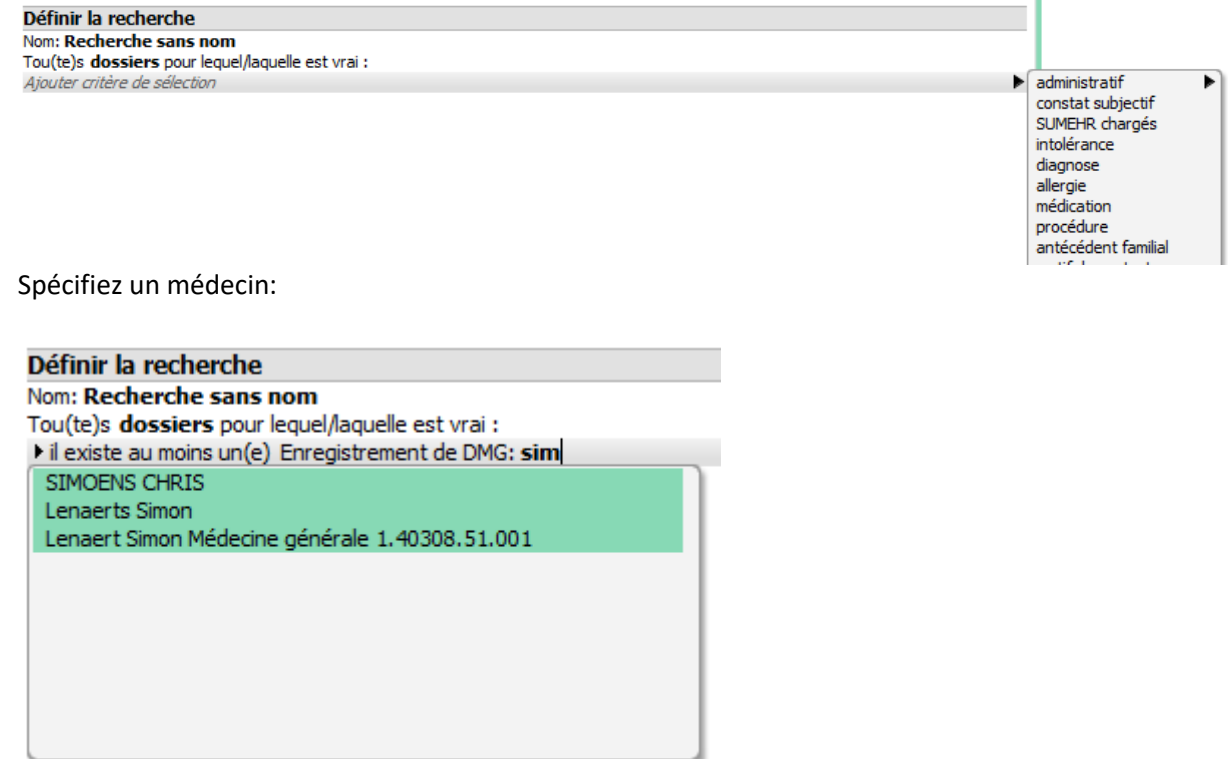

Cliquez après sur le triangle à gauche (ou sur la flèche pointant vers la gauche sur le clavier) pour modifier les propriétés de l'enregistrement DMG:

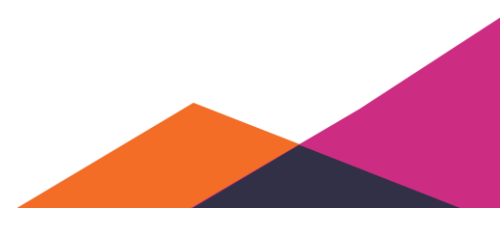

#### Définir la recherche Nom: sumehr Tou(te)s dossiers pour lequel/laquelle est vrai: vil existe au moins un(e) Enregistrement de DMG: Spécifier le détenteur du DMG - avec une date de début plus récent que: mois - avec date de début de: - avec date de début à: - enkel papieren aanvragen (102771): Ajouter critère de sélection

Vous pouvez entre autres spécifier les propriétés de la date de début ou qu'il s'agit d'une demande sur papier. Si plusieurs propriétés sont spécifiées, celles-ci doivent toutes être vraies pour au moins un enregistrement DMG au sein d'un dossier spécifique, avant que ce dossier soit affiché dans la liste des résultats.

#### 6.4.1.2.2 Exportation de dossiers

Ces dossiers peuvent être exportés si nécessaire sous format « SMF, PMF, SumEHR ».

### Deuxième exemple : tous les dossiers pour lesquels au moins un SumEHR a été téléchargé

Les SumEHR téléchargés sont sauvegardés dans le dossier comme pièces jointes. Vous créez une nouvelle recherche et vous sélectionnez comme critère de sélection « *Pièce jointe* ».

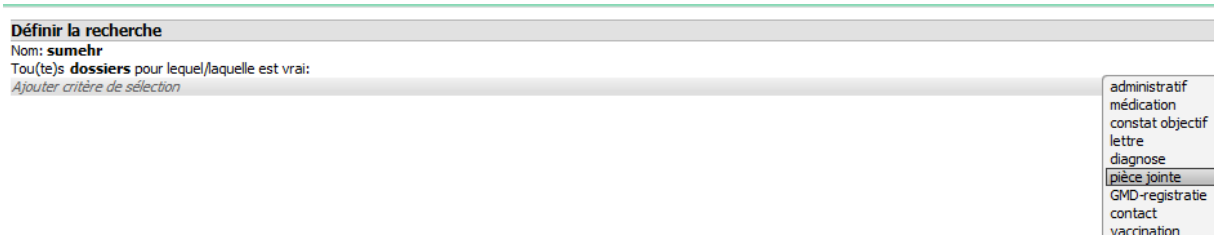

Sélectionnez comme type « *SumEHR* » en utilisant la flèche pointant vers la droite.

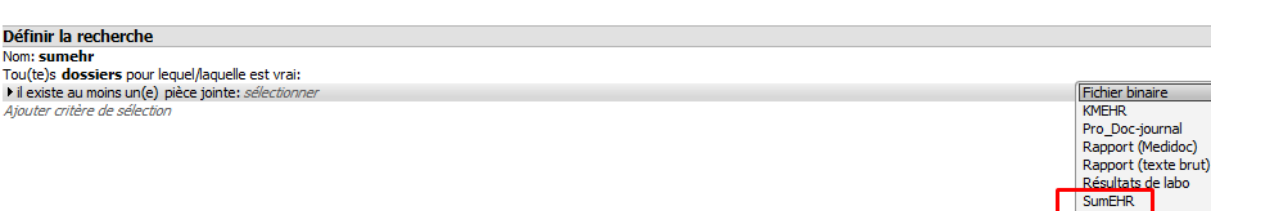

Cliquez sur le triangle à gauche (ou sur la flèche pointant vers la gauche sur le clavier) pour modifier les propriétés de la pièce jointe, qui permettent de définir la durée maximale de la période écoulée.

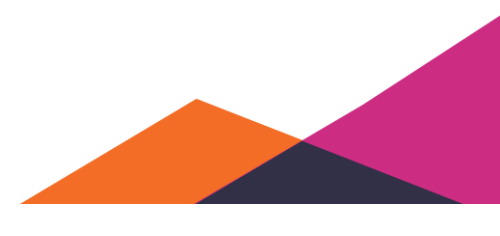

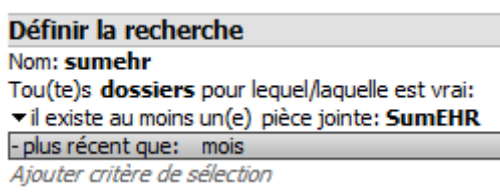

# **6.5 Mode visite à domicile**

Le mode visite à domicile permet de modifier des dossiers sans connexion avec le serveur. Ces dossiers doivent actuellement être marqués lors du début du mode visite à domicile, mais cette limitation disparaîtra à l'avenir. Les dossiers peuvent également être ouverts en mode lecture seule.

## **6.5.1 Activation du mode Visite à domicile**

Ce mode peut être activé via le menu « *Outils* » → « *Mode Visite à domicile activé/désactivé* »:

lolo-qiz - Connecte comme daktari (ivil bimon Lenaerts)

| Ix lettres Outils Gestion Aide |  |  |
|--------------------------------|--|--|
|                                |  |  |

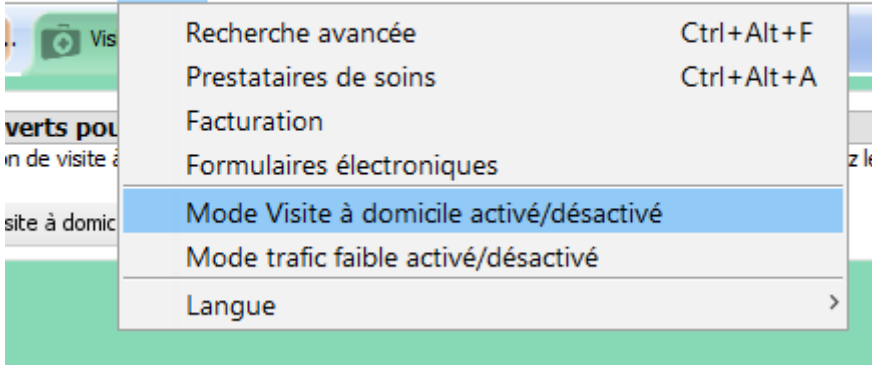

Un onglet supplémentaire « *Visite à domicile* », de même qu'une icône de trousse pour médecins s'affichent à côté de la zone de recherche.

## **6.5.2 Marquage de dossiers**

Recherchez et ouvrez les dossiers que vous voulez marquer via la zone de recherche. Pour pouvoir le faire, la connexion avec le serveur doit être active (icône verte) :

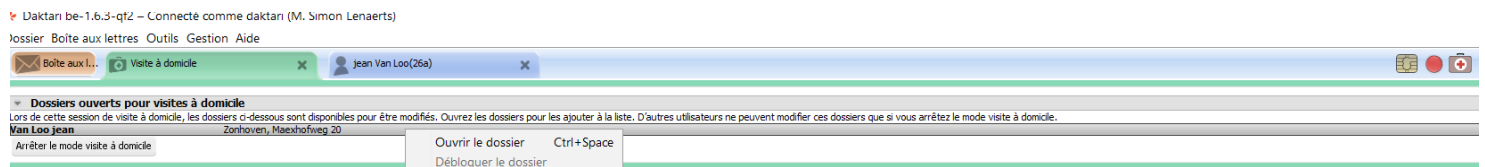

Les dossiers marqués sont affichés sous l'onglet « *Visite à domicile* » et peuvent être ouverts et fermés plusieurs fois, même si aucune connexion avec le serveur n'est active. Ces dossiers restent marqués jusqu'à ce qu'ils soient explicitement libérés via l'action « *Débloquer le dossier* » du menu, ou si le mode de visite à domicile est désactivé.

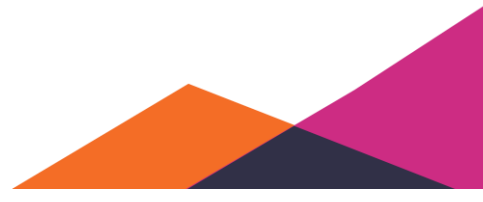

Attention: les dossiers marqués sont considérés comme ouverts pour les autres instances de Daktari et donc celles-ci peuvent afficher que des versions en mode de lecture seule de ce dossier.

### **6.5.3 Désactivation du mode visite à domicile**

Vous pouvez désactiver le mode de visite à domicile de deux manières :

• Va le menu « *Outils* » → « *Mode Visite à domicile activé/désactivé* ».

Via le bouton « *Arrêter le mode Visite à domicile* » en bas de l'onglet « *Visite à domicile* ».

# **6.6 Contact et statistiques SumEHR**

Sélectionnez "*Aide*" et ensuite "*Statistiques d'utilisation*".

- 1

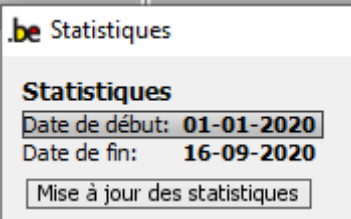

Configurez la période par les dates et activez la récupération des données.

Vous obtenez le nombre de SumEHR et le nombre de contacts du dossier de même que le nombre de contacts par utilisateur.

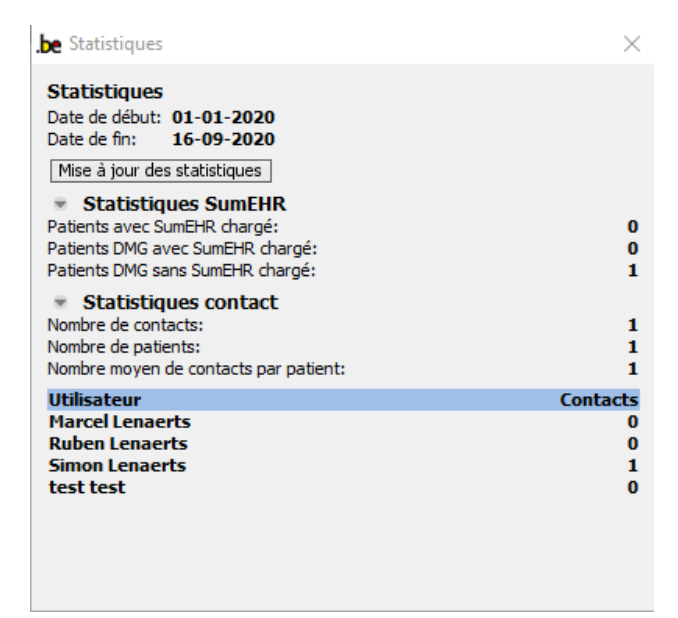

Remarquez que lors des comptages par rapport à la prime de cabinet, seuls les totaux mesurés par le gouvernement sont pris en compte.

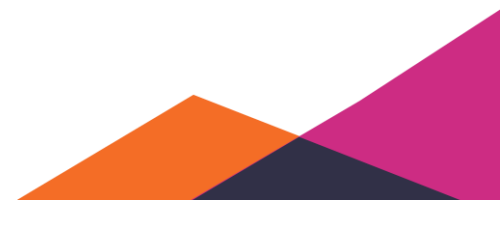

# **6.7 Documents de référence et outils externes**

## **6.7.1 Documents de référence**

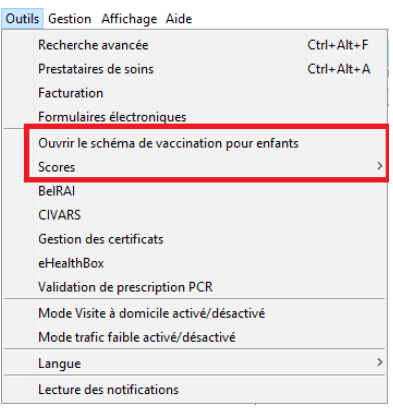

Sous "*Outils*", vous trouverez un schéma de vaccination pour enfants et sous "*Scores*" des formulaires cocnernant

le score Katz;

le score GOLD;

le score mal de dos;

et le score Chads2.

Il s'agit de documents informatifs qui peuvent vous conseiller entre autres sur l'approche médicale.

Conseil: si vous trouvez que l'image est trop petite, naviguez vers le haut avec la barre de défilement de la souris pendant que vous maintenez la touche Alt enfoncée.

## **6.7.2 Outils externes**

Sous "*Outils"* vous avez accès aux applications externes périphériques BelRAI, CIVAR, et Beoogo.

#### **6.7.2.1 Ajout du lien BelRAI avec connexon automatique**

Sous "Outils", BelRAI donne accès à l'application externe BelRAI, dont le but est d'établir un plan de soins de qualité pour chacun qui a besoin de soins complexes et cela sur la base de données collectées.

Vous trouverez des informations étendues sur https://belrai.org/nl

Sélectionnez sous "*Outils*" "*BelRAI*".

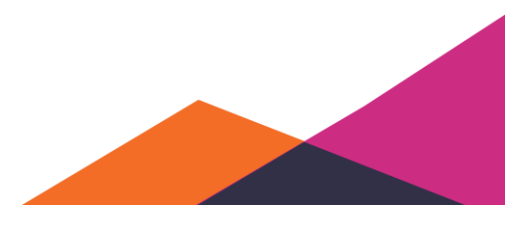

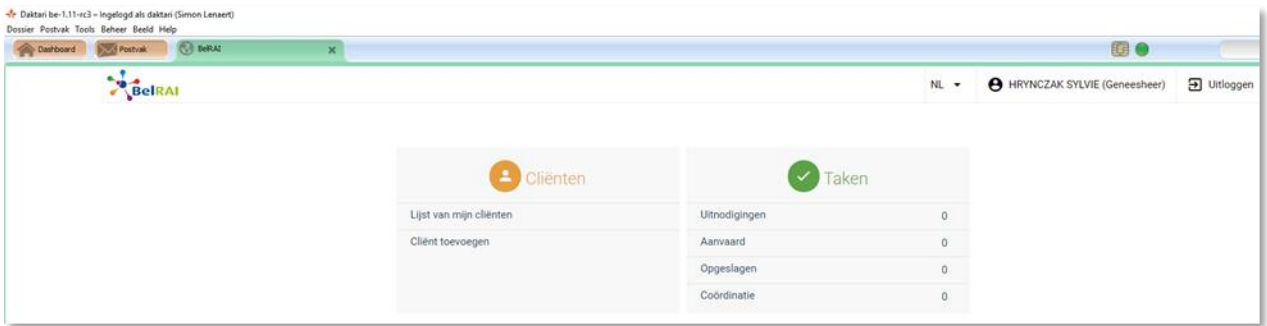

Vous serez connecté automatiquement. Si vous avez encore des questions concernant l'authentification des utilisateurs et les problèmes d'accès, veuillez contacter le centre de contact eHealth : 02 788 51 55.

Vous ne pouvez consulter les examens d'autres prestataires de soins de santé que si vous avez une relation thérapeutique avec les clients/patients concernés et que ceux-ci ont consenti au partage électronique de leurs données de santé.

• Les formulaires électroniques sont accessibles via un navigateur externe -> pour les Mac présentant des problèmes.

#### **6.7.2.2 URL Beoogo configurable**

Beoogo est la plateforme collaborative pour les professionnels de la santé.

Configurez l'accès via "*Gestion*" > "*Paramètres*". Sous "*Facturation"*, cochez la case à gauche de:

Activer le système de paiement forfaitaire pour ce cabinet

Vous pouvez immédiatement indiquer le type de traitement forfaitaire pour lequel le patient peut s'inscrire.

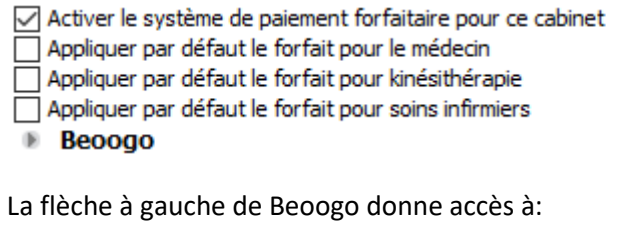

```
Beoogo
URL hôte UI:
                                https://test.beoogo.com
  D Paramètres Authentification unique
   Paramètres API
Synchroniser avec Beoogo
```
#### **6.7.2.3 Accès à la base de données Civars**

CIVARS est une banque de données en ligne qui concerne le règlement du Chapitre 4.

Sous "*Outils*" "*Civars*", vous avez accès au système de demande externe pour le Chapitre 4.

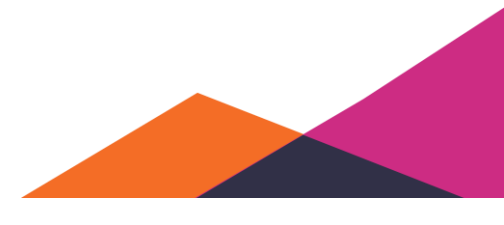

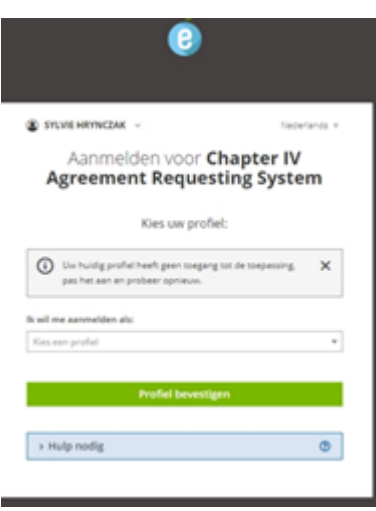

#### **6.7.2.4 Lien au site web CEBAM avec connexion automatique**

À partir de la version 1.10, vous ne devez plus vous connecter avec votre carte d'identité électronique, si vous avez déjà éctivé une session eHealth au sein de Daktari.

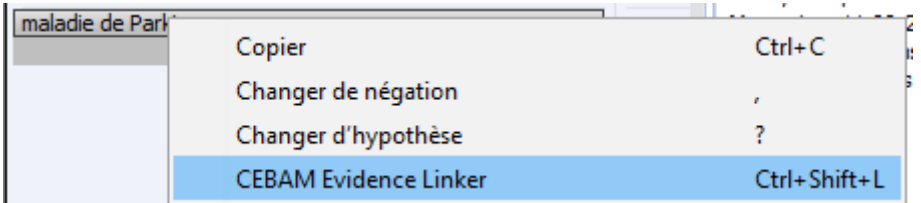

La banque de données CEBAM contient des informations scientifiques par rapport aux diagnostics. Les documents informatifs sont ou bien destinés aux professionnels de la santé ou bien aux patients. En arrière-plan, l'encodage ICPC est utilisé. Aucune information n'est donc disponible pour les termes non encodés.

Après avoir sélectionné le terme, cliquez sur la combinaison de touches Ctrl+Shift+L ou clic droit sur le terme.

# **6.8 Gestion des certificats**

Daktari vous avertit si votre certificat expire dans les 30 jours ou plus tôt. Sélectionnez "*Outils*", "*Gestion des certificats*" pour démarrer la gestion des certificats d'eHealth. Sélectionnez "*Run*" pour demander un certificat ou le renouveler.

# **6.9 Validation de la prescription PCR**

Sélectionnez sous "*Outils*" "*Validation de la prescription PCR*" pour établir un lien direct vers le site web de vérification de la réaction en chaîne par polymérase.

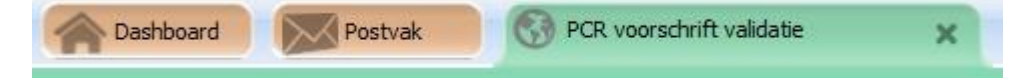

Sélectionnez le profil Médecin. Sélectionnez Aide si vous avez besoin de plus d'nformations.

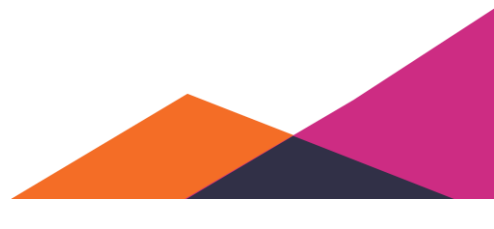

**CORONA TRACING SYSTEM PCR PRESCRIPTION VALIDATION** Zoek voorschriften Code voorschrift Zoeken  $\cap F$ Rijksregisternummer XX.XX.XX-XXX.XX Zoeken Verplicht veld

Entrez le code d'identification de la prescription ou le numéro NISS du patient.

# **7 Paramètres**

# **7.1 Configuration du keystore eHealth (certificat)**

Pour pouvoir utiliser les services eHealth, configurez d'abord l'emplacement de stockage de votre keystore eHealth. Comme un keystore eHealth est unique pour chaque médecin-utilisateur, vous devez vous connecter à Daktari en utilisant les données de votre utilisateur personnel. Une fois connecté, suivez la procédure ci-dessous :

 $\odot$ 

Naviguez à partir du menu vers « *Gestion* » → « *Paramètres* »:

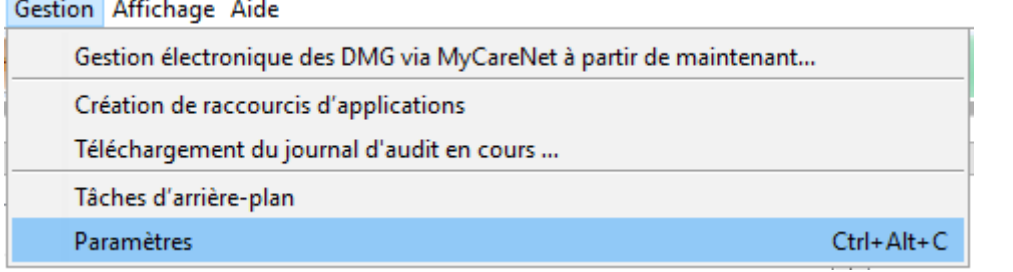

Cette fenêtre affiche une rubrique « *eHealth* »:

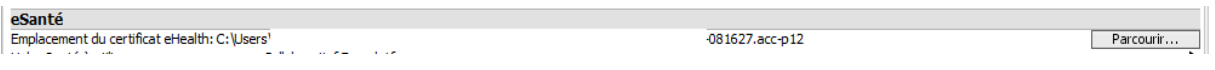

Cliquez sous côté de « *Emplacement du keystore eHealth* » sur « *Parcourir* … », et naviguez vers l'emplacement du keystore eHealth, sélectionnez le fichier p. 12 et confirmez par « *Choose a File* ».

162

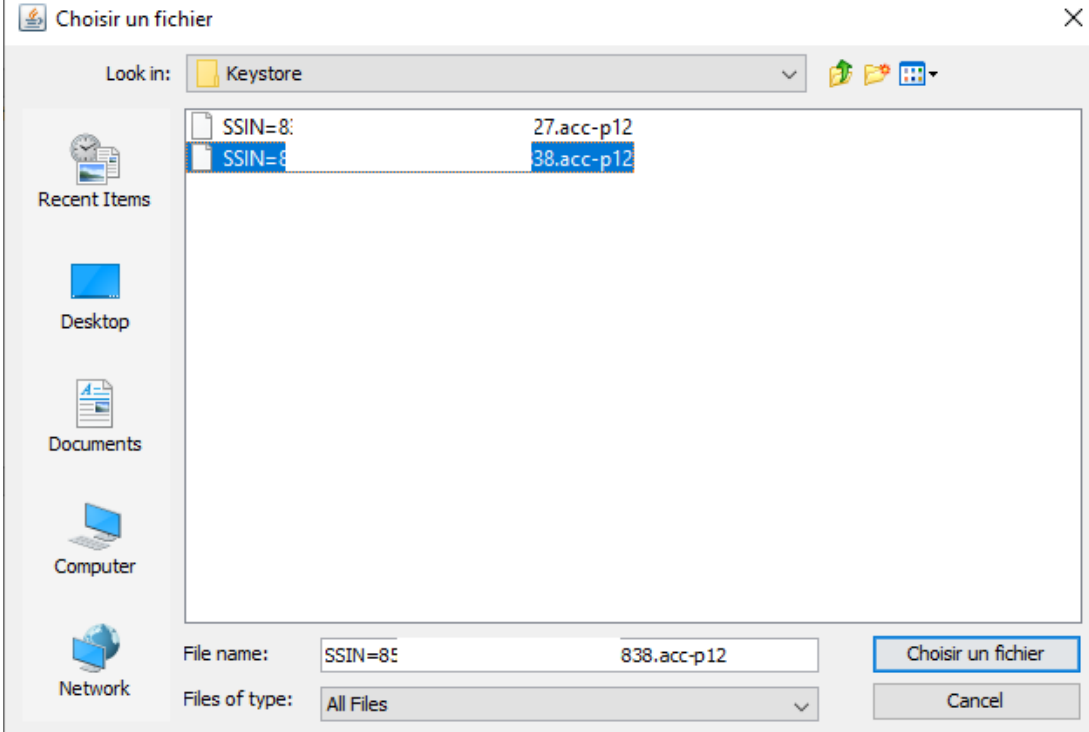

Daktari a maintenant été configuré pour l'utilisation des services eHealth.

#### **7.1.1.1 Remarques**

- 1. Pour pouvoir utiliser les services eHealth, vos numéros INAMI et NISS doivent être correctement saisis. Vous pouvez le vérifier en affichant votre fiche de prestataire de soins (via la fonction de recherche en haut à droite).
- 2. L'emplacement par défaut du keystore eHealth se trouve sous Windows dans le dossier "ehealth\keystore" dans votre dossier personnel, donc le chemin complet vers ce dossier est : C:\Utilisateurs\<nom utilisateur>\eHealth\keystore\.
- 3. Le keystore eHealth ne doit pas toujours être disponible. Lors de chaque session, Daktari va essayer de l'importer de nouveau, mais utiliser une copie précédente si l'emplacement n'est pas disponible. Vous devez donc, au moins une fois, avoir commencé une session eHealth au moment où l'emplacement du keystore eHealth était disponible (par exemple juste après la configuration concernée).
- 4. Si vous utilisez plusieurs ordinateurs, le keystore eHealth doit être disponible sur chaque ordinateur et être configuré.

Daktari gère actuellement les services eHealth suivants:

- La demande de l'assurabilité
- eDMG et la demande du statut DMG
- Prescriptions électroniques via Recip-e

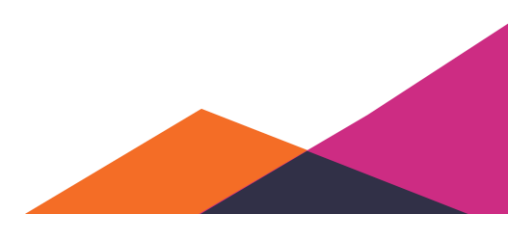

163

- La demande électronique du chapitre IV médication
- L'envoi de messages (par exemple Medex) via l'eHealthBox
- Chargement de SumEHR sur Vitalink et hubs

L'utilisation de chacun de ces services exige une session eHealth. Daktari propose ou bien de commencer une session via « single sign-on » au moment de la connexion à Daktari (voir [Authentification unique\)](#page-163-0) ou bien le logiciel propose automatiquement de commencer une session eHealth si vous essayez d'effectuer une action qui exige une telle session.

## <span id="page-163-0"></span>**7.1.2 Authentification unique**

Daktari propose de commencer automatiquement une session eHealth lors de la connexion, si votre carte d'identité électronique se trouve dans le lecteur de cartes au moment de la connexion. La case à cocher « *Se connecter à eSanté* » est alors automatiquement cochée dans la fenêtre de connexion.

L'avantage le plus important est que la session eHealth existe immédiatement et vous n'êtes donc pas interrompu lors de la première action de Daktari qui exige une session eHealth.

Un autre avantage est que vous n'êtes pas obligé à introduire le mot de passe de votre keystore eHealth (celui-ci contient votre certificat eHealth), chaque fois que vous commencez une session. Celui-ci est crypté par le logiciel Daktari lors de la sauvegarde. Le cryptage se passe à l'aide de votre mot de passe pour Daktari.

La première fois que vous utilisez l'authentification unique, vous devez néanmoins entrer ce mot de passe. La série d'actions suivante l'indique clairement:

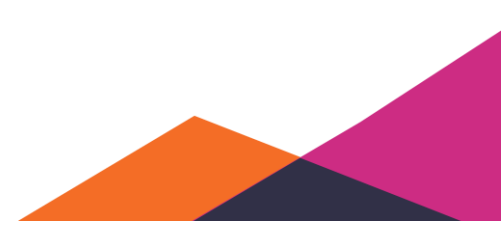

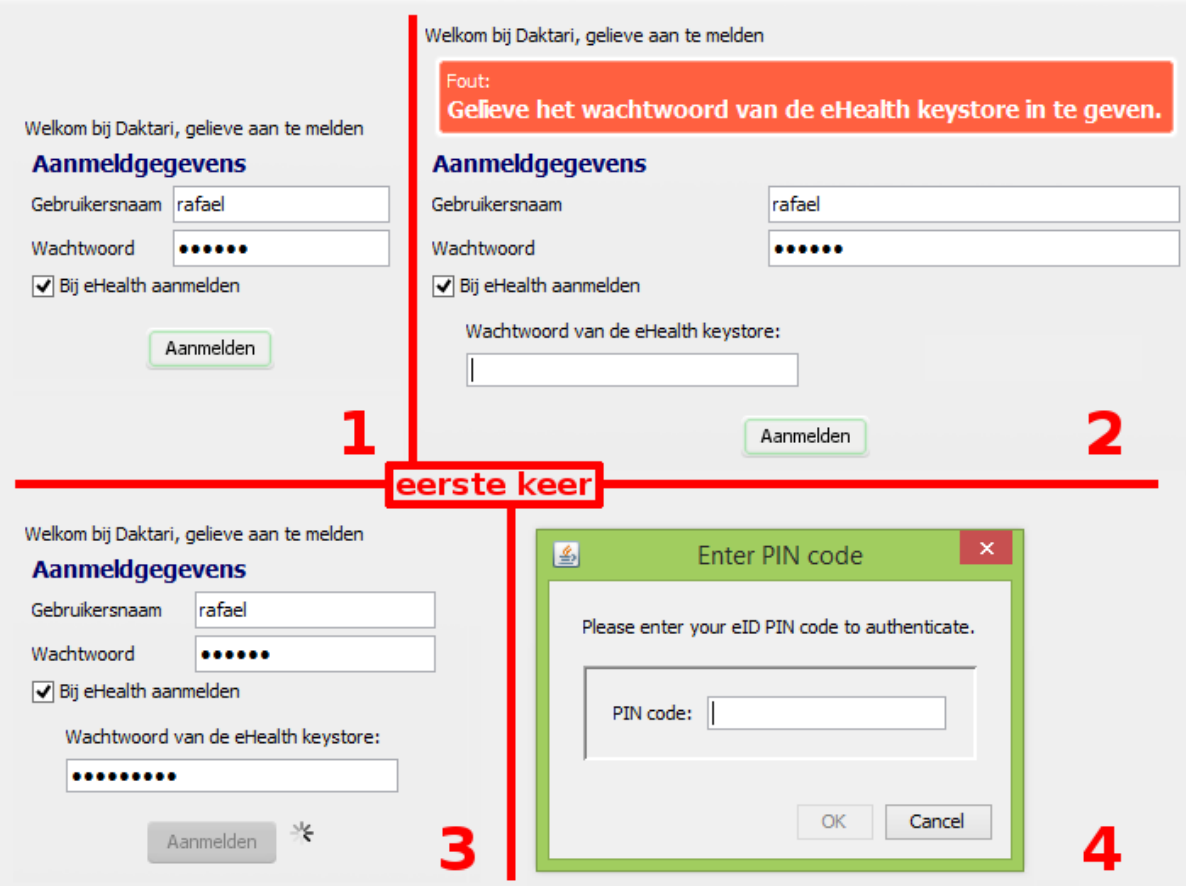

Toutes les fois suivantes, la procédure est plus courte. La capture d'écran ci-dessous l'indique:

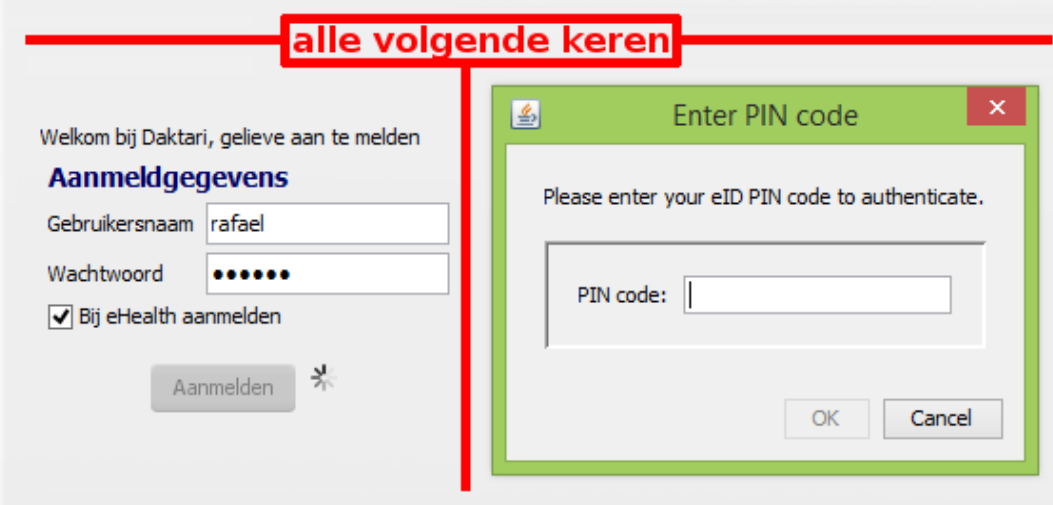

Le code PIN qui vous devez entrer dans la fenêtre contextuelle, est celui de votre carte d'identité électronique. Si vous n'avez pas votre carte d'identité électronique avec vous (ou vous ne connaissez pas votre code PIN), vous ne pouvez pas utiliser l'authentification unique (si vous avez introduit votre carte, mais vous ne connaissez pas votre code PIN, vous devez désactiver la case à cocher pour que Daktari ne vous demande plus le code PIN). Dans ce cas, lors de la création ultérieure d'une session eHealth, vous pouvez sélectionnez la procédure d'urgence (sans carte d'identité électronique).

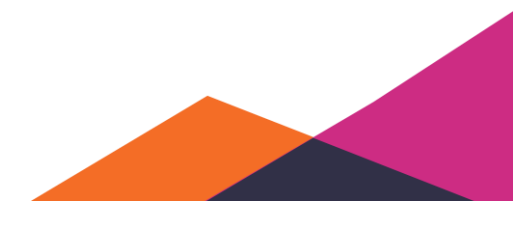

Remarquez que c'est impossible (également pour les auteurs de Daktari même) de récupérer le mot de passe du keystore eHealth si vous avez oublié aussi bien ce mot de passe que votre mot de passe pour Daktari. Vous devez donc prévoir une manière qui évite que vous perdiez le mot de passe de votre keystore eHealth! Par exemple, notez ou imprimez-le et sauvegardez-le à un emplacement sécurisé.

# **7.2 Activation des services eHealth**

## **7.2.1 Services eHealth**

Vous pouvez activer les services eHealth via le menu « *Gestion* » → « *Paramètres* » sous la rubrique « *eHealth* ».

eSanté Emplacement du certificat eHealth: C:\Users\Evert\Desktop\Daktari 1.4 fr ok\Daktari - FR\sylvie-SSIN=85091808658 20180510-201348.acc-p12  $Parcourir...$ Hub eHealth: Collaboratief Zorgplatform nuo eneauri.<br>☑ Charger les nouveaux SumEHR sur Vitalink au lieu de sur le hub<br>☑ Jutiliser la barre d'outils eHealth<br>☑ Activer l'actualisation automatique des données eHealth (en cas d'utilisation de la barre d'outils eHea Utilisation automatique de Recip-e lors de la prescription ○ Utilisation automatique de Recip-e lors de la prescription<br>○ Afficher l'état de Recip-e par une indication de couleur dans les sous-contacts<br>□ Afficher la pappeau de cuiui Afficher le panneau de suivi .<br>| Proposer la fonctionnalité Chapitre IV si une médication concernée est prescrite □ Chapitre IV afficher l'état par une indication de couleur dans les sous-contacts<br>□ Désactiver l'outil de validation d'eHealth pour les exportations au cours de cette session de Daktari

Sous cette rubrique, vous pouvez activer/configurer les fonctionnalités suivantes:

- Emplacement du certificat eHealth
- Sélection hub
- Demande automatique des données eHealth
- Demande automatique du détenteur de DMG
- Chargement de SumEHR sur Vitalink/Hub
- Utilisation de Recip-e
- Utilisation Chapitre IV
- Affichage de la fenêtre de suivi permettant de suivre le statut des prescriptions Recip-e- et les demandes Chapitre IV.

La barre d'outils eHealth peut être configurée de manière à ne pas actualiser automatiquement les données eHealth lors de l'ouverture d'un dossier. À cette fin, les données DMG sont séparées des autres services. Vous pouvez le modifier sous « *Gestion* » → « *Paramètres* » dans la rubrique « *eHealth* »: activer « *Activer l'actualisation automatique des données DMG (en cas d'utilisation de la barre d'outils eHealth)* » et « *Activer l'actualisation automatique des données eHealth (sauf GMD) (en cas d'utilisation de la barre d'outils eHealth)* ».

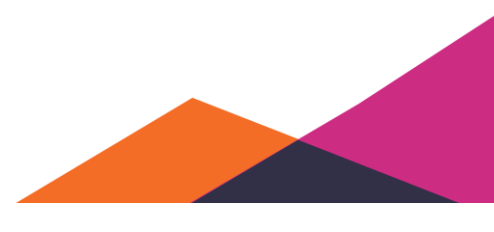

## **7.2.2 eDMG**

Vous pouvez activer le eDMG via le menu « *Gestion* » → « *Gestion électronique des DMG via MyCareNet à partir de maintenant*».

Connecte comme daktarı (M. Simon Lenaerts)

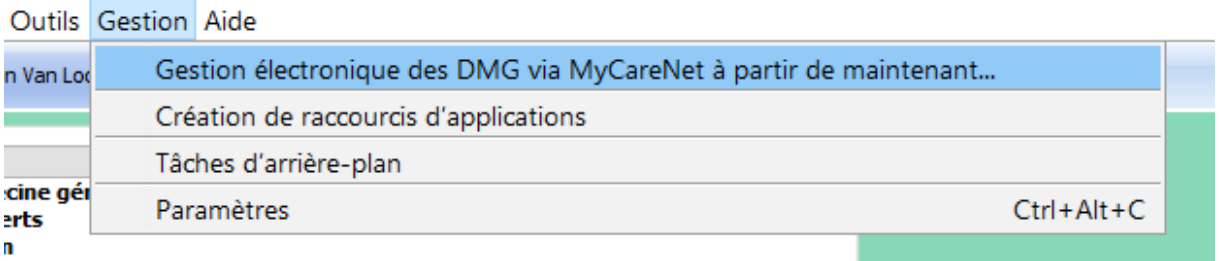

## **7.2.3 Activation eFact**

Vous pouvez activer eFact via "*Gestion*" → "*Paramètres*". Sous la partie « *eHealth* » vous retrouvez la case « Activer *eFacturation* ». Vous devez la cocher depuis chaque instance de Daktari où vous voulez utiliser la facturation électronique. Vous pouvez éventuellement définir des suppléments standard ou indiquer que la preuve de facturation doit automatiquement être imprimée pour le patient.

Pour l'envoi et la réception d'envois, une session eHealth doit pouvoir être commencée.

Vous devez également afficher l'onglet du prestataire de soins correspondant à vous-même, en le recherchant via la fonctionde recherche standard, et compléter les données suivantes:

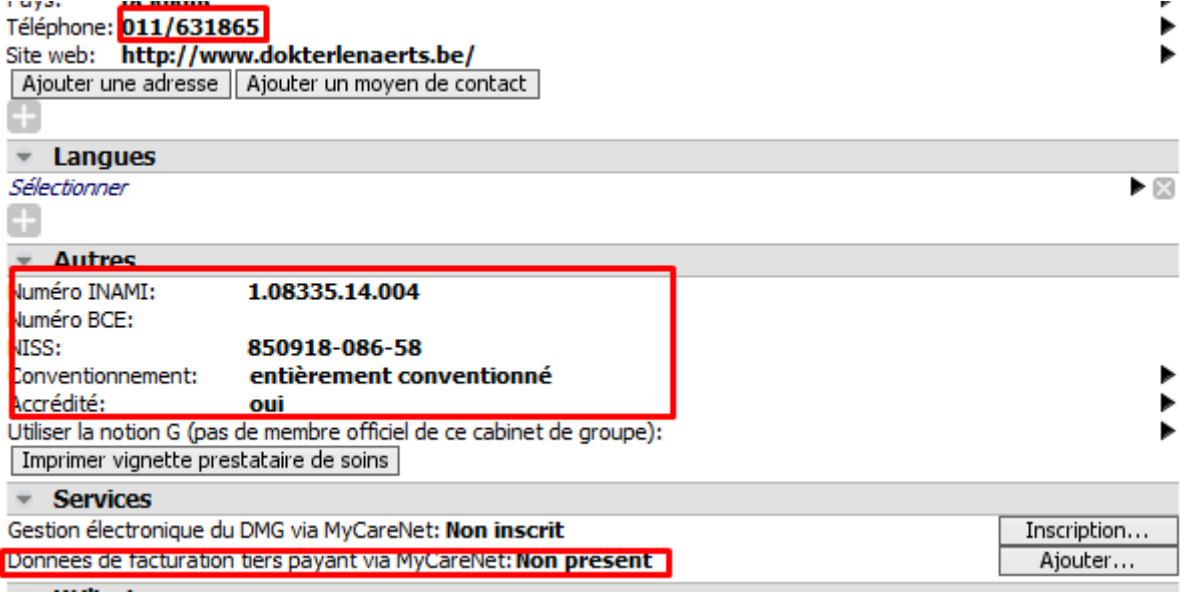

Le numéro IBAN pour « *Données de facturation tiers-payant via MyCareNet* » doit commencer par les majuscules « BE » et doit être configuré actuellement sur chaque ordinateur séparément.

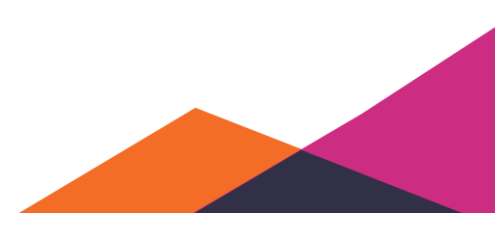

## **7.2.4 Configuration sumEHR**

Naviguez via le menu « *Gestion* » → « *Paramètres* » vers la rubrique « *eHealth* ». Cochez ensuite « *Charger les nouveaux SumEHR sur Vitalink au lieu de sur le hub* » :

√ Nieuwe SumEHR's naar Vitalink uploaden i.p.v. naar de hub

## **7.2.5 Contrôle des sauvegardes**

Les sauvegardes doivent être effectuées de manière externe (en dehors de Daktari). Vous retrouvez l'emplacement de stockage spécifique des fichiers Daktari dont on doit prendre des sauvegardes sous la fenêtre « *À propos de Daktari* » au sein de l'application. Les sauvegardes doivent être effectuées si Daktari n'a pas encore été démarré. Daktari dispose d'un contrôle de sauvegardes configurable qui vérifie lors du démarrage si une sauvegarde a été récemment effectuée, et qui vous avertit si ce n'est pas le cas. Ce contrôle n'est pas actif par défaut, mais vous pouvez l'activer sous les paramètres.

Si on active la fonctionnalité de contrôle, les paramètres suivants doivent être correctement définis:

- Emplacement attendu des fichiers de sauvegarde: cet emplacement doit être disponible lors du démarrage de Daktari et contenir les fichiers de sauvegarde.
- Modèle nom de fichier: ce champ décrit les noms de fichiers (à l'emplacement ci-dessus) que Daktari peut considérer comme sauvegardes. Le modèle doit contenir au moins la partie suivante ; "YYYY-MM-dd" (attention, sensible à la casse !), ce qui signifie année-mois-jour. Exemples:
	- o daktari-backup-YYYY-MM-dd.backup (la seule variable dans ce nom de fichier est la date)
	- o .\*YYYY-MM-dd.\* (tous noms de fichiers contenant une date)
	- o .\*daktari.\*YYYY-MM-dd.\*backup (tous noms de fichiers contenant « daktari » et une date et qui se terminent par « backup »)
	- o Alternatives admises pour la notation de la date sont: YYYY-MMdd, YYYYMMdd, YYYYMM-dd, YYYY\_MM\_dd. Ces alternatives peuvent être utilisées au lieu de YYYY-MM-dd dans les exemples ci-dessus. Vous devez utiliser le format date qui est effectivement utilisé par votre logiciel de sauvegarde pour les noms de fichiers.
- Intervalle de temps attendu en jours: la dernière sauvegarde trouvée ne peut pas être plus ancienne que x jours. Si aucune sauvegarde ne peut être trouvée dont la date ne dépasse pas x jours, Daktari affichera un message concernant le manque de sauvegardes.

La dernière sauvegarde connue peut être renouvelée via le bouton « *Vérifier de nouveau* ». De cette manière, sans redémarrer Daktari, vous pouvez vérifier l'exactitude de vos paramètres.

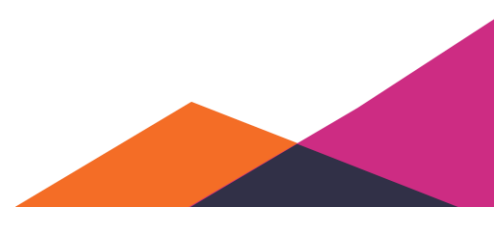

# **7.3 Envoi de lettres**

## **7.3.1 Dans Daktari**

Ajoutez l'emplacement pour les rapports sortants sous le sous-titre "*Rapports et résultats d'analyses de laboratoire*". En cliquant sur *Parcourir*, vous pouvez naviguer vers le dossier correct.

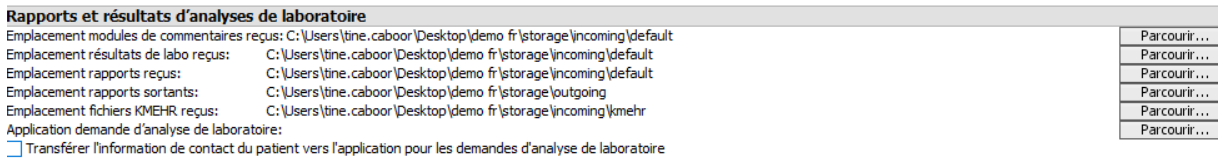

## **7.3.2 Configuration de Medimail**

Cliquez avec le bouton droit de la souris sur le nom de la boîte de réception (médecin test) et cliquez sur propriétés.

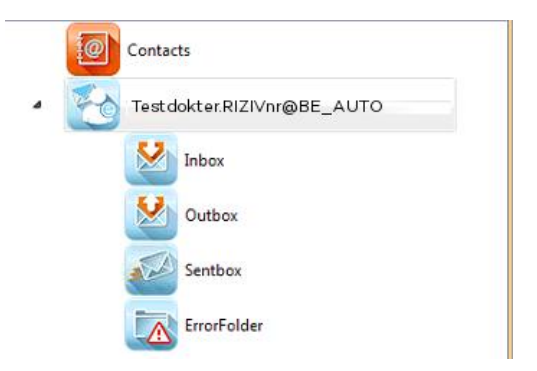

Une fenêtre contextuelle apparaît maintenant. Cliquez dans la partie gauche de la fenêtre sur « *Emission Properties* ».

Cette fenêtre affiche en bas « *Activer l'inspection des dossiers d'envoi* » et « *Activer l'envoi* ». Cochez ces options. La configuration de MediMail est maintenant correcte.

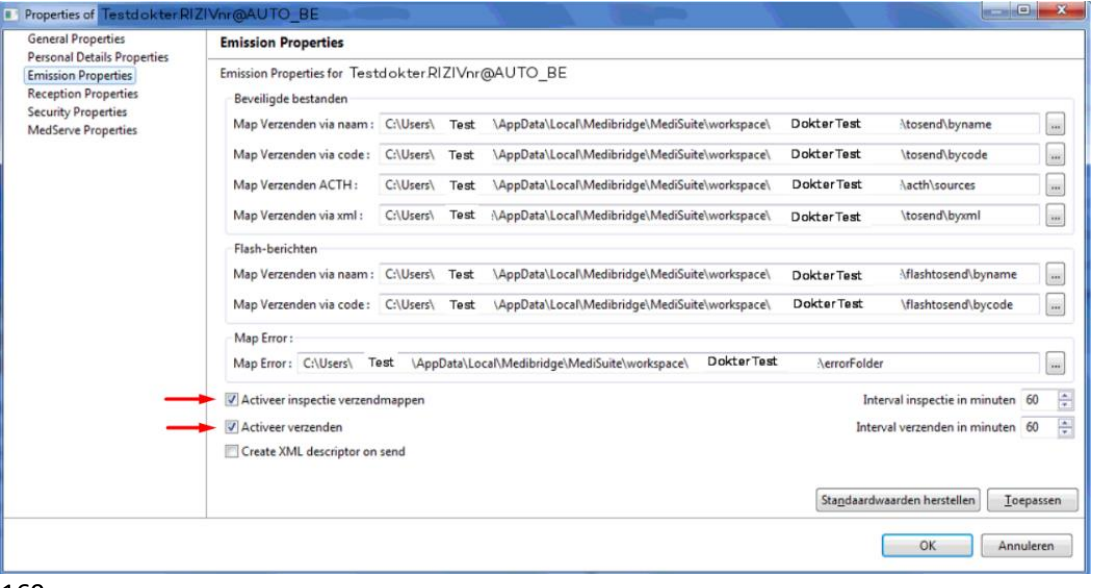

# **7.4 Manuel EPSON LQ-300**

## **7.4.1 Imprimante**

### **7.4.1.1 Mode de l'imprimante**

Pour obtenir les meilleurs résultats, il vaut mieux utiliser l'imprimante en mode tracteur poussant. C'est le mode par défaut pour l'imprimante à la livraison.

### **7.4.1.2 Chargement de papier**

Suivez les étapes suivantes pour charger du papier continu à l'aide du tracteur poussant :

1. Vérifiez que l'imprimante est hors tension. Déplacez le levier de dégagement de papier dans la position du papier continu.

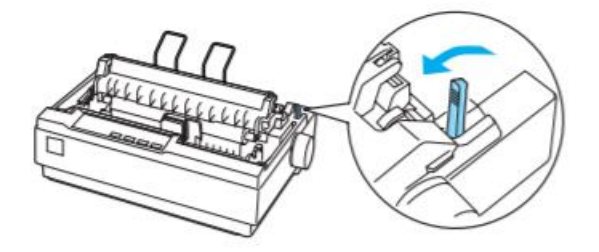

2. Relâchez les bandes à ergots en tirant les leviers de verrouillage vers vous.

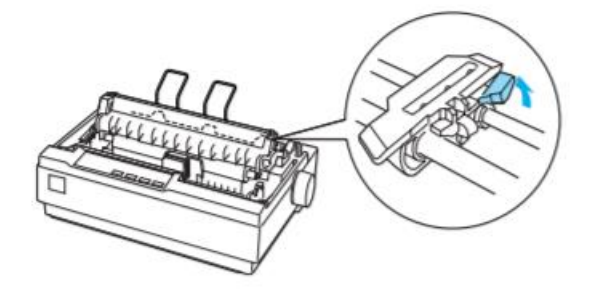

3. Faites glisser la bande à ergots gauche en vous servant de la règle de l'imprimante comme guide. L'imprimante imprime à droite de la position indiquée par le repère 0. Poussez le levier de verrouillage de la bande à ergots vers l'arrière pour verrouiller le pignon. Faites glisser ensuite la bande à ergot droite pour l'ajuster à la largeur du papier utilisé, mais ne la verrouillez pas. Déplacez le support à mi-chemin entre les bandes à ergot.

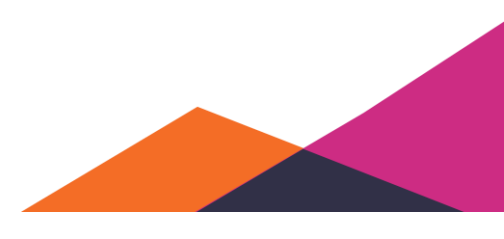

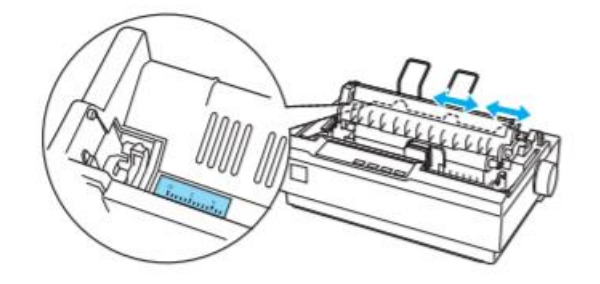

4. Ouvrez les capots des ergots. Ajustez les premières performations du papier sur les ergots, puis refermez le capot des ergots. Faites glisser la bande à ergots droite pour tendre le papier, puis verrouillez-la. Le papier est désormais chargé en position de blocage.

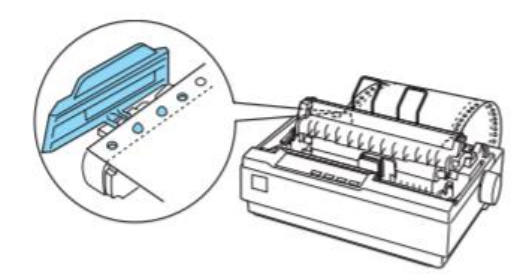

5. Mettez l'imprimante sous tension. Appuyez sur la touche LF/FF pour entraîner le papier en position de chargement. L'imprimante est prête à être utilisée. Vous devrez peut-être ajuster la position d'impression et de dégagement.

## **7.4.2 Configuration dans Daktari**

- 1. Installez l'imprimante et connectez-la à votre ordinateur.
- 2. Naviguez vers "*Gestion*", "*Paramètres*" et modifiez la configuration d'impression pour "*Attestation de soins donnés*".

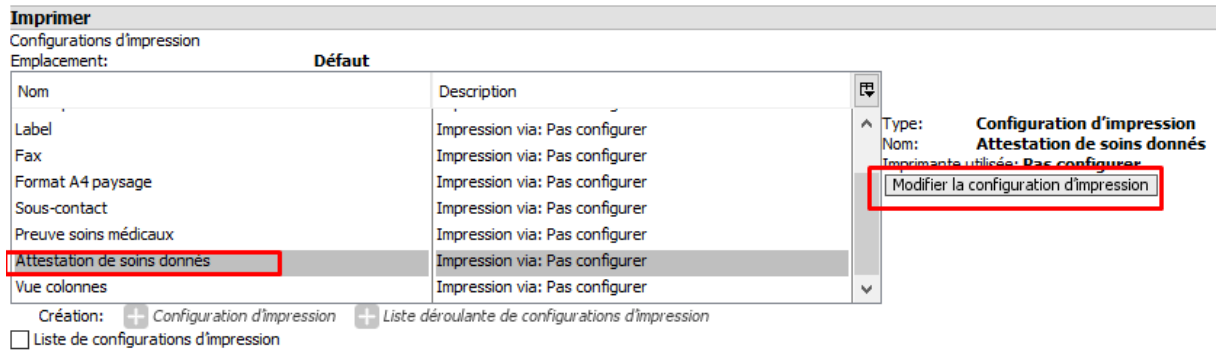

*3.* Ajoutez ensuite l'imprimante matricielle sous "*Facturation".*

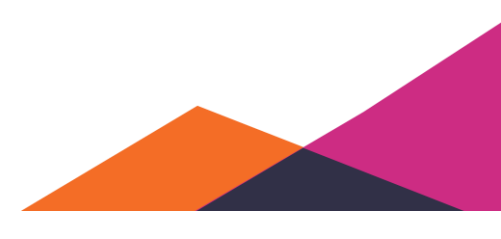

#### **Facturation**

○ Activer la facturation électronique pour le tiers payant (eFact) Facturer les prestations techniques toujours via tiers payant (sur demande a Supplément standard par attestation: 0,00 Supplément standard par prestation: 0,00 √ imprimer les attestations de soins donnés (via imprimante matricielle) Impression automatique du document justificatif de soins médicaux du patien □ Désactiver la récupération automatique des tarifs au cours de cette session o

### 4. Sélectionnez l'imprimante Epson et appuyez sur OK.

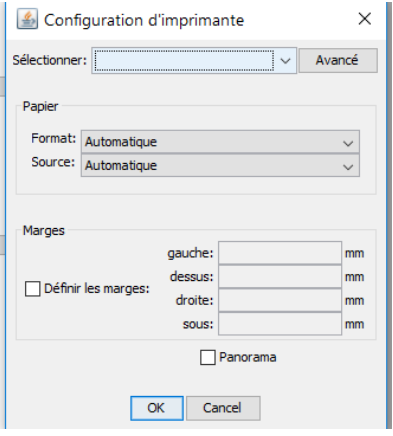

## **7.4.3 Après la configuration dans Daktari**

#### **7.4.3.1 Ajuster la position de haut de page du papier continu**

La position de haut de page du papier continu correspond à la position sur la page où l'imprimante commence à imprimer. Si l'impression semble trop haute ou trop basse sur la page, vous pouvez utiliser la fonction Micro Adjust pour régler la position de haut de page du papier continu.

- 1. Mettez l'imprimante sous tension.
- 2. Chargez du papier au besoin. Voir ci-dessus « Chargement de papier ».
- 3. Maintenez la touche *Pause* enfoncée pendant trois secondes. La voyant *Pause* commence à clignoter et l'imprimante entre en mode Micro Adjust.
- 4. Appuyez sur la touche LF/FF (Saut de ligne/Alimentation papier) pour remonter la position de haut de page du papier continu sur la page. Appuyez sur la touche Load/Eject  $\blacksquare$ (Charger/Éjecter) pour abaisser la position de haut de page du papier continu sur la page.
- 5. Appuyez sur la touche *Pause* après avoir défini la position de haut de page pour quitter le mode Micro Adjust.

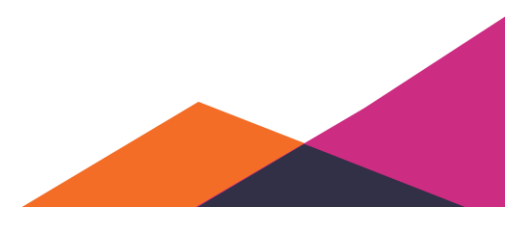

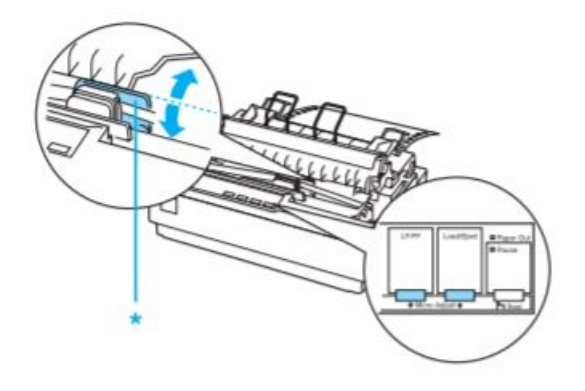

### **7.4.3.2 Ajuster la position de dégagement**

Si la perforation du papier n'est pas correctement alignée avec le bord de dégagement, vous pouvez utiliser la fonction Micro Adjust pour l'amener à cette position.

- 1. Assurez-vous que les voyants « Tear Of » (Font) clignotent. Vous devrez peut-être appuyer de nouveau sur la touche pour avancer le papier jusqu'à la position de dégagement.
- 2. Maintenez la touche *Pause* enfoncée pendant trois secondes. Le voyant *Pause* commence à clignoter et l'imprimante entre en mode Micro Adjust.
- 3. Appuyez sur la touche LF/FF (Saut de ligne/Alimentation papier) pour inverser l'entraînement du papier ou appuyez sur la touche Load/Eject  $\bigcap$  (Charger/Éjecter) pour avancer le papier, jusqu'à ce que la perforation de ce dernier soit alignée avec le bord de dégagement.
- 4. Une fois la position de dégagement définie, appuyez sur la touche *Pause* pour quitter le mode Micro Adjust.
- 5. Dégagez les pages imprimées.

Lorsque vous reprenez l'impression, l'imprimante replace automatiquement le papier en position de haut de page du papier continu et lance l'impression.

#### **Remarque:**

L'imprimante possède une position de dégagement minimale et maximale. Si vous tentez de la régler au-delà de ces limites, l'imprimante émet un bip et cesse de déplacer le papier.

#### **7.4.3.3 Retrait d'un document imprimé du tracteur poussant**

1. Appuyez sur la touche « Tear Off ». Assurez-vous que les voyants « Tear Off » (Font) clignotent. (Ceci indique que le papier est dans la position de dégagement courante). Dégagez ensuite le document.

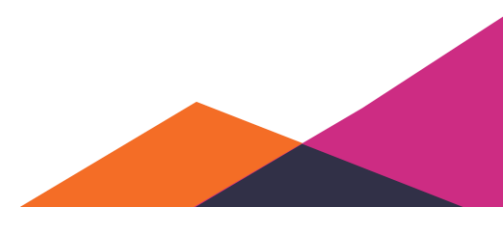

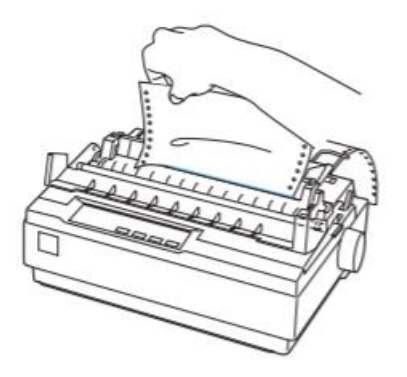

#### **Remarque:**

Si la perforation du papier n'est pas correctement alignée sur le bord de dégagement, vous pouvez régler la position de dégagement à l'aide de la fonction Micro Adjust. Voir la partie "Ajuster la position de dégagement".

Lorsque vous reprenez l'impression, l'imprimante replace automatiquement le papier en position de haut de page du papier continu et lance l'impression.

Si vous voulez retirer le papier continu, appuyez sur la touche "Load/Eject" (Charger/Éjecter). Ouvrez ensuite le capot des ergots du tracteur à picots et retirez le papier.

# **7.5 Système de paiement forfaitaire**

Le système de paiement forfaitaire est géré par l'intégration avec Beoogo dans Daktari.

Seul l'enregistrement de l'activation et de la désactivation de l'application du forfait s'effectue à partir de Daktari, le suivi ultérieur à partir de Beoogo.

## **7.5.1 Paramètres**

#### **7.5.1.1 Activation du système forfaitaire**

Naviguez vers le menu "*Gestion"* → "Paramètres" à la rubrique "Facturation". Cochez l'option "Activation du système de paiement forfaitaire pour ce cabinet".

Indiquez, dans la configuration, si ce cabinet souhaite utiliser par défaut le forfait pour la kinésithérapie et les soins infirmiers.

Les paramètres spécifiques de Beoogo doivent également être définis. Par contre, ceux-ci sont différents pour chacun des cabinets, à l'exception des paramètres suivants :

URL Beoogo hôte UI:<https://pro.beoogo.com/ui>

URL Beoogo hôte API: [https://pro.beoogo.com](https://pro.beoogo.com/)

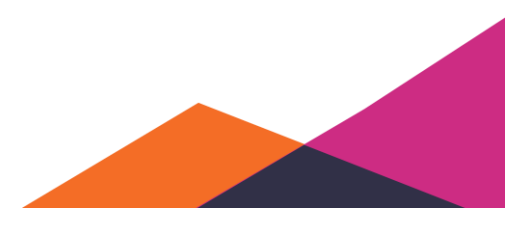

### **7.5.1.2 Saisie des données du cabinet à partir des modèles de forfait**

Les lettres concernant le forfait doivent être complétées avec les données du cabinet.

Créez une lettre pour chaque type de forfait à partir d'un dossier test, modifiez le contenu des lettres pour chaque cabinet, et sauvegardez après les modèles.

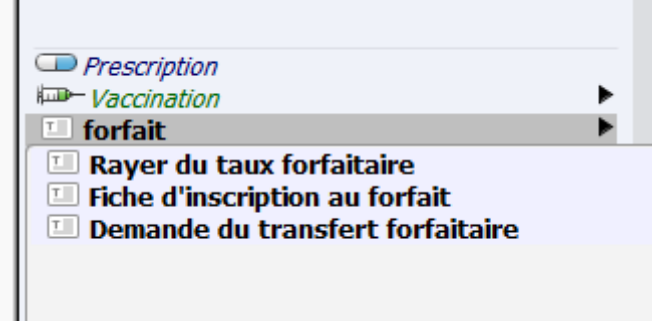

### **7.5.1.3 Définition des recherches**

Par la fonctionnalité "Recherche avancée", définissez deux nouvelles recherches: "Forfait *inscriptions"* et "Forfait désinscriptions".

Tapez "*forfait"* pour les inscriptions et sélectionnez ensuite "*Date de début forfait médecin*" – "*entre deux valeurs*".

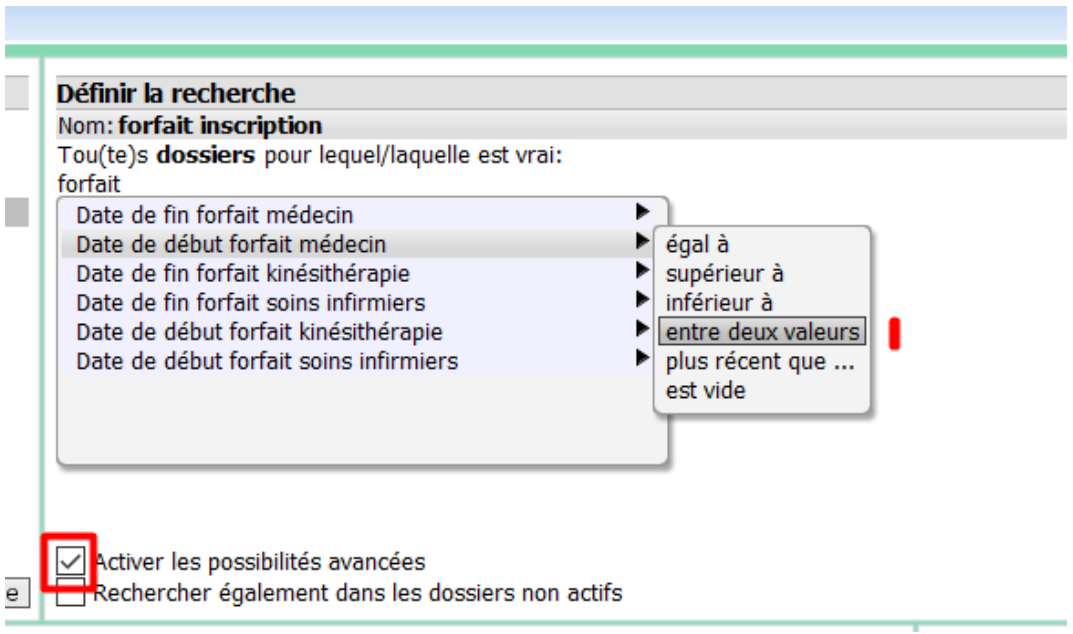

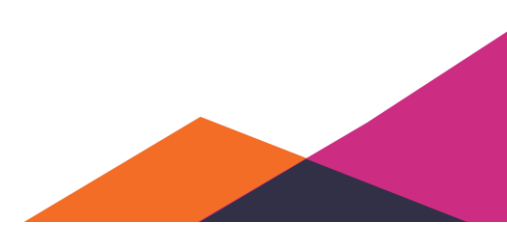

Vous pouvez saisir le premier et le dernier jour du mois, et lancer après la recherche afin de dresser la liste des nouveaux utilisateurs de ce mois.

Définir la recherche Nom: forfait inscription Tou(te)s dossiers pour lequel/laquelle est vrai: Date de début forfait médecinest entre: 01-01-2018 et 31-01-2018

Tapez "*forfait"* pour les désinscriptions et sélectionnez ensuite "*Date de fin forfait médecin"* – "*entre deux valeurs"*.

## **7.5.2 Déroulement**

## **7.5.2.1 Enregistrement de l'activation/de la désactivation du forfait à partir de Daktari**

Le volet administratif du patient inclut le paragraphe "Système de paiement forfaitaire", sous lequel il est possible d'activer et de désactiver le forfait. Si ces actions sont effectuées, une lettre sera ajoutée au contact actuel de façon automatique par Daktari.

Le bouton " *Afficher l'aperçu des forfaits*" permet d'ouvrir le dossier de ce patient au sein du système Beoogo.

Si le forfait du patient est actif, ce sera indiqué dans l'aperçu de dossier par la mention "*forfait*". L'indication "*mm*" signifie que le statut "*maison médicale*" a été confirmé par MyCareNet.

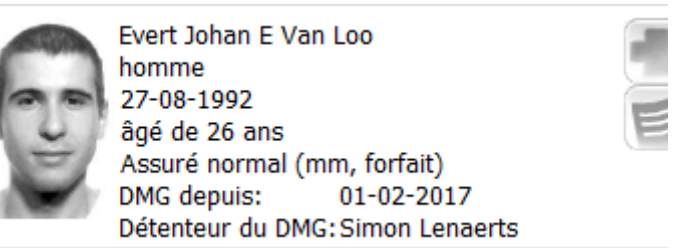

Attention: Le forfait n'est considéré comme actif qu'au mois suivant la date de début. Si le forfait est actif, par défaut, aucune consultation ne sera ajoutée à l'attestation par Daktari.

### **7.5.2.2 Téléchargement et mise à jour des données patient sur Beoogo**

Les données des nouveaux patients doivent être chargées sur Beoogo mensuellement. D'autre part, des données administratives spécifiques sont également mises à jour.

Naviguez vers le menu "*Gestion*" → "*Paramètres*" à la rubrique "*Facturation*" et appuyez sur le bouton "*Synchronisation avec Beoogo*".

Si, lors du chargement, des erreurs se produisent, vous en recevrez l'aperçu sous forme d'un fichier texte. Vous devez les corriger et charger ensuite de nouveau les données des patients.

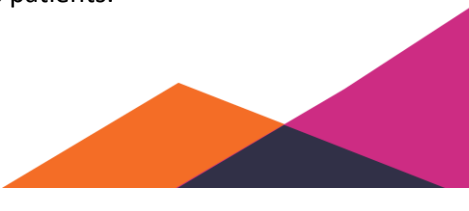

176

Ce fichier texte contient plusieurs colonnes, séparées par des points-virgules. La première colonne indique l'erreur, la troisième colonne le numéro NISS, la quatrième colonne le numéro NISS, la cinquième et la sixième colonne le prénom et nom de famille.

Messages d'erreur fréquentes:

*"Duplicate ssin"*: Un autre dossier avec ce numéro NISS existe déjà sur Beoogo. Probablement, plusieurs dossiers correspondant à ce numéro NISS existent dans Daktari.

*"ssin"*: Un numéro erroné ou incompatible avec la date de naissance.

*"HOLDER\_CODE\_EMPTY"*: Le code du titulaire fait défaut.

*"birthDate"*: Aucun numéro NISS ou aucune date de naissance.

"*Wrong insurance code*": Mutualité erronée.

#### **7.5.2.3 Enregistrement de nouvelles inscriptions et désinscriptions à partir de Beoogo**

Grâce aux recherches avancées "*Forfait inscriptions*" et "*Forfait désinscriptions*", vous pouvez dresser la liste des inscriptions et désinscriptions enregistrées au sein de Daktari. Modifiez d'abord les dates de la recherche selon le mois souhaité et effectuez après la recherche. Par un clic droit sur les résultats et en sélectionnant "Afficher l'aperçu des forfaits", vous ouvrez ce patient à partir de Beoogo.

Au sein du système de Beoogo, vous pouvez modifier le statut du forfait via le bouton "*Changer le statut courant*".

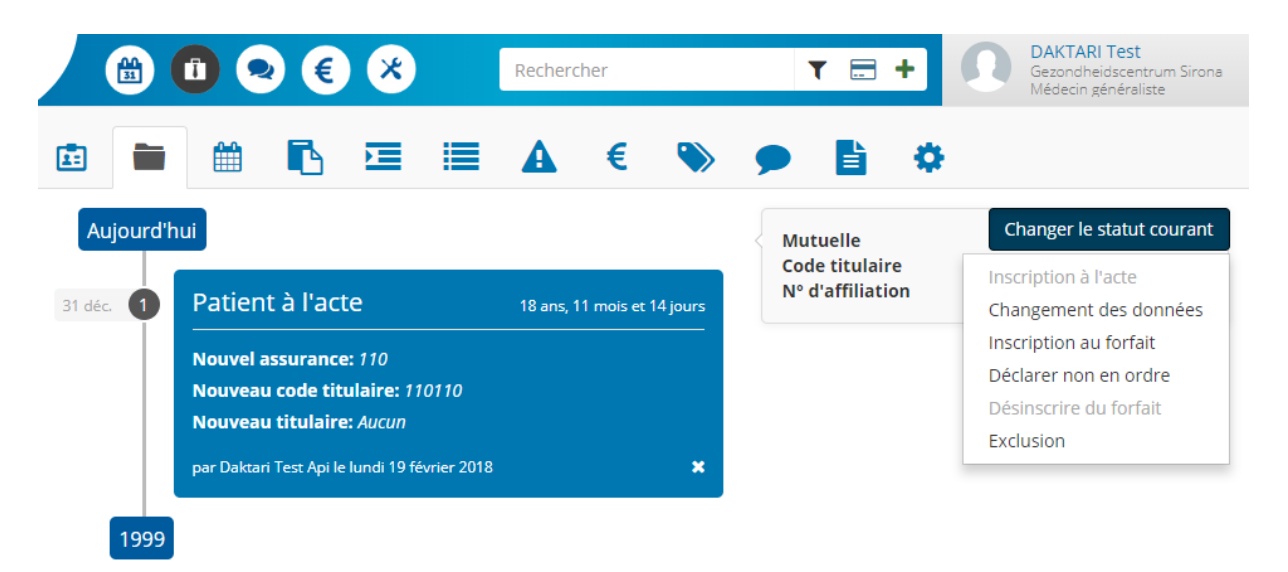

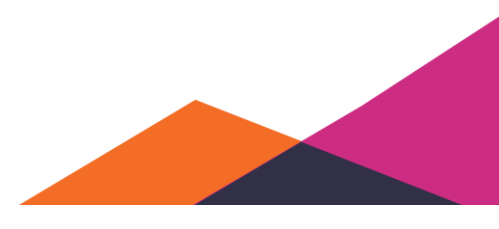

# **7.6 Sécurité**

## **7.6.1 Verrouillage automatique**

Vous pouvez verrouiller Daktari automatiquement après une période d'inactivité configurable. Cette option se trouve sous la rubrique « *Interface utilisateur* ».

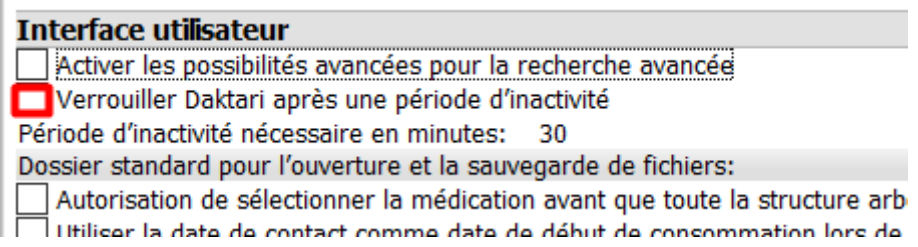

## **7.6.2 Groupes d'utlisateurs**

Un utilisateur peut être ajouté à un ou plusieurs groupes d'utilisateurs. Les groupes d'utilisateurs déterminent les droits d'accès des utilisateurs au sein du programme. Les droits d'accès sont définis sous la section « *Sécurité* ».

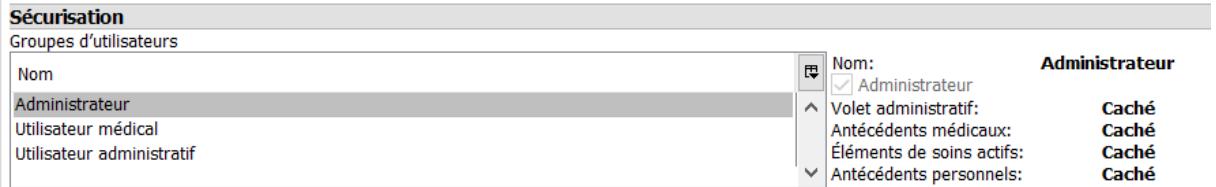

Les groupes d'utilisateurs disponibles dans Daktari sont : « *Utilisateur administratif* », *« Utilisateur médical* » et « *Administrateur* ».

Par exemple, si vous souhaitez que le personnel administratif puisse consulter certaines données mais qu'il ne puisse pas les modifier, vous pouvez les configurer en « *Lecture seule* ».

Dans la fiche du prestataire de soins d'un utilisateur, vous pouvez configurer à quels groupes d'utilisateurs cet utilisateur appartient.

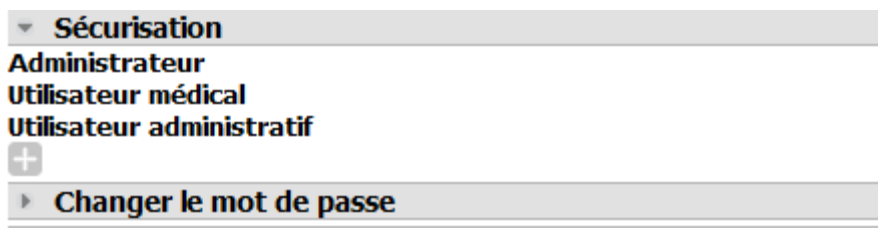

Un utilisateur peut appartenir à plusieurs groupes d'utilisateurs. À l'utilisateur seront accordés les droits d'accès les moins restrictifs. Si un utilisateur appartient à la fois au groupe administratif et au groupe médical, l'utilisateur aura accès à toutes les fonctionnalités des deux groupes.

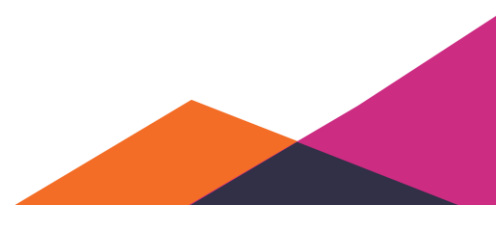

En outre, un utilisateur peut également être ajouté au groupe d'utilisateurs « *Administrateur* ». Ceci garantit que l'utilisateur obtient les droits d' administrateur pour le programme. Les droits d'administrateur sont nécessaires pour gérer les utilisateurs ou pour forcer l'utilisation de mots de passe sécurisés.

## **7.6.3 Mots de passe sécurisés**

Sous la rubrique « *Sécurité* » vous pouvez forcerr l'utilisation de mots de passe sécurisés.

```
○ Forcer l'utilisation des mots de passe sécurisés
Nombre de jours avant l'expiration du mot de passe: 90
```
Si cette option est activée, les mots de passe faibles seront refusés. Cela vaut pour tous les utilisateurs du système. En outre, il est également possible d'obliger les utilisateurs, après quelques jours, de configurer un nouveau mot de passe. Pour modifier ces paramètres, des droits d'administrateur sont requis.

## **7.6.4 Configuration de la boîte de réception électronique eHealth**

Par défaut, l'intégration avec OxyBoxy est activée dans Daktari. Cependant, vous pouvez la désactiver en décochent l'option «*Utiliser l'eHealthBox d'Oxyboxy pour tout le cabinet*» sous le menu «*Gestion*» → «*Paramètres*».

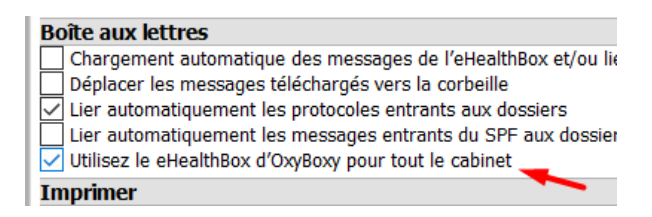

En outre, OxyBoxy peut être désactivé pour un médecin individuel via la fiche du prestataire de soins de cet utilisateur.

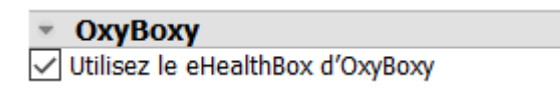

En outre, vous pouvez également configurer daktari pour permettre l'importation des fichiers depuis le disque dur dans la boîte aux lettres : naviguez sous le menu «*Gestion*» → «*Paramètres*» vers la rubrique «*Boîte aux lettres*». Ces paramètres sont personnels et peuvent donc être configurés différemment pour chaque utilisateur.

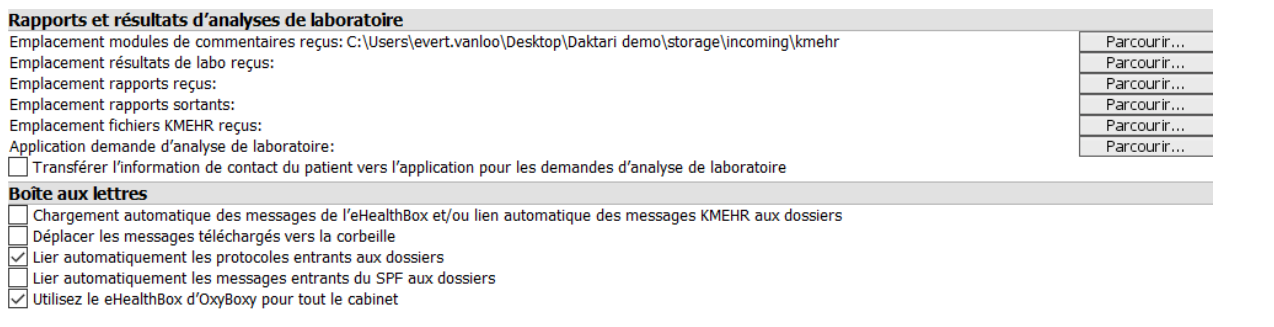

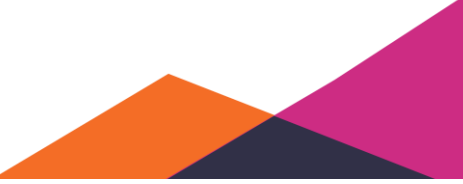

## **7.6.5 Journal d'audit**

Un registre est tenu pour savoir qui a effectué quelles opérations pour un dossier. Vous pouvez vérifier qui a ouvert quel dossier dans le fichier CSV qui peut être téléchargé à partir du Cloud via "*Gérer*" "*Télécharger le journal d'audit*". Daktari propose d'enregistrer le fichier dans C:\users\votre nomAppData\Local\Audit. Vous pouvez ouvrir ce fichier en Excel.

# **7.7 Daktari COVID-19**

## **7.7.1 Facturation**

La faturation par rapport à "*Avis de triage Covid-19*" et "*Continuité des soins*" est effectuée en appliquant l'intervention majorée (RTP). Les patients assurés normalement y ont également droit. Daktari permet de produire l'attestation concernée également de façon automatique.

Vous retrouvez ces prestations via "*Type de contact*" en cliquant sur la flèche pointant vers la droite.

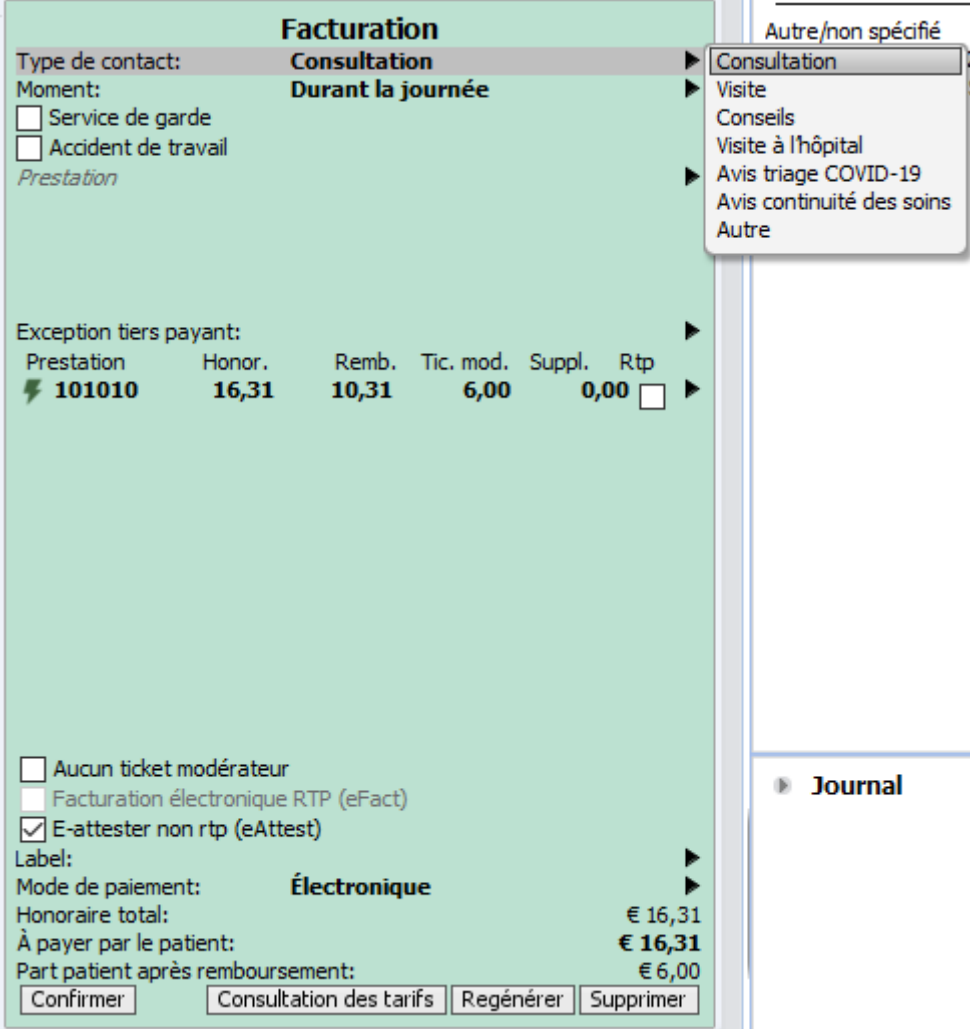

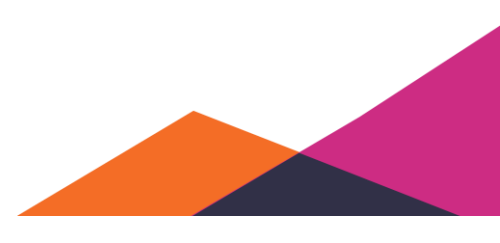
# **7.7.2 Importation du formulaire électronique COVID-19**

#### **7.7.2.1 Rendre le formulaire électronique COVID-19 disponible dans le dossier patient**

1. Sélectionnez en haut dans la barre de menu "*Outils*" et ensuite "*eForms*".

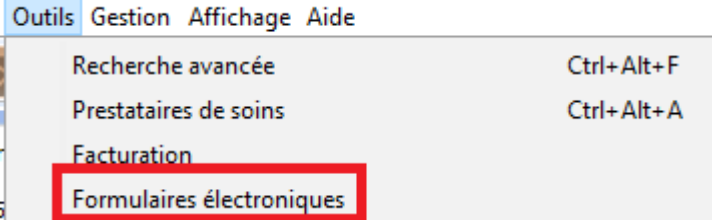

2. Cliquez sous Tous eForms sur les 3 flèches à droite de "*COVID-19: Demande d'analyse de laboratoire pour suspicion d''infection au SARS-COV-2"* pour rendre le document disponible dans le dossier de patient.

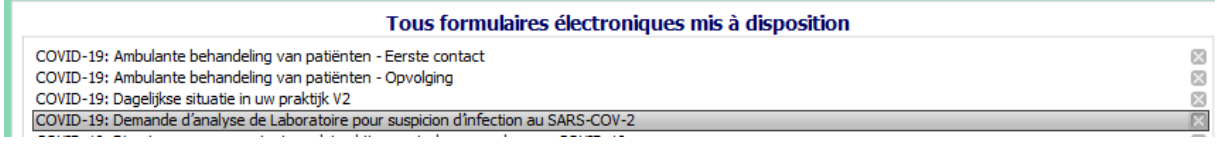

#### **7.7.2.2 Envoi du formulaire électronique COVID-19 à partir de Daktari**

1. Si vous sélectionnez "*Lettre*" dans un dossier de patient et vous cliquez sur la flèche pointant vers la droite et répétez l'action pour "*eForm*", vous verrez la liste des formulaires électroniques disponibles.

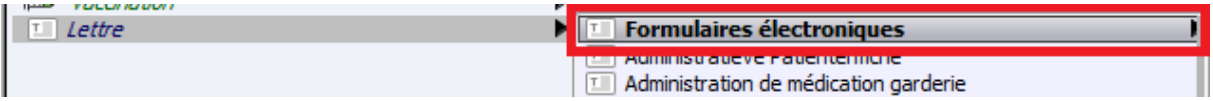

2. Ouvrez "*COVID-19: Demande d'analyse de laboratoire pour suspicion d''infection au SARS-COV-2*" en le sélectionnant et appuyant sur la touche Enter ou en double-cliquant.

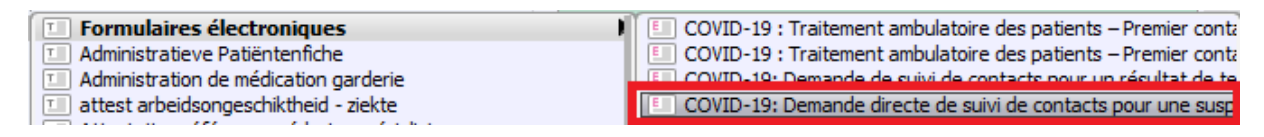

- 3. Remplissez le formulaire de manière aussi complète et correcte que possible et confirmez en cliquant sur "Envoyer" dans le coin supérieur gauche.
- 4. Affichez le fichier PDF envoyé en cliquant sur la mention dans la barre grise "*Affichez le document envoyé*".

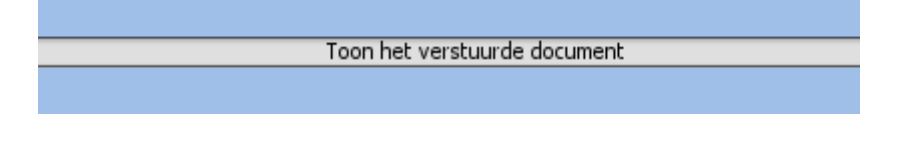

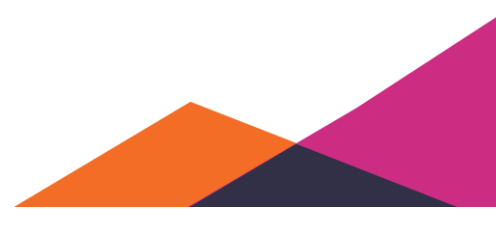

#### **7.7.2.3 Méthode de travail formulaire électronique**

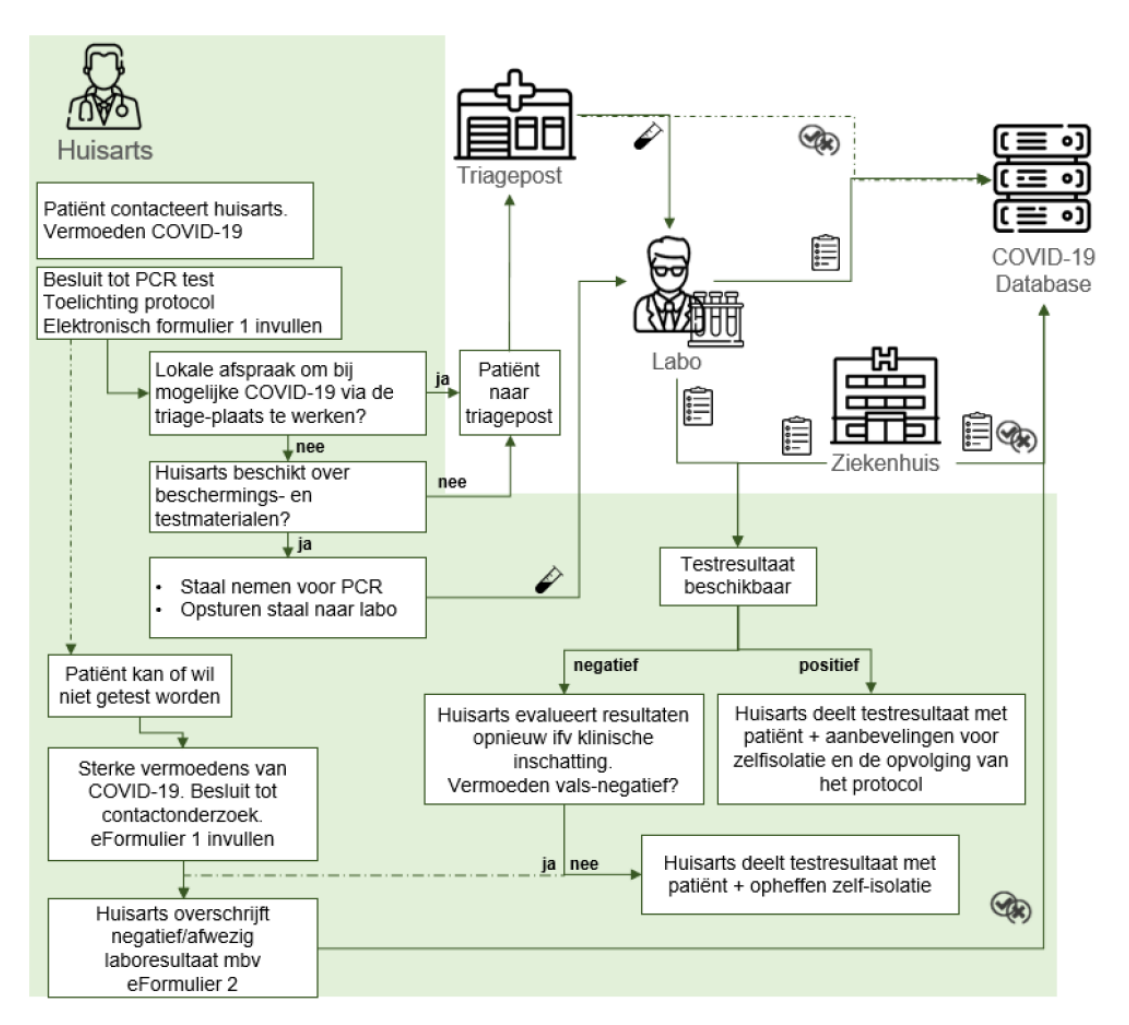

Formulaire électronique 1 = COVID-19: Demande d'analyse de laboratoire pour suspicion d''infection au SARS-COV-2

Formulaire électronique 2 = COVID-19: Signalement d'une suspicion de contamination au SARS-COV-2 sans test

## **7.7.3 Certificat d'incapacité de travail / de quarantaine**

1. Vous pouvez télécharger le certificat d'incapacité de travail Corona via le lien suivant:

[https://download.daktari.be/covid\\_quarantaine\\_arbeidsongeschiktheidsattest.doctari](https://download.daktari.be/covid_quarantaine_arbeidsongeschiktheidsattest.doctari)

2. Vous devez importer le modèle de lettre à partir de l'éditeur de lettre. Vous l'ouvrez en sélectionnant "*Lettre*" et en appuyant ensuite sur la barre d'espaces. Ou en cliquant droit avec le bouton de la souris et en sélectionnant *"Ouvrir"* dans l'éditeur. Au sein de l'éditeur, cliquez sur

∎ो . Une fenêtre s'ouvre permettant de naviguer vers l'emplacement de stockage du modèle de lettre. Sélectionnez le fichier et confirmez. Vous constaterez que le fichier est importé.

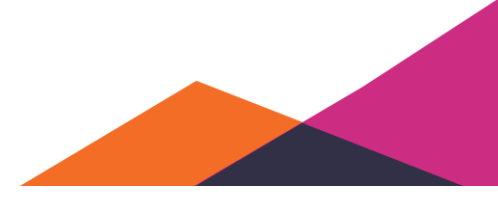

3. Attention, l'importation ne signifie pas la sauvegarde. Si c'est le modèle souhaité, vous devez

toujours le sauvegarder en cliquant sur . Enregistrez ensuite le nom souhaité et confirmez par *OK*. Dès maintenant, vous pouvez utiliser le modèle pour chaque patient.

Conseil: le modèle de lettre sera automatiquement synchronisé au sein du cabinet. Si votre cabinet a plusieurs utilisateurs ou utilise plusieurs utilisateurs, vous ne devez donc pas l'implémenter chaque fois sur les différents appareils ou pour les différents utilisateurs.

## **7.7.4 Vidéoconsultation ClickDoc**

- 1. À partir de la version 1.10 de Daktari, vous pouvez créer un compte pour la plateforme de téléconsultation ClickDoc ou vous connecter à partir du nouveau tableau de bord.
- 2. Veuillez noter qu'en cas de Windows, ClickDoc doit être ouvert dans Chrome. Surr les ordinateurs Mac, utilisez le navigateur Safari inclus à cette fin.

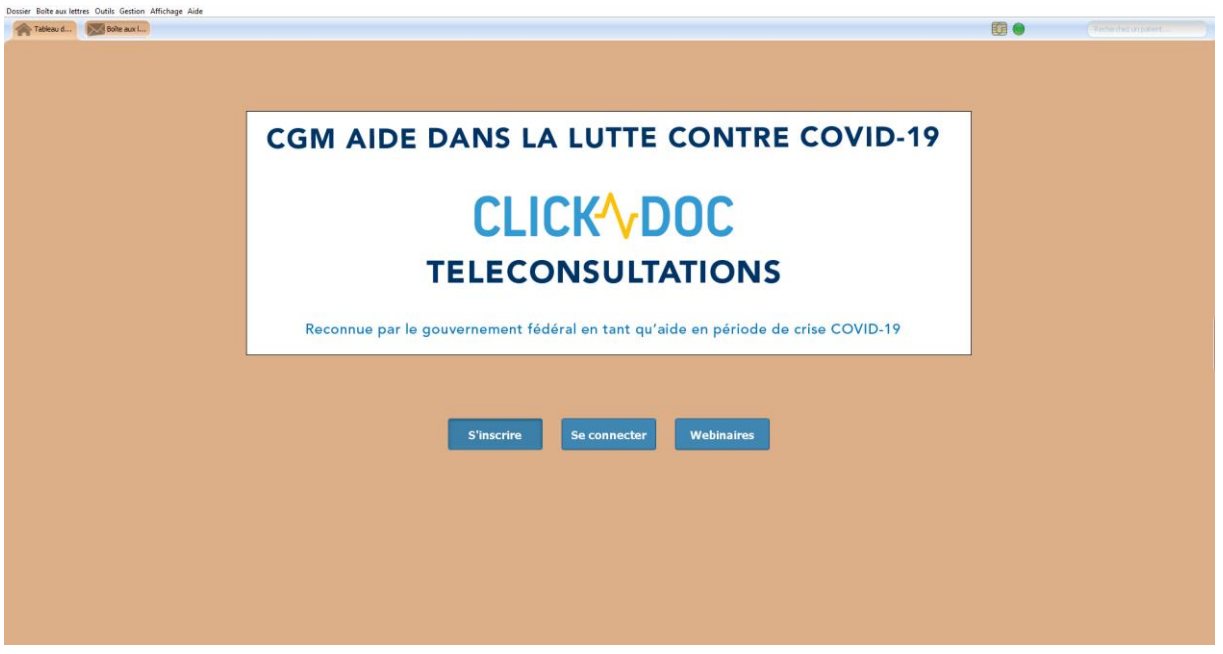

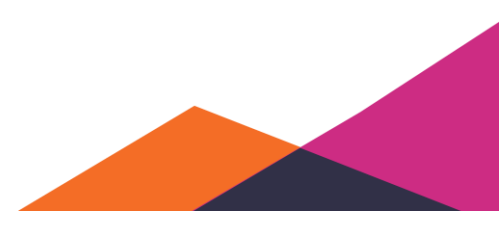